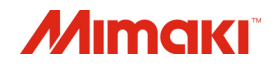

# CJV300-130/160

# РУКОВОДСТВО ПО ЭКСПЛУАТАЦИИ

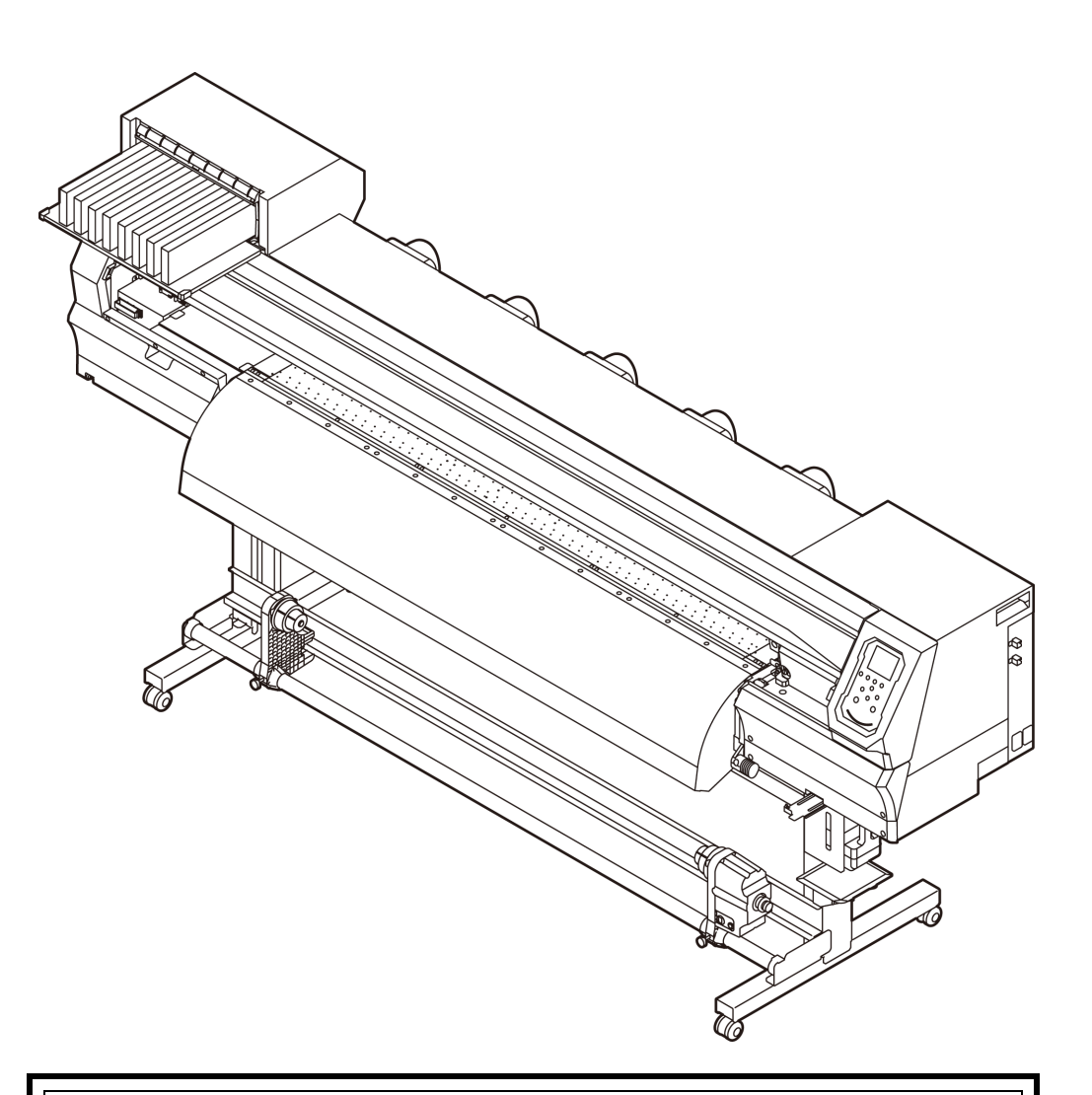

**You can also download the latest manual from our website.**

### **MIMAKI ENGINEERING CO., LTD.**

URL: http://eng.mimaki.co.jp/

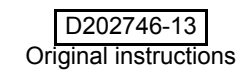

### Содержание

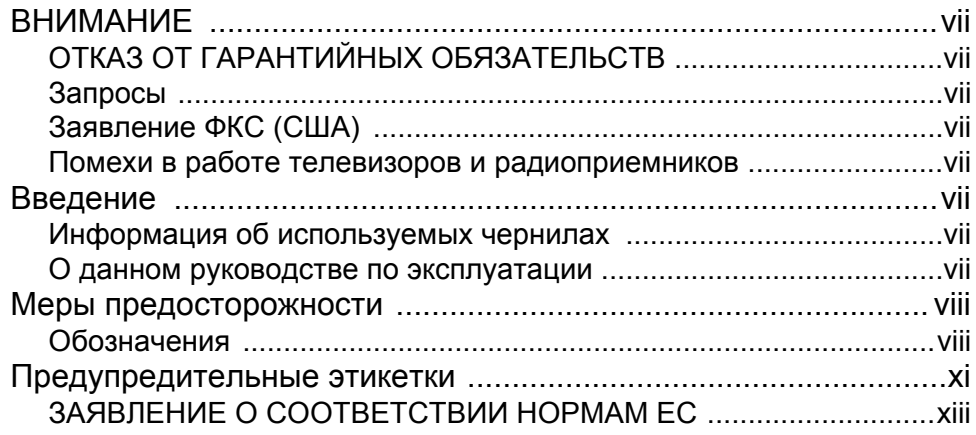

### **Раздел 1 Перед [использованием](#page-14-0)**

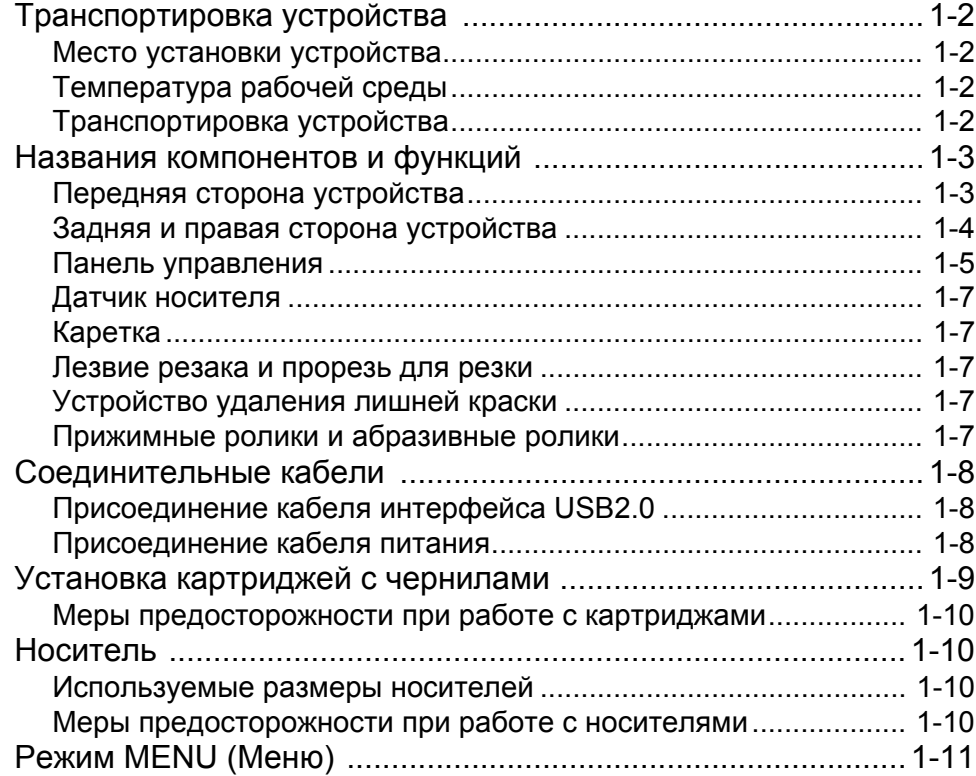

### **Раздел 2 Основные [процедуры](#page-26-0)**

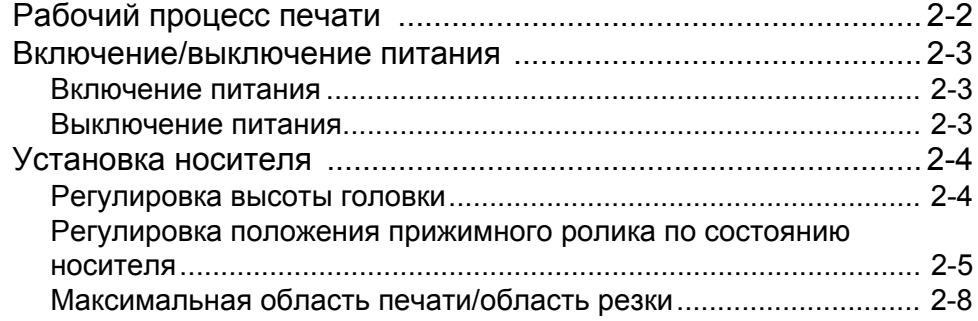

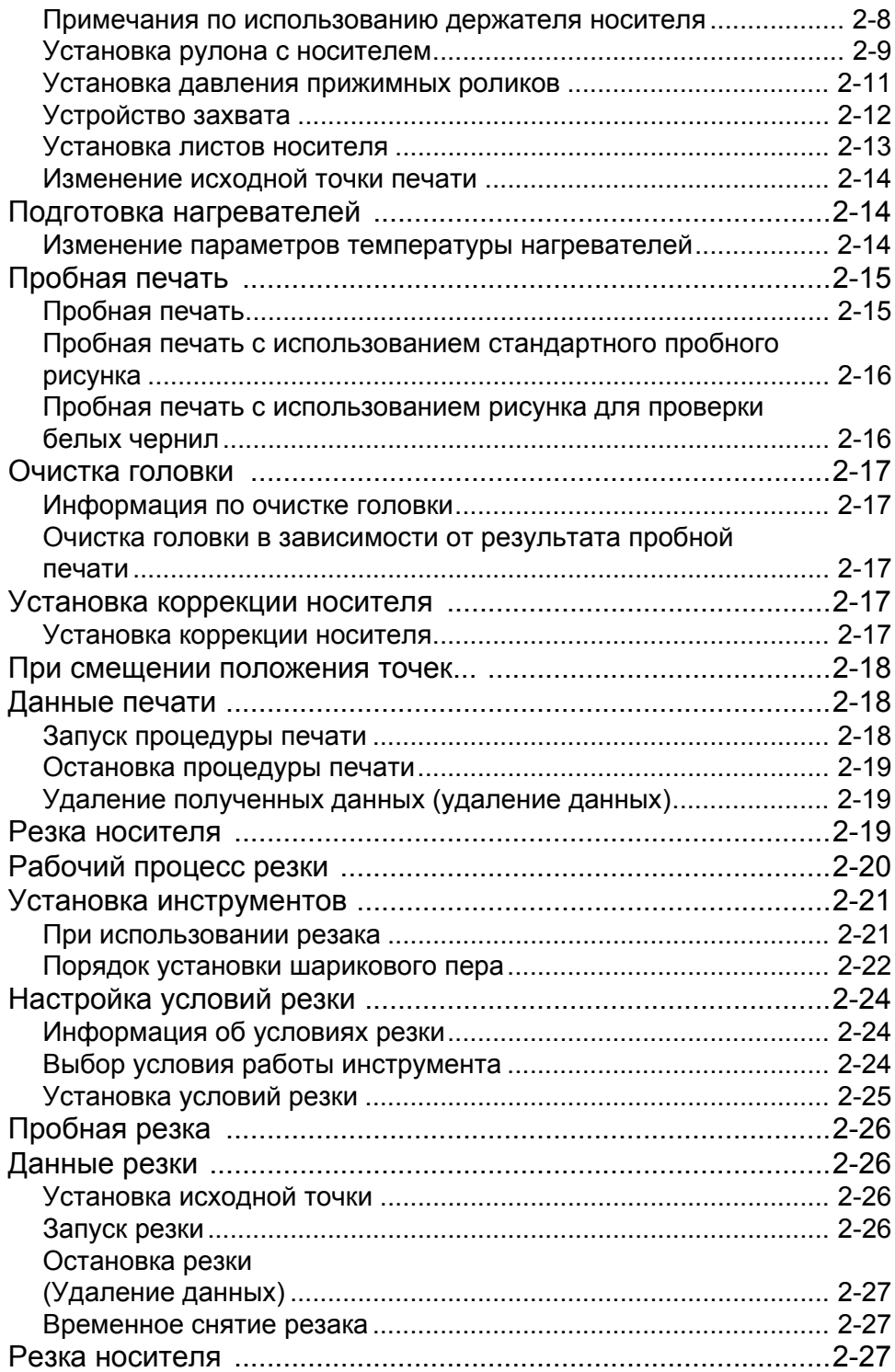

### **Раздел 3 [Установка](#page-54-0)**

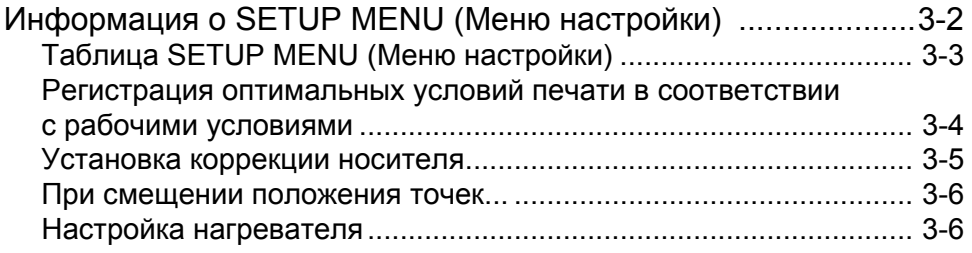

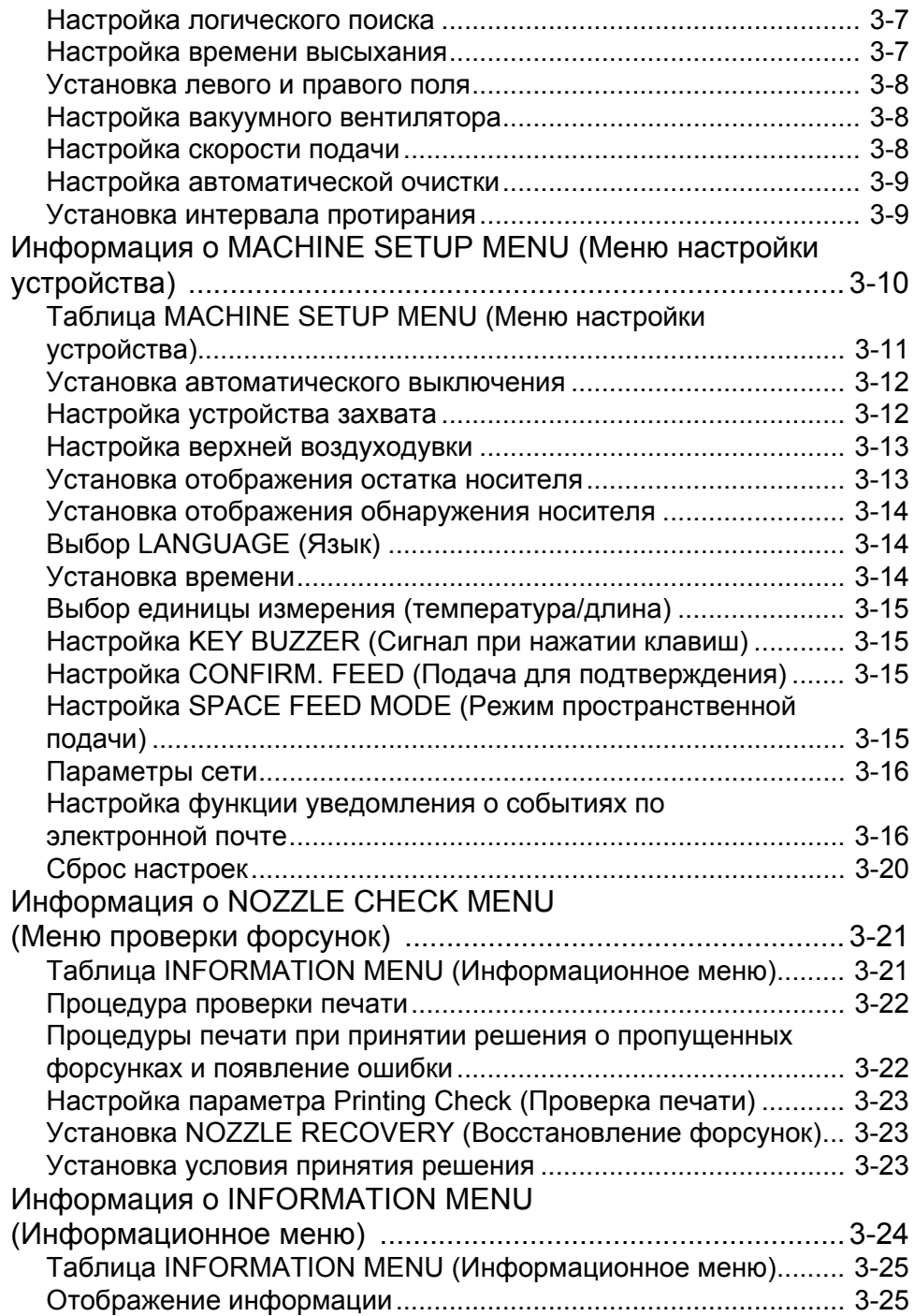

### **Раздел 4 [Функция](#page-80-0) резки**

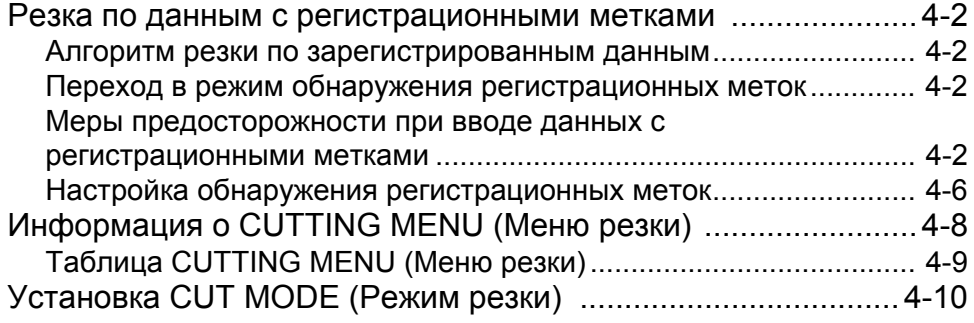

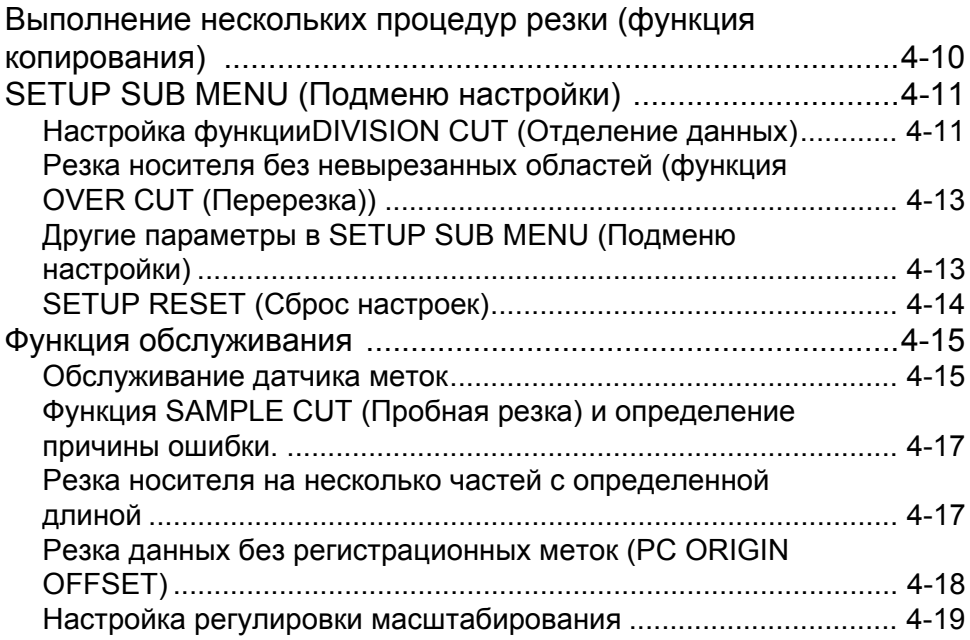

### **Раздел 5 [Обслуживание](#page-100-0)**

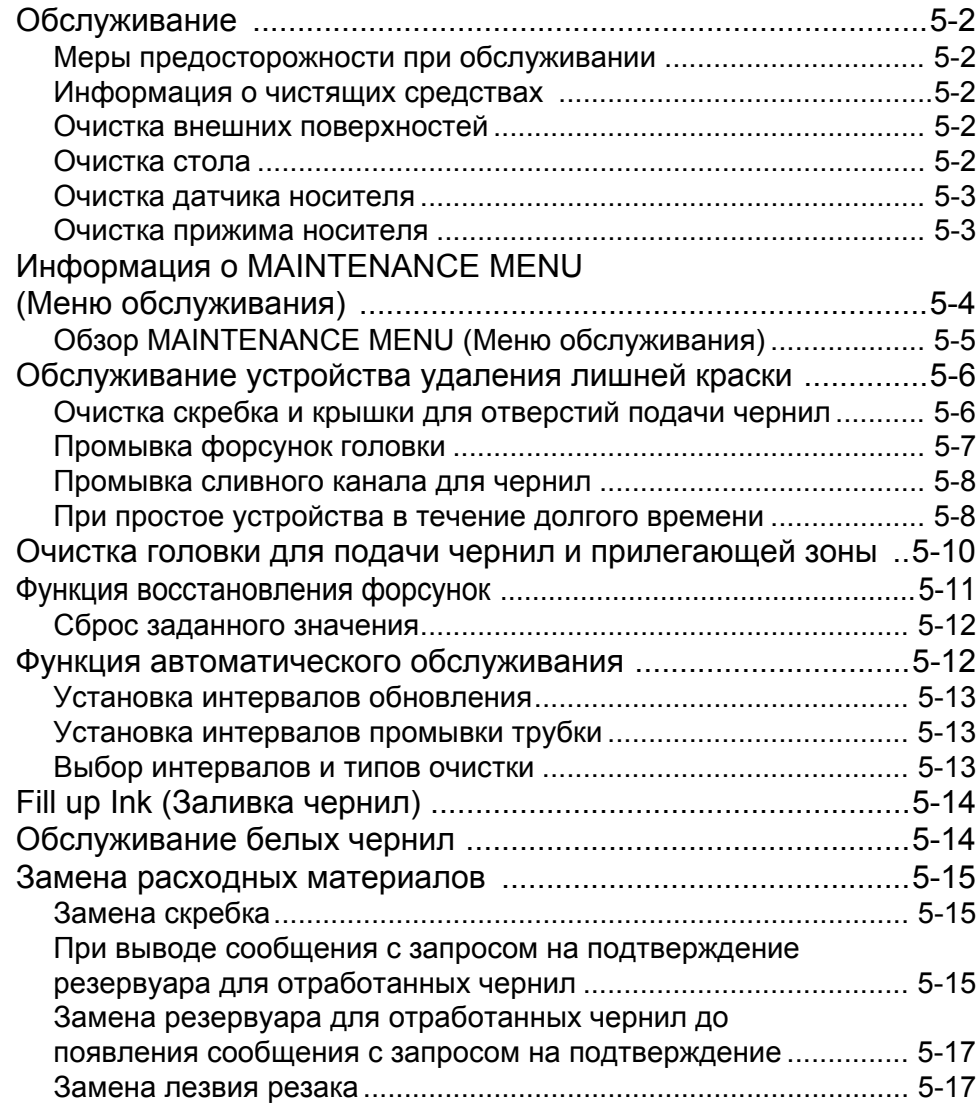

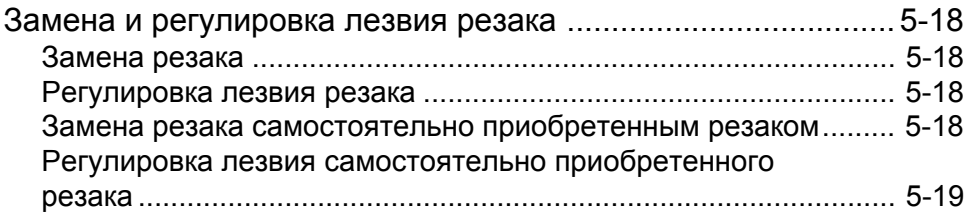

### **Раздел 6 Поиск и устранение [неисправностей](#page-120-0)**

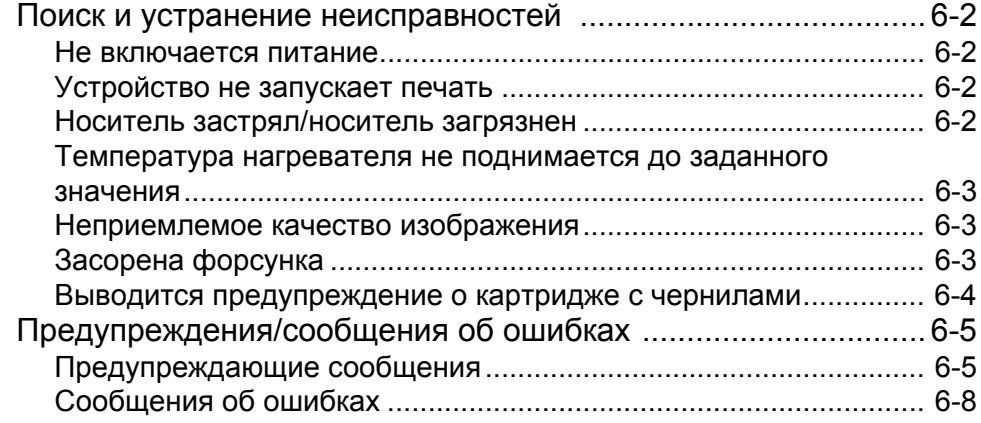

### **Раздел 7 [Приложение](#page-134-0)**

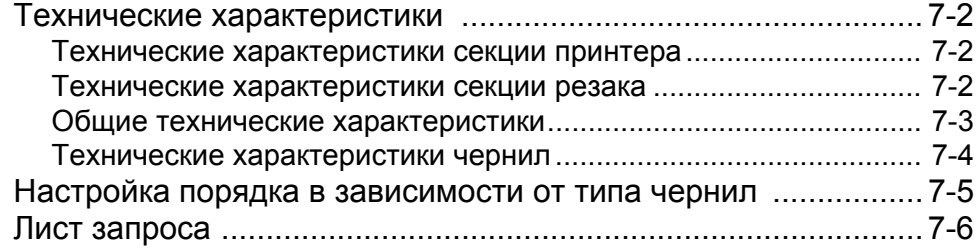

**vi**

and the control of the control of the control of the control of the control of

### <span id="page-7-0"></span>ВНИМАНИЕ

### <span id="page-7-1"></span>**ОТКАЗ ОТ ГАРАНТИЙНЫХ ОБЯЗАТЕЛЬСТВ**

ДАННАЯ ОГРАНИЧЕННАЯ ГАРАНТИЯ КОМПАНИИ MIMAKI ЯВЛЯЕТСЯ НЕРАЗДЕЛИМОЙ И ИСКЛЮЧИТЕЛЬНОЙ ГАРАНТИЕЙ, А ТАКЖЕ ЗАМЕЩАЕТ СОБОЙ ВСЕ ДРУГИЕ ЯВНЫЕ ИЛИ ПОДРАЗУМЕВАЕМЫЕ ГАРАНТИИ, ВКЛЮЧАЯ, ПОМИМО ПРОЧЕГО, ЛЮБУЮ ПОДРАЗУМЕВАЕМУЮ ГАРАНТИЮ ТОВАРНОГО КАЧЕСТВА ИЛИ ПРИГОДНОСТИ ДЛЯ ЭКСПЛУАТАЦИИ. КОМПАНИЯ МІМАКІ НЕ БЕРЕТ НА СЕБЯ ОТВЕТСТВЕННОСТЬ И НЕ ДАЕТ ДИЛЕРАМ ПРАВА БРАТЬ НА СЕБЯ ОТВЕТСТВЕННОСТЬ ИЛИ ОБЯЗАТЕЛЬСТВА ОТ ЛИЦА КОМПАНИИ, А ТАКЖЕ ДАВАТЬ ЛЮБЫЕ ДРУГИЕ ГАРАНТИИ ОТНОСИТЕЛЬНО ЛЮБОГО ПРОДУКТА БЕЗ ПОЛУЧЕНИЯ ПРЕДВАРИТЕЛЬНОГО ПИСЬМЕННОГО РАЗРЕШЕНИЯ ОТ КОМПАНИИ MIMAKI.

НИ ПРИ КАКИХ ОБСТОЯТЕЛЬСТВАХ КОМПАНИЯ MIMAKI НЕ НЕСЕТ ОТВЕТСТВЕННОСТЬ ЗА НАМЕРЕННЫЙ, СЛУЧАЙНЫЙ ИЛИ ПОСЛЕДУЮЩИЙ УЩЕРБ, ИЛИ УПУЩЕННУЮ ВЫГОДУ ДИЛЕРА ИЛИ ЗАКАЗЧИКА ЛЮБОГО ПРОДУКТА.

#### <span id="page-7-2"></span>**Запросы**

- Мы приложили много усилий к тому, чтобы сделать данное руководство по эксплуатации удобным и понятным. Несмотря на это, при появлении любых вопросов обязательно свяжитесь с региональным распространителем или представительством компании.
- Приводимые в данном руководстве по эксплуатации описания могут быть изменены без предварительного уведомления.

### <span id="page-7-3"></span>**Заявление ФКС (США)**

Данное оборудование прошло соответствующие испытания, подтверждающие его соответствие ограничениям, применимым к цифровым устройствам класса A в соответствии с пунктом 15 правил ФКС. Эти ограничения разработаны таким образом, чтобы обеспечить надлежащую защиту от нежелательных помех во время эксплуатации оборудования в коммерческом окружении. Это оборудование генерирует, использует и может излучать энергию радиоизлучения, поэтому если его установка и эксплуатация не будет производиться в соответствии с требованиями руководства по эксплуатации, это может привести к нежелательным помехам в радиосвязи. Эксплуатация оборудования в жилых зонах вероятно станет причиной появления нежелательных помех, в случае чего

пользователь должен будет за свой счет устранить это воздействие.

В случае если для подключения устройства не используется рекомендованный компанией MIMAKI кабель, ограничения, установленные в правилах ФКС, могут быть нарушены. Во избежание этого обязательно используйте для подключения устройства кабель, рекомендованный компанией MIMAKI.

#### <span id="page-7-4"></span>**Помехи в работе телевизоров и радиоприемников**

Во время эксплуатации данного продукта генерируется высокочастотное излучение.

При ненадлежащей установке или эксплуатации продукта могут возникать помехи в работе радиоприемников и телевизоров.

Нет никаких гарантий, что это не станет причиной повреждения специальных радиоприемников и телевизоров.

Влияние продукта на работу радиоприемника или телевизора можно проверить, включая и выключая питание продукта. В случае если продукт является источником помех, можно попробовать устранить их посредством одной из следующих корректирующих мер или их сочетания.

- Измените положение антенны телевизора или радиоприемника так, чтобы прием сигнала осуществлялся без помех.
- Установите телевизор или радиоприемник вдали от продукта.
- Воткните разъем кабеля питания продукта в розетку, изолированную от других сетей питания, к которым подключен телевизор или радиоприемник.

### <span id="page-7-5"></span>Введение

Поздравляем Вас с приобретением цветного струйного принтера MIMAKI «CJV300-130/160». «CJV300-130/160» — это цветной струйный принтер, который может печатать на носителе шириной 1,3 м или 1,6 м сольвентными чернилами (4-цветными, 6 цветными и 8-цветными) и сублимационными чернилами на основе красителя (4-цветными и 6 цветными), что позволяет получить высокое качество изображения.

#### <span id="page-7-6"></span>**Информация об используемых чернилах**

Устройство может работать с сольвентными чернилами (SS21/ES3) и сублимационными чернилами на основе красителя (Sb53/Sb54).

#### <span id="page-7-7"></span>**О данном руководстве по эксплуатации**

- В данном руководстве по эксплуатации приводится описание эксплуатации и технического обслуживания «Цветного струйного принтера CJV300-130/160» (далее именуемого «устройство»)
- Перед началом работы внимательно прочитайте данное руководство по эксплуатации.
- Храните руководство по эксплуатации в доступном месте.
- Мы приложили много усилий к тому, чтобы сделать данное руководство по эксплуатации удобным и понятным, но несмотря на это, при появлении любых вопросов необходимо обязательно связаться с региональным распространителем или представительством компании.
- Приводимые в данном руководстве по эксплуатации описания могут быть изменены без предварительного уведомления.
- Если руководство по эксплуатации будет утеряно в результате ущерба или пожара, то другую копию руководства можно приобрести в представительстве компании.
- Последнюю версию руководства также можно загрузить с нашего веб-сайта.

Копирование данного руководства строго запрещено. Все права защищены. Copyright © 2015 MIMAKI ENGINEERING Co., Ltd.

### <span id="page-8-0"></span>Меры предосторожности

#### <span id="page-8-1"></span>**Обозначения**

Используемые в руководстве по эксплуатации обозначения необходимы для обеспечения безопасной эксплуатации и предотвращения повреждения устройства.

Тип обозначения зависит от текста предостережения. Ниже приведены используемые обозначения и их описание. Следуйте указанным инструкциям во время чтения руководства.

#### **Примеры обозначений**

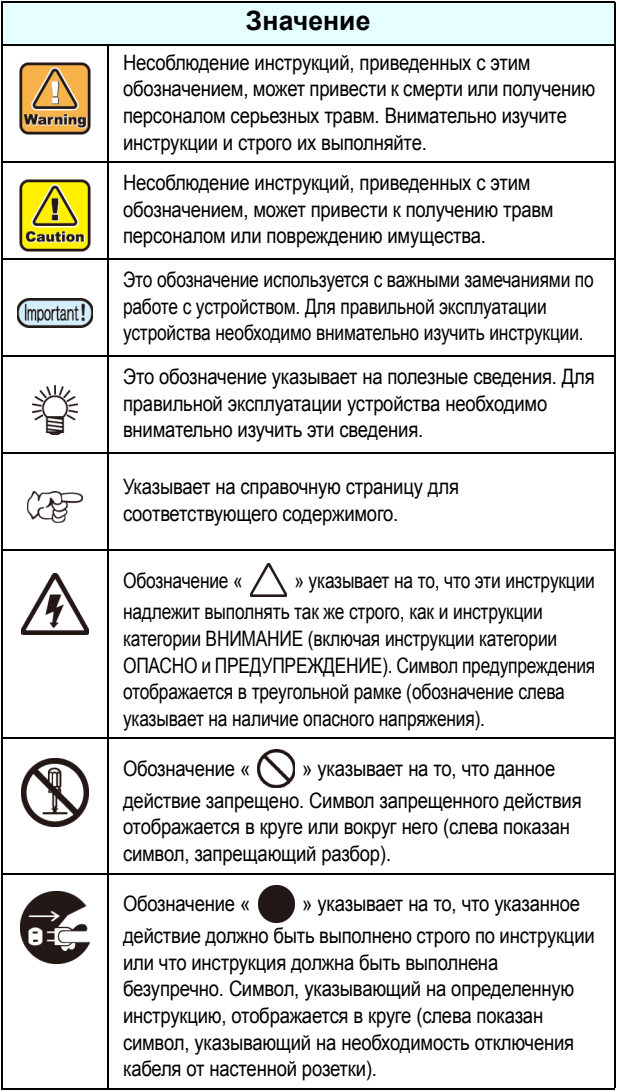

#### **Инструкция по технике безопасности**

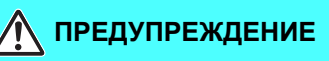

• Входящий в комплект устройства набор кабелей питания предназначен только для использования с этим устройством, поэтому его запрещается использовать с другими электрическими устройствами. Также запрещается использовать с устройством другие кабели питания помимо набора из комплекта. Несоблюдение этих инструкций может стать причиной пожара или поражения электрическим током.

### $\bigwedge$  ПРЕДУПРЕЖДЕНИЕ

• Соблюдайте осторожность, чтобы не повредить или не порвать кабель питания. Если поставить на кабель питания тяжелый предмет, перегреть кабель или потянуть за него, то он может порваться, что приведет к пожару или поражению электрическим током.

- Запрещается использовать устройство в помещении с повышенной влажностью или в месте, где устройство может намокнуть. Использование устройства в таких условиях может стать причиной поражения электрическим током или привести к его поломке.
- Использование устройства в ненормальных условиях, в которых в нем образуется дым или странные запахи, может привести к пожару или поражению электрическим током. При обнаружении такой неисправности следует немедленно выключить переключатель питания и отключить кабель от настенной розетки. Сначала убедитесь, что из устройства больше не идет дым, а после этого свяжитесь с распространителем или с отделом продаж компании MIMAKI по вопросу ремонта.
- Не пытайтесь ремонтировать устройство самостоятельно, так как это очень опасно.
- Запрещается разбирать или модифицировать основной блок устройства или картридж с чернилами. Разбор или модификация может стать причиной поражения электрическим током или поломки устройства.
- Не допускайте попадания пыли или грязи на нагреватели поверхности для передачи носителя. Попадание пыли и грязи на нагреватели может стать причиной пожара.
- Запрещается использовать удлинители. Несоблюдение этого требования может стать причиной пожара или поражения электрическим током.
- Не допускайте попадания на вилку кабеля питания посторонних предметов, таких как частицы металла. Несоблюдение этого требования может стать причиной пожара или поражения электрическим током.
- Не включайте в одну розетку слишком много вилок. Несоблюдение этого требования может стать причиной пожара или поражения электрическим током.
- Запрещается использовать устройство в случае повреждения шнура питания. Использование устройства с поврежденным кабелем питания может стать причиной пожара или поражения электрическим током. Свяжитесь с сервисным представителем и закажите сменный шнур.
- Не беритесь за вилку шнура мокрыми руками. Несоблюдение этого требования может привести к поражению электрическим током.
- Для извлечения вилки из розетки беритесь только за вилку, но не за провод. При извлечении шнура за провод может произойти повреждение провода, что станет причиной поражения электрическим током.

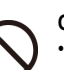

#### **Опасные подвижные части**

• Не касайтесь подвижных частей пальцами и другими частями тела

• Если в устройство попадает посторонний предмет, такой как небольшая частица металла или жидкость, немедленно выключите устройство и выньте вилку из розетки, а после этого свяжитесь с сервисным представителем. Продолжение работы с устройством, которое не было обслужено или отремонтировано надлежащим образом, может стать причиной пожара или поражения электрическим током.

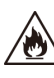

• Не используйте для обработки внутренних и внешних поверхностей устройства воспламеняемые аэрозоли или растворители. Несоблюдение этого требования может стать причиной пожара или поражения электрическим током.

• Не ставьте на устройство или радом с ним вазы, горшки с цветами, стаканы с водой, контейнеры с водой или химикатами или небольшие металлические предметы. Жидкость или посторонние предметы могут попасть в устройство и стать причиной пожара или поражения электрическим током.

#### **Меры предосторожности при использовании**

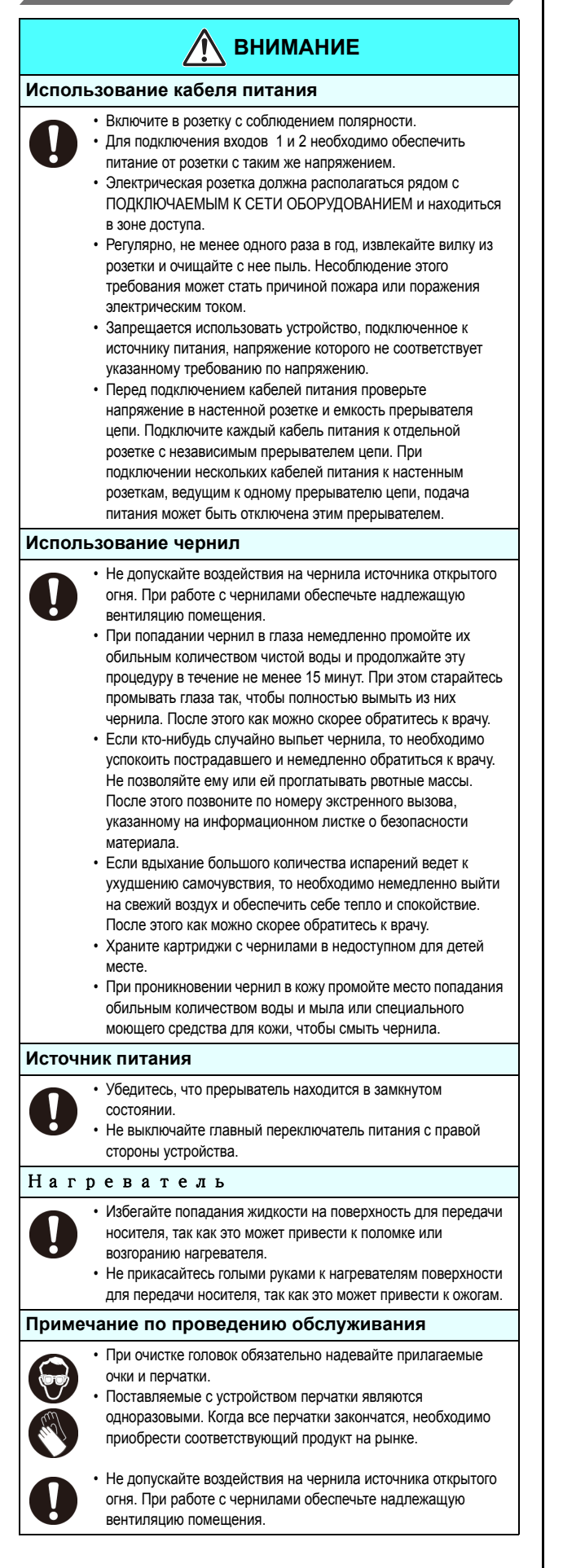

### **ВНИМАНИЕ**

**Соблюдайте осторожность при обращении с подвижными деталями**

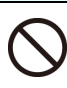

• Не прикасайтесь к вращающемуся абразивному ролику, иначе возможна травма пальцев или отрывание ногтей.

• Во время резки (черчения) не допускайте попадания головы и рук в зону работы движущихся деталей. В противном случае в устройство могут попасть волосы, что приведет к травмам.

• Наденьте спецодежду. (Запрещается работать в свободной одежде или носить аксессуары). Уберите длинные волосы.

#### **Меры предосторожности при работе с резаками**

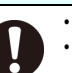

• Не прикасайтесь к лезвию резака, так как оно очень острое. • Не трясите и не раскачивайте держатель резака, так как это может привести к выпадению резака.

#### **МЕРЫ ПРЕДОСТОРОЖНОСТИ и ПРИМЕЧАНИЯ**

### **Предупреждение**

#### **Использование картриджей с чернилами**

- При оценке безопасности эксплуатации данного устройства предполагается, что в нем используются рекомендованные компанией чернила. Для обеспечения безопасной эксплуатации данного устройства используйте только рекомендованные компанией чернила
- Не пытайтесь заливать новые чернила в систему подачи чернил и картриджи с белыми чернилами. Повторная заливка картриджа может привести к неполадкам. Помните, что компания MIMAKI не несет ответственность за ущерб, причиненный в результате использования повторно залитых чернилами картриджей.
- Если картридж с чернилами был принесен в теплое помещение с холода, то перед его использованием следует подождать три часа или дольше.
- Открывайте картриджи с чернилами только непосредственно перед установкой в устройство. Если емкость была открыта и оставлена открытой на продолжительное время, то удовлетворительное качество печати гарантировать будет нельзя.
- Храните картриджи с чернилами в прохладном темном месте. • Храните картриджи с чернилами и емкости с отработанными
- чернилами в недоступном для детей месте.
- После открытия картриджа постарайтесь полностью израсходовать чернила в течение трех месяцев. Если после открывания картриджа прошло достаточно много времени, то качество печати заметно снизится.
- Старайтесь не ударять и не трясти картриджи с чернилами, так как это может привести к утечке чернил.
- Не касайтесь контактов картриджа с чернилами, так как это может привести к повреждению печатной платы.
- По вопросам утилизации картриджей, системы подачи чернил и отработанных чернил обратитесь в отдел продаж или к сервисному представителю.
	- При выполнении самостоятельной утилизации соблюдайте требования, установленные компаниями по утилизации промышленных отходов в стране или регионе вашего проживания.
- Перед началом печати обязательно встряхните картриджи с белыми и серебряными чернилами.

#### **Прижимной рычаг**

• Запрещается поднимать рычаг во время печати. Поднятие рычага приведет к остановке печати.

#### **Защита носителей от попадания пыли**

- Храните носители в пакете. Во время протирания пыли с носителя, на нем образуется статическое электричество, отрицательно влияющее на его свойства.
- Уходя из цеха по окончании рабочей смены, не оставляйте носители висящими на держателе рулона. Если носители останутся на держателе рулона, то на них может осесть пыль.

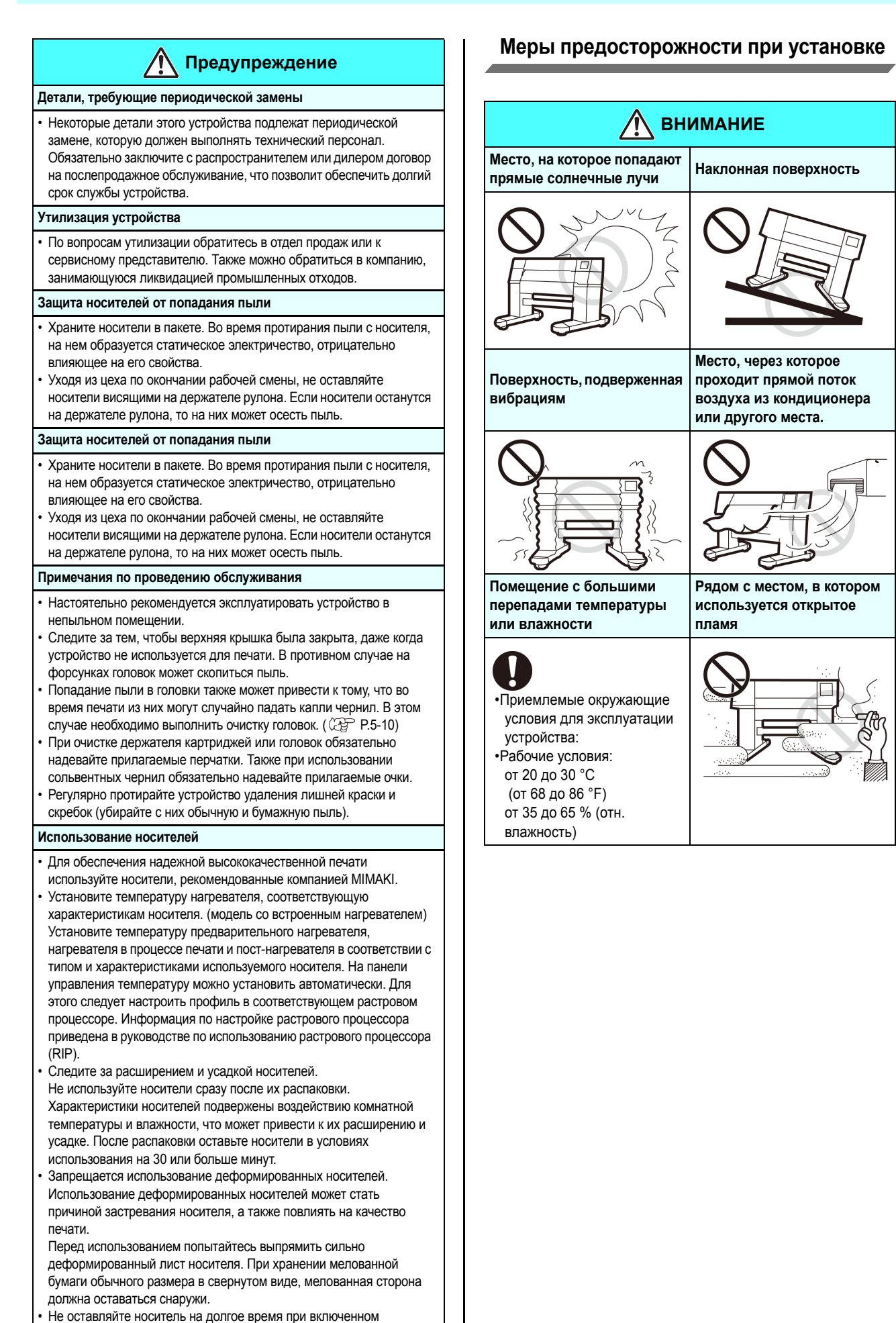

 $\overline{\phantom{a}}$ 

нагревателе.

### <span id="page-11-0"></span>Предупредительные этикетки

На устройство нанесены предупредительные этикетки. Убедитесь, что вам полностью понятны приведенные на них предупреждения.

Если предупредительная этикетка стала нечитаемой по причине появления на ней пятен или если она оторвалась, то следует приобрести новую этикетку у распространителя или в отделе продаж.

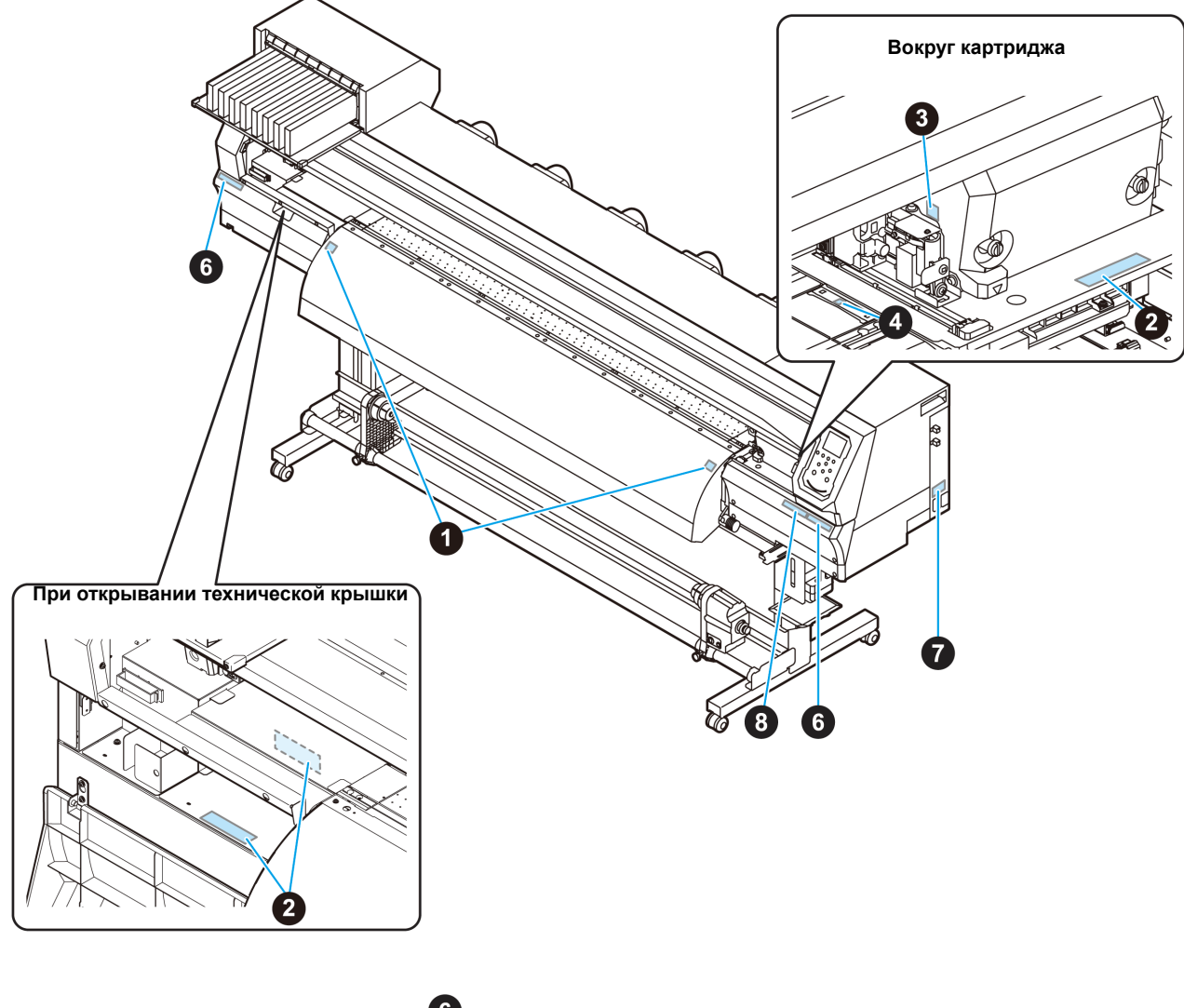

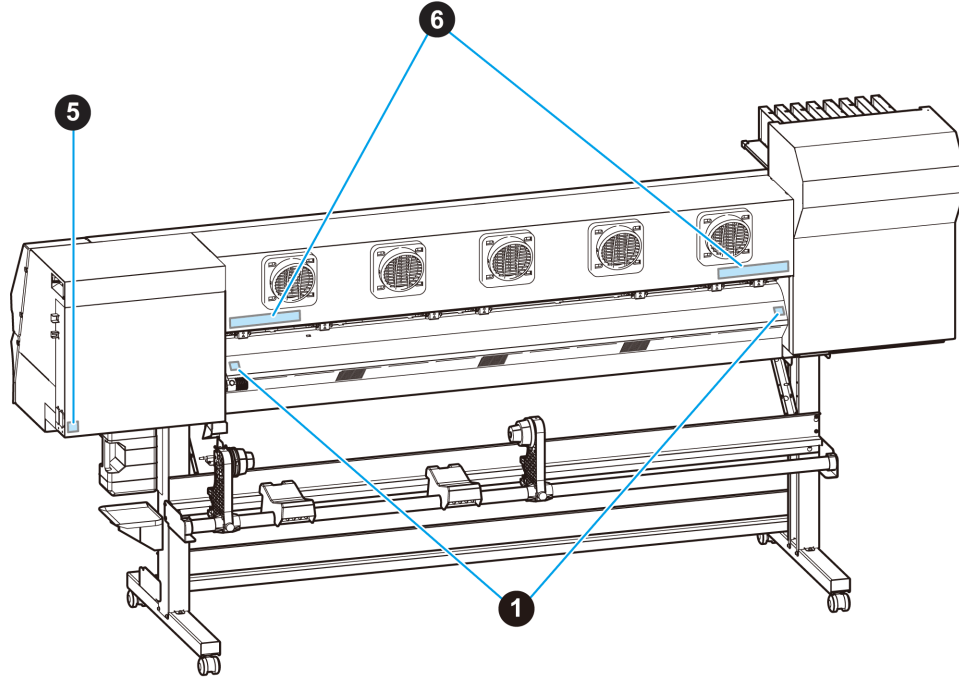

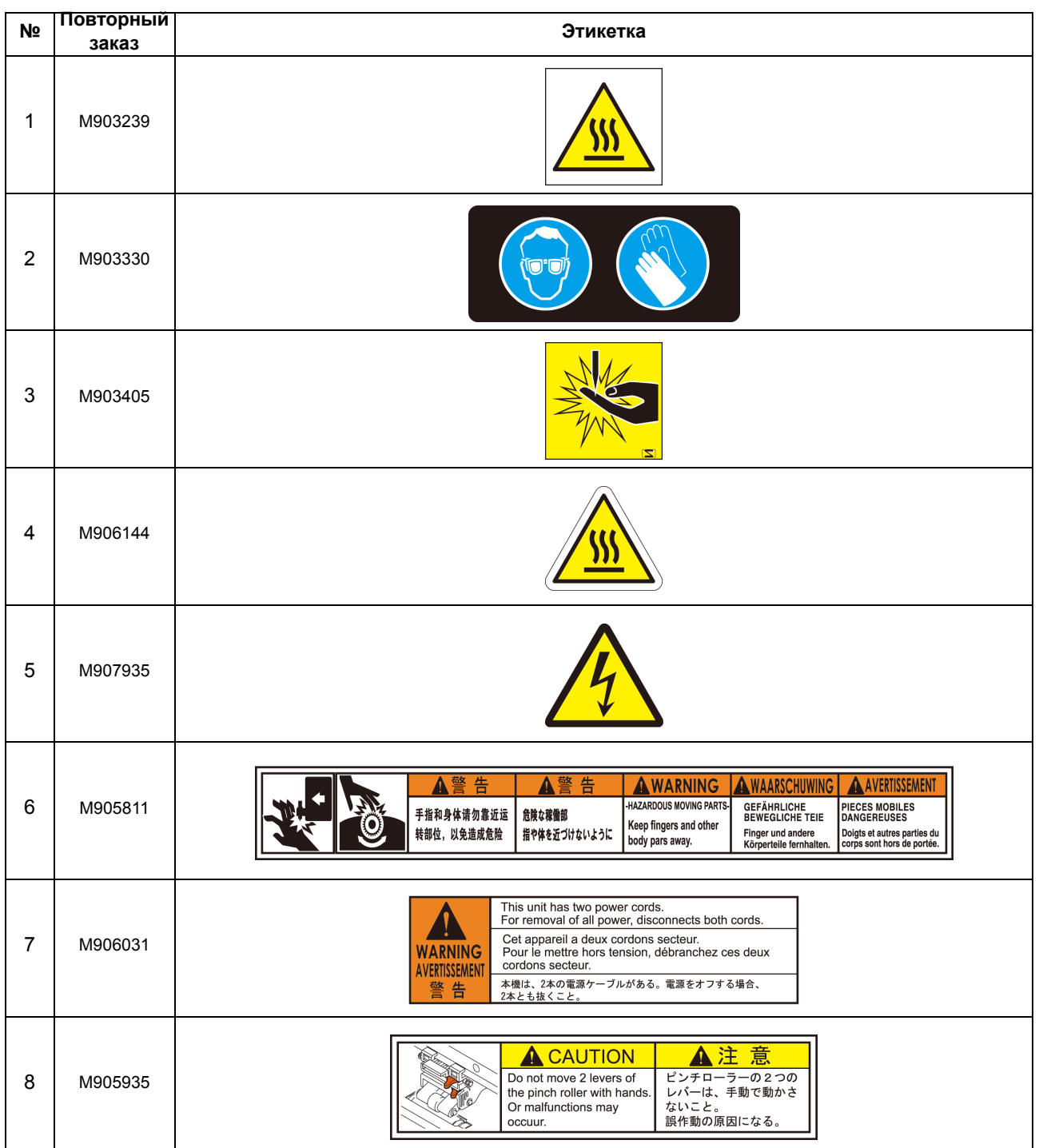

#### <span id="page-13-0"></span>**ЗАЯВЛЕНИЕ О СООТВЕТСТВИИ НОРМАМ ЕС**

Настоящим заявляем, что наш продукт соответствует основным нормам техники безопасности и производственной санитарии, указанным в директивах EC.

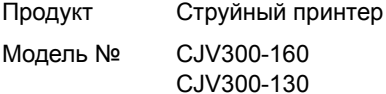

Производитель MIMAKI ENGINEERING CO.,LTD. 2182-3, Shigeno-otsu, Tomi, Nagano, 389-0512, ЯПОНИЯ

Уполномоченный составитель в Сообществе MIMAKI EUROPE B.V. Stammerdijk 7E 1112 AA Diemen, Нидерланды

Директивы Директива по машинному оборудованию2006/42/EC Директива по низковольтному оборудованию2014/35/EU Директивы по ЭМС2014/30/EU Директива по ограничению использования опасных веществ2011/65/EU

Указанный выше продукт прошел все испытания, необходимые для подтверждения его соответствия указанным выше директивам с учетом следующих европейских стандартов. Файл технической документации (TCF) данного продукта хранится по указанному выше адресу расположения производителя.

Директива по машинному оборудованию / Директива по низковольтному оборудованию ENISO12100:2010, EN60204-1: 2006+A1,EN60950-1: 2006+A11+A1+A12 Директива по ЭМСEN55022:2010, EN61000-3-2: 2006+A1+A2, EN61000-3-3:2008, EN55024:2010 Директива по ограничению использования опасных веществEN50581:2012

# <span id="page-14-0"></span>**Раздел 1 Перед использованием**

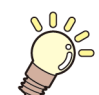

#### **В этом разделе**

приводится описание элементов, понимание принципа работы которых необходимо для начала работы. В частности, приводятся названия каждого компонента устройства и описание процедур установки.

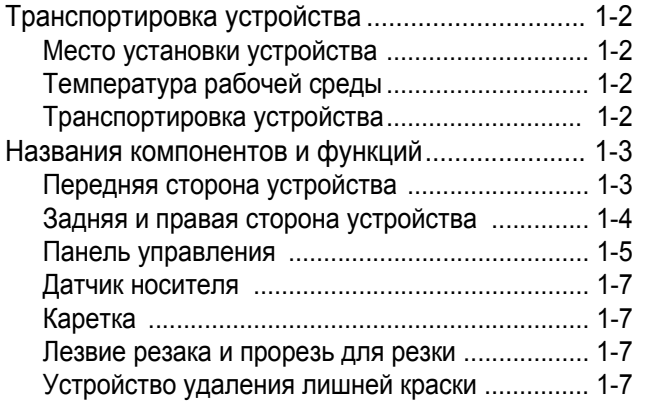

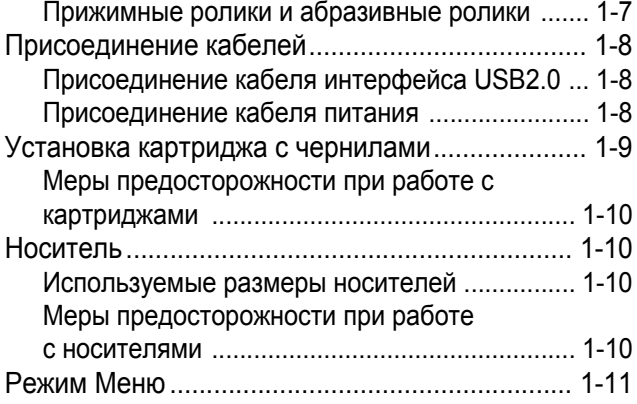

### <span id="page-15-0"></span>Транспортировка устройства

#### <span id="page-15-1"></span>**Место установки устройства**

Перед сборкой устройства убедитесь в наличии подходящего места для его установки.

В месте установки должно быть достаточно пространства не только для установки устройства, но и для выполнения связанных с печатью процедур.

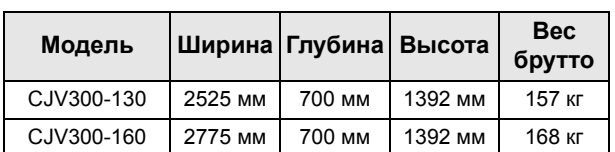

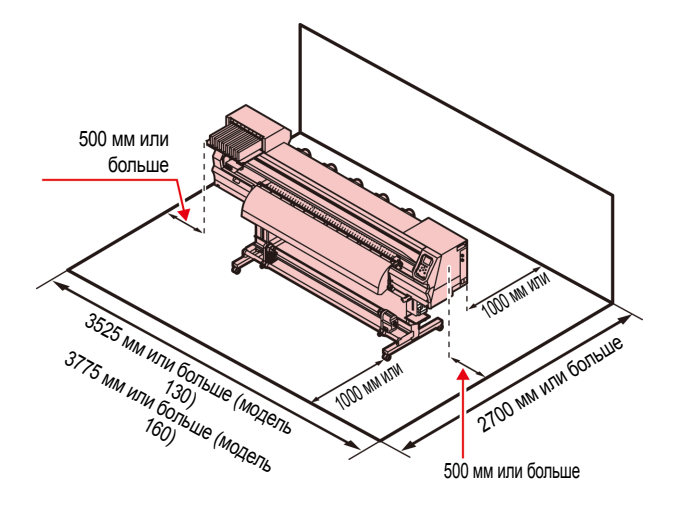

#### <span id="page-15-2"></span>**Температура рабочей среды**

Для обеспечения качественной печати устройство следует использовать в условиях с температурой от 20 до 30°C.

#### <span id="page-15-3"></span>**Транспортировка устройства**

При необходимости транспортировки устройства по одному этажу (без ступеней) следуйте указанным далее инструкциям.

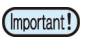

 $\sqrt{\Gamma}$ **Caution** 

• При необходимости перемещения устройства на другой этаж или по ступеням свяжитесь с распространителем или отделом обслуживания компании. Попытка самостоятельной транспортировки может привести к поломке или повреждению. Для перемещения устройства обязательно свяжитесь с распространителем или отделом обслуживания.

- При транспортировке устройства соблюдайте осторожность, чтобы не ударить его.
- После транспортировки не забудьте заблокировать колесики.

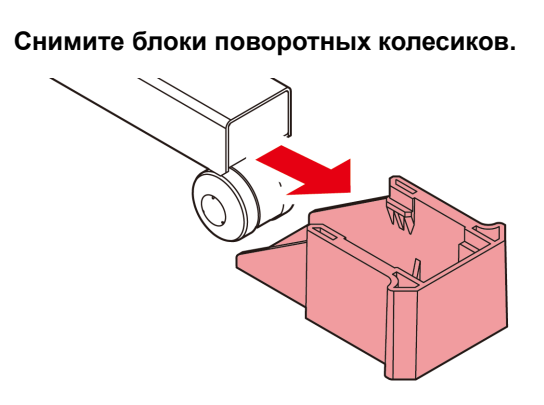

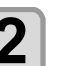

### **2 Переместите устройство как показано на рисунке.**

- В целях безопасности привлеките к этой процедуре 4 или более сотрудников.
- Для перемещения устройства не упирайтесь в крышки, так как это может привести к их поломке.

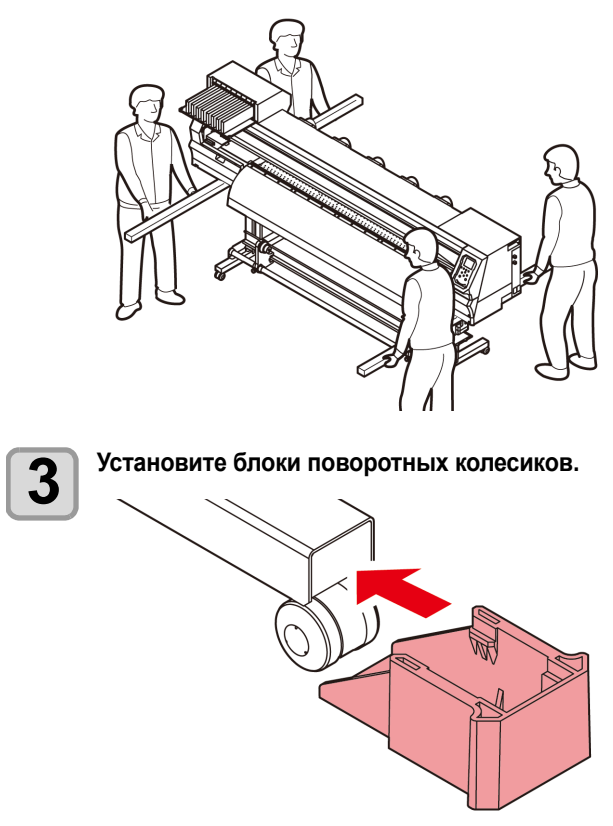

### <span id="page-16-0"></span>Названия компонентов и функций

#### <span id="page-16-1"></span>**Передняя сторона устройства**

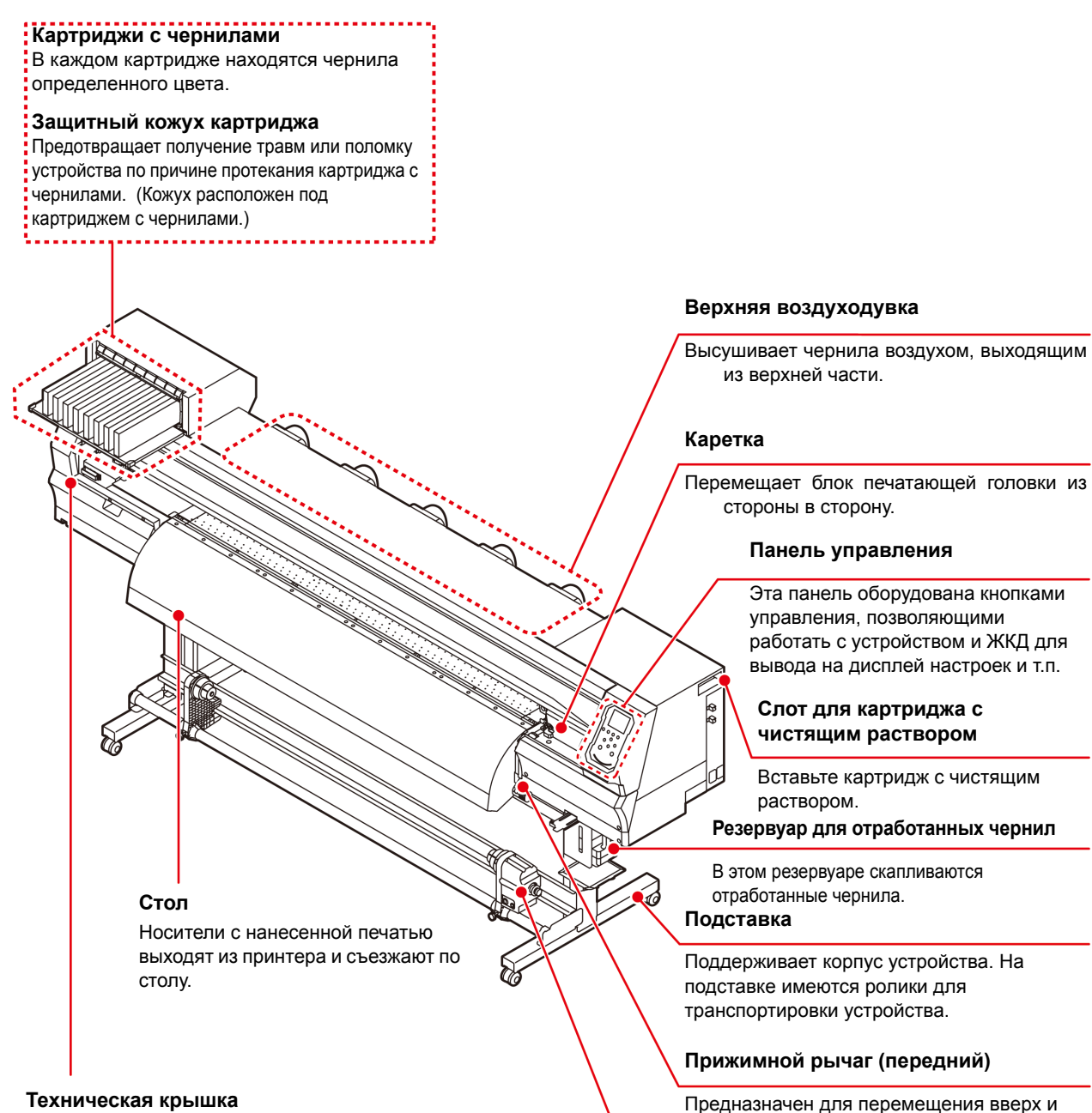

#### **Техническая крышка**

Открывайте эту крышку для проведения технического обслуживания. Следите за тем, чтобы крышки были закрыты даже при выключенном переключателе питания.

#### **Устройство захвата**

отпускания носителя.

Автоматическая намотка рулона с носителем в печати.

вниз прижимных роликов для прижимания и

1

#### <span id="page-17-0"></span>**Задняя и правая сторона устройства**

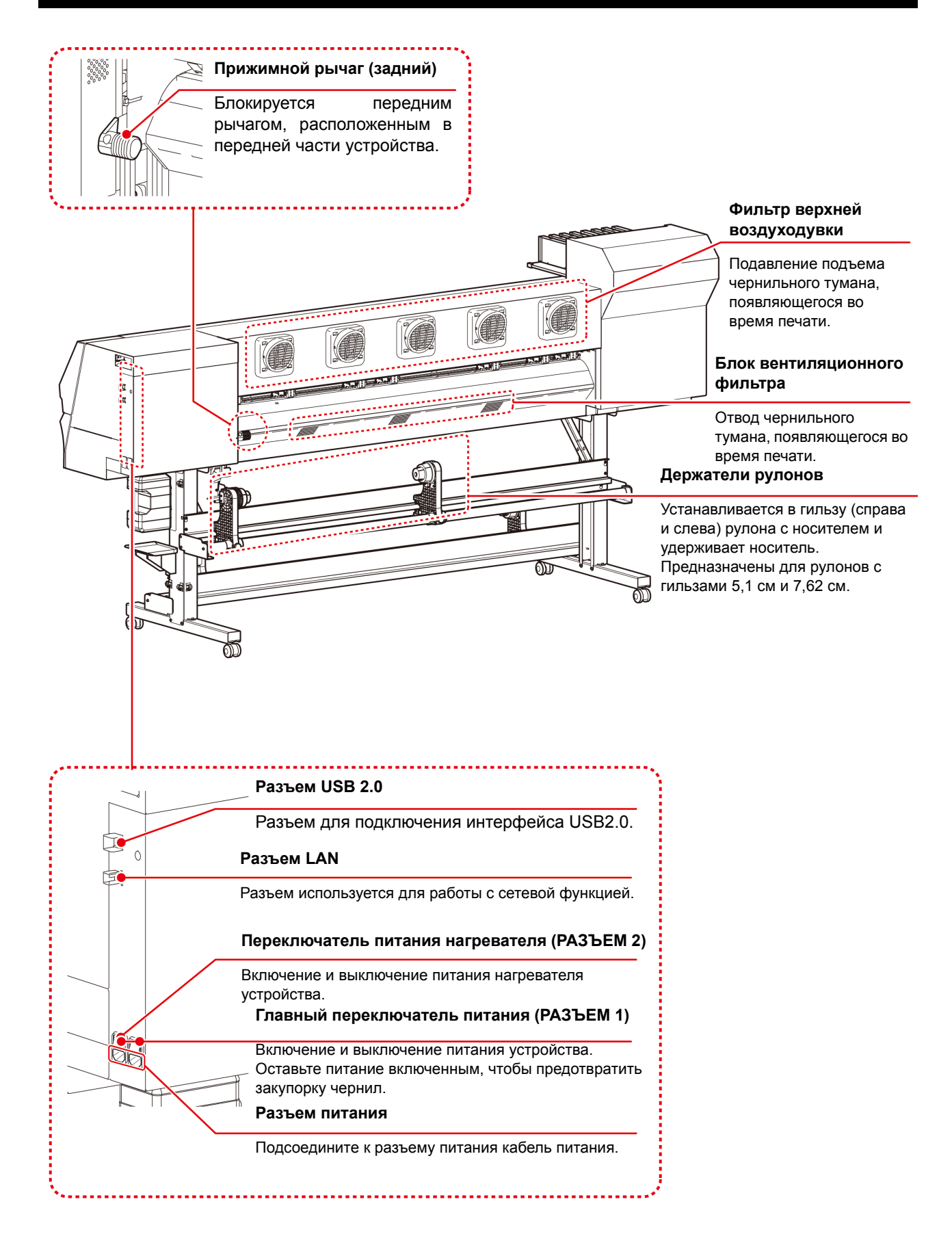

#### <span id="page-18-0"></span>**Панель управления**

Панель управления используется для настройки печати или управления работой устройства.

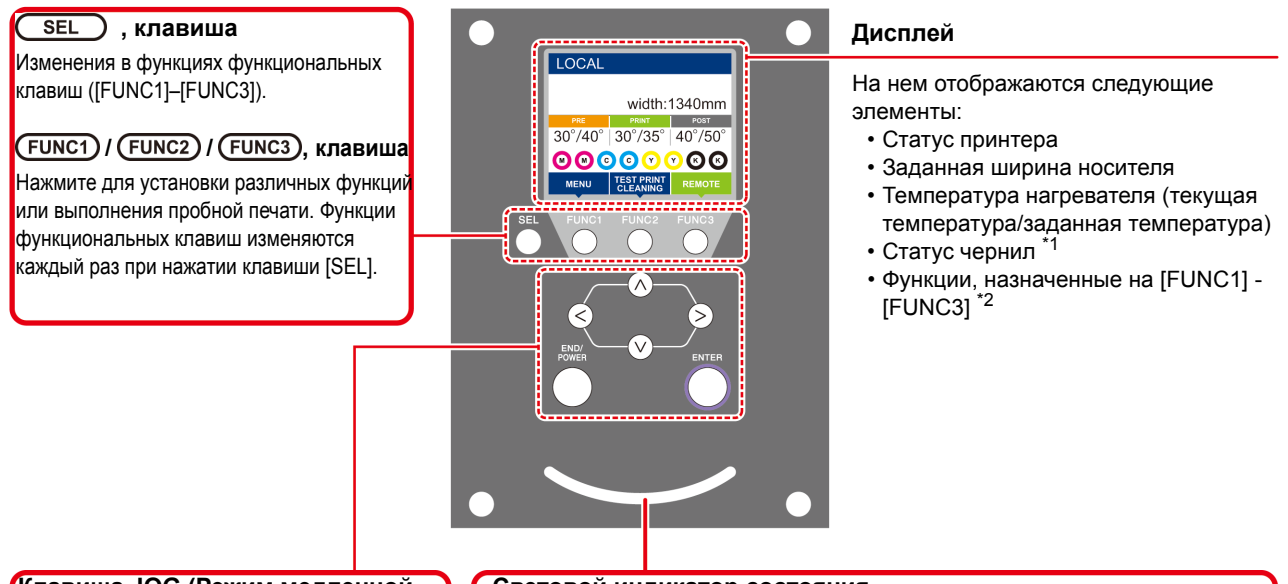

#### **Клавиша JOG (Режим медленной подачи)**

С помощью этой клавиши можно сместить каретку или носитель в [LOCAL]. Они также используются для выбора элементов условий печати.

#### **клавиша**

 **, клавиша**

Отмена последнего введенного значения или переход из меню настроек на непосредственный верхний уровень иерархической структуры. Эта клавиша также используется для включения или выключения питания. (Для выключения питания ее следует удерживать в нажатом состоянии.)

Регистрация последнего введенного значения в качестве значения параметра или переход из меню настроек на непосредственный нижний уровень иерархической структуры.

#### **Световой индикатор состояния**

Указывает на состояние устройства (печать, сбой и др.).

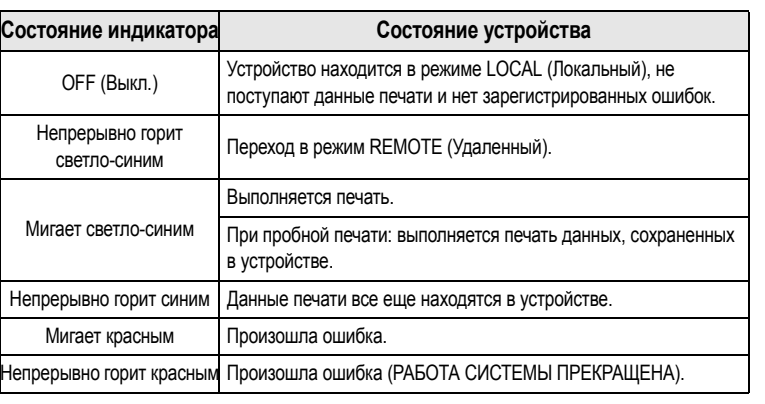

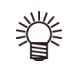

• При включении питания переключатель питания под панелью управления загорается синим и гаснет при выключении питания. Функция предотвращения закупорки чернил срабатывает регулярно даже при выключенном питании, но только при условии, что главный переключатель питания установлен в положение ON (Вкл). (Функция автоматического обслуживания)  $\mathbb{CP}$  Р.1-4

#### **\*1 : Статус чернил**

Состояние картриджа с чернилами (остаток чернил/ошибка и т.д.) отображается с помощью значков. Далее приводится описание значков.

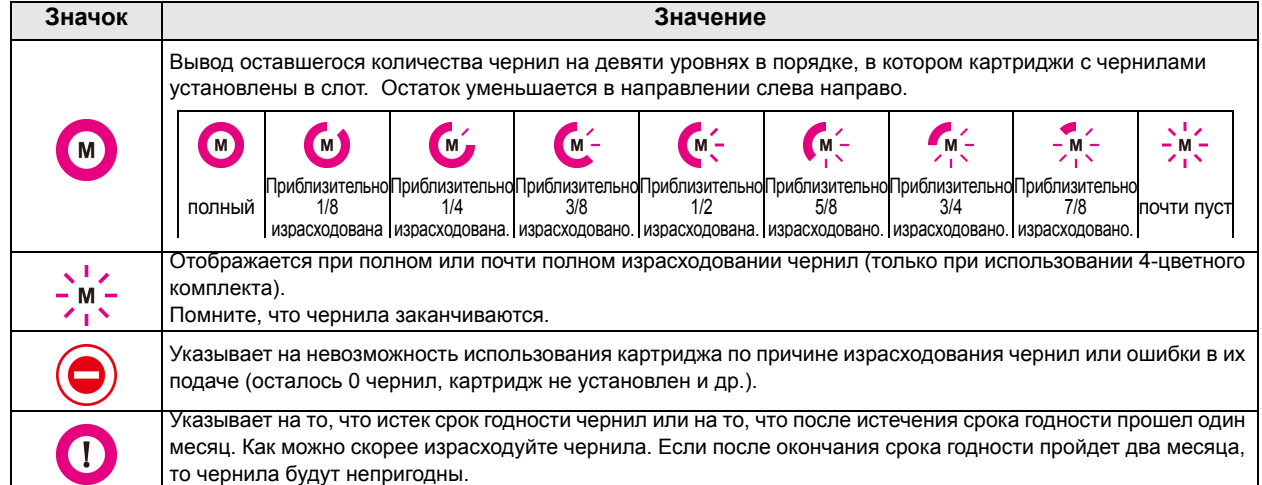

### **\*2 : Функции, назначенные на [FUNC1] - [FUNC3]**

Ниже приводится описание функций, назначенных на [FUNC1] - [FUNC3].

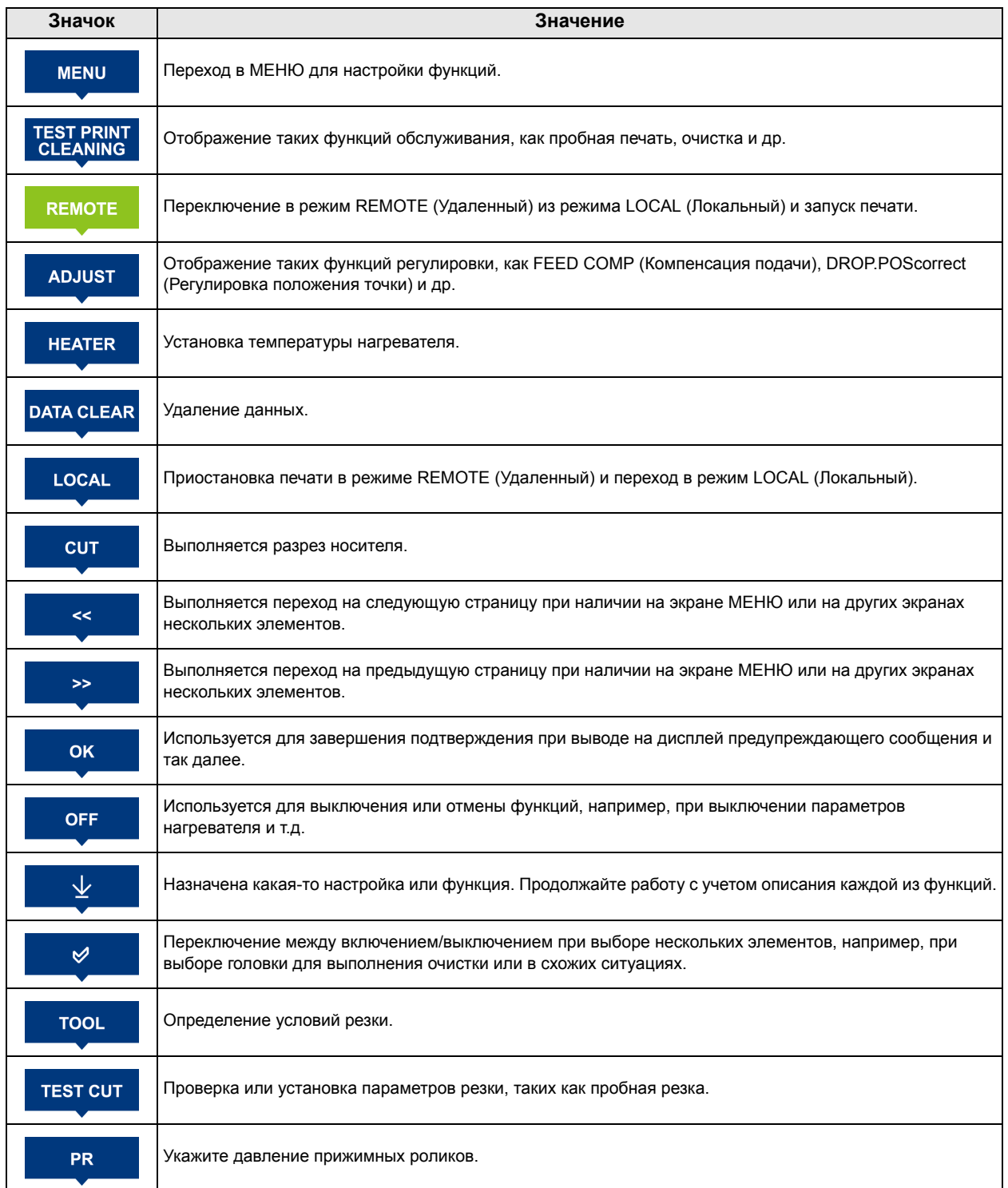

誉

• Цвет значков изменяется в зависимости от состояния принтера. Значок зеленого цвета : Принтер в режиме REMOTE (Удаленный). Значок темно-синего цвета : Принтер в режиме LOCAL (Локальный). Значок желтого цвета : Появилось предупреждение.<br>Значок красного цвета : Обнаружена ошибка. : Обнаружена ошибка.

#### <span id="page-20-0"></span>**Датчик носителя**

Датчик носителя регистрирует наличие и длину носителя.

Данное устройство оборудовано одним датчиком носителя, установленным на столе (сзади).

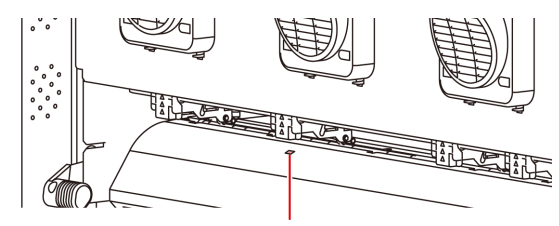

Датчик носителя

(Important!)

• При установке носителя убедитесь, что он закрывает датчики носителя, расположенные в задней части стола. Если носитель не закрывает датчик, то он не может быть им обнаружен.

#### <span id="page-20-1"></span>**Каретка**

Каретка состоит из блока печати и резака.

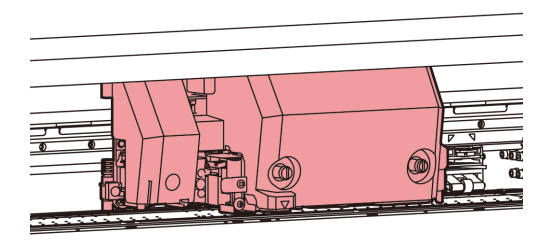

#### **Блок печати**

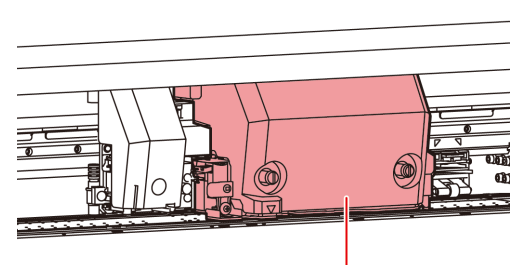

Блок печати

#### **Резак**

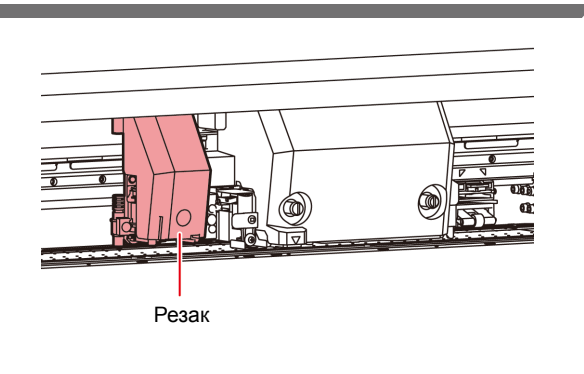

#### <span id="page-20-2"></span>**Лезвие резака и прорезь для резки**

Каретка оборудована блоком резака для обрезки листов носителя, на который была нанесена печать. Резак отрезает лист носителя вдоль прорези для резки на столе.

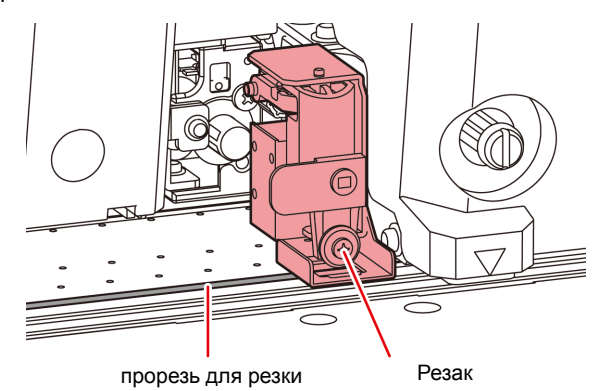

#### <span id="page-20-3"></span>**Устройство удаления лишней краски**

В устройстве удаления лишней краски расположены крышки для отверстий подачи чернил, скребок для очистки головок и другие компоненты.

Крышки для отверстий подачи чернил предотвращают высыхание форсунок в головках для подачи чернил.

Скребок выполняет очистку форсунок в головках. Скребок подлежит замене. Если он деформируется или на носителе начинают появляться пятна, то скребок следует заменить.

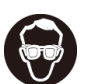

• Для защиты глаз от попадания чернил надевайте при очистке устройства удаления лишней краски очки из комплекта поставки. В противном случае чернила могут попасть в глаза.

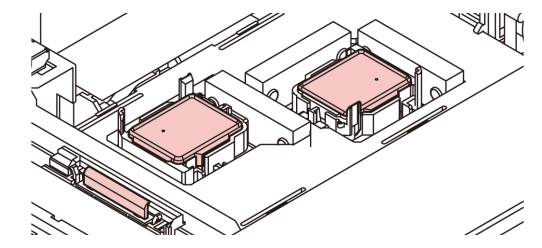

#### <span id="page-20-4"></span>**Прижимные ролики и абразивные ролики**

Фиксированное положение носителя в устройстве обеспечивается прижимными и абразивными роликами.

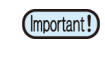

• Если устройство не используется, то следите, чтобы прижимные ролики были подняты. Если оставить прижимные ролики в опущенном состоянии на продолжительное время, то они могут деформироваться и не смогут надежно удерживать носитель.

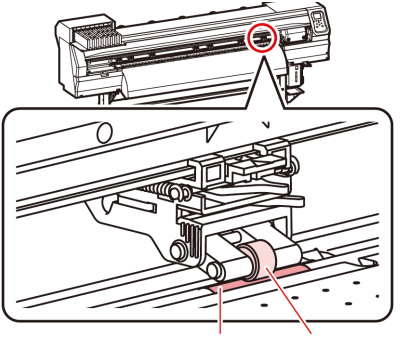

Абразивный Прижимной

### <span id="page-21-0"></span>Соединительные кабели

### <span id="page-21-1"></span>**Присоединение кабеля интерфейса USB2.0**

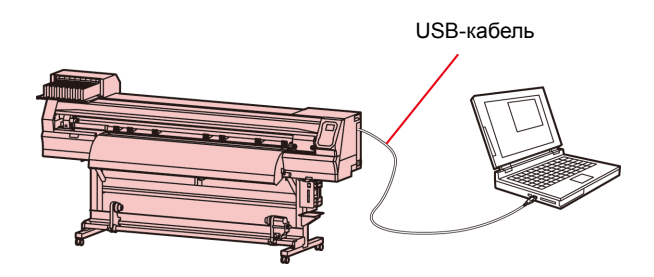

Соедините компьютер и устройство с помощью кабеля интерфейса USB2.0.

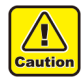

• Растровый процессор (RIP) должен быть совместим с USB 2.0.

• Если компьютер не оборудован интерфейсом USB2.0, свяжитесь с местным представителем производителя RIP-процессора или с представительством нашей компании.

#### **Примечания к использованию интерфейса USB 2.0**

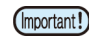

• Растровый процессор (RIP) должен быть совместим с USB 2.0.

#### Q **Если к одному компьютеру подключено два или больше устройств CJV300**

Если к одному компьютеру подключено два или больше устройств CJV300, то компьютер может не распознать все подключенные устройства CJV300. Подключите неопознанное устройство CJV300 к другому USB-порту (при наличии) и убедитесь, что оно распознается. Если подключенное к другому USBпорту устройство CJV300 не будет распознано, то используйте коммерчески доступные дублирующие кабели для интерфейса USB 2.0.

#### Q **Примечания по использованию периферийных устройств в высокоскоростном режиме USB**

Если периферийное устройство (USB-носитель или жесткий диск USB HDD) для работы в высокоскоростном режиме USB подкл.чены к тому же компьютеру, что и устройство CJV300, то USBустройство может не быть распознано. Если устройство CJV300 подключено к компьютеру, к которому через USB уже подключен внешний жесткий диск, то скорость вывода данных на CJV300 может снизиться. Во время печати это может привести к временной остановке печатающей головки на правом или левом конце.

#### $\blacksquare$  Извлечение USB-носителя

Если к компьютеру, к которому подключено устройство CJV300, также подключен USB-носитель, то нажмите «Завершить» в окне «Безопасное извлечение устройства» с соблюдением указанных в нем инструкций, а после этого извлеките устройство.

Если оставить USB-носитель в компьютере, то может возникнуть ошибка [ERROR 10 COMMAND ERROR]. Перед выводом данных на печать скопируйте их на жесткий диск.

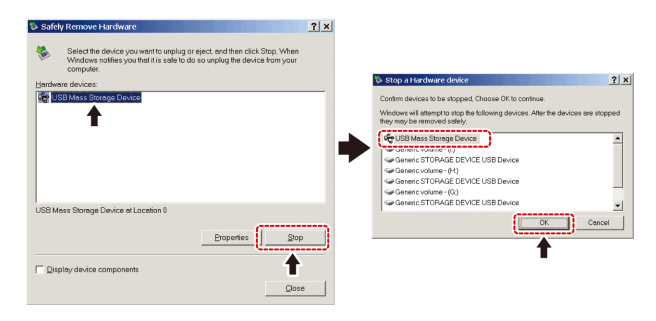

#### <span id="page-21-2"></span>**Присоединение кабеля питания**

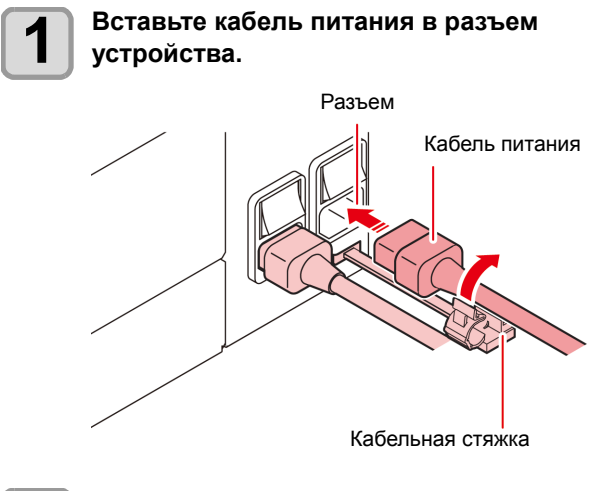

**2 Закрепите кабельной стяжкой.** • Зафиксируйте кабель закрепленной на устройстве кабельной стяжкой.

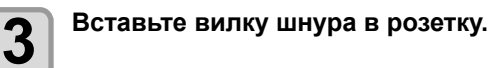

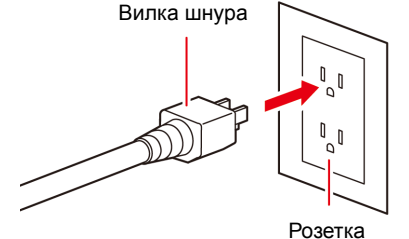

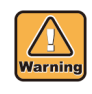

• Также запрещается использовать с устройством другие кабели питания помимо кабелей из комплекта.

• Следите за тем, чтобы кабель питания был (Important!) подключен к розетке рядом с устройством, а также помните, что должна иметься возможность быстрого извлечения кабеля питания из розетки.

• Подсоедините кабель питания только к заземленной розетке. Несоблюдение этого требования может стать причиной пожара или поражения электрическим током.

### <span id="page-22-0"></span>Установка картриджей с чернилами

Вставьте картриджи с чернилами.

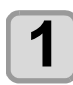

**1 Встряхните картридж <sup>с</sup> чернилами как показано на рисунке справа.**

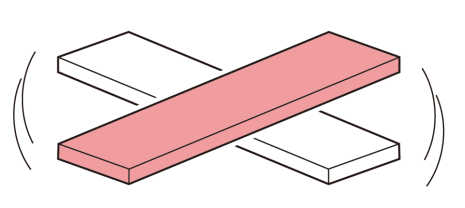

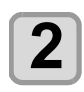

**2 Установите картридж <sup>с</sup> чернилами.**

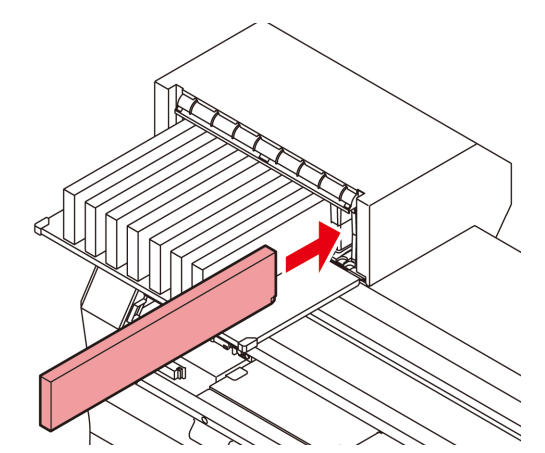

- Вставьте картридж с чернилами по длине так, чтобы терминалы микросхем были направлены к левой стороне.
- Порядок обозначения цветов на дисплее. Черный: K, Голубой: C, Пурпурный: M, желтый: Y, Синий: B, светло-голубой: с, светло-малиновый: m, светло-синий: b

#### **Замена картриджа с чернилами**

Порядок действий при отображении на дисплее сообщений [INK END] (Чернила закончились) или [INK NEAR END] (Чернила почти закончились).

#### Q **При отображении сообщения [INK END] (Чернила закончились)**

- **(1)** Извлеките картридж с чернилами, который необходимо заменить.
- **(2)** Вставьте новый картридж с чернилами, следя за направлением выводов микросхемы.

#### Q **При отображении сообщения [INK NEAR END] (Чернила почти закончились)**

Еще осталось немного чернил. Рекомендуется вскоре заменить картридж с чернилами, так чернила могут закончиться во время процедуры непрерывной печати.

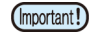

• При отображении сообщения [INK NEAR END] (Чернила почти закончились) функция автоматической очистки не работает. ( $\mathbb{Q}_F^{\text{max}}$  Р.3-9)

#### **Световые индикаторы картриджей с чернилами**

Состояние установленных в устройстве картриджей с чернилами можно проверить по расположенным над ними индикаторам.

Световые индикаторы картриджей с чернилами

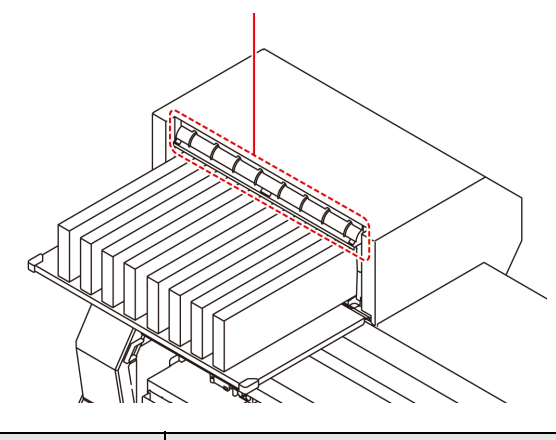

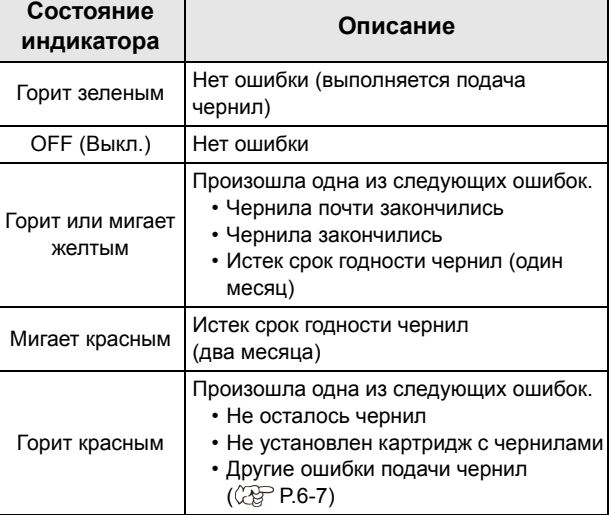

#### **Информация об истечении срока годности чернил**

Картридж с чернилами имеет срок годности.

По истечении срока годности в режиме LOCAL (Локальный) отображается сообщение с инструкциями. ( $\mathbb{CP}$  Р.6-5, Р.6-7) Картридж можно продолжать использовать до двух месяцев после истечения срока годности, но следует прекратить его использование по истечении трех месяцев со дня окончания срока годности. Замените картридж при быстром мигании предупреждающего светодиода

Например) Если срок годности истекает в апреле 2014 г. Май : Можно использовать Июнь: Можно использовать (светодиод

- переключается на красный)
- Июль: Нельзя использовать (светодиод мигает красным)

### <span id="page-23-0"></span>**Меры предосторожности при работе <sup>с</sup> картриджами** Носитель

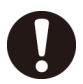

• Используйте в устройстве только оригинальные картриджи с чернилами. Устройство начнет работу только после регистрации оригинальных картриджей с чернилами. Если неисправность случится по причине использования модифицированного картриджа с чернилами или по схожей причине, то это приведет к окончанию гарантийных обязательств (даже в гарантийный период).

- Если картридж с чернилами был принесен в теплое помещение с холода, то перед его использованием следует подождать три часа или дольше.
- После открытия картриджа постарайтесь полностью израсходовать чернила в течение трех месяцев. Если после открывания картриджа прошло достаточно много времени, то качество печати заметно снизится.
- Храните картриджи с чернилами в прохладном темном месте.
- Храните картриджи с чернилами и резервуар для отработанных чернил в недоступном для детей месте.
- Обратитесь в компанию, занимающуюся ликвидацией промышленных отходов, чтобы утилизировать пустые картриджи.
- Не встряхивайте картриджи с чернилами слишком сильно. Это может стать причиной утечки чернил.
- Не пытайтесь заливать в картридж новые чернила. Это может привести к нежелательным результатам. Компания MIMAKI не несет ответственность за ущерб, причиненный в результате использования повторно залитых чернилами картриджей.
- Не касайтесь контактов картриджа с чернилами и не допускайте образования на них пятен. Это может привести к повреждению печатных плат.
- Не разбирайте картриджи с чернилами.

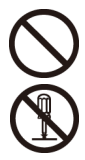

<span id="page-23-1"></span>Далее приводятся размеры используемых носителей и примечания по работе с ними.

#### <span id="page-23-4"></span><span id="page-23-2"></span>**Используемые размеры носителей**

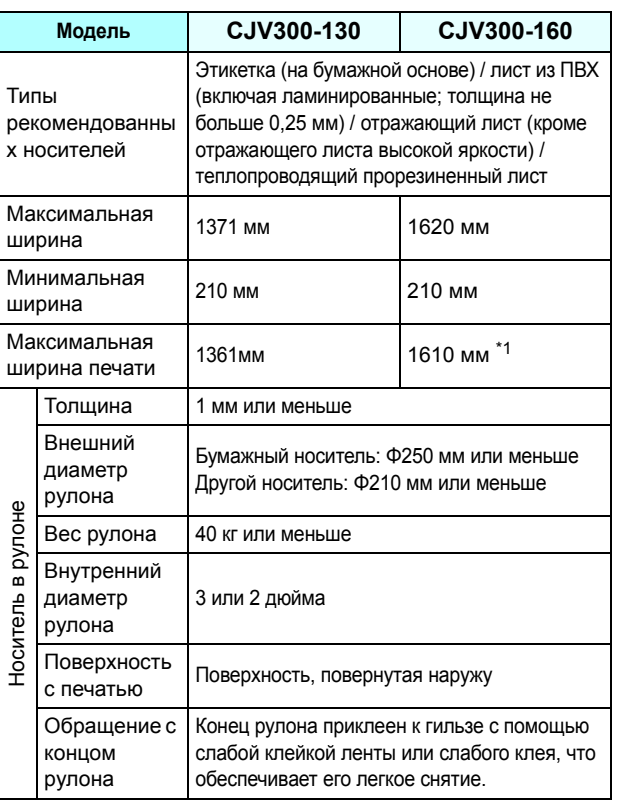

\*1. Если в меню настройки было установлено минимальное значение (-10 мм) параметра MARGIN(RIGHT/LEFT) (ПОЛЕ (ПРАВОЕ/ЛЕВОЕ)).

#### <span id="page-23-3"></span>**Меры предосторожности при работе с носителями**

При работе с носителями следите за следующими моментами.

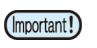

#### • **Для обеспечения надежной высококачественной печати используйте носители, рекомендованные компанией MIMAKI.** Установите температуру нагревателя, соответствующую характеристикам носителя.

- **Следите за расширением и усадкой носителей.** Не используйте носители сразу после их распаковки. Характеристики носителей подвержены воздействию комнатной температуры и влажности, что может привести к их расширению и усадке. После распаковки оставьте носители в условиях использования на 30 или больше минут.
- **Запрещается использование деформированных носителей.**

Это может привести к застреванию бумаги. При хранении мелованной бумаги обычного размера в свернутом виде, мелованная сторона должна оставаться снаружи.

• **Не допускайте попадания пыли на поверхность кромки носителя.**

В упаковках некоторых рулонов присутствует пыль, которая собирается на поверхности кромки рулона. Если использовать рулон в таком виде, то качество печати может заметно снизиться из-за пропущенной форсунки или попадания капель чернил. Перед установкой рулона обязательно удалите собравшуюся на поверхности его кромки пыль.

### <span id="page-24-0"></span>Режим MENU (Меню)

Устройство может работать в 4 режимах. Далее приводится описание каждого режима меню.

#### **Режим NOT-READY (Не готов)**

Режим, в котором носитель еще не был обнаружен датчиком.

#### **Режим LOCAL (Локальный)**

В локальном режиме выполняется подготовка к печати. Работают все клавиши. Устройство готово получать данные с компьютера. При этом печать еще не выполняется.

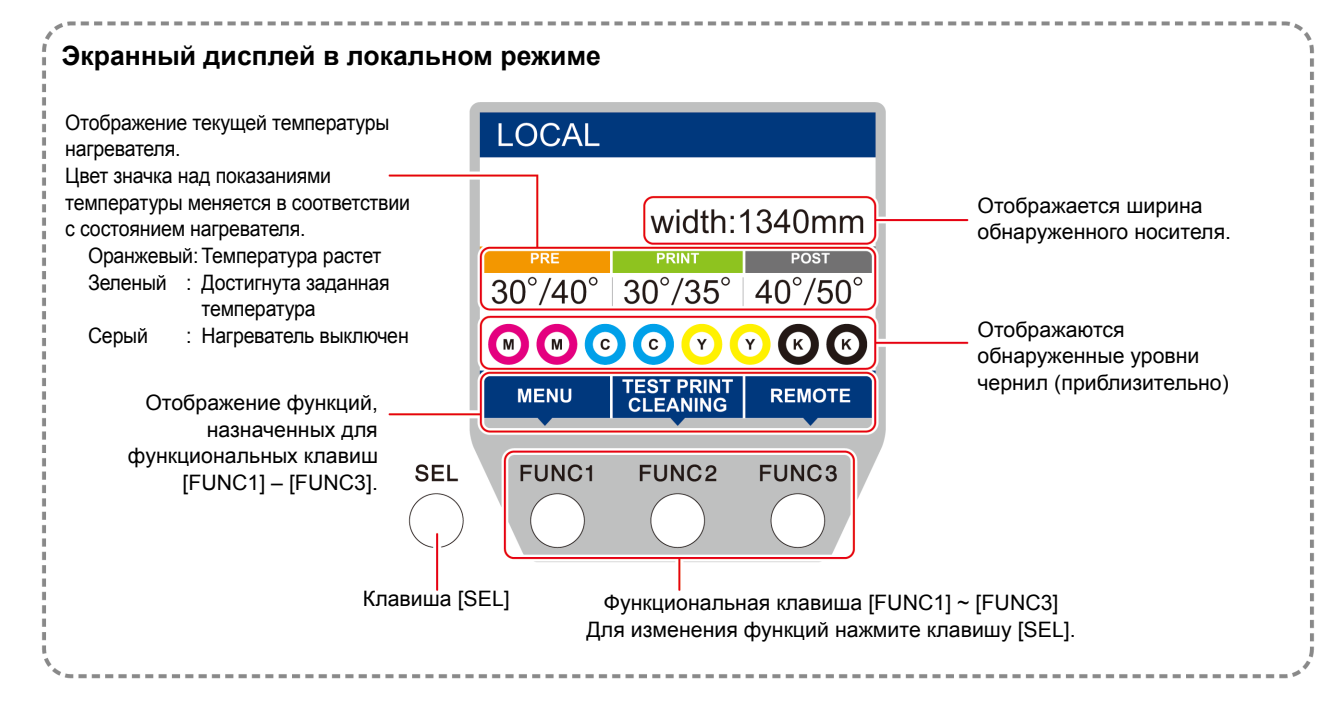

В этом режиме доступны следующие процедуры:

- Нажмите клавишу JOG (Медленная подача), чтобы задать исходную точку и область рисования.
- Нажмите клавишу [ENTER], чтобы проверить остаток чернил, посмотреть описание ошибки картриджа, узнать название модели, версию встроенного ПО и другую информацию.

#### **Режим MENU (Меню)**

Для перехода в режим MENU (Меню) нажмите клавишу [FUNC1], когда устройство находится в режиме LOCAL (Локальный).

В этом режиме можно задать все функции.

#### **Режим REMOTE (Удаленный)**

Устройство печатает полученные данные.

1

# <span id="page-26-0"></span>**Раздел 2 Основные процедуры**

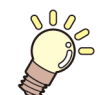

#### **В этом разделе**

приводится описание процедур и методов настройки подготовки чернил, носителя и печати.

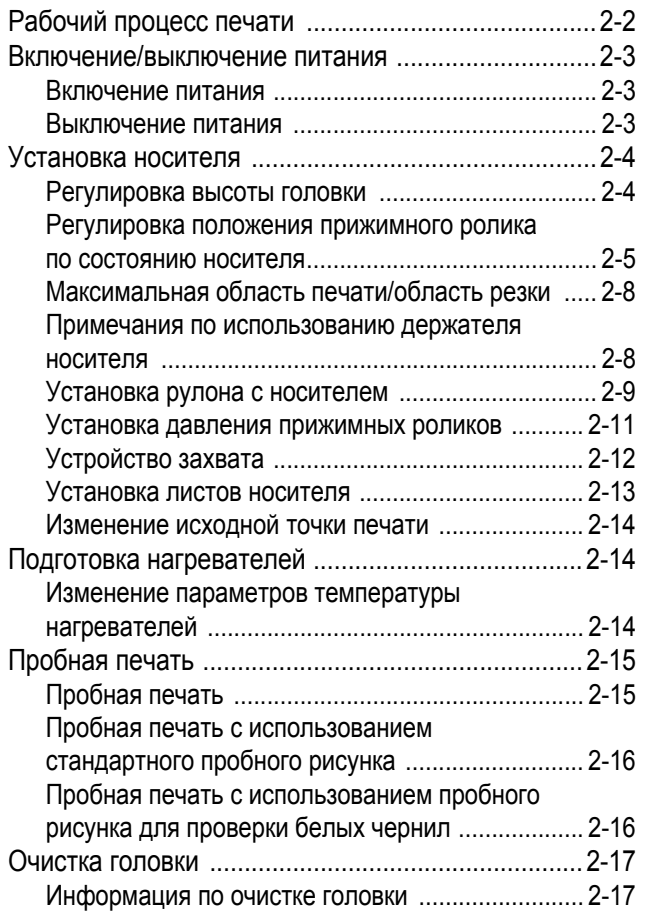

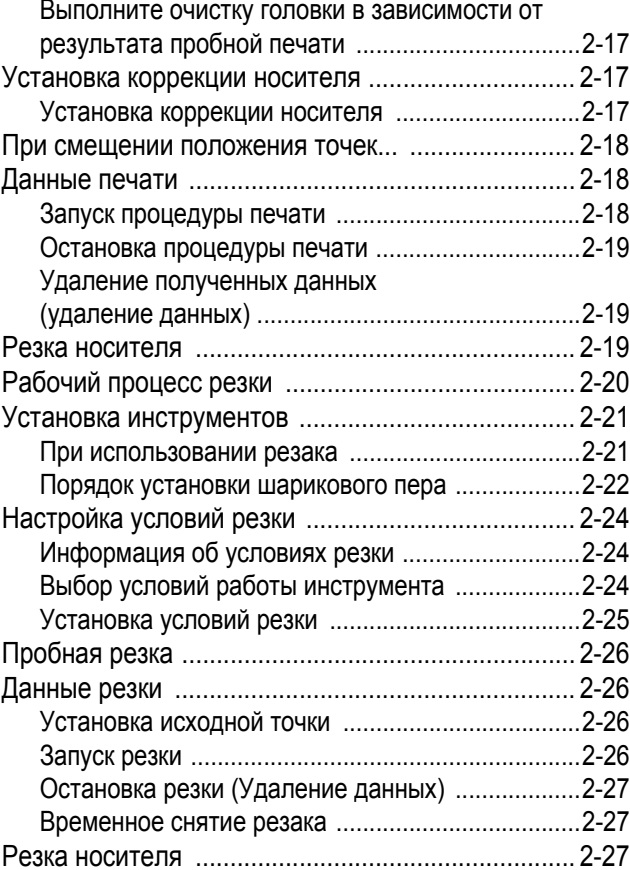

### <span id="page-27-0"></span>Рабочий процесс печати

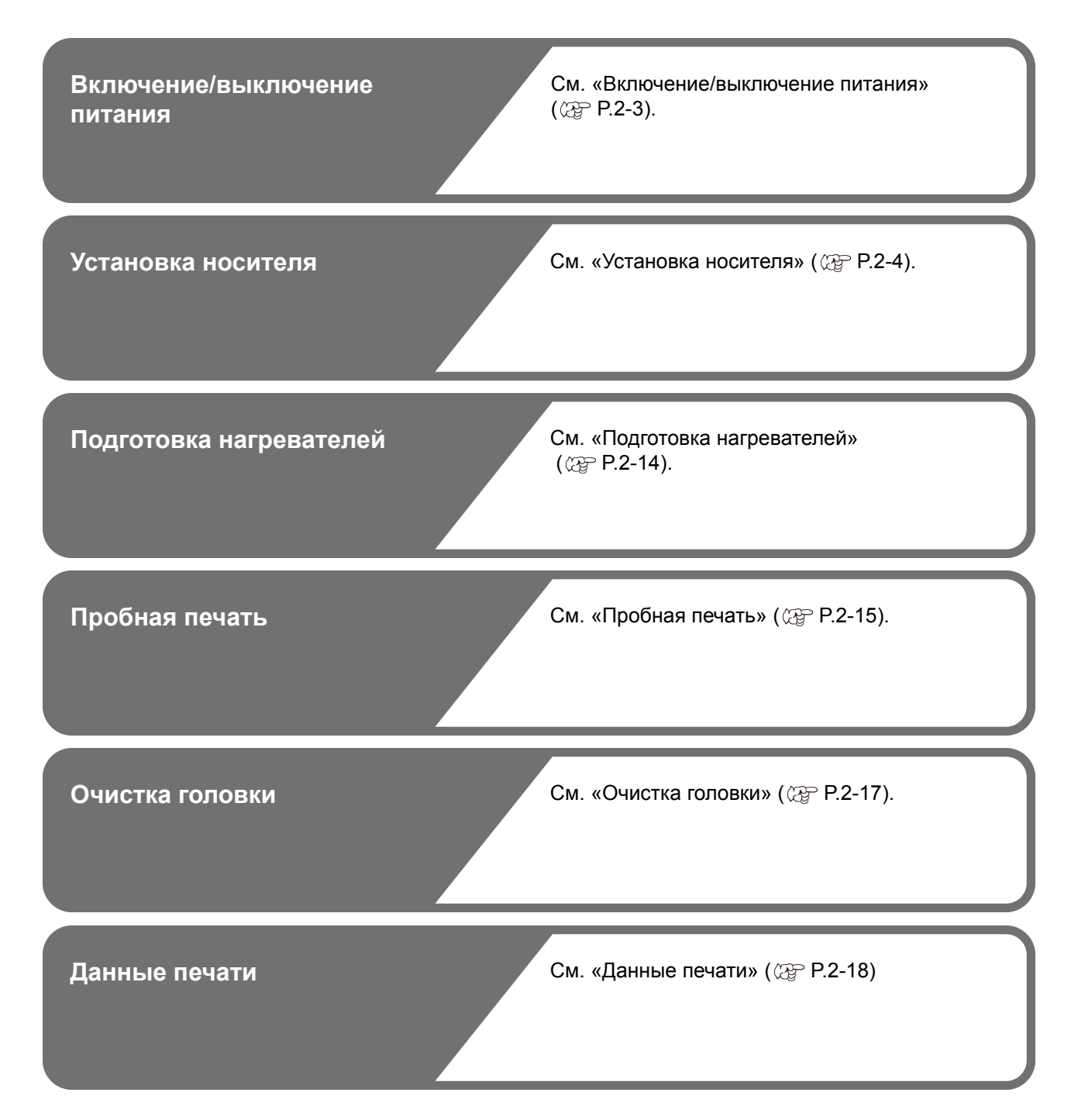

### <span id="page-28-3"></span><span id="page-28-0"></span>Включе**ние/выключение питания**

### <span id="page-28-1"></span>**Включение питания**

Данное устройство оборудовано двумя переключателями питания:

#### **Главный переключатель питания**:

Расположен на боковой части устройства. Этот переключатель должен постоянно находиться во включенном положении.

#### **Клавиша [END/POWER] (Завершить/питание)** :

В обычных условиях эта клавиша используется для включения и выключения питания.

Функция предотвращения засорения форсунок регулярно запускается даже при выключенной клавише [END/POWER] (Завершить/питание), но только при условии, что главный переключатель питания установлен в положение ВКЛ.

**1 Включите главный переключатель питания.** • Переведите главный переключатель питания, расположенный на стороне устройства в положение «I».

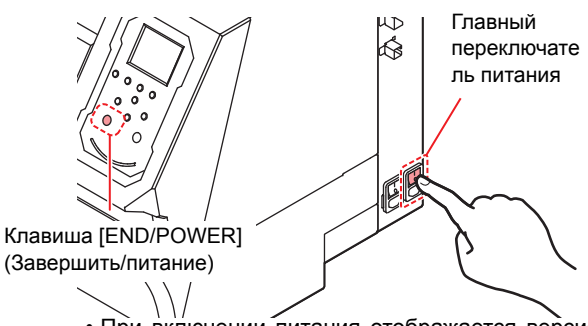

• При включении питания отображается версия фирменного ПО, после чего устройство начинает работу.

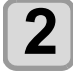

#### **2 Включите питание нажатием клавиши**  $($ **END/POWER** $)$ .

• Устройство перейдет в режим LOCAL (Локальный).

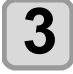

(Important!)

#### **3 Включите питание подключенного компьютера.**

• Закройте переднюю и техническую крышку и включите питание.

• Если оставить главный переключатель питания выключенным на долгое время, то форсунка головки может засориться.

#### <span id="page-28-2"></span>**Выключение питания**

По окончании работы с устройством выключите питание переключателем питания, расположенным спереди.

- При выключении питания проверьте следующие элементы.
	- Проверьте, получает ли устройства данные с компьютера и имеются ли данные, которые еще не были выведены
	- Вернулась ли головка в устройство удаления лишней краски • Не произошла ли ошибка

( [P.6-7](#page-126-0) «[Ошибка](#page-126-0) подачи чернил»)

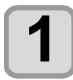

**1 Выключите питание подключенного компьютера.**

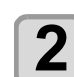

#### **2 Отключите питание, удерживая клавишу в нажатом состоянии.**

- Не выключайте главный переключатель питания, расположенный сбоку устройства.
- Для возобновления работы устройства нажмите клавишу [END/POWER] (Завершить/питание).

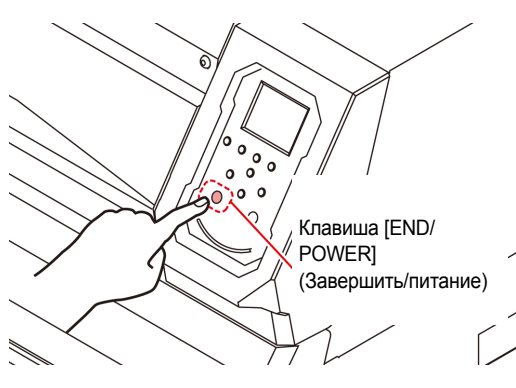

### **Предостережения по процедуре выключения питания**

#### Q **Не выключайте главный переключатель питания.**

Включенный главный переключатель питания обеспечивает периодическое включение питания и<br>срабатывание идункции предотвращения срабатывание функции предотвращения засорения форсунок (функция промывки).

Если выключить главный переключатель питания, то функции автоматического обслуживания, такие как функция промывки, не будут включаться, что может привести к засорению форсунок.

#### Q **Проверьте положение головки и отключите питание.**

Если отключить питание, когда головка еще не вернулась в устройство удаления лишней краски, то головки для подачи чернил высохнет, что может привести к засорению форсунок.

В этом случае включите питание снова и проверьте вернулась ли головка в устройство удаления лишней краски, а после этого опять выключите питание.

#### Q **Не выключайте питание по время печати или резки.**

Головка может не вернуться в устройство удаления лишней краски.

#### Q **После выключения питания нажатием клавиши [END/POWER] (Завершить/питание) выключите главный переключатель питания.**

Для выключения главного переключателя питания с целью транспортировки устройства, устранения ошибки и подобных действий, нажмите и удерживайте клавишу [END/POWER] (Завершить/ питание), расположенную в передней части устройства, убедитесь, что выключился дисплей на панели управления, а после этого отключите главный переключатель питания.

### <span id="page-29-2"></span><span id="page-29-0"></span>Установка носителя

В устройстве можно использовать как носители из рулона, так и листы бумаги.

Описание используемых носителей приводится в [P.1-](#page-23-4) [10](#page-23-4) «[Используемые](#page-23-4) размеры носителей».

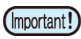

- При установке носителя соблюдайте осторожность, чтобы не уронить его на ноги. Это может привести к травме, так как носитель может быть довольно тяжелым.
	- В установке рулона должны участвовать двое или больше сотрудников. В противном случае транспортировка тяжелого рулона может стать причиной травм спины.
	- Перед установкой рулона отрегулируйте высоту головки. Если регулировка высоты головки выполняется после установки носителя, то это может привести к застреванию носителя, снижению качества печати или повреждению головки.
	- Диапазон исходной высоты головки регулируется в пределах 2 уровней, соответствующих запланированному использованию.
	- Диапазон высоты печати данного устройства составляет от диапазона L (2 мм/3 мм) до H (3 мм/4 мм). (при доставке устанавливается в диапазон L, 2 мм)

#### <span id="page-29-1"></span>**Регулировка высоты головки**

Отрегулируйте высоту головки в соответствии с используемым носителем.

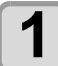

- **1 Переместите каретку <sup>к</sup> столу.**
	- На включенном устройстве :выполните функцию обслуживания [ST.MAINTENANCE - CARRIAGE OUT] (Стандартное обслуживание - выдвигание каретки). ( $\mathbb{Q}$  [P.5-6](#page-105-2) Этап 1, 2)
	- На выключенном устройстве:
	- Откройте переднюю крышку и передвиньте каретку рукой.

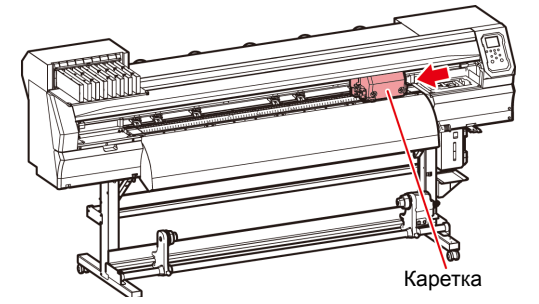

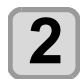

#### **2 Ослабьте винт спереди.**

• Ослабьте винты, поворачивая их на один оборот стандартной отверткой.

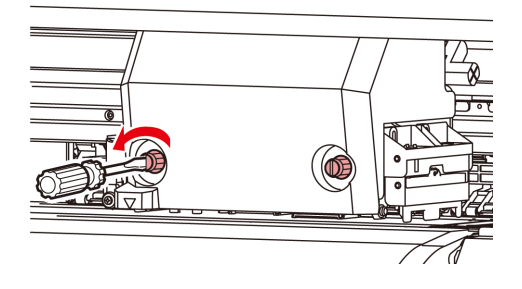

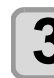

#### **3 Установите рычаг регулировки высоты в соответствии с носителем.**

- Описание настройки положения рычага приводится в [P.2-4](#page-29-3) «[Примечание](#page-29-3) по рычагу [регулировки](#page-29-3) и диапазону».
- Установите рычаг регулировки высоты в крайнее верхнее или нижнее положение. Если он будет установлен между этими положениями, то может произойти сбой печати.

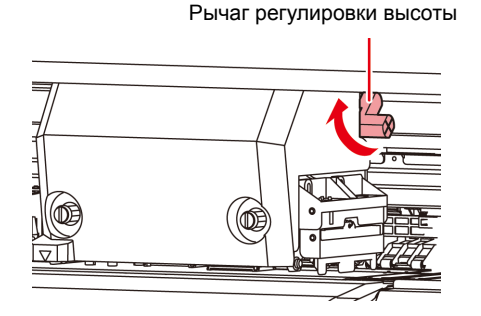

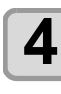

### **4 Зафиксируйте каретку.**

- Крепко закрутите болт.
- (Important!)
- Если рычаг регулировки высоты установлен в диапазоне H или L, то при затягивании винта нельзя перемещать рычаг вверх или вниз.

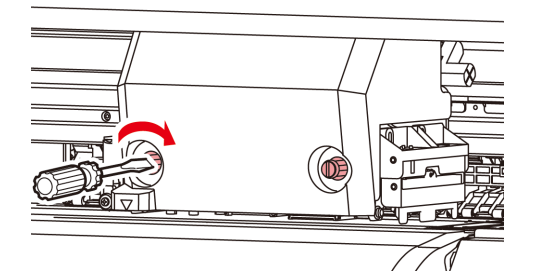

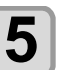

**5 Переместите каретку <sup>в</sup> исходное положение на станции.**

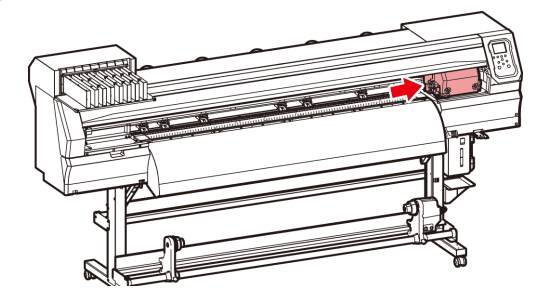

#### <span id="page-29-3"></span>**Примечание по рычагу регулировки и диапазону**

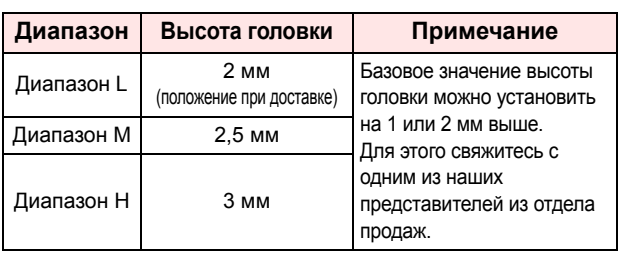

#### <span id="page-30-0"></span>**Регулировка положения прижимного ролика по состоянию носителя**

Отрегулируйте положение прижимного ролика с учетом ширины устанавливаемого носителя. Носитель подается в устройство для печати и резки с помощью прижимного и абразивного роликов. Прижимной ролик должен быть выше абразивного ролика.

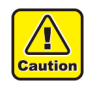

• При установке носителя. Не устанавливайте снятый с носителя прижимной ролик на абразивный ролик. (Переместите прижимной ролик, как показано на иллюстрации «X» в разделе «Порядок регулировки прижимного ролика».) При работе принтера с носителем, не зажатым между прижимным и роликом может привести к износу прижимного ролика.

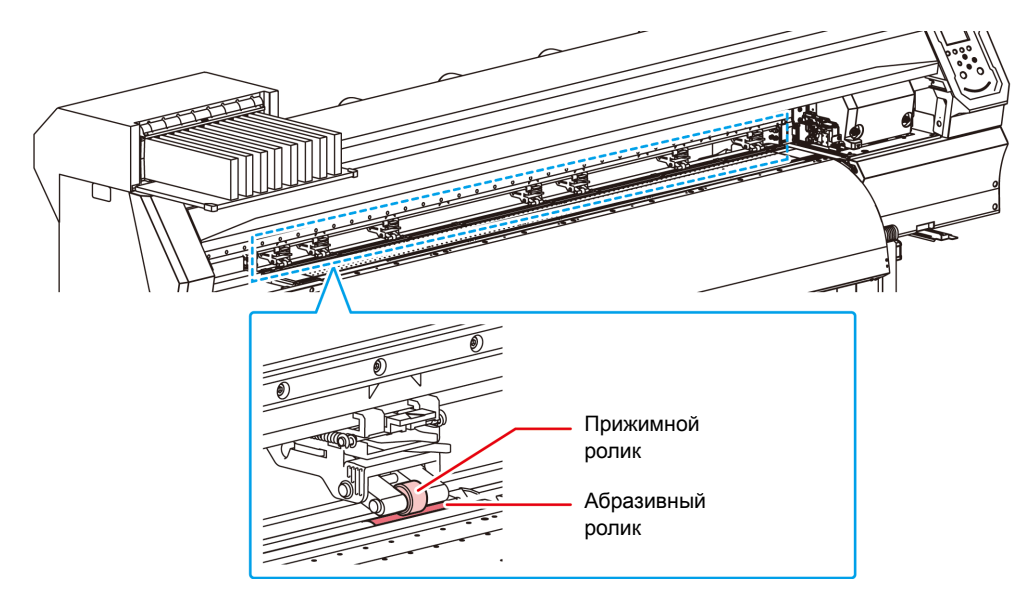

#### **Порядок регулировки прижимного ролика**

Для регулировки прижимного ролика необходимо передвинуть блок прижимного ролика. Для установки положения прижимного ролика используется установочная метка.

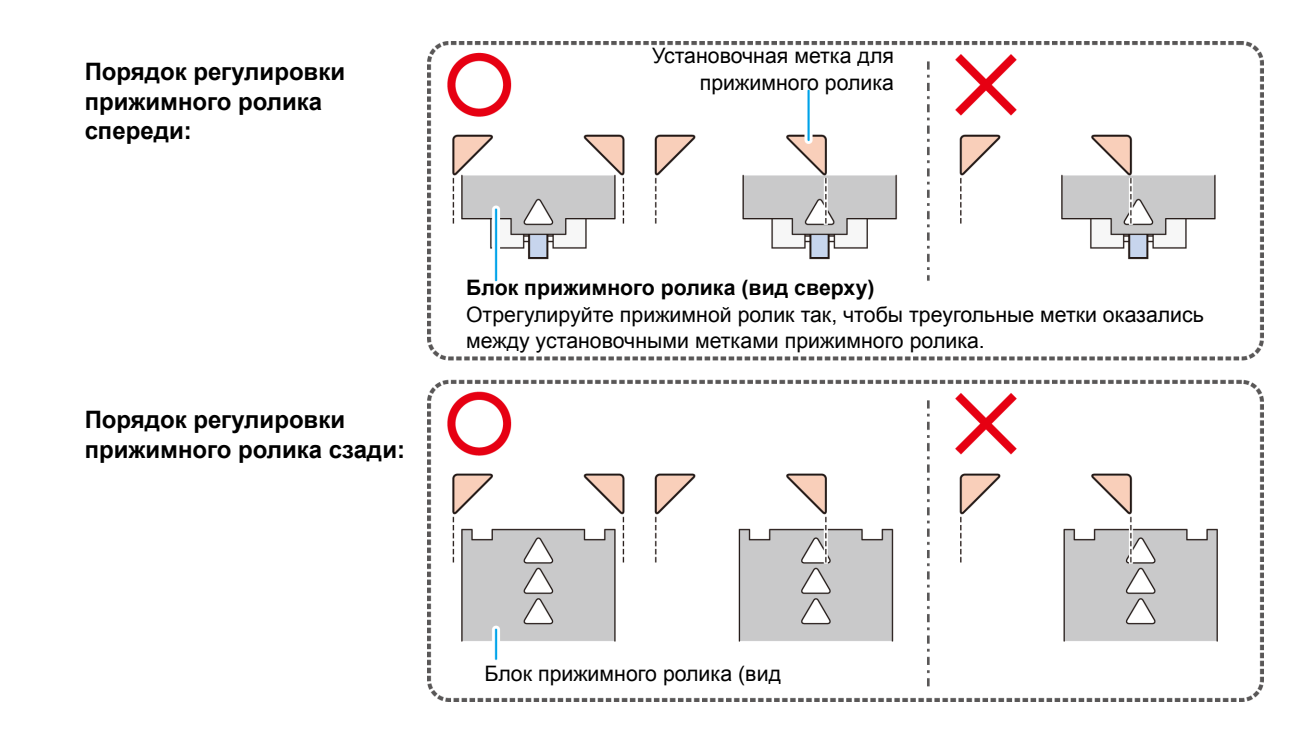

(Important!)

#### **Размер носителя и абразивный ролик (CJV300-160)**

Положения абразивного ролика определяются размером носителя.

- Для плавной подачи носителя необходимо установить такие положения абразивных роликов, чтобы носитель удерживался через равноудаленные интервалы.
- При определении используемых абразивных роликов необходимо отрегулировать прижимной ролик по инструкциям из раздела «Порядок регулировки прижимного ролика» из параграфа 2-17.
- В работе можно использовать любое количество прижимных роликов от 2 до 7.
- Отрегулируйте прижимной ролик с обеих сторон, чтобы они оказались в диапазоне 10 см от левого края носителя и
- 2 см от его правого края. Если установить их дальше то при резке носителя часть останется необрезанной.

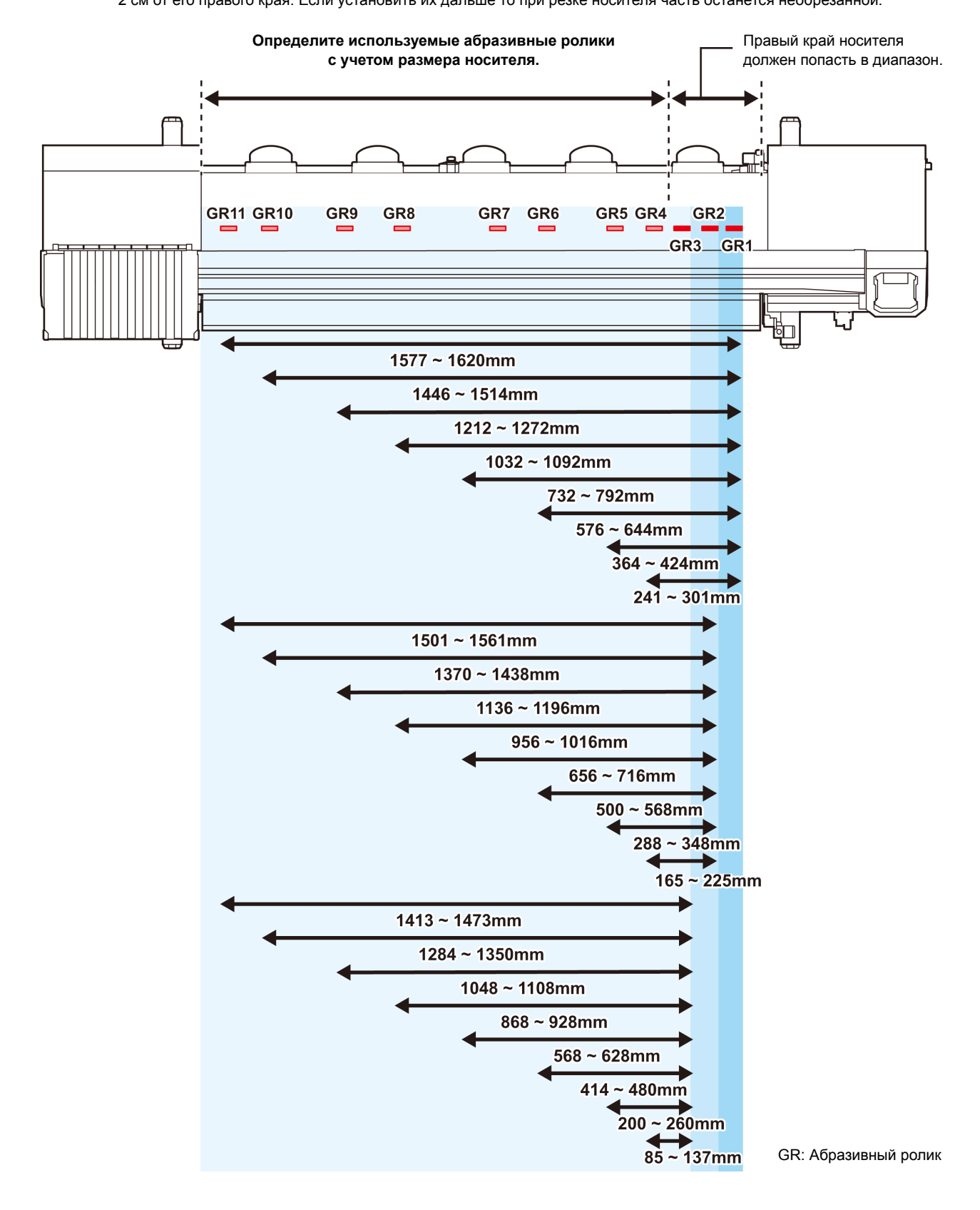

#### <span id="page-32-0"></span>**Размер носителя и абразивный ролик (CJV300-130)**

Положения абразивного ролика определяются размером носителя.

(Important!)

- Для плавной подачи носителя необходимо установить такие положения абразивных роликов, чтобы носитель удерживался через равноудаленные интервалы.
- При определении используемых абразивных роликов необходимо отрегулировать прижимной ролик по инструкциям из раздела «Порядок регулировки прижимного ролика» из параграфа 2-17.
- В работе можно использовать любое количество прижимных роликов от 2 до 6.
- Отрегулируйте прижимной ролик с обеих сторон, чтобы они оказались в диапазоне 10 см от левого края носителя и
- 2 см от его правого края. Если установить их дальше то при резке носителя часть останется необрезанной.

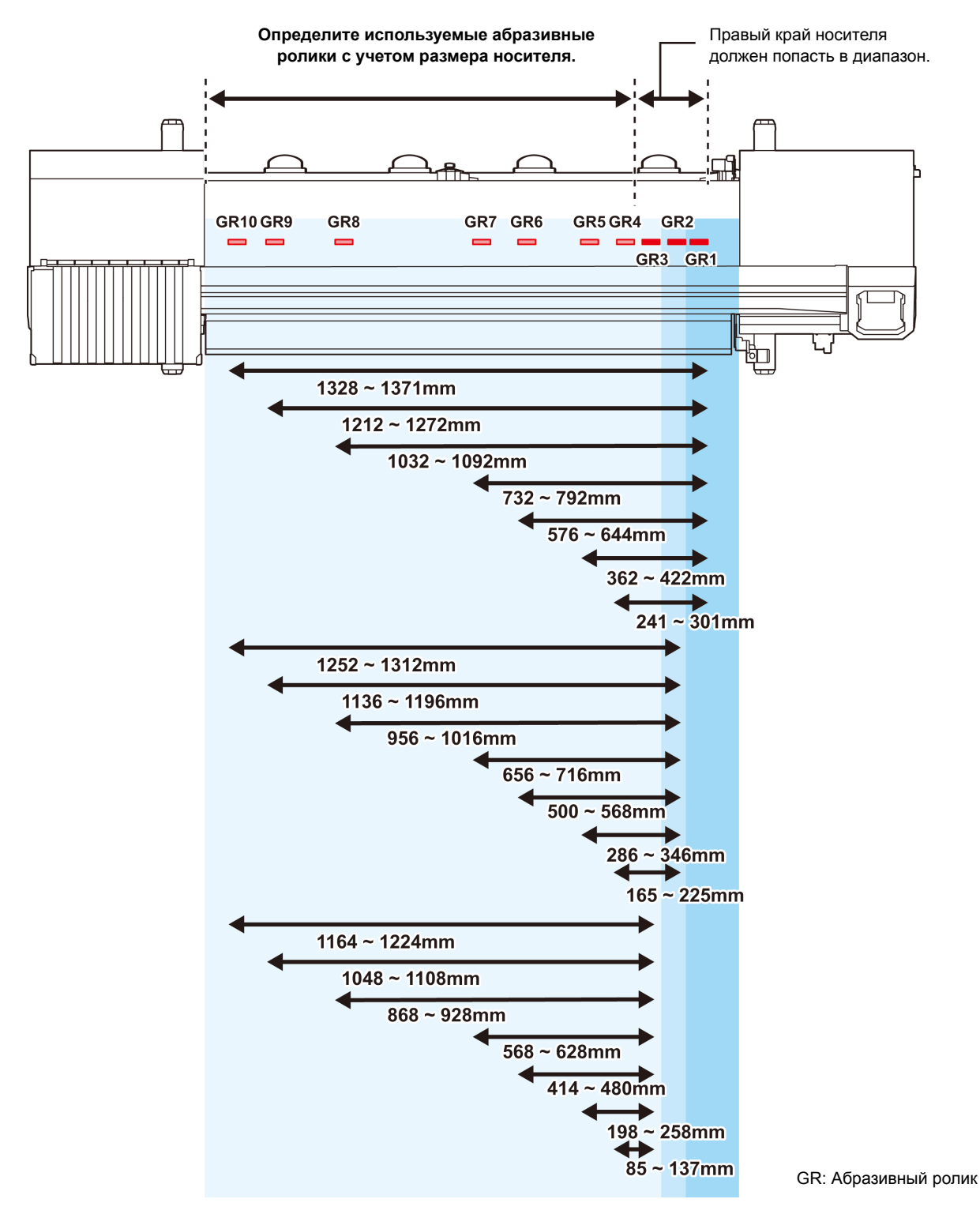

2

2-7

#### <span id="page-33-2"></span><span id="page-33-0"></span>**Максимальная область печати/область резки**

Максимальная область печати/область резки зависит от положения прижимного ролика (от  $\mathbb{Q}_F^n$  Р.2-8 до Р.2-7) и исходного положения ( $\mathbb{CP}$  [P.2-14\)](#page-39-0). Область белого цвета на следующем рисунке соответствует максимальной области печати/области резки.

Остальная область является неиспользуемым пространством, на котором печать/резка не выполняется.

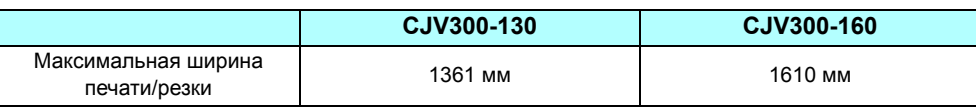

#### <span id="page-33-1"></span>**Примечания по использованию держателя носителя**

#### **Установка положения носителя**

Установите носитель так, чтобы правый край носителя находился внутри показанной ниже области.

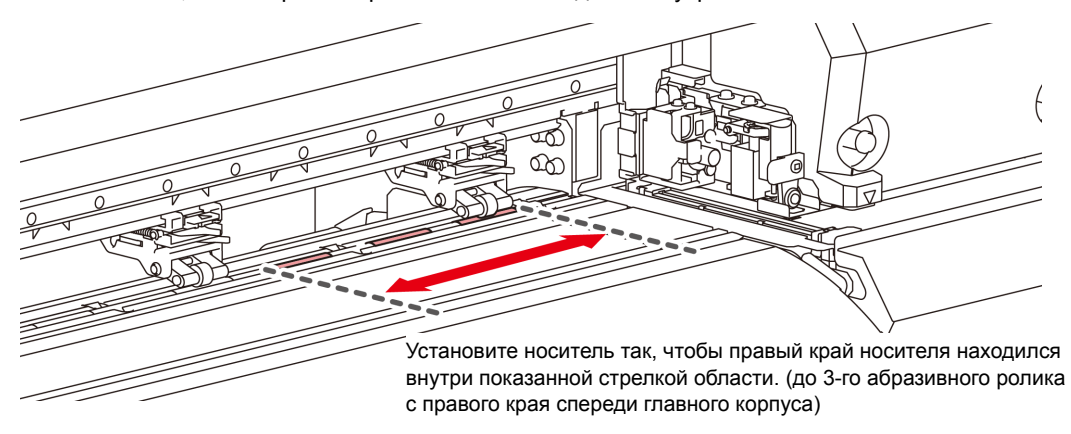

#### **Край носителя не должен выходить за линию продольной резки на столе**

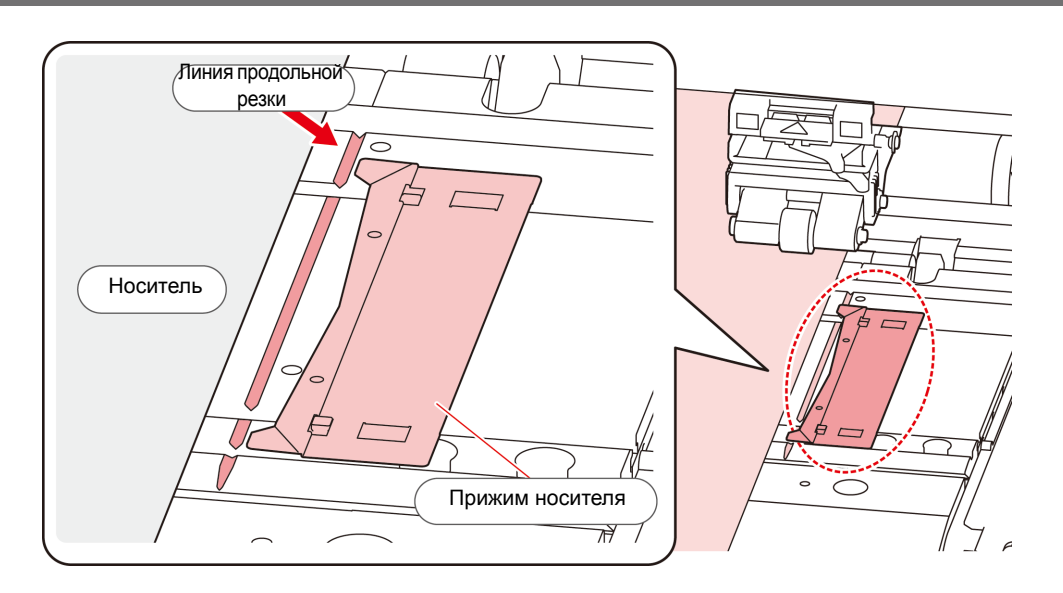

#### <span id="page-34-0"></span>**Установка рулона с носителем**

Установите рулон с носителем на держатель рулона в задней части устройства.

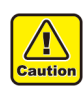

• При установке носителя соблюдайте осторожность, чтобы не уронить его на ноги. Это может привести к травме, так как носитель может быть довольно тяжелым.

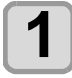

### **1 Переместите держатель рулона, расположенный в задней части устройства, в направлении к середине устройства.**

• Ослабьте фиксирующий винт держателя рулона и переместите его.

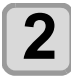

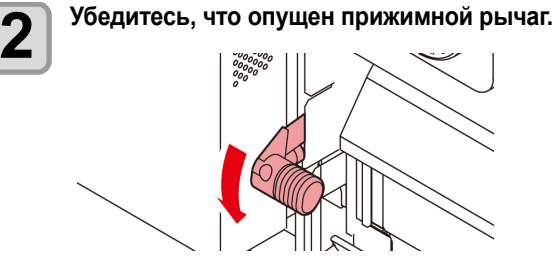

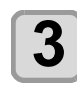

#### **3 Переместите держатель рулона <sup>в</sup> положение установки рулона.**

• Проверьте размер носителя и положение для его установки с соблюдением инструкций из применимого к вашему устройству раздела (с параграфа 2-18 по 2-21).

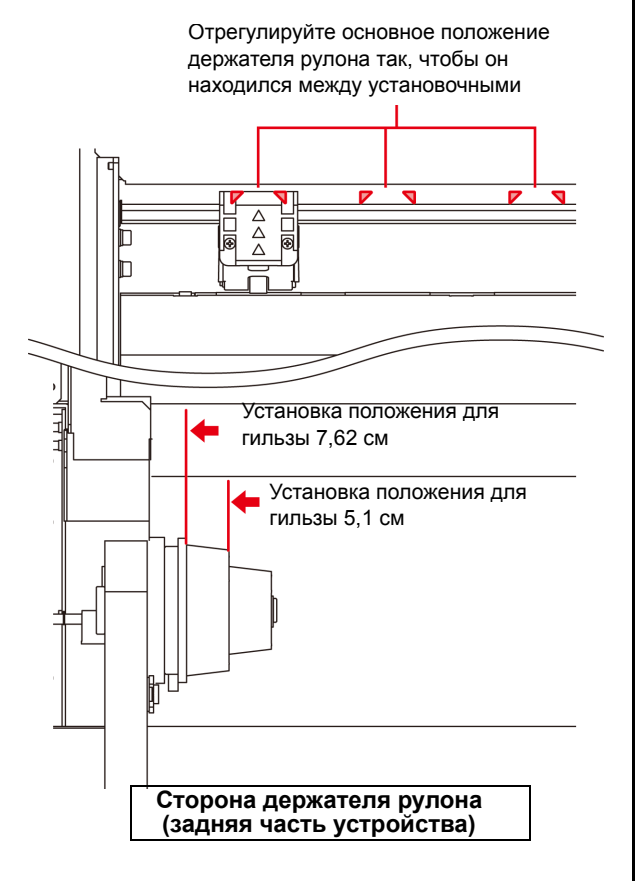

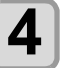

**4 Затяните фиксирующий винт держателя рулона.**

• Снова проверьте этапы 2 и 3.

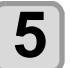

# **5 Наденьте левую сторону гильзы рулона <sup>с</sup> носителем на левый держатель рулона.**

• Толкните рулон с носителем по держателю рулона так, чтобы гильза рулона полностью наделась на него.

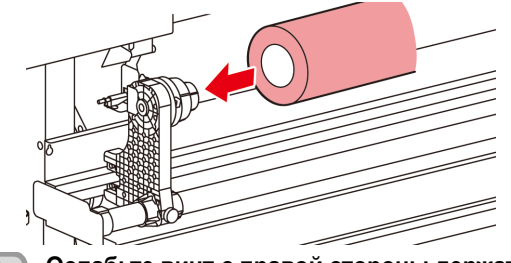

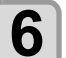

**6 Ослабьте винт <sup>с</sup> правой стороны держателя рулона и вставьте держатель в гильзу рулона с носителем.**

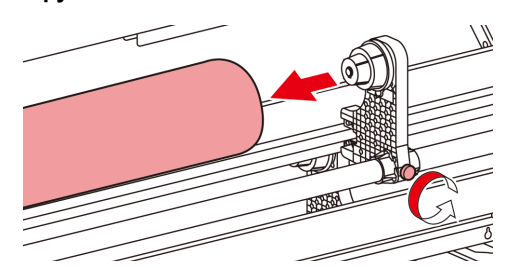

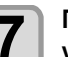

**7 Поднимите прижимной рычаг <sup>в</sup> задней части устройства.**

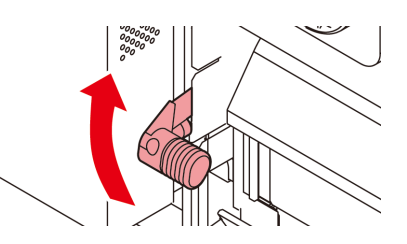

### **8 Установите рулон <sup>с</sup> носителем <sup>в</sup> устройство.**

• Рулон с носителем можно установить очень плавно, если наклонить носитель.

- **(1)** Вытяните носитель с рулона в направлении к передней части стола.
- **(2)** Вставьте носитель между столом и прижимным роликом.
	- Вытяните носитель с рулона так, чтобы носитель можно было захватить на передней части устройства.
- **(3)** Опустите прижимной рычаг в задней части устройства.
	- Носитель будет зажат.
- Установите блоки прижимных роликов так, чтобы  $\sqrt{N}$ носитель удерживался через равноудаленные **Caution** интервалы. Если прижимные ролики не удается установить на равноудаленном расстоянии, то вернитесь к шагу 3.
	- Убедитесь в наличии неиспользуемого пространства 5 мм или больше с каждого края носителя.  $(\mathbb{CP} P.2-8)$  $(\mathbb{CP} P.2-8)$  $(\mathbb{CP} P.2-8)$

2

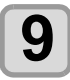

### **9 Разверните рулон <sup>с</sup> носителем.**

- **(1)** Откройте переднюю крышку.
- **(2)** Поднимите прижимной рычаг в передней части устройства.
- **(3)** Осторожно разверните рулон с носителем и прекратите вытягивать его при появлении слабого сопротивления.

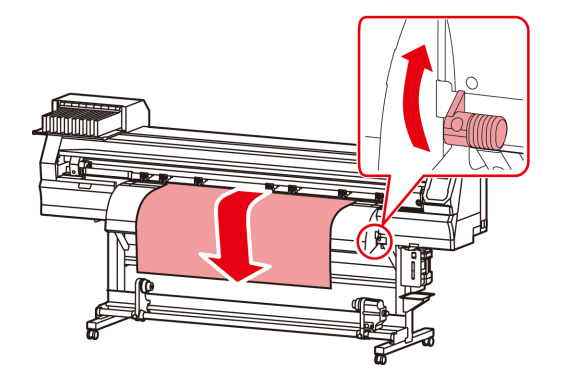

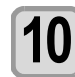

#### **10 Выровняйте рулон <sup>с</sup> носителем <sup>и</sup> опустите прижимной рычаг.**

• Осторожно вытягивайте различные участки носителя и опустите прижимной рычаг только после того, как убедитесь, что рулон с носителем вытягивается почти равномерно.

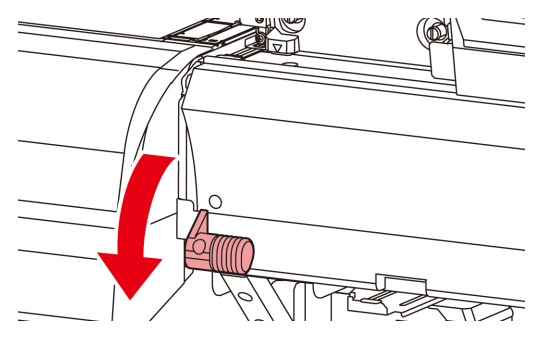

## **11 Осторожно удерживайте носитель <sup>с</sup> помощью специального прижима.**

- Установите носитель так, чтобы он выступал из-под правого прижимного ролика с правой стороны.
- При использовании толстого носителя перед началом печати необходимо убрать с носителя специальный прижим.
- для резки не обязательно пользоваться держателем носителя.

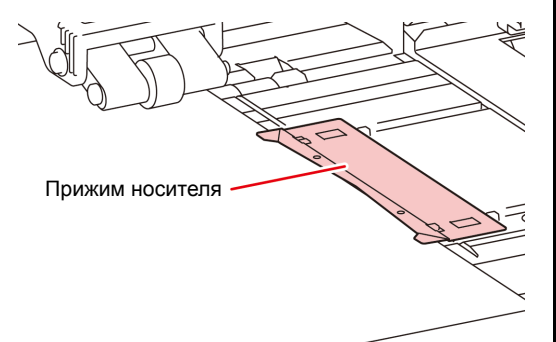

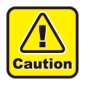

• При установке носителя выровняйте его правый край с линией продольной резки в столе. Установка носителя справа от линии продольной резки приведет к тому, что при движении по диагонали он начнет задираться, что может привести к повреждению головки.

• Если положение носителя смещается вправо или влево на значение, превышающее фиксированное положение, то на дисплей выводится сообщение об ошибке MEDIA SET POSITION R. Повторите установку носителя.

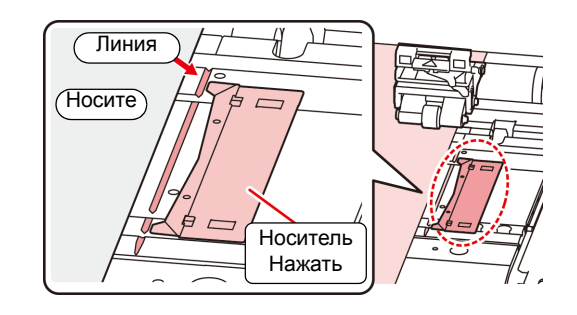

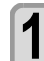

**12 Установите на устройство захвата пустую гильзу от рулона с носителем.**

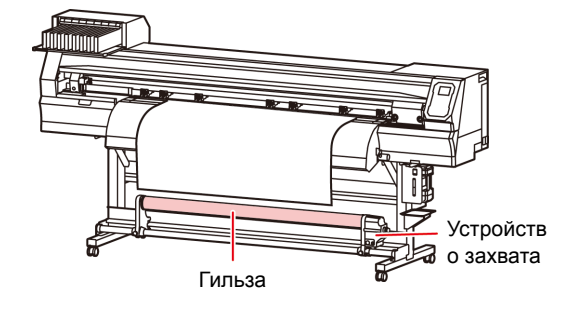

**13 Нажмите клавишу <sup>и</sup> выберите ROLL (Рулон).**

> • Выполняется определение ширины носителя. • Если функции [MEDIA DETECT] (Обнаружение носителя) в настройках устройства присвоено значение MANUAL (Ручное) ( $\mathbb{Q}$  [P.3-14](#page-67-3)), то см. Р.2-[11](#page-36-1) «Установка [параметра](#page-36-1) ширины носителя [параметр](#page-36-1)» и введите ширину носителя.

#### **14 После обнаружения ширины носителя перейдите к и введите количество используемых прижимных роликов.**

• Если количество прижимных роликов в MEDIA DETECT (Обнаружение носителя) в настройках устройства установлено на OFF (Выкл.) ( [P.3-14](#page-67-3)), то экран для ввода количества прижимных роликов выводиться не будет. Перейдите к этапу 16.

### **15** Нажмите клавишу (ENTER).<br>• Если в настройках устр

настройках устройства активна функция [MEDIA RESIDUAL] (Остаток носителя) ( $\circled{r}$ P.3-13), то экран ввода остатка носителя откроется после нажатия клавиши  $[ENTER]$  (Ввод). ( $\mathbb{CP}$  Р.2-11)
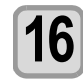

### **16 Зафиксируйте носитель <sup>в</sup> устройстве захвата. ( [P.2-12\)](#page-37-0)**

- **(1)** Подайте носитель вверх, к гильзе от рулона с носителем в устройстве захвата, нажав клавишу [q].
- **(2)** Закрепите середину носителя липкой лентой.
- **(3)** Таким же способом зафиксируйте левую и правую стороны носителя.
	- Убедитесь, что носитель не провисает и не сморщивается таким образом и что рулон с носителем равномерно оттягивается вправо и влево, а после этого наклейте ленту.

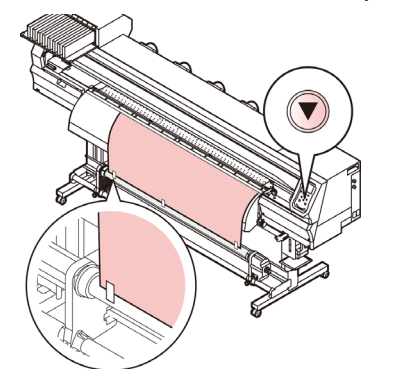

### <span id="page-36-2"></span><span id="page-36-0"></span>**Установка давления прижимных роликов**

После закрепления носителя в необходимом положении установите давление прижимных роликов, которые фиксируют носитель. Установите значение давления, рекомендуемое для конкретного носителя. Ненадлежащее давление прижимных роликов может привести к перекосу носителя во время печати или резки или оставлению следов прижимных роликов на носителе.В настройках давления прижимных роликов можно отрегулировать следующие параметры:

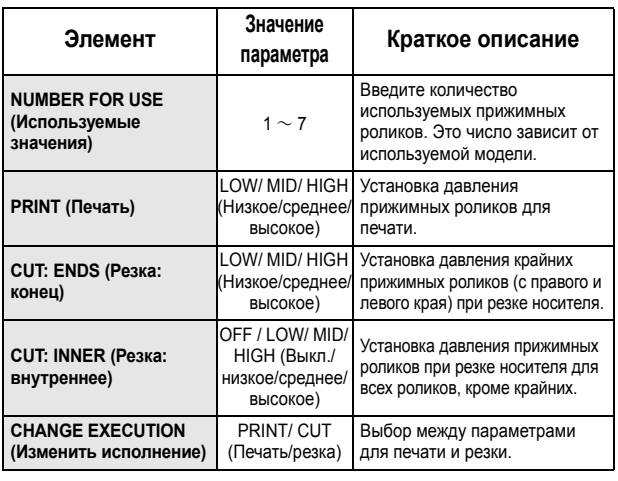

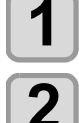

**1 Нажмите клавишу (PR) <sup>в</sup> режиме LOCAL (Локальный).**

- **2 П Нажмите**  $\rightarrow$  $\rightarrow$   $\rightarrow$   $\rightarrow$   $\rightarrow$  для выбора настраиваемого параметра, а затем нажмите клавишу  $\frac{\text{ENTER}}{\text{ENTER}}}$ .
	- **3 Нажмите для выбора значения настройки.**

**Нажмите клавишу** (ENTER).

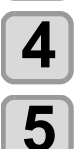

### **5 Нажмите клавишу для завершения настройки.**

• Для немедленного переключения к другому параметру нажмите [<].

# <span id="page-36-1"></span>**Ввод остатка носителя**

Если в настройках устройства активна функция [MEDIA RESIDUAL] (Остаток носителя) ( $C\rightarrow P$ . 3-13), то после определения ширины носителя открывается экран ввода остатка носителя.

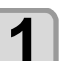

### **1 Отображение экрана для ввода остатка носителя.**

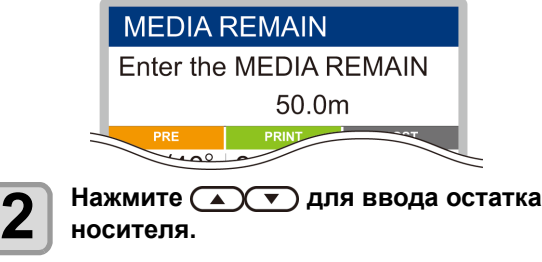

**Нажмите клавишу** (ENTER).

### **Установка параметра ширины носителя параметр**

Если функции [MEDIA DETECT] (Обнаружение носителя) в настройках устройства присвоено значение MANUAL (Ручное) ( $CP$ Р.3-14), то ширина носителя вводится следующим способом.

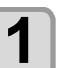

**1 Перейдите <sup>в</sup> экран ввода положения правого края носителя.**

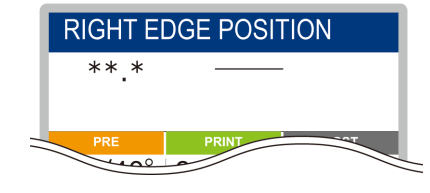

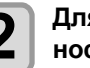

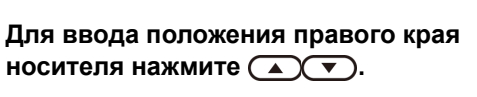

- 
- **3 Нажмите клавишу (ENTER)**.<br>• После этого откроется экран ввода положения левого края носителя.

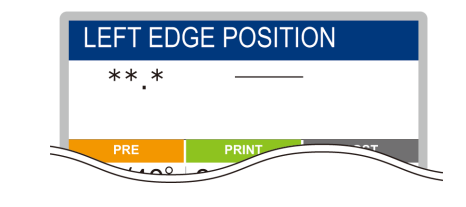

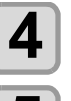

**4 Для ввода положения левого края носителя нажмите** (  $\left(\sqrt{\bullet}\right)$ .

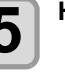

**Нажмите клавишу** (ENTER).

• Не указывайте значение за пределами размера (Important!) носителя, так как это может стать причиной печати и резки за пределами носителя.

### **Информация о печати на остатке носителя**

Если включена функция обслуживания [MEDIA RESIDUAL] (Остаток носителя) ( $CP$  Р.3-13), то печать текущих данных можно выполнить на остатке носителя.

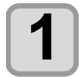

#### **1 Нажмите <sup>в</sup> локальном режиме.**

• Устройство перейдет в режим установки исходной точки.

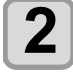

### **Нажмите клавишу** (FUNC3).

• Перейдите в экран подтверждения печати на остатке носителя.

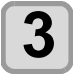

### **Нажмите клавишу** ( ENTER ).

• Начнется печать на остатке носителя.

## <span id="page-37-0"></span>**Устройство захвата**

С помощью переключателя устройства захвата выберите направление захвата носителя или другие параметры.

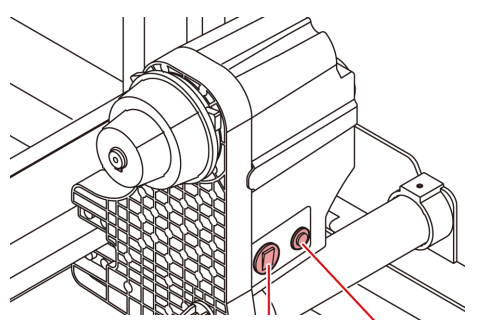

Селекторный переключатель Кнопка включения/ выключения направления

Селекторный переключател ь направления ВНИЗ ВВЕРХ (Назад) Устройство захвата будет наматывать носитель, и его сторона с печатью будет направлена внутрь. (Вперед) Устройство захвата будет наматывать носитель, и его сторона с печатью будет направлена наружу. Кнопка включения/ выключения Включение/выключение наматывания. (Если нажать эту кнопку и запустить устройство захвата, то это устройство будет выполнять захват носителей до следующего нажатия кнопки. \*1)

\*1. Также в параметрах можно установить, чтобы процедура захвата выполнялась только при условии, что кнопка включения/выключения нажата и удерживается. Подробная информация приводится в «[Настройка](#page-65-0) [устройства](#page-65-0) захвата» ( $\mathbb{R}$  [P.3-12](#page-65-0)) в настройках устройства.

## **Настройка ограничителя вращающего момента**

Устройство захвата оборудовано ограничителем вращающего момента.

Ограничитель вращающего момента позволяет регулировать вращающий момент захвата.

(При поставке ограничитель вращающего момента установлен в режим «носитель».)

Если при работе с тонким носителем натяжение становится слишком сильным, то с помощью ограничителя вращающего момента можно уменьшить вращающий момент.

### **Поворот по часовой стрелке:**

Увеличение вращающего момента (для работы с тяжелыми и толстыми носителями, такими как брезент) **Поворот против часовой стрелки:**

Уменьшение вращающего момента (для легкого носителя)

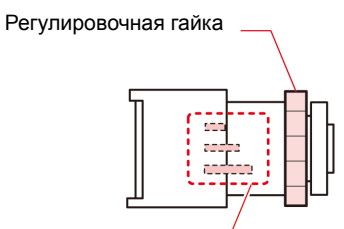

Масштабирование вращающего момента

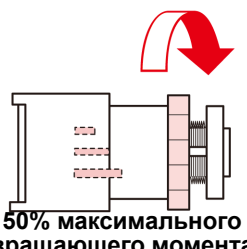

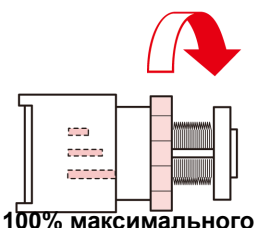

**вращающего момента**

**вращающего момента**

## **Если устройство захвата не используется**

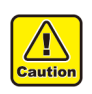

• При выполнении печати или резки на носителе размером 700 мм или больше без использования устройства захвата следует сдвинуть устройство захвата вправо или влево. Качество печати и резки может снизиться по причине столкновения переднего края

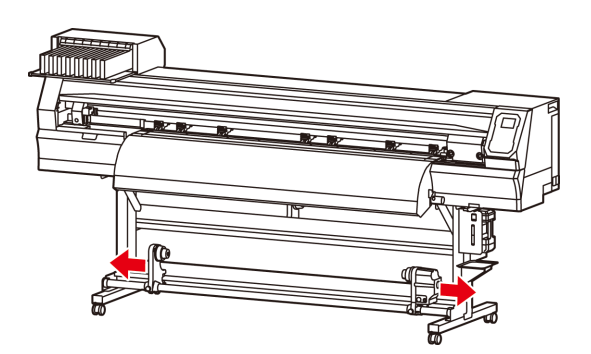

носителя с устройством захвата.

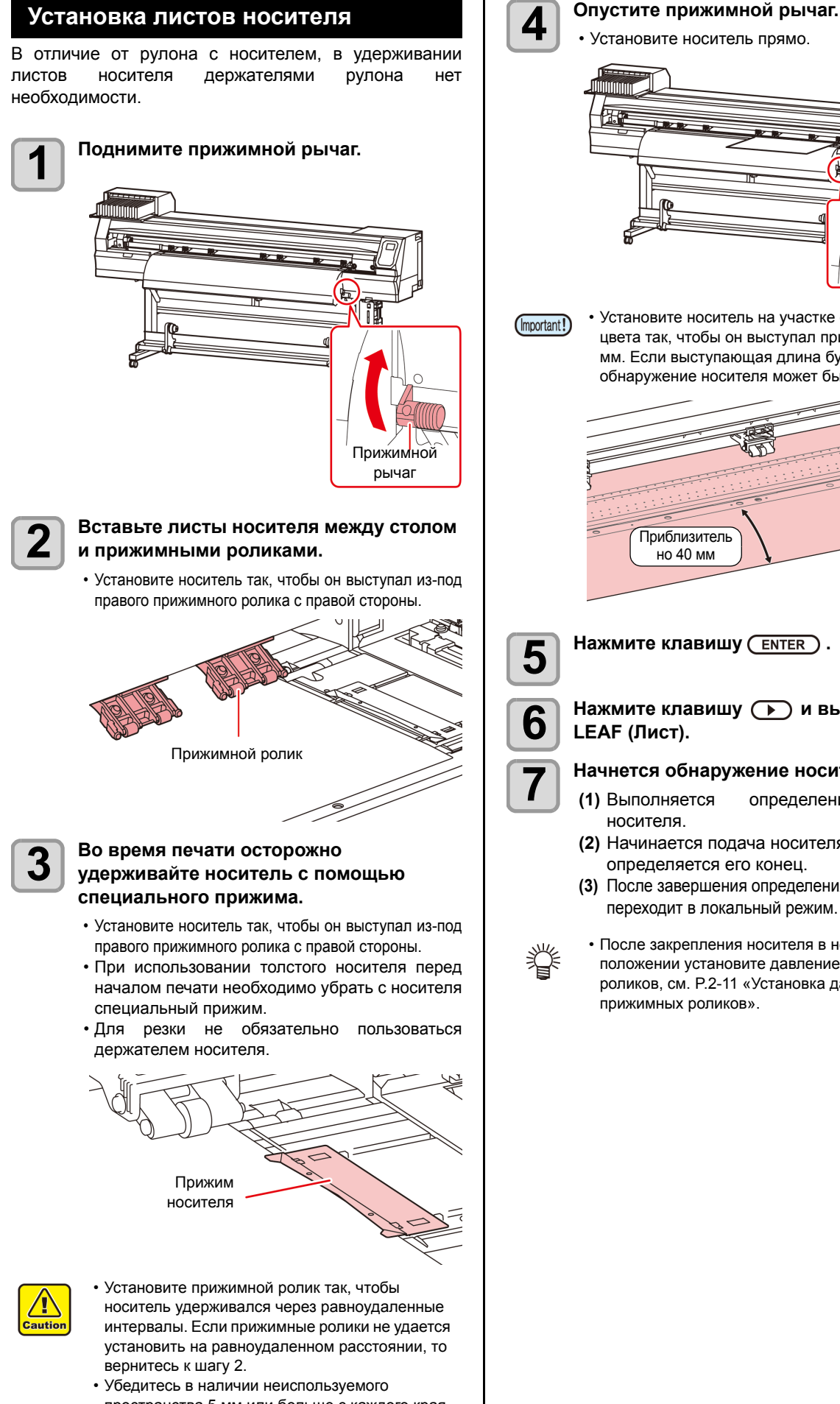

2

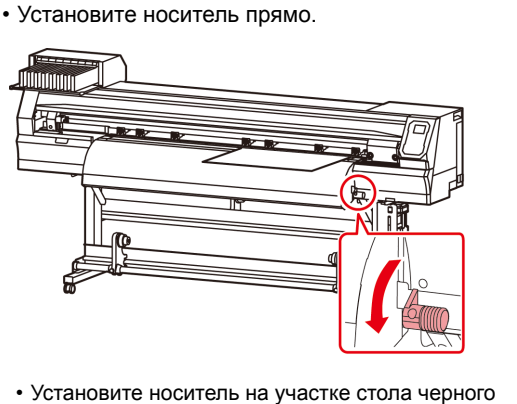

- (Important!)
- цвета так, чтобы он выступал примерно на 40 мм. Если выступающая длина будет короче, то обнаружение носителя может быть затруднено.

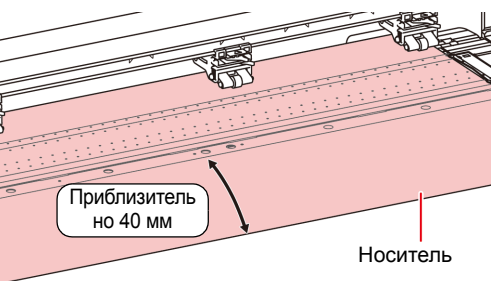

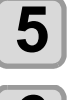

**5 Нажмите клавишу .**

### **6 Нажмите клавишу <sup>и</sup> выберите LEAF (Лист).**

# **7 Начнется обнаружение носителя.**<br>**7** Выполняется определение

- **(1)** Выполняется определение ширины носителя.
- **(2)** Начинается подача носителя, после чего определяется его конец.
- **(3)** После завершения определения устройство переходит в локальный режим.
- После закрепления носителя в необходимом положении установите давление прижимных роликов, см. [P.2-11](#page-36-0) «[Установка](#page-36-0) давления [прижимных](#page-36-0) роликов».

пространства 5 мм или больше с каждого края носителя.  $\mathbb{CP}$  Р.2-8).

### **Примечания по использованию прижима для носителя**

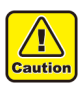

• При установке носителя выровняйте его правый край с линией продольной резки в столе. Установка носителя справа от линии продольной резки приведет к тому, что при движении по диагонали он начнет задираться, что может привести к повреждению головки.

• Если положение носителя смещается вправо или влево на значение, превышающее фиксированное положение, то на дисплей выводится сообщение об ошибке MEDIA SET POSITION R. Повторите установку носителя.

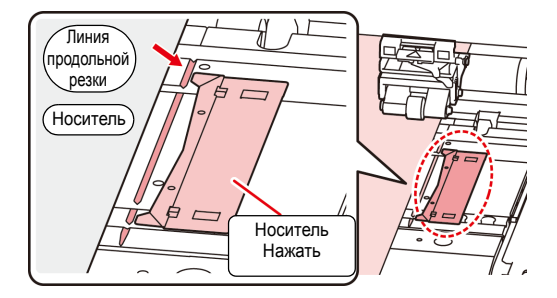

### **Изменение исходной точки печати**

Положение исходной точки печати можно изменить. Перемещение светодиодного указателя в другое положение и выбор положения.

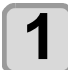

**1 Нажмите <sup>в</sup> локальном режиме.**

> • Устройство перейдет в режим установки исходной точки.

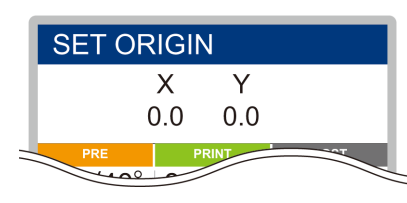

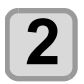

### **2 Переместите светодиодный указатель <sup>в</sup> другое положение нажатием . . . . . . . . . . . . . . . . .**

• Выберите каретку и носитель, перемещая точку с помощью [p][q][t][u].

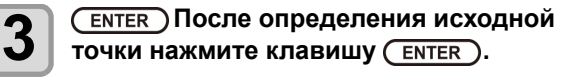

• Исходная точки печати будет изменена.

### **Стандартное положение исходной точки печати**

Исходная точка печати в направлении глубины носителя (X') расположена примерно в 75 мм в направлении к задней части от прорези для резки на столе. Исходная точка печати в направлении развертки (Y') расположена в 15 мм от правой стороны носителя. Значение в направлении развертки (Y') можно изменить с помощью функции [MARGIN] (Поле) в режиме FUNCTION (Функция). ( [P.3-8](#page-61-0)) Его можно изменить с помощью клавиши медленной подачи.

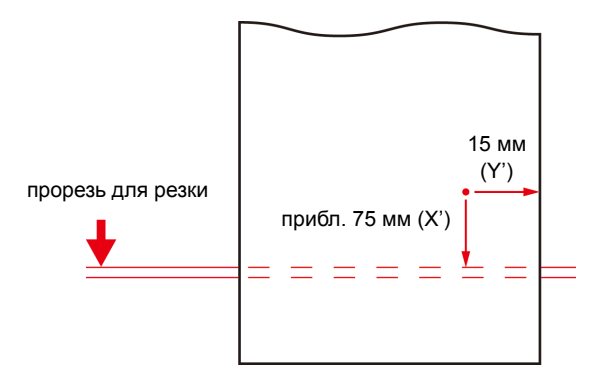

# **Подготовка нагревателей**

### **Изменение параметров температуры нагревателей**

Параметры температуры нагревателей можно изменять и сохранять в режиме настройки «Heater» (Нагреватель). ( $CCF$  [P.3-6\)](#page-59-0)

Далее приводится описание способа установки температуры в режиме настройки. Установите температуру нагревателя, соответствующую характеристикам используемого носителя.

По умолчанию параметр температуры нагревателей отключен. Температура может быть настроена в соответствии с условиями, так как ее регулировку можно выполнять даже в ходе печати. В зависимости от окружающей температуры, на достижение заданной температуры может потребоваться от нескольких до десятков минут.

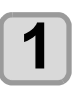

# **1 Нажмите клавишу <sup>и</sup> выберите (Нагреватель) в режиме LOCAL (Локальный).**

• Откроется экран регулировки температуры нагревателя.

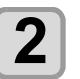

#### **2** Нажмите **• (• ) • Для** установки<br>**2** температуры каждого нагревателя. **температуры каждого нагревателя.**

**Выбор нагревателя**: С помощью клавиш [t][u]. **Значение температуры**:С помощью клавиш [p][q].

• Нагреватель начнет нагреваться.

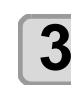

**3 Нагрев нагревателя прекратится.** • При достижении нагревателем заданной температуры значок нагревателя загорится зеленым.

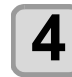

#### **4 Нажмите клавишу для остановки нагрева.**

• Экран перейдет в режим LOCAL (Локальный).

# Пробная печать

Напечатайте пробный рисунок, чтобы убедиться в отсутствии снижающих качество дефектов, таких как засорение форсунки (чернила наносятся плохо или отсутствует форсунка).

## **Отношение между рядом головки и пробным рисунком**

Используются следующие отношения между рядом головки и положением печати пробного рисунка.

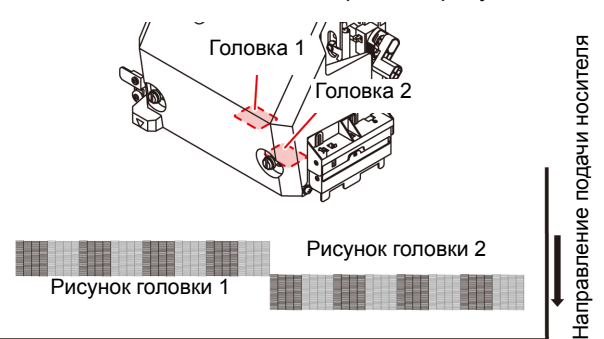

### **Информация о пробных рисунках**

Устройство может печатать два вида пробных рисунков.

### Q **Стандартный пробный рисунок**

**(при использовании любых чернил, кроме белых)**

Выберите этот тип пробного рисунка при использовании чернил, которые можно проверить при печати рисунка на носителе белого цвета.

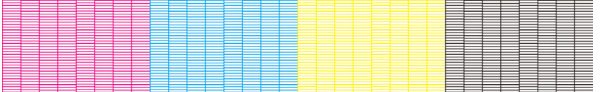

Q **Пробный рисунок для проверки белых чернил** Выберите этот тип пробного рисунка при

необходимости проверки выделения белых чернил на носителе белого цвета.

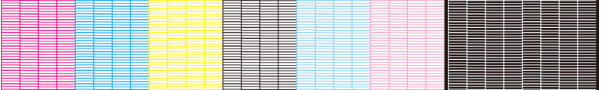

## **Примечание по пробной печати**

(Important!)

- При использовании листов носителя установите носитель размером A3, установленный горизонтально. Если выбран носитель с узкой шириной, то печать будет доходить только до середины.
	- При использовании рулона с носителем перед печатью следует отмотать носитель вручную, чтобы он не провисал. Если рулон с носителем натянут недостаточно хорошо, то качество изображения может заметно снизиться.

### **Пробная печать**

Напечатайте пробный рисунок, чтобы убедиться в отсутствии снижающих качество дефектов, таких как засорение форсунки (чернила наносятся плохо или отсутствует форсунка).

Кроме этого, можно выбрать направление пробного рисунка, чтобы выполнить печать двух типов и выполнить серию пробных прогонов. Выберите один из типов в зависимости от предполагаемого использования.

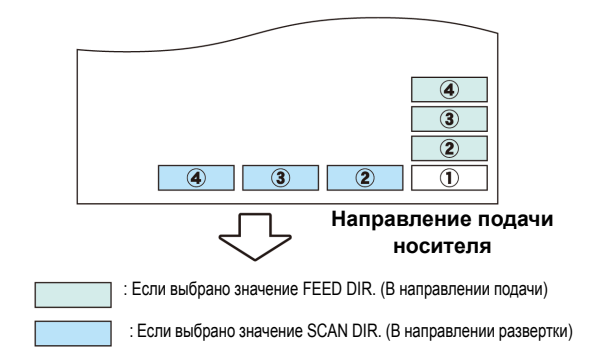

#### **Проверьте эту настройку перед пробной печатью.**

- Если был установлен носитель  $\mathbb{Q}$  [P.2-4](#page-29-0)
- Если была установлена исходная точка
- Если был отрегулирован зазор головки  $\mathbb{CP}$  Р.2-4

### **Пробная печать с использованием стандартного пробного рисунка**

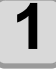

# **1 Нажмите (TEST PRINT/CLEANING) (Пробная печать/очистка) и нажмите клавишу в режиме LOCAL (Локальный).**

- Откроется TEST PRINT MENU (Меню пробной печати).
- Нажмите [p][q] для выбора направления пробного рисунка. Выбранное здесь направление также будет использоваться при последующей печати.
- При выполнении пробной печати после изменения направления с SCAN DIR. (В направлении развертки) на FEED DIR. (В направлении подачи), то линия будет подаваться в положении первой пробной печати.

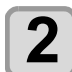

# **2** Нажмите клавишу (ENTER).<br>2 В Нашется пробива печать

- Начнется пробная печать.
- После завершения пробной печати экран перейдет в режим LOCAL (Локальный).

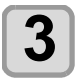

# **3 Проверьте пробный рисунок.**

- удовлетворительного результата завершите проверку.
- Если результат неудовлетворительный, то выполните очистку головки.  $\mathbb{Q}^{\infty}_{F}$  Р.2-17

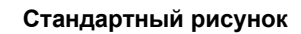

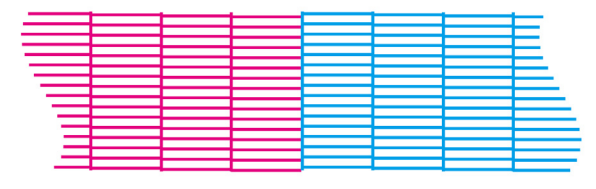

#### **Неправильный рисунок**

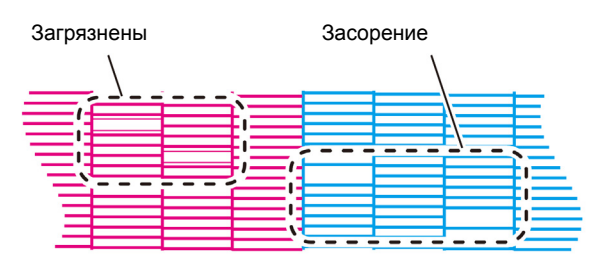

## **Пробная печать с использованием рисунка для проверки белых чернил**

Проверку будет выполнить проще, если под местами нанесения белых чернил будет напечатан фоновый рисунок.

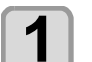

### **Нажмите** (FUNC2) (TEST PRINT/CLEANING) **(Пробная печать/очистка)**

**и нажмите клавишу в режиме LOCAL (Локальный).**

• Откроется TEST PRINT MENU (Меню пробной печати).

**2 Нажмите для выбора функции Spot Color Check (Проверка плашечного цвета).**

# **Нажмите клавишу** (ENTER).<br>• Выполните печать пробного

- Выполните печать пробного рисунка в следующем порядке.
- **(1)** Напечатайте рисунок с грунтом черного цвета.
- **(2)** Дайте рисунку высохнуть в течение тридцати секунд.
	- При нажатии клавиши [ENTER] (Ввод) время ожидания заканчивается и выполняется переход к шагу (3).
- **(3)** Выполните автоматический возврат носителя и печать пробного рисунка.

- **4 Проверьте пробный рисунок.** удовлетворительного результата завершите проверку.
	- Если результат неудовлетворительный, то выполните очистку головки.  $\mathbb{Q}^{\infty}_{F}$  Р.2-17

#### **Стандартный рисунок**

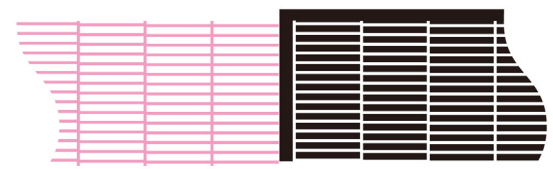

#### **Неправильный рисунок**

Загрязнены форсунки

Засорение чернилами

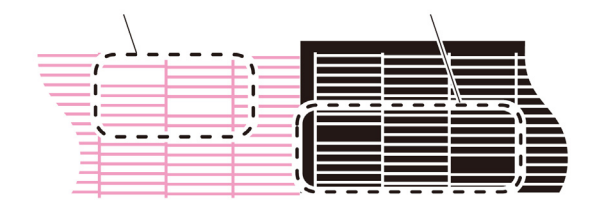

# <span id="page-42-0"></span>Очистка головки

### **Информация по очистке головки**

Проверьте пробный рисунок и выполните очистку головки в зависимости от полученного результата.

Выберите один из указанных далее четырех типов:

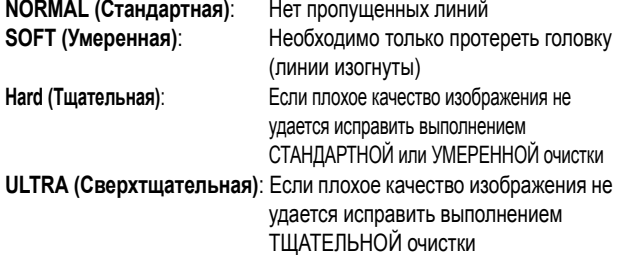

### **Очистка головки в зависимости от результата пробной печати**

Существует четыре типа очистки головки. Выбрать необходимый тип можно после проверки рисунка.

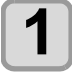

**1 Нажмите клавишу (TEST PRINT/CLEANING) (Пробная печать/Очистка) в режиме LOCAL (Локальный).**

• Откроется CLEANING MENU (Меню очистки).

#### **2 Нажмите для выбора типа очистки.**

• **NORMAL (Стандартная)**:

Выберите если нет пропущенных линий.

• **SOFT (Умеренная)**:

Требуется только протереть головку (линии изогнуты)

• **HARD (Тщательная)**:

Выберите если плохое качество изображения не удается исправить выполнением СТАНДАРТНОЙ или УМЕРЕННОЙ очистки

• **ULTRA (Сверхтщательная)**:

Выберите если плохое качество изображения не удается исправить выполнением ТЩАТЕЛЬНОЙ очистки.

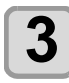

**Нажмите клавишу** ( ENTER ).

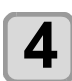

### **4 Нажмите для выбора типа очищаемой головки, а затем нажмите (a).**

- После выбора головки нажмите клавишу [FUNC2] и поставьте галочку в необходимом поле.
- Будет выполнена очистка головки, рядом с которой была поставлена галочка.
- Для очистки головки 1 и головки 2 поставьте галочки в оба поля.

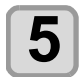

# $\overline{\mathbf{5}}$  Нажмите клавишу  $\overline{\mathbf{C}^{\text{ENTER}}}$ .

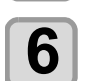

**6 Повторите пробную печать <sup>и</sup> проверьте результат.**

• Повторяйте очистку и пробную печать до достижения удовлетворительного результата.

**Если качество изображения не улучшается после очистки головки.**

- Очистите скребок и крышки для отверстий подачи чернил.  $(\mathbb{Q}^{\sim} P.5-6)$  $(\mathbb{Q}^{\sim} P.5-6)$
- Промойте форсунку головки.  $(\mathbb{Q}_F^{\text{max}} P. 5-7)$

# Установка коррекции носителя

Отрегулируйте скорость подачи носителя с учетом типа используемого носителя.

Если ввести неправильное значение коррекции то на изображении могут появиться полосы, что значительно снизит качество печати.

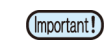

• После завершения процедуры [MEDIA COMP.] (Компенсация носителя) при использовании рулона с носителем, носитель вернется в исходную точку печати. После этого рулон с носителем в задней части устройства провиснет. Перед началом печати устраните провисание рулона вручную, так как в этом состоянии он может стать

причиной ухудшения качества печати. • При печати с устройством захвата сначала установите носитель, а затем выполните коррекцию носителя.

### **Установка коррекции носителя**

Будет напечатан рисунок для коррекции носителя, после чего будет отрегулирована скорость подачи носителя.

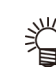

- Рисунок для определения значения коррекции содержит две полосы.
- Выполните регулировку таким образом, чтобы плотность цвета на границе между двумя полосами была равномерной.

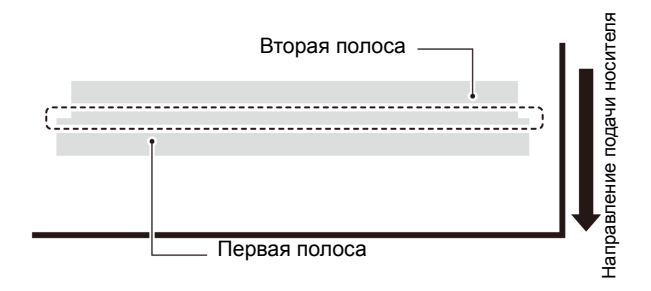

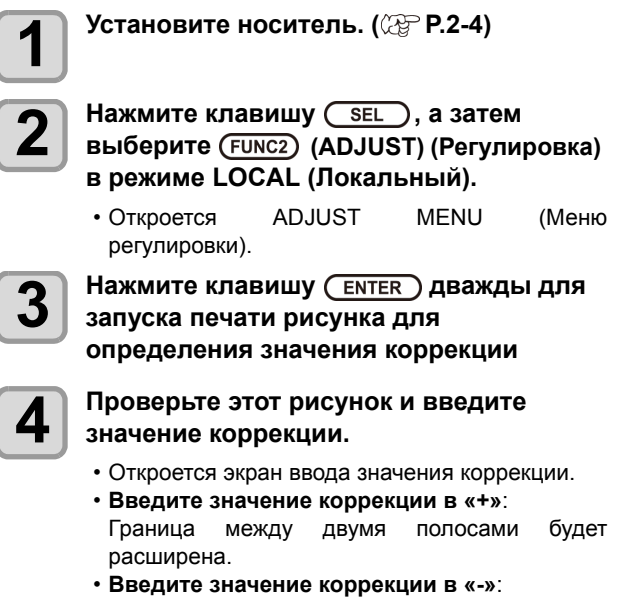

• При изменении значения коррекции на «30» ширина границы изменится примерно на 0,1 мм.

# При смещении положения точек...

При изменении условий печати (толщины носителя или типа чернил и др.) необходимо выполнить следующую процедуру для корректировки положения капли чернил для двунаправленной печати (Bi) и получения желаемого результата.

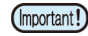

• При использовании листов носителя установите носитель размером A3, установленный горизонтально. Если выбран носитель с узкой шириной, то печать будет доходить только до середины.

### **Пример напечатанного рисунка**

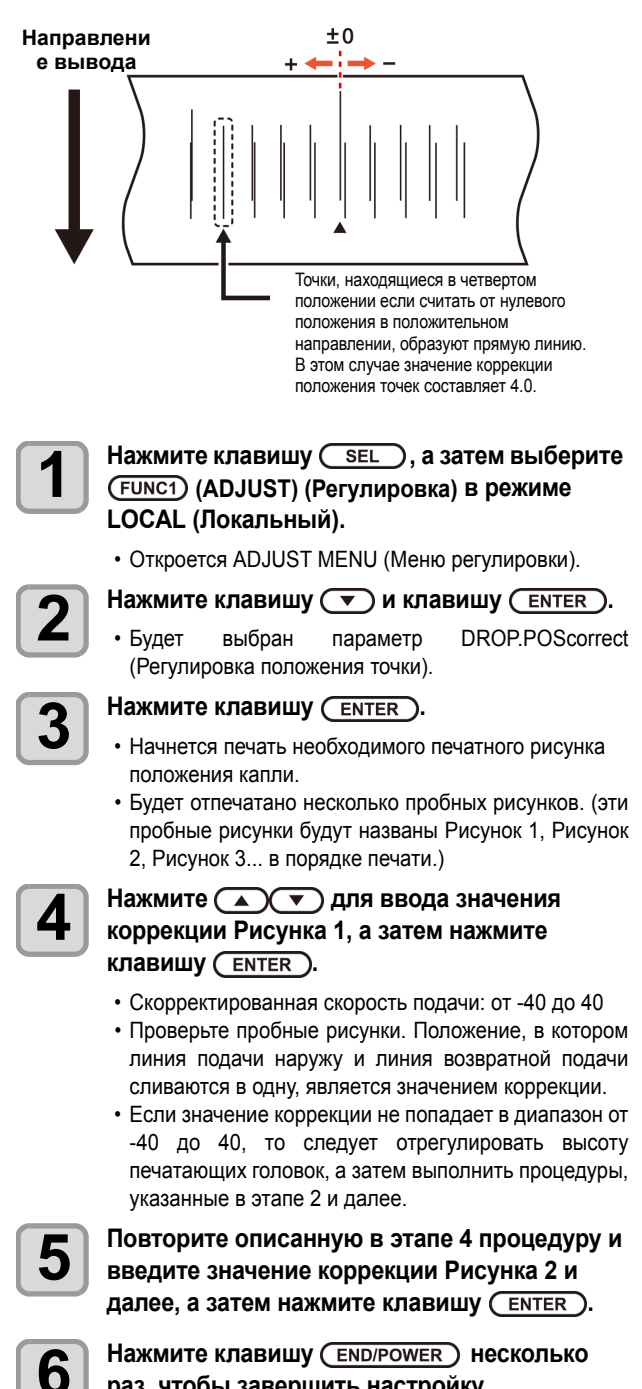

**раз, чтобы завершить настройку.**

# Дан**ные печати**

### **Запуск процедуры печати**

(Important!)

• При использовании рулона с носителем перед печатью следует отмотать носитель вручную, чтобы он не провисал. Если рулон с носителем натянут недостаточно хорошо, то качество изображения может заметно снизиться.

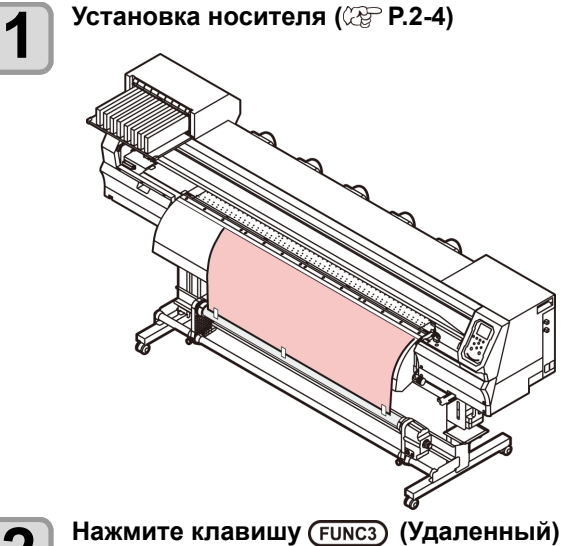

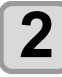

### **2 Нажмите клавишу (Удаленный) <sup>в</sup> режиме LOCAL (Локальный).**

• Экран перейдет в режим REMOTE (Удаленный), после чего можно будет принимать данные от компьютера.

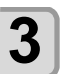

### **3 Отправьте <sup>с</sup> компьютера данные для печати.**

• Способы передачи данных приводятся в руководстве по использованию программного обеспечения для вывода данных.

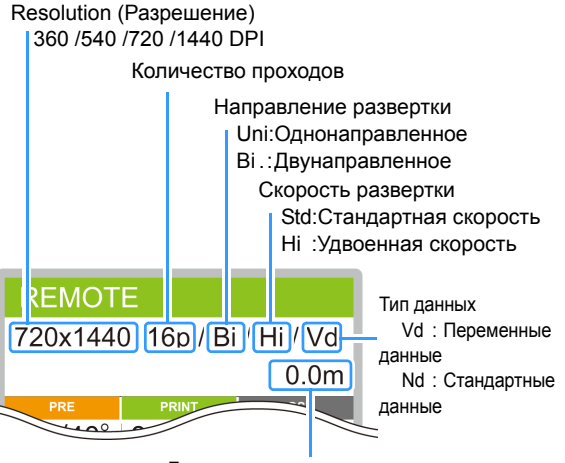

Длина носителя для печати

# $\overline{\mathbf{4}}$   $\phantom{1}$   $\phantom{1}$

может измениться в зависимости от ширины выбранного носителя или положения исходной точки печати даже при печати одинаковых данных. Это обусловлено разницей в разрешениях.

### **Остановка процедуры печати**

При досрочной остановке процедуры печати выполните следующие действия.

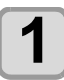

#### **1 Во время печати нажмите (LOCAL) (Локальный).**

- Процедура печати остановится.
- Прервите передачу данных с компьютера во время передачи.
- Печать можно возобновить с места остановки нажатием клавиши [REMOTE] (Удаленный).

### **Удаление полученных данных (удаление данных)**

При необходимости остановки печати также нужно удалить полученные данные.

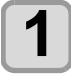

**1 Нажмите клавишу , <sup>а</sup> затем выберите (DATA CLEAR) (Удаление данных) в режиме LOCAL (Локальный).**

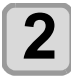

# **2 Нажмите клавишу .**

• Полученные данные будут удалены, после чего устройство перейдет в локальный режим.

# **Резка носителя**

Носитель можно разрезать в любом месте с помощью клавишей на панели управления.

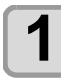

#### **1 Нажмите <sup>в</sup> локальном режиме.**

- Устройство перейдет в режим установки исходной точки.
- Нажмите [q] и направьте носитель в положение резки.

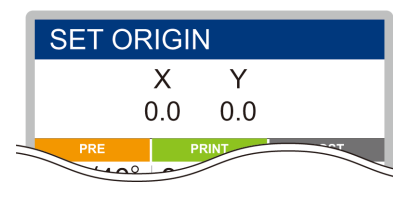

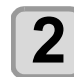

# **2 Нажмите клавишу** (FUNC2) (ENTER).

- Носитель будет разрезан.
- После завершения резки устройство перейдет в режим LOCAL (Локальный).

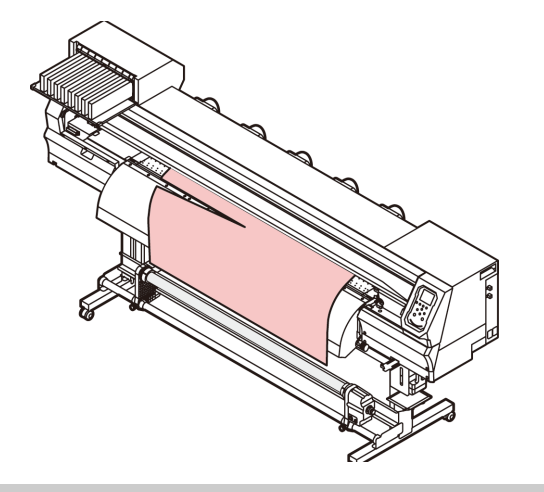

2

# Рабочий процесс резки

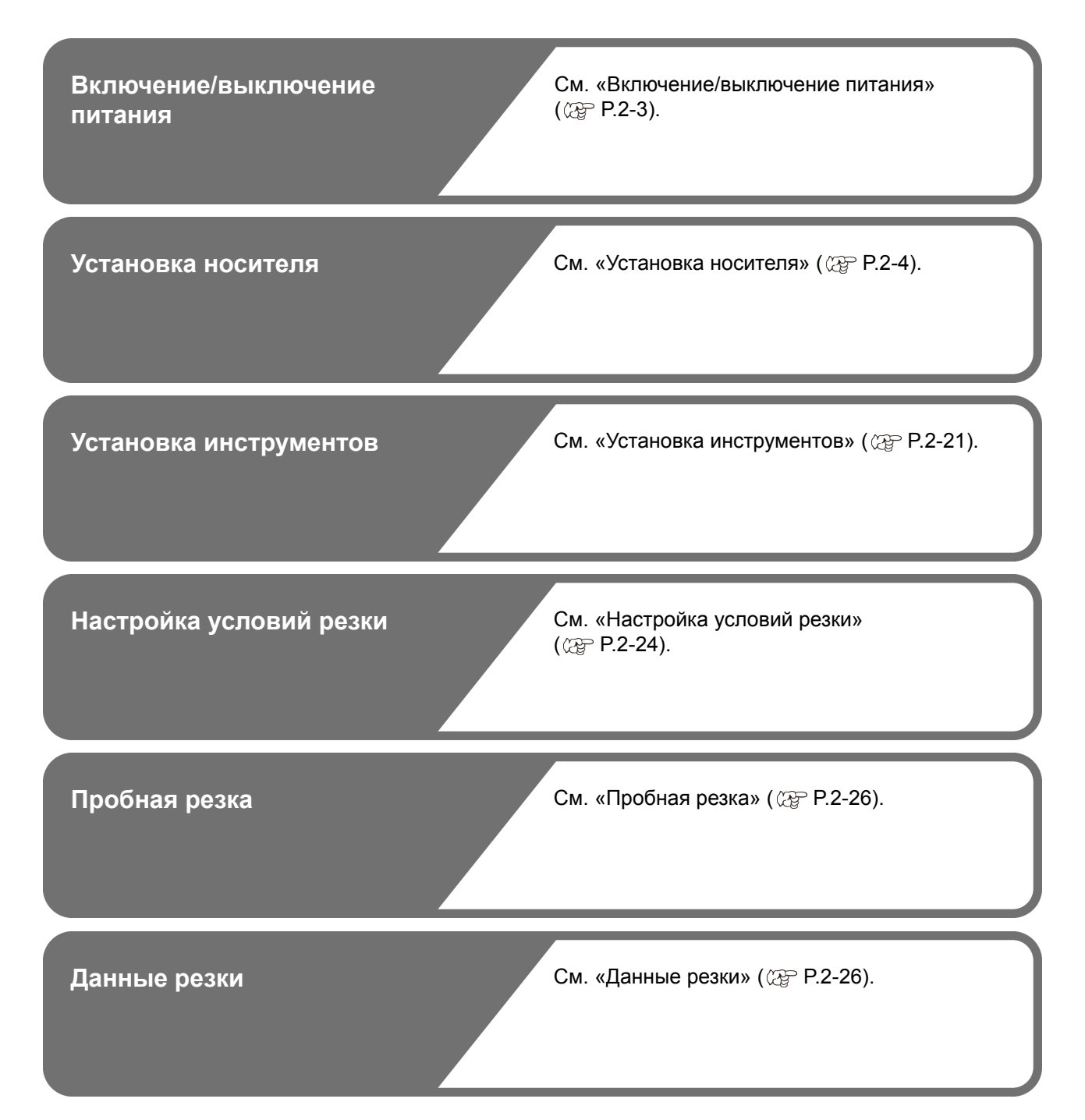

# <span id="page-46-0"></span>Установка инструментов

Устройство имеет поддержку следующих инструментов: **Резак:** 

Этот инструмент используется для резки по носителю с напечатанным рисунком или при вырезании букв в ходе резки носителя.

#### **Шариковое перо (шариковое перо на водной основе):**

Этот инструмент предназначен для выполнения «пробной печати» с целью проверки точности вырезания изображений и букв.

### **При использовании резака**

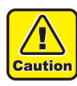

• **Не трогайте резак пальцами.** Острым лезвием резака можно легко

- порезаться.
- **Не трясите инструмент после установки резака.**

В противном случае лезвие может выпасть, и вы порежетесь.

• Храните лезвие резака в недоступном для детей месте. Утилизация лезвий резака должна выполняться с соблюдением региональных законов и нормативов.

### **Порядок установки резака**

**1 Отверните <sup>и</sup> снимите крышку <sup>с</sup> края резака, замените резак с помощью пинцета или подобного инструмента.**

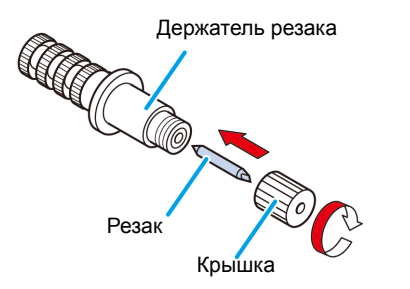

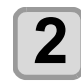

### **2 Для регулировки размера выступающей части резака поверните ручку регулировки.**

• в показанном стрелкой направлении для увеличения размера выступающей части резака. (0,5 мм на один оборот)

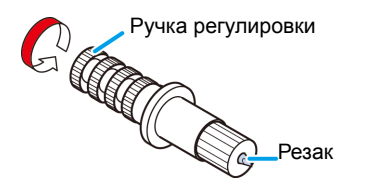

### <span id="page-46-1"></span>**Регулировка выступающей части лезвия резака**

Отрегулируйте лезвие резака в соответствии с типами используемых резаков и листов. После регулировки выступающей части лезвия резака задайте условия резки и выполните пробную резку с целью проверки качества. При использовании резака из комплекта поставки устройства выступающую часть лезвия можно отрегулировать с помощью резака, установленного в головке пера.

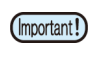

• Следите за тем, чтобы лезвие не выступало слишком далеко. Если лезвие резака выходит наружу слишком сильно, то резак может прорезать основу и повредить основное устройство.

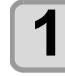

# **1 Для регулировки размера выступающей части лезвия резака поверните ручку регулировки.**

• в показанном стрелкой направлении для увеличения размера выступающей части резака.

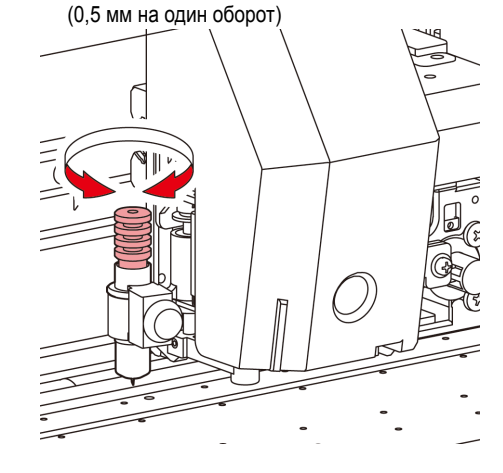

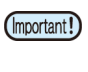

• В приложении приведены инструкции по регулировке лезвий резаков, не входящих в комплект поставки. ( $CP$  Р.5-19)

## **Выступающая часть лезвия резака**

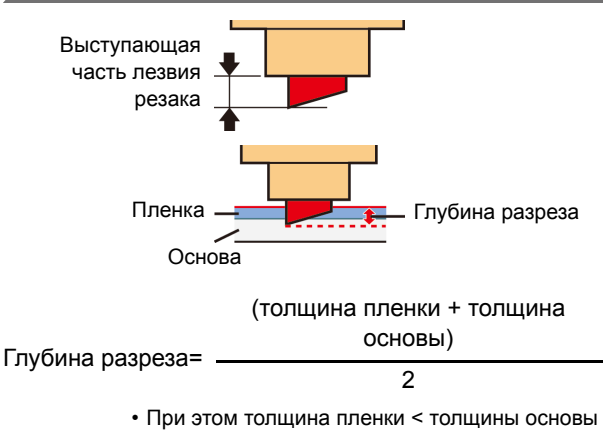

Справочная информация:

выступающая часть лезвия резака = от 0,2 до 0,5 мм (Замените затупившееся лезвие.)

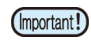

• Отрегулируйте давление лезвия так, чтобы резак оставлял на листе небольшой след от разреза. • Если толщина листа меньше толщины пленки (что может привести к нежелательным результатам), то изменение длины выступающей части лезвия может помочь добиться лучших результатов.

2

#### **Порядок установки держателя резака Порядок установки шарикового пера** • Установите держатель резака в держатель (Important!) • При необходимости установки обычного шарикового (Important!) инструментов каретки. Обязательно пера, используйте перо диметром от 8 до 9 мм. От вставляйте держатель резака до упора. используемого пера сильно зависит качество изображения. (рекомендуемое шариковое перо: **1 Нажмите клавишу** (FUNC1) (Меню)<br>◆ FUNC3) (>>) ◆ ENTER в режиме LOCAL производства компании Pentel Co., Ltd., номер продукта: K105-A, K105-GA) • При использовании показанных ниже шариковых **(Локальный).** перьев возникает ситуация, когда перо, если • Откроется меню резки. держать его за переходник, касается крышки (перья, у которых может отличаться периметр поперечного **2** Нажмите клавишу **(A)** Для выбора<br>**2** элемента TOOL REPLACE (Замена сечения держателя пера, а также перья, на **элемента TOOL REPLACE (Замена** держателе которых может находиться выступ или **инструмента) и нажмите клавишу .** другие отличные от оригинальных детали) **3 Нажмите клавишу (ENTER).**<br>
• Резак переместится к левому краю устройства. **4 Поверните ручку, чтобы ослабить прижимную лапку держателя.** Прижимная С перепадами или Переменная толщина утолщениями **1 Наденьте колпачок на переходник пера.** • Отрегулируйте высоту пера с помощью колпачка. **2 Вставьте перо <sup>в</sup> переходник.** Ручка • Вставляйте перо до тех пор, пока его кончик не коснется колпачка. **3 Зафиксируйте кончик пера.** • Затяните фиксирующий винт по часовой стрелке. **5 Вставьте держатель резака <sup>в</sup> держатель инструментов.** • Следите за тем, чтобы не затянуть • Сдвиньте край держателя резака и прижмите его к фиксирующий винт слишком сильно. Слишком держателю инструментов. сильно затянутый винт может сломать • Прижмите край держателя резака с помощью шариковое перо. прижимной лапки держателя.  $\overline{\mathbf{4}}$  Снимите колпачок. Край Перо Переходник пера Прижимная Фиксирующ ий винт **6 3акрепите держатель резака.**<br>
• Поверните ручку держателя инструментов по 3 часовой стрелке и надежно зафиксируйте ее. ล⊾

**5 |** Нажмите клавишу (FUNC1) (Меню)<br> **5 |** (>>) → (ENTER) в режиме LOCAL

Крышка

• Откроется меню резки.

**(Локальный).**

<span id="page-47-0"></span>Ручка

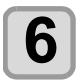

### **6** Нажмите клавишу **• (\* )** для выбора<br>**6** элемента ТООІ ВЕРІ АСЕ (Замена **элемента TOOL REPLACE (Замена инструмента) и нажмите клавишу .**

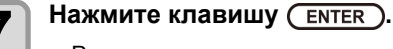

• Резак переместится к левому краю устройства.

# **8 Поверните ручку, чтобы ослабить прижимную лапку держателя.**

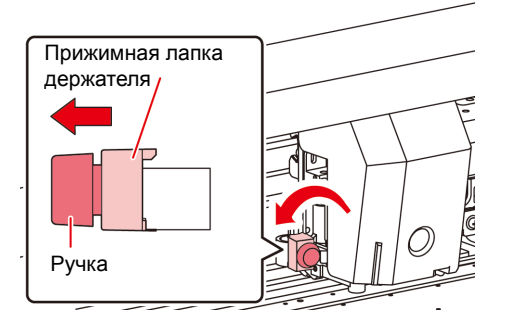

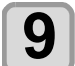

#### **9 Вставьте переходник <sup>с</sup> пером <sup>в</sup> держатель инструмента.**

- Убедитесь, что край переходника пера лежит на держателе инструмента.
- Установите переходник так, чтобы фиксирующий винт не препятствовал движению.
- Прижмите край переходника пера с помощью прижимной лапки держателя.

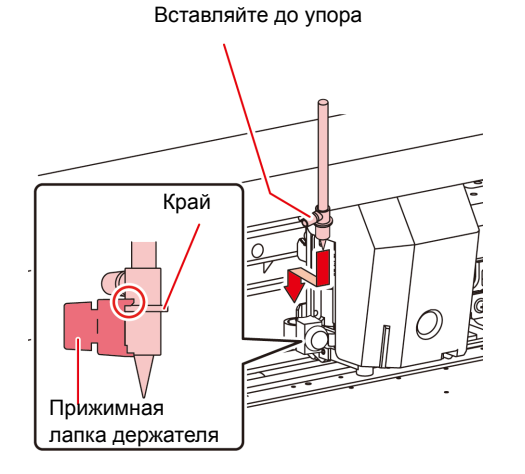

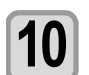

### **10** Зафиксируйте инструмент, повернув<br>**10** ручку по часовой стрелке. **ручку по часовой стрелке.**

• Поверните ручку держателя инструментов по часовой стрелке и надежно зафиксируйте ее.

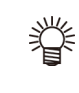

• Вместо шарикового пера можно установить поставляемое с ним приспособление для заливки. Следуйте приведенным ниже инструкциям и закрепите приспособление для заливки шарикового пера в переходник, а затем установите его в держатель инструмента, как описано в шаге 6.

**(1)** Вставьте в кончик пера пружину.

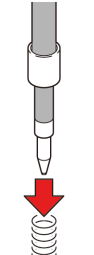

- **(2)** Прижмите колпачок к пружине и одновременно закрепите его на переходнике пера.
	- Поверните колпачок в показанном стрелкой направлении и закрепите его на переходнике пера.

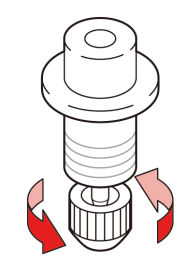

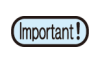

• Для замены шарикового пера (SPB-0726) свяжитесь с региональным распространителем или представительством компании для вызова технического специалиста.

# <span id="page-49-0"></span>Настройка условий резки

В устройство можно внести значения скорости и давления резки, зависящие от используемого листа носителя и инструмента. (Условие резки)

### **Информация об условиях резки**

**Настраиваемые параметры**

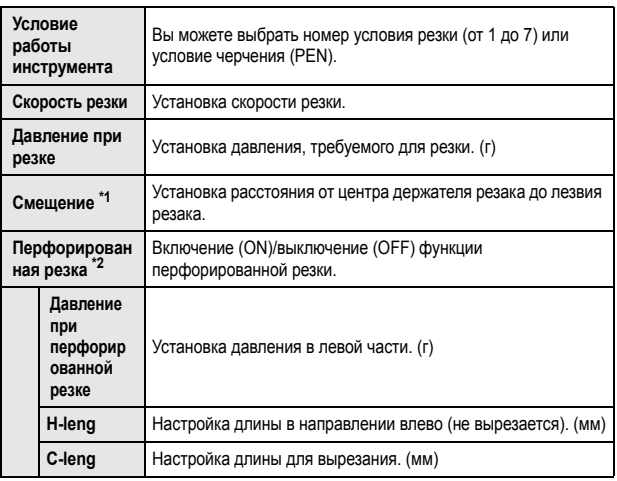

\*1. Эта настройка недоступна при выборе в условиях работы инструмента параметра PEN (Перо).

\*2. После включения функции перфорированной резки на нижнем уровнем станут доступны три элемента.

## **Информация о выборе условий резки**

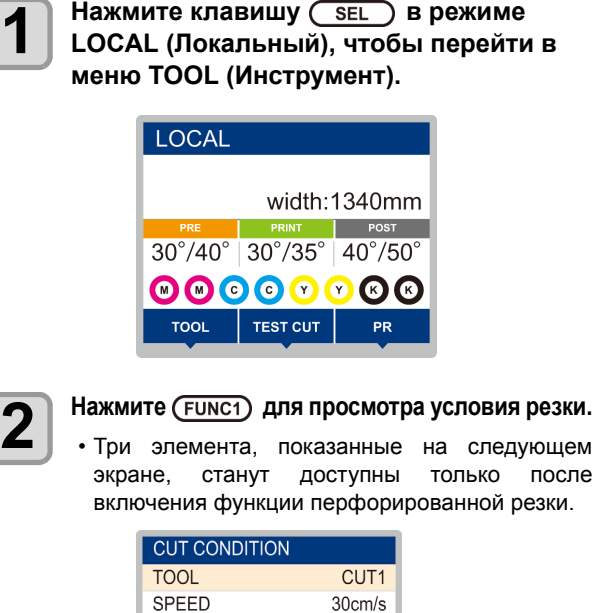

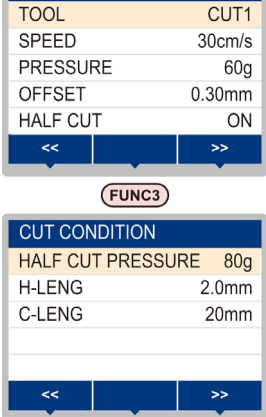

## **Информация о режиме перфорированной резки**

В этом режиме можно вырезать пунктирную линию, а не вырезать лист полностью.

(Перфорированная резка)

Для использования функции перфорированной резки выберите в соответствующем параметре пункт (ON).

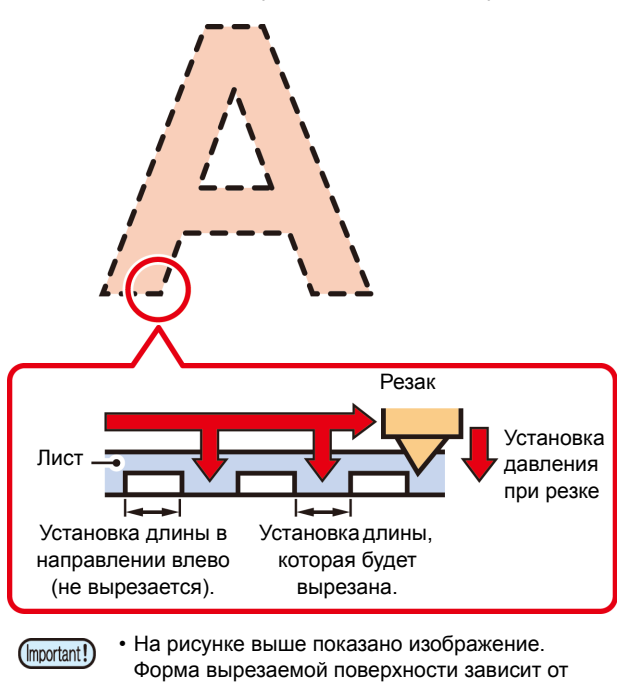

## **Выбор условия работы инструмента**

условий резки.

Перед началом резки (черчения) следует выбрать условия работы инструмента, зависящие от используемого листа носителя и типа инструмента.

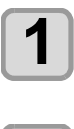

**1 Нажмите клавишу <sup>в</sup> режиме LOCAL (Локальный) для перехода в меню TOOL (Инструмент).**

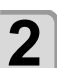

**2 Нажмите (Инструмент).**

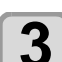

**3** Нажмите клавишу (ENTER).

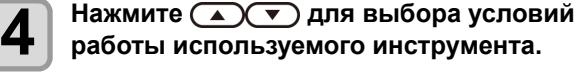

• Условия работы инструмента переключаются согласно следующей схеме при каждом нажатии клавиши [p][q].

$$
CUT1 \sim 3 \longrightarrow PEN
$$
  
CUT4 \sim 7

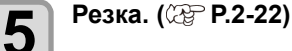

### **Раздел 2 Основные процедуры**

## <span id="page-50-0"></span>**Установка условий резки**

Установите условия резки или черчения с использованием пера.

**Настройка содержимого условия резки (с CUT1 по 7)**:

Скорость резки (SPEED)/ давление при резке (PRESS)/ значение OFFSET (Смещение)/ перфорированная резка

**Настройка содержимого условий черчения (PEN)**: Скорость черчения (SPEED)/ давление пера (PRESS)

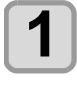

**1 Haжмите клавишу CEEL B** режиме LOCAL **COCAL (Локальный) для перехода в меню TOOL (Инструмент).**

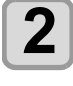

**2 Нажмите (Инструмент).**

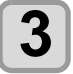

**3 Нажмите клавишу для выбора условий работы используемого инструмента, а** затем нажмите клавишу (ENTER).

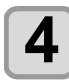

**4 Нажмите клавишу для перемещения курсора к установке скорости резки, а затем нажмите** клавишу (ENTER).

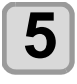

 $\boldsymbol{\overline{5}}$  **Нажмите**  $\boldsymbol{\overline{2}}$   $\boldsymbol{\overline{3}}$  для установки скорости<br> $\boldsymbol{\overline{5}}$  резки, а затем нажмите клавишу  $\boldsymbol{\overline{C}}$   $\boldsymbol{\overline{C}}$  .

- Установите скорость движения инструмента для резки или черчения с помощью пера.
- **Значения параметров**: от 1 до 10 см/с (с шагом 1 см/с) от 15 до 30 см/с (с шагом 5 см/с)

**6 Нажмите клавишу для перемещения курсора к установке давления, а затем нажмите клавишу .**

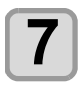

**7 1 Нажмите**  $\left(\bigstar\right)$   $\left(\star\right)$  для установки давления **при резке, а** затем нажмите клавишу  $\left(\frac{\text{ENTER}}{\text{ENTER}}\right)$ .

- Установите давление инструмента на лист носителя при резке или черчении с помощью пера.
- **Значения параметров**: от 10 до 20 г (с шагом 2 г)
	- от 25 до 100 г (с шагом 5 г) от 110 до 450 г (с шагом 10 г)
	-
- 
- После завершения установки давления резки (черчения) перейдите к установке
- значения OFFSET (Смещение). При установке условий черчения (PEN) значение OFFSET (Смещение) и перфорированной резки задать будет нельзя. Перейдите к этапу 16.
- Максимальное давление при использовании функции PEN (Перо) равно 150 г.

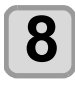

**8 Нажмите клавишу для перемещения курсора к параметру OFFSET (Смещение), а** затем нажмите клавишу (ENTER).

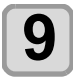

# **9** Важмите  **ДО** для установки значения<br>**9** Важмите о для и нажмите клавишу (ENTER).

- При установке условий резки (от CUT1 до 7) задайте расстояние между центром держателя резака и кончиком лезвия.
- **Значения параметров**: от 0 до 250 (от 0,00 до 2,50 мм) (с шагом 0,05 мм)

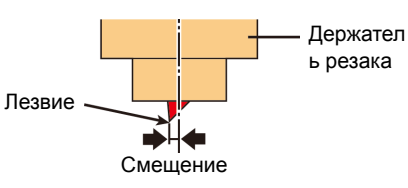

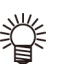

• При выборе значения «0» на экран не выводится никаких данных.

**10 Нажмите клавишу для перемещения курсора к функции перфорированной резки, а затем нажмите клавишу .**

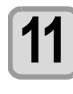

### **11 Нажмите для включения или выключения функции, а затем нажмите клавишу** ( **ENTER** ).

- При необходимости включения перфорированной резки выберите ON (Вкл) и перейдите к этапу 11.
- Если включение функции AUTO CUT (Автоматическая резка) не планируется, то сначала выберите OFF (Выкл), а затем перейдите к этапу 17.

**12 Нажмите клавишу для перемещения курсора к установке давления в левой части (не**  $\mu$ ля резки), а затем нажмите клавишу (ENTER).

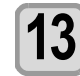

### **13 Haжмите**  $\left(\bigcirc$   $\right)$   $\left(\bigcirc$  *ANS* **D** *DAS ABAR <b>D C ANTER D <i>C RNTER* **D** *<i>A* **затем нажмите клавишу .**

- Установите давление на оставляемой (не вырезаемой) части при выполнении перфорированной резки.
- **Значения настройки**: от 0 до 450 г (с шагом 5 г)

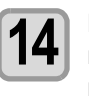

**14 Нажмите для перемещения курсора <sup>к</sup> полю установки оставляемой длины, а затем нажмите** клавишу (ENTER).

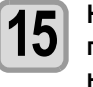

**15 Нажмите для перемещения курсора <sup>к</sup> полю установки оставляемой длины, а затем нажмите** клавишу (ENTER).

> • Установка длины, которая будет оставлена (не вырезана) при выполнении перфорированной резки. • **Значения параметров**:от 0,1 до 5 мм

(с шагом 0,1 мм)

**16 Нажмите для перемещения курсора <sup>к</sup> полю установки вырезаемой длины, а затем нажмите** клавишу (ENTER).

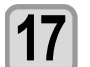

# **17 Резки, а затем нажмите клавишу**  $\overline{C}$  **ENTER**.

- Установка длины, которая будет вырезана при выполнении перфорированной резки.
- **Значения параметров**:
	- от 5 до 150 мм (от 5 до 20 мм: с шагом 1 мм, от 20 до 150 мм: с шагом 5 мм)

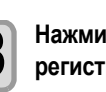

# **18 Нажмите клавишу для регистрации условий состояния.**

- 
- Вернитесь в локальный режим.

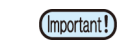

• Установленное значение будет сохранено даже после выключения питания.

# <span id="page-51-0"></span>Пробная резка

Для проверки условий работы инструмента выполните пробную резку. При выполнении пробной резки устройство вырезает два квадрата.

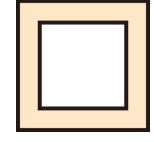

• При правильной настройке параметра (Important!) PRESSURE (Давление) можно временно использовать даже изношенное и тупое лезвие резака. При этом помните, что для обеспечения надлежащего качества резки старое лезвие необходимо заменить новым.

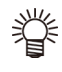

**При соблюдении условий использования инструментов должны получиться следующие результаты пробной резки:**

- Два квадрата вырезаны идеально.
- На базовом носителе резка не выполняется.
- На квадратах нет скругленных углов.
- На квадратах нет завернутых углов.

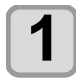

### **1 Нажмите клавишу <sup>в</sup> режиме LOCAL (Локальный) для перехода в меню TEST CUT (Пробная резка).**

**2 Нажмите клавишу (Пробная резка).**

# **3** Нажмите клавишу (ENTER).

• Устройство выполнит пробную резку и перейдет к дисплею локального режима.

Измените настройки условий резки в соответствии с результатами пробной резки.

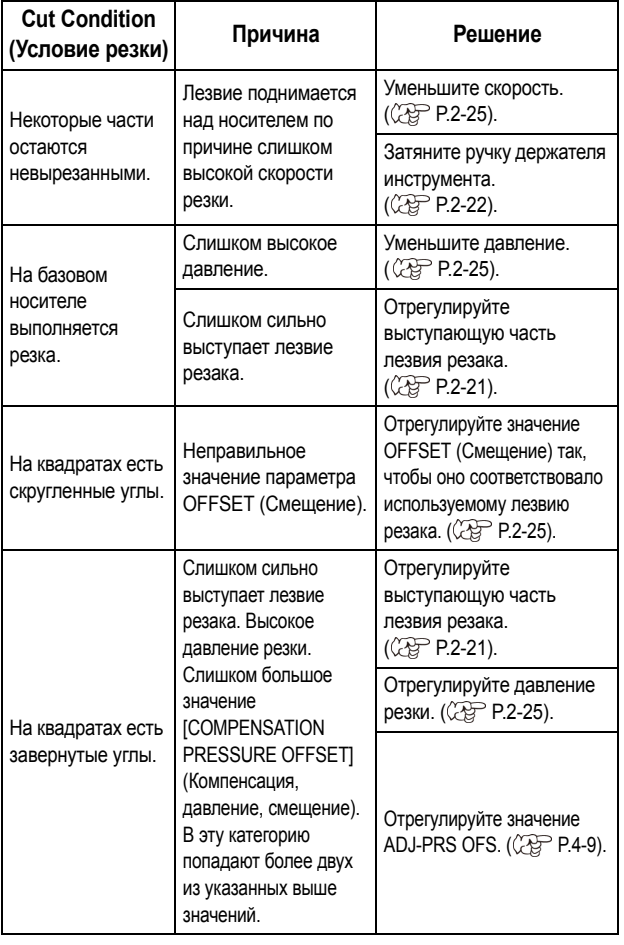

# <span id="page-51-1"></span>Данные резки

После завершения установки инструмента, носителя и условий работы инструмента можно приступать к выполнению резки.

### **Установка исходной точки**

Исходная точка является начальной точкой для выполнения резки данных.

При изменении исходной точки перед началом резки необходимо задать новую точку.

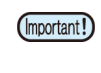

• Перед резкой новых данных необходимо задать новую исходную точку. В противном случае резка будет выполняться поверх предыдущих данных.

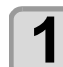

### **1 Переместите каретку <sup>в</sup> место установки новой исходной точки.**

- [X] : Смещение каретки вправо.
	- [W] : Смещение каретки влево.
	- [S]: Подача носителя к заднему краю устройства.
	- [T]: Подача носителя к переднему краю устройства.

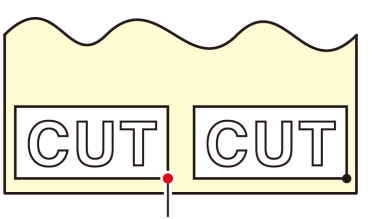

Новая

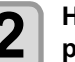

#### **2** Нажмите клавишу СЕNTER ДЛЯ<br>**2** пегистрации исходной точки **регистрации исходной точки.**

• На дисплее сначала отображается эффективная область резки, а затем – условия работы инструмента.

### **Запуск резки**

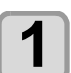

### **1 После установки исходной точки нажмите клавишу (Удаленный).**

• Экран перейдет в режим REMOTE (Удаленный), после чего можно будет принимать данные от компьютера.

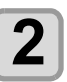

**2 Отправьте <sup>с</sup> компьютера данные для резки.** • При получении данных устройство начнет выполнять резку, а на дисплее будут отображаться оставшиеся данные.

## **Приостановка резки**

Нажмите клавишу [FUNC3] (REMOTE) (Удаленный) один раз для приостановки резки. Для возобновления резки нажмите эту клавишу еще раз.

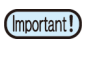

• Если во время работы носитель выпал из устройства, то следует немедленно отключить питание. В противном случае возможно повреждение устройства.

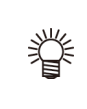

• Во время приостановки нельзя включать функции, которые выполняют какие-либо действия. В этом случае дайте устройству закончить резку оставшихся данных или прервите процедуру и удалите данные ( $CFT$  Р.2-27).

### <span id="page-52-0"></span>**Остановка резки (Удаление данных)**

Для остановки процедуры резки полученных данных необходимо выполнить удаление данных.

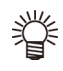

• После удаления данных процедура не будет возобновлена даже при нажатии клавиши [FUNC3] (Удаленный).

• Если после удаления данных перейти в удаленный режим и получить другие данные, то начнется резка этих новых данных.

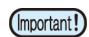

• Не выполняйте удаление данных во время передачи данных.

• Полученные данные будут храниться в приемном буфере даже после удаления данных.

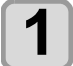

**1 Нажмите клавишу** (SEL), а затем<br>Выберите (FUNC3) (DATA CLEAR) (Удаление **данных) в режиме LOCAL (Локальный).**

**Нажмите клавишу** ( ENTER ).

• Приемный буфер очищается, и устройство переходит в режим LOCAL (Локальный).

## **Временное снятие резака**

После завершения резки или печати с использованием пера резак остается на столе. Для проверки результата резки (печати с помощью пера) или для установки нового носителя необходимо временно убрать резак со стола. Для этого выполните следующие действия.

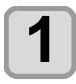

### **1 Нажмите клавишу для перехода в меню TEST CUT (Пробная резка).**

**2 Нажмите клавишу (Пробная резка).**

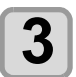

**3 Нажмите клавишу для выбора CUTTER HEAD MOVE/RETRACT (Переместить/втянуть головку резака), а** затем нажмите клавишу (ENTER).

- Резак переместится со стола к левому краю устройства.
- При наличии подключенного к принтеру соединительного устройства необходимо переключить устройство назначения резака и переместить его в исходное положение. (Перемещение резака)

# **Резка носителя**

Носитель можно разрезать в любом месте с помощью клавишей на панели управления.

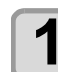

#### **1 Нажмите <sup>в</sup> локальном режиме.**

- Устройство перейдет в режим установки исходной точки.
- Нажмите [q] и направьте носитель в положение резки.

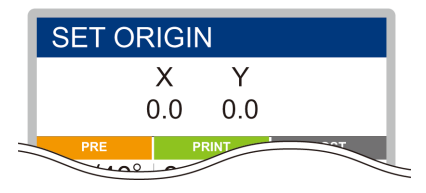

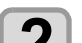

# **2 Нажмите клавишу** (FUNC2) (ENTER).

- Носитель будет разрезан.
- После завершения резки устройство перейдет в режим LOCAL (Локальный).

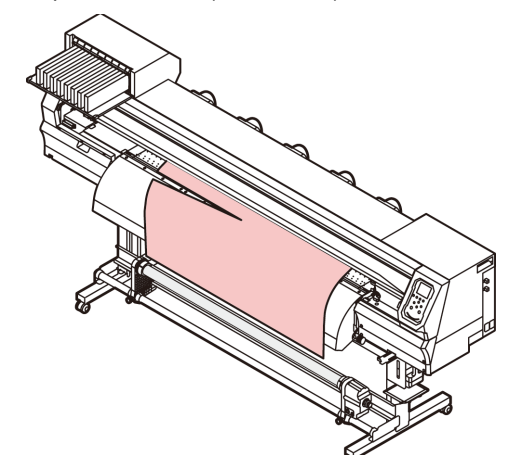

2

# **Раздел 3 Установка**

**В этом разделе**

 $000$ 

приводится описание различных настроек устройства.

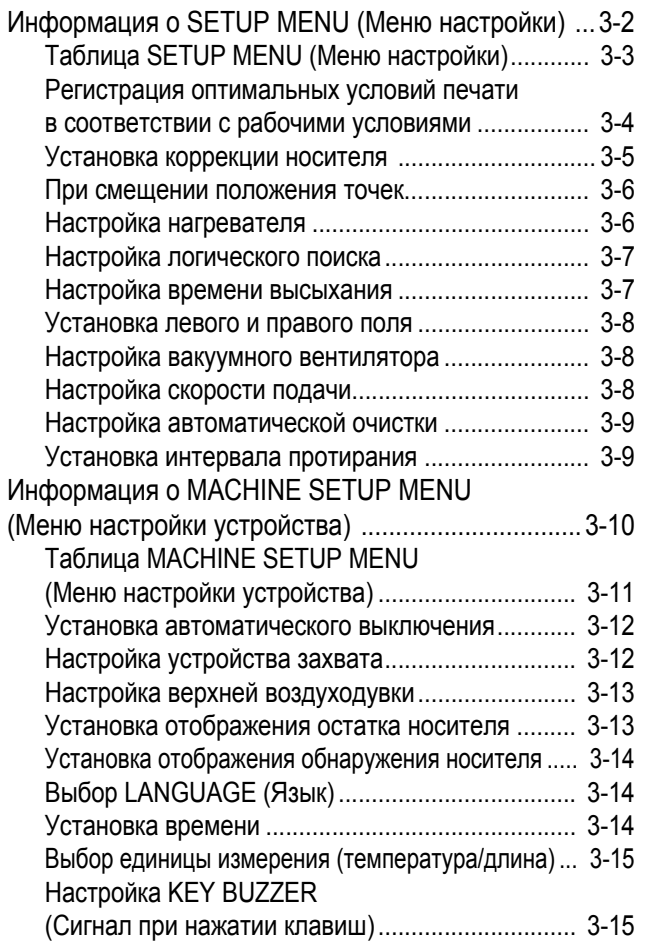

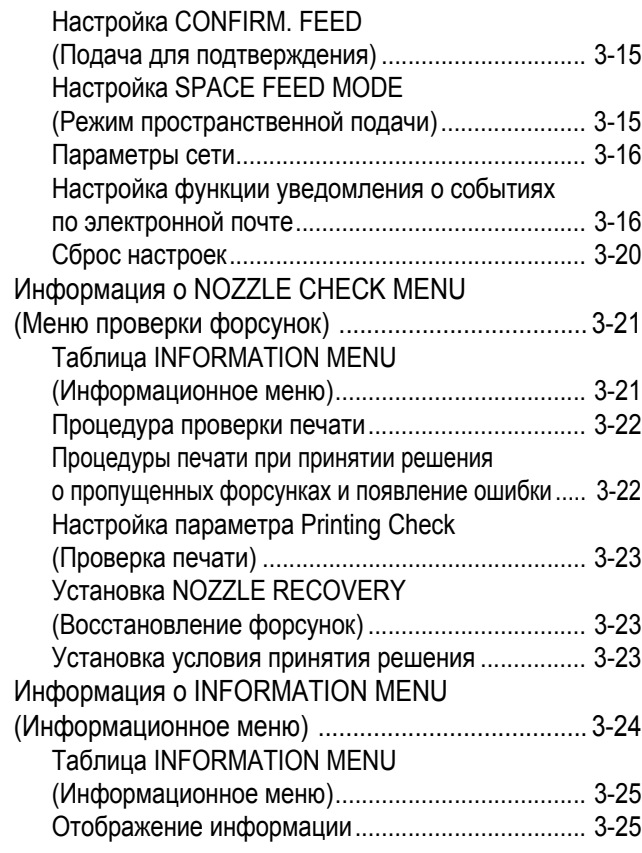

# <span id="page-55-0"></span>Информация о SETUP MENU (Меню настройки)

В SETUP MENU (Меню настройки) можно задать условия печати для используемого носителя.

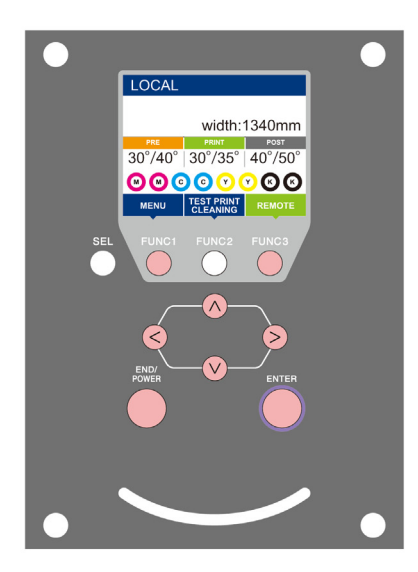

- $\circledR$
- **FUNC1**): Нажмите для перехода в SETUP MENU (Меню настройки) или к предыдущему экрану.
- : Нажмите для перехода к следующему экрану.
	- : Нажмите для выбора пунктов настройки.
- : Нажмите для подтверждения настройки и т.д.

### **Обзор SETUP MENU (Меню настройки)**

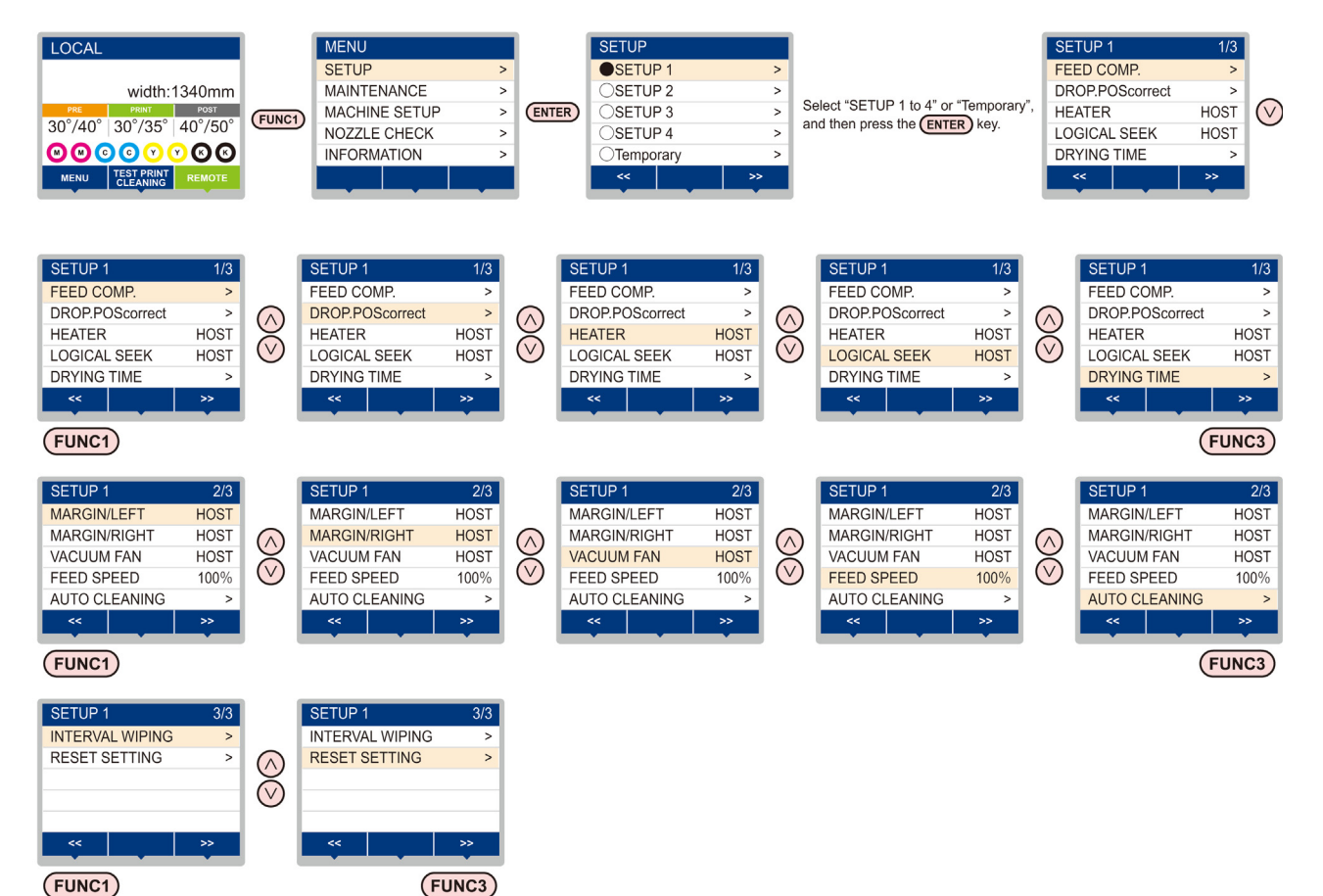

## <span id="page-56-0"></span>**Таблица SETUP MENU (Меню настройки)**

(Important!)

• Каждый из указанных ниже пунктов настройки позволяет управлять работой устройства в соответствии с заданными значениями при печати из растрового процессора (RIP), установленного на подключенном главном компьютере.

• **Пункт настройки**: DRYING TIME (Время высыхания)/ MARGIN (Поле) (LEFT (Левое) и RIGHT (Правое))/ VACUUM FAN/ FEED SPEED (Скорость вакуумного вентилятора/подачи)

- При работе с устройством с соблюдением инструкций, приведенных в растровом процессоре (RIP), установите каждый
- пункт на Host (Хост) при регистрации этого типа устройства. Если выбрать не Host (Хост), а другой параметр, то устройство будет работать с настройками, заданными в устройстве.
- Инструкции по настройке растрового процессора (RIP) см. в руководстве по эксплуатации растрового процессора (RIP).

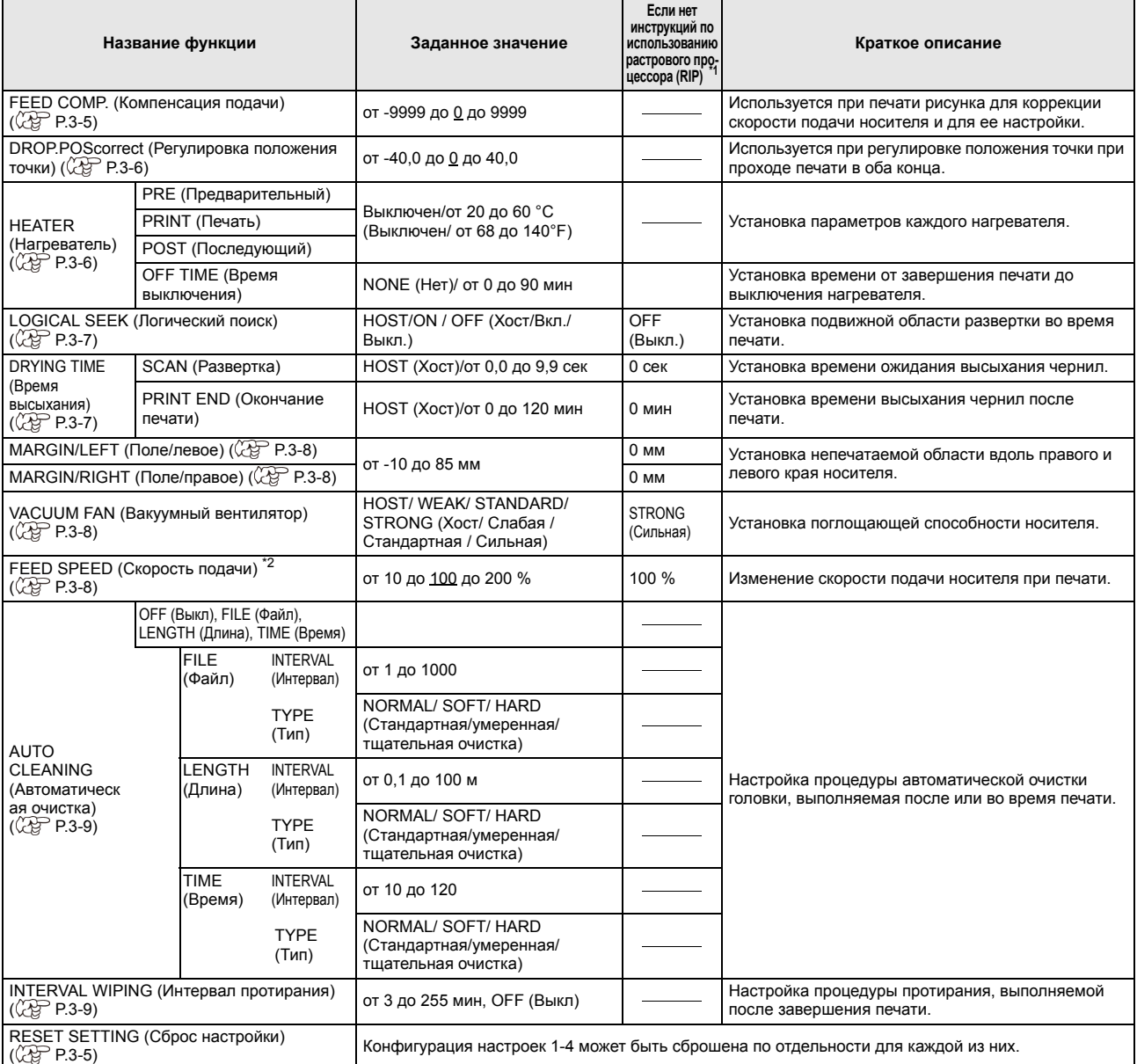

\*1. Это — значение параметра, используемое при печати в случае если соответствующее значение настройки не указано в растровом процессоре (RIP) (хоста) или если задан приоритет значения настройки со стороны устройства.

\*2. При установке этого значения на 100% или больше будет сокращено время, необходимое на завершение процедуры печати. Помните, что при этом невозможно обеспечить достаточное время высыхания, что может сказаться на качестве изображения.

### <span id="page-57-0"></span>**Регистрация оптимальных условий печати в соответствии с рабочими условиями**

Устройство позволяет выполнить предварительную настройку условий печати с учетом носителя в параметре SETUP от 1 до 4.

К примеру, это позволяет после печати на различных типах носителей вернуться к постоянно используемому носителю. В этом случае для выбора оптимальных условий печати можно будет просто выбрать заданную настройку SETUP от 1 до 4.

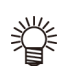

• Устройство позволяет выполнить предварительную регистрацию четырех типов носителей, от SETUP 1 до SETUP 4.

• При печати с условием, которое используется нечасто, можно указать, что это условие является временным, выбрав пункт Temporary. При повторном включении питания параметры, заданные в настройке Temporary, вернутся к заводским значениям. Также при повторном включении питания в разделе Temporary будет выбрано состояние, заданное в настройке SETUP 1.

## **Регистрация условий печати в настройках SETUP от 1 до 4**

**1 1 Нажмите клавишу** (**FUNC1**) (МЕNU) (Меню)<br>**● A** CENTER ) в режиме LOCAL (Локальный).

**2 Нажмите клавишу для выбора SETUP от 1 до 4, а затем нажмите клавишу .**

- Рядом с выбранным элементом будет показан символ ●, а рядом с остальными — ○.
- Откроется SETUP MENU (Меню настройки).

**3 Нажмите для выбора <sup>и</sup> настройки каждого пункта из списка меню настройки.**

• Подробная процедура конфигурации приводится на справочной странице в списке меню настройки.

## **Метод работы с разделом [Temporary] (Временный)**

В разделе [Temporary] (Временный) можно не только выбирать условие печати для разового использования, но также вносить частичные изменения в зарегистрированные настройки SETUP от 1 до 4 или переносить условия печати, заданные в разделе [Temporary], в настройки SETUP от 1 до 4.

### Q **Регистрация условий печати в разделе [Temporary] (Временный)**

Регистрация условий печати в разделе [Temporary] (Временный) выполняется так же, как и в настройках SETUP от 1 до 4.

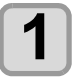

**1 1 Нажмите клавишу** (**FUNC1**) (МЕNU) (Меню)<br>**→** <del>**ENTER** B режиме LOCAL (Локальный).</del>

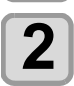

**2 Нажмите клавишу для выбора Temporary (Временный), а затем нажмите клавишу .**

• Откроется SETUP MENU (Меню настройки).

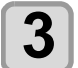

**3 Нажмите для выбора <sup>и</sup> настройки каждого пункта из списка меню настройки.**

• Подробная процедура конфигурации приводится на справочной странице в списке меню настройки.

### Q **Копирование содержимого настроек SETUP от 1 до 4 в [Temporary]**

При копировании можно изменить часть содержимого, регистрируемого в настройках SETUP от 1 до 4. Выберите «copy» (Копировать) в экране регистрации в разделе [Temporary] (Временный) и укажите источник, из которого будет выполняться копирование (настройка SETUP от 1 до 4).

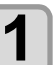

**1 1 Нажмите клавишу** (**FUNC1**) (МЕNU) (Меню)<br>**● <del>◆ CENTER</del>** B режиме LOCAL (Локальный).

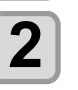

**2 Нажмите клавишу для выбора Temporary (Временный), а затем нажмите клавишу** ( **ENTER** ).

• Откроется SETUP MENU (Меню настройки).

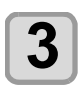

**3 Нажмите клавишу (<<).**

**4 Нажмите клавишу для выбора COPY (Копировать), а затем нажмите клавишу** ( **ENTER** ).

• Откроется экран выбора источника копирования.

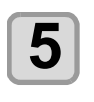

**5 Нажмите клавишу для выбора источника копирования (настройка SETUP от 1 до 4), а затем нажмите клавишу** (ENTER).

• Откроется экран подтверждения копирования.

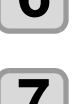

**6 Нажмите клавишу (ENTER).**<br>
• Выбранные в шаге 5 настройки будут скопированы в раздел Temporary (Временный).

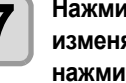

**7 Нажмите клавишу для выбора изменяемого пункта настроек, а затем нажмите клавишу** (ENTER).

- Подробная процедура конфигурации приводится на справочной странице в списке меню настройки.
- Q **Перенос содержимого, заданного в разделе [Temporary] (Временный), в настройки Setup от 1 до 4**

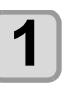

**1 1 Нажмите клавишу** (**FUNC1**) (МЕNU) (Меню)<br>**◆** ← <del>CENTER</del> → В режиме LOCAL (Локальный).

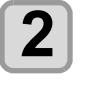

**2 Нажмите клавишу для выбора Temporary (Временный), а затем нажмите клавишу** ( **ENTER** ).

• Откроется SETUP MENU (Меню настройки).

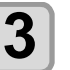

**3 Нажмите для выбора <sup>и</sup> настройки каждого пункта из списка меню настройки.**

• Подробная процедура конфигурации приводится на справочной странице в списке меню настройки.

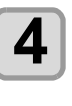

**4 Перейдите на последнюю страницу раздела Temporary (Временный), выберите SAVE SETTING (Сохранить настройку), а затем нажмите клавишу** (ENTER).

• Откроется экран выбора места сохранения.

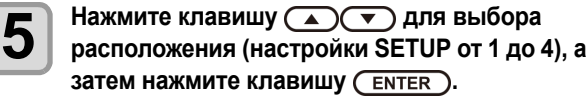

• Откроется экран подтверждения сохранения.

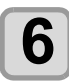

**6 Нажмите клавишу (ENTER).**<br>
• Настройки из раздела Temporary (Временный) будут сохранены в место, выбранное в шаге 5.

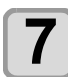

### **7 Нажмите клавишу несколько раз, чтобы завершить настройку.**

### <span id="page-58-1"></span>**Сброс зарегистрированного содержимого**

Сброс содержимого, зарегистрированного в настройках SETUP от 1 до 4.

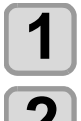

**1 1 Нажмите клавишу** (**FUNC1**) (МЕNU) (Меню)<br>**● <del>◆ CENTER</del>** B режиме LOCAL (Локальный).

**2 Нажмите клавишу для выбора сбрасываемой настройки SETUP от 1 до 4, а**  $3a$ тем нажмите клавишу (ENTER).

• Откроется SETUP MENU (Меню настройки).

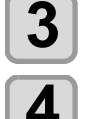

**4 Нажмите клавишу для выбора RESET SETTING (Сброс настроек), а затем нажмите** клавишу (ENTER).

• Откроется экран сброса настроек.

**3 Нажмите клавишу (<<).**

### **5 Нажмите клавишу несколько раз, чтобы завершить настройку.**

## <span id="page-58-0"></span>**Установка коррекции носителя**

Отрегулируйте скорость подачи носителя с учетом типа используемого носителя.

Если ввести неправильное значение коррекции то на изображении могут появиться полосы, что значительно снизит качество печати.

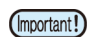

• После завершения процедуры [MEDIA COMP.] (Компенсация носителя) при использовании рулона с носителем, носитель вернется в исходную точку печати. После этого рулон с носителем в задней части устройства провиснет. Перед началом печати устраните провисание рулона

вручную, так как в этом состоянии он может стать причиной ухудшения качества печати.

Будет напечатан рисунок для коррекции носителя, после чего будет отрегулирована скорость подачи носителя.

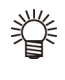

• Рисунок для определения значения коррекции содержит две полосы.

• Выполните регулировку таким образом, чтобы плотность цвета на границе между двумя полосами была равномерной.

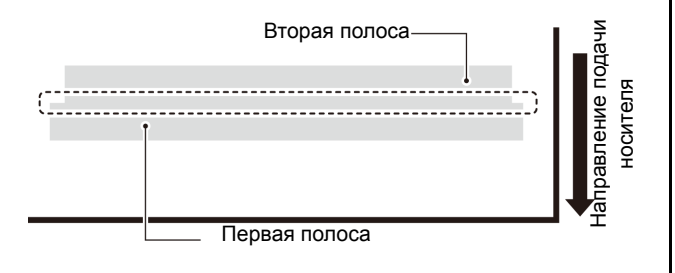

**1** Установите носитель. ( $\mathbb{Q}^{\infty}$  Р.2-4)

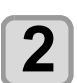

 $2$  **• Нажмите клавишу** ( FUNC1) (МЕNU) (Меню)<br>**→ <del>CENTER )</del> в режиме LOCAL (Локальный).** 

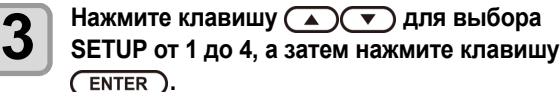

• Откроется SETUP MENU (Меню настройки).

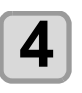

**4 Нажмите клавишу для выбора FEED COMP (Компенсация подачи), а затем нажмите клавишу** (ENTER).

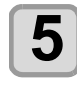

**5 Нажмите клавишу для запуска печати рисунка для определения значения коррекции.**

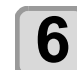

**6 Проверьте этот рисунок <sup>и</sup> введите значение коррекции.**

- Откроется экран ввода значения коррекции. • **Введите значение коррекции в «+»**:
- Граница между двумя полосами будет расширена. • **Введите значение коррекции в «-»**:
- Граница между двумя полосами будет сужена. • При изменении значения коррекции на «30» ширина
- границы изменится примерно на 0,1 мм.

- **7 Нажмите клавишу (ENTER).**<br>
 Повторите печать рисунка для определения значения коррекции и проверьте его.
	- При необходимости коррекции носителя выполните процедуру, описанную в этапе 6.

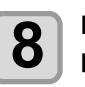

**8** Нажмите клавишу (**END/POWER**) несколько<br>8 раз. чтобы завершить настройку. **раз, чтобы завершить настройку.**

### **Коррекция подачи носителя во время печати**

Скорость подачи носителя можно отрегулировать даже в удаленном режиме или во время печати данных изображения.

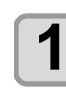

**1 1 Нажмите клавишу** (**FUNC1)** (ADJUST)<br>
(Регулировка)→ (ENTER) в удаленном режиме.

**2 Нажмите для ввода скорректированной скорости подачи.**

- 
- Скорректированная скорость подачи: от -9999 до 9999
- Введенное здесь значение вскоре будет применено к скорости подачи.

**3** Нажмите клавишу **CENTER** Дважды.<br>
• . Будет зарегистрировано измененное значение. • При нажатии клавиши [ENTER] (Ввод) вместо клавиши [END] (Завершить) введенное здесь значение будет использоваться временно. (Скорректированное значение будет удалено при повторном выполнении обнаружения носителя или при выключении питания.)

3-5

### <span id="page-59-1"></span>**При смещении положения точек...**

При изменении условий печати (толщины носителя или типа чернил и др.) необходимо выполнить следующую процедуру для корректировки положения капли чернил для двунаправленной печати (Bi) и получения желаемого результата.

### **Пример напечатанного рисунка**

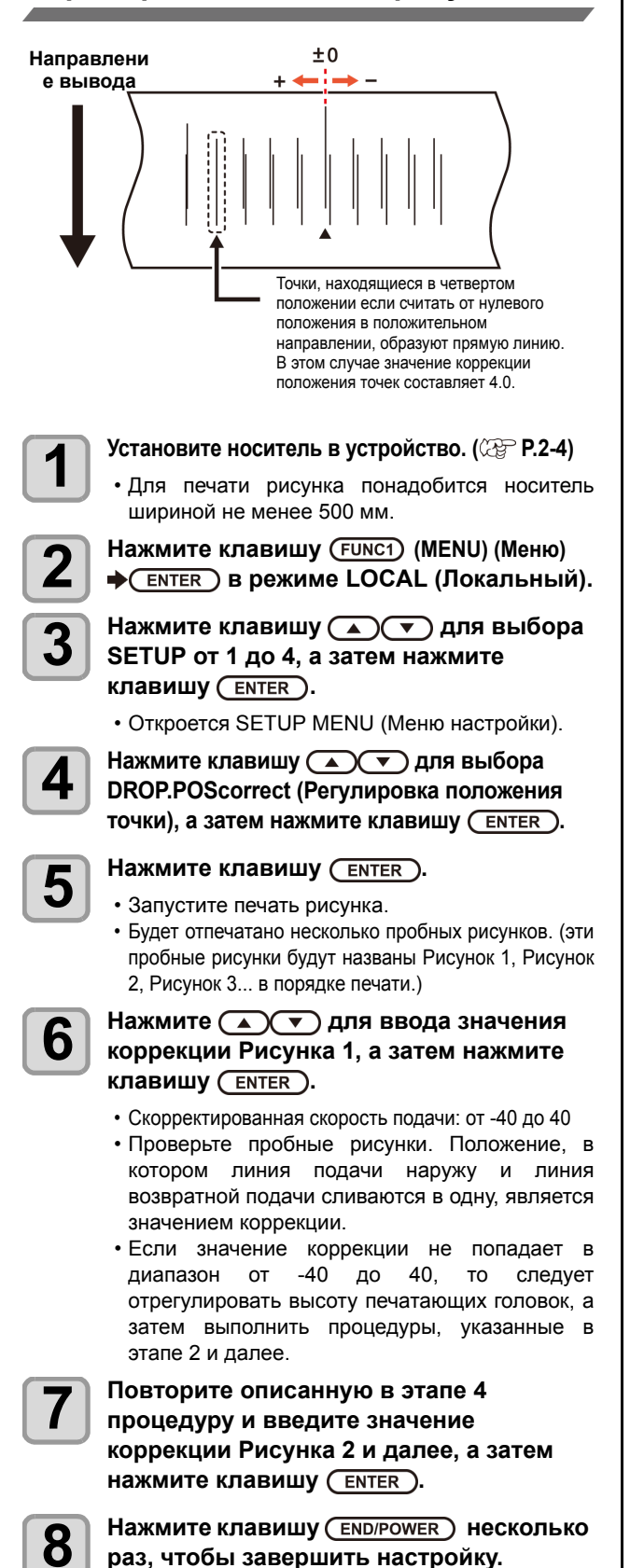

### <span id="page-59-2"></span><span id="page-59-0"></span>**Настройка нагревателя**

На столе установлены предварительный нагреватель/ нагреватель в процессе печати/пост-нагреватель.

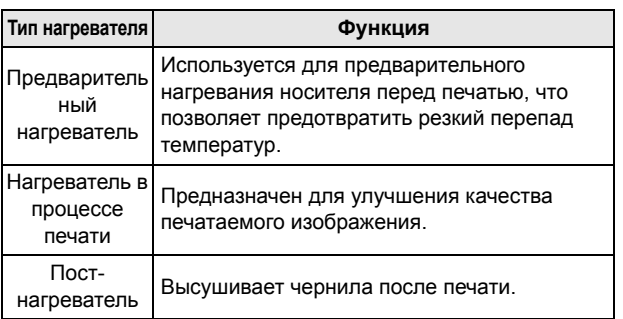

В этом разделе помимо регулировки температуры каждого нагревателя также можно выполнить установку времени от завершения печати до выключения нагревателя.

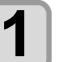

**1 Нажмите клавишу (MENU) (Меню) в режиме LOCAL (Локальный).**

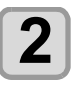

**2 Нажмите** клавишу  $\left(\bigstar\right)\left(\mathbf{v}\right)$  для выбора<br>**2** SETUP от 1 до 4. а затем нажмите **SETUP от 1 до 4, а затем нажмите клавишу** ( **ENTER** ).

• Откроется SETUP MENU (Меню настройки).

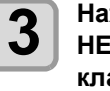

**3 Нажмите клавишу для выбора HEATER (Нагреватель), а затем нажмите клавишу** ( **ENTER** ).

**4 Для установки температуры каждого нагревателя нажмите клавишу**   $\bigcirc$   $\bigcirc$   $\bigcirc$   $\bigcirc$   $\bigcirc$ .

• **Выбор нагревателя** :с помощью клавиш [p][q] • **Установка температуры**:с помощью клавиш [t][u]

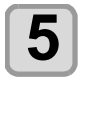

**5 Нажмите клавишу для выбора OFFTIME (Время выключения), а затем нажмите клавишу** (ENTER).

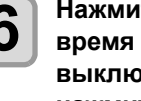

**6 Нажмите , чтобы установить время от завершения печати до выключения нагревателя, а затем нажмите клавишу** (ENTER).

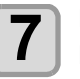

**7 Нажмите клавишу несколько раз, чтобы завершить настройку.**

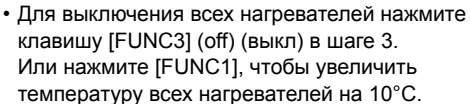

клавишу [FUNC3] (off) (выкл) в шаге 3. Или нажмите [FUNC1], чтобы увеличить температуру всех нагревателей на 10°C.

• Если после выключения, выполняемого в шаге 6, произойдет нажатие клавиши или получение данных, то нагреватель автоматически перейдет к заданной температуре.

### <span id="page-60-0"></span>**Настройка логического поиска**

Работа головки зависит от настроек LOGICAL SEEK (Логический поиск). Эта зависимость показана на рисунке ниже.

#### **Движение головок при отключенном ЛОГИЧЕСКОМ поиске**

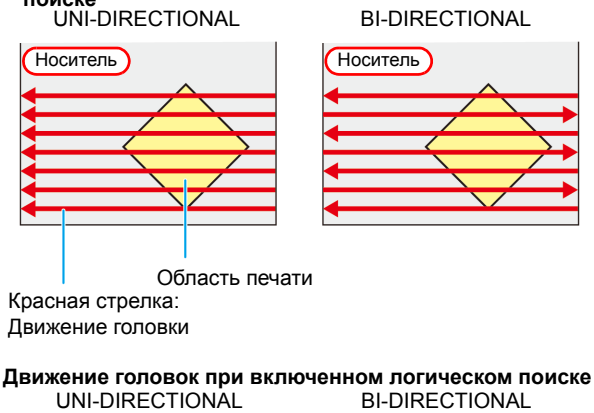

(Однонаправленное) (Двунаправленное)

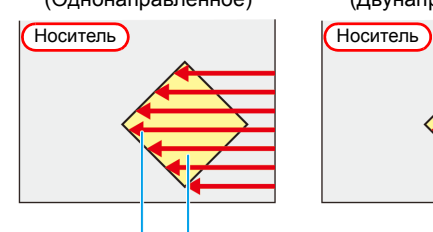

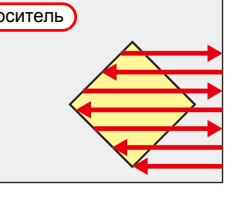

Область печати

Красная стрелка: Движение головки

**1 Нажмите клавишу (MENU) (Меню) в режиме LOCAL (Локальный).**

**2 Нажмите клавишу для выбора SETUP от 1 до 4, а затем нажмите клавишу** ( **ENTER** ).

• Откроется SETUP MENU (Меню настройки).

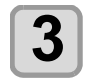

**3 Нажмите клавишу для выбора LOGICAL SEEK (Логический поиск), а** затем нажмите клавишу (ENTER).

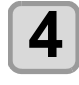

**4 Нажмите для выбора заданного значения, а затем нажмите клавишу** ( **ENTER** ).

• **Заданное значение**: HOST/ON / OFF (ХОСТ/ ВКЛ/ВЫКЛ)

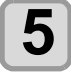

**5 Нажмите клавишу несколько раз, чтобы завершить настройку.**

### <span id="page-60-1"></span>**Настройка времени высыхания**

При настройке времени высыхания задаются следующие параметры времени высыхания чернил.

- **SCAN (Развертка)**: Будет задано время высыхания чернил для каждой развертки. (Во время процедуры двунаправленной печати устройство останавливается на определенные периоды времени, заданные для каждого движения наружу и обратно.)
- **PRINT END** 
	- **(Окончание печати)**: Будет задано время высыхания чернил после печати.

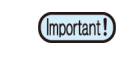

- При установке приоритета на стороне программы RasterLink убедитесь, что выбрана настройка Host (Хост).
- Параметр SCAN (Развертка), заданный для этого устройства, отображается в RasterLink как Pause Time per Scan (Время приостановки на каждую развертку).
- В программе RasterLink нельзя задать параметр окончания печати. При переводе устройства в режим Host (Хост) печать будет выполняться со статусом PRINT END= 0 sec. (Окончание печати = 0 сек).

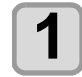

**1 Нажмите клавишу (MENU) (Меню) в режиме LOCAL (Локальный).**

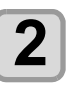

**2 Нажмите клавишу для выбора SETUP от 1 до 4, а затем нажмите клавишу** ( **ENTER** ).

• Откроется SETUP MENU (Меню настройки).

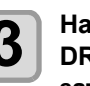

**3 Нажмите клавишу для выбора DRYING TIME (Время высыхания), а затем нажмите клавишу** (ENTER).

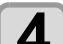

**4 Нажмите клавишу** (ENTER).

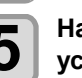

**5 Нажмите для установки времени высыхания, а затем нажмите клавишу** (ENTER).

- Установите время высыхания для развертки и для периода после завершения печати. Для активации времени высыхания, заданного в растровом процессоре (RIP), выберите Host (Хост).
- **Значение параметра развертки**:
- Host (Хост) или от 0,0 сек до 9,9 сек.
- **Значение параметра окончания печати**: Host (Хост) или от 0 сек до 120 мин.
- **Выбор элемента**:с помощью клавиш [p][q]
- **Установка времени**:с помощью клавиш [t][u]

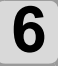

**6** Нажмите клавишу (END/POWER) несколько **раз, чтобы завершить настройку.**

### <span id="page-61-1"></span><span id="page-61-0"></span>**Установка левого и правого поля**

Задайте непечатаемую область вдоль левого и правого края носителя. Здесь же устанавливается значение смещения относительно стандартного поля 15 мм.

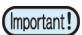

• При установке приоритета на стороне растрового процессора (RIP) убедитесь, что выбрана настройка Host (Хост). • В прилагаемом растровом процессоре (RIP) (RasterLink) поля установить нельзя. При использовании RasterLink или если устройство находится в режиме Host (Хост) печать будет выполняться со статусом «Margins for right and left off set value= 0 mm» (Поля для значения правого и левого смещения = 0 мм). • Настройка полей будет показана при определении ширины носителя. **1 Нажмите клавишу (MENU) (Меню) в режиме LOCAL (Локальный). 2 Нажмите клавишу для выбора SETUP от 1 до 4, а затем нажмите клавишу .** • Откроется SETUP MENU (Меню настройки). **3 Нажмите клавишу (>>). 4 Нажмите клавишу для выбора Margin/L (Левое поле) или Margin/R (Правое поле**), а затем нажмите клавишу (ENTER).  $\bf{5}$  **Нажмите**  $\bf{A}$   $\bf{v}$  для выбора заданного<br> $\bf{3}$  значения, а затем нажмите клавишу  $\bf{r}$  (ENTER). • **Заданное значение**: HOST (Хост) / от -10 до 85 мм **6** Нажмите клавишу (END/POWER) несколько **раз, чтобы завершить настройку.** • Обратите внимание, что если левое поле установлено на 5 или меньше мм, то при autio использовании в печати прижима носителя печать может начаться от прижима носителя.

### <span id="page-61-2"></span>**Настройка вакуумного вентилятора**

Установка поглощающей способности носителя. Установка соответствующей носителю поглощающей способности позволяет предотвратить ошибки печати, возникающие при задире носителя.

<span id="page-61-3"></span>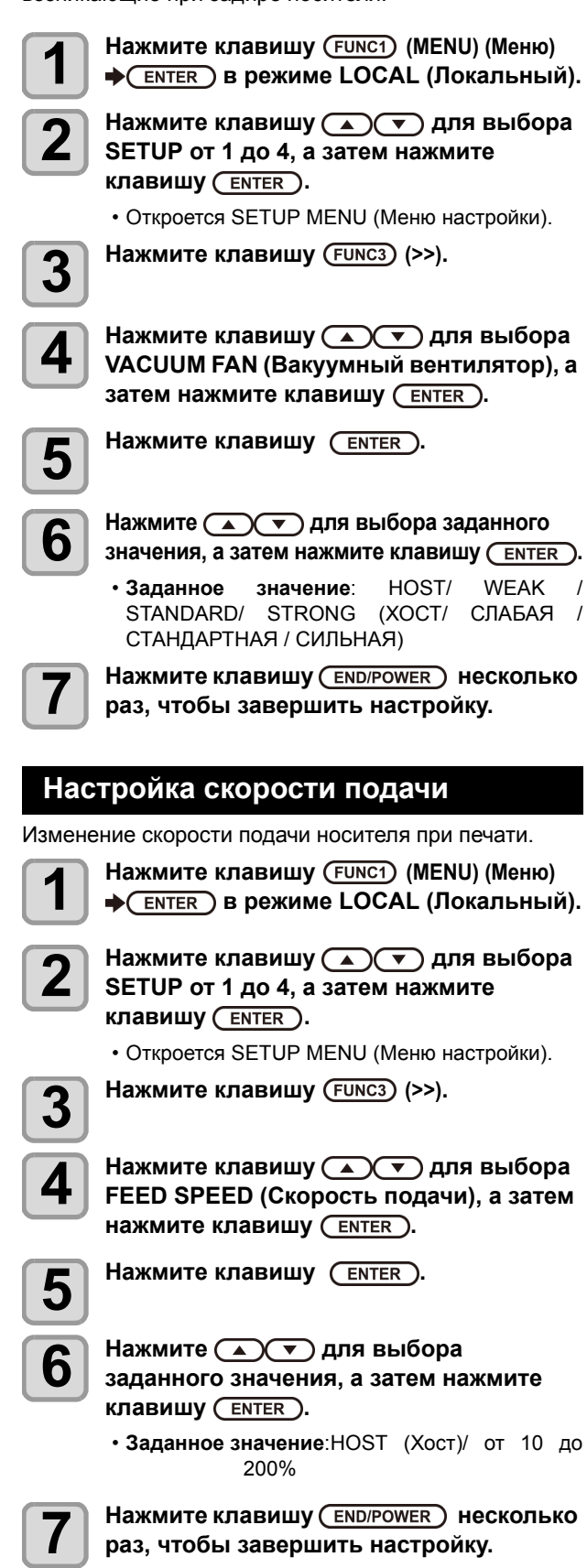

### <span id="page-62-0"></span>**Настройка автоматической очистки**

Устройство можно настроить так, чтобы оно считало количество напечатанных файлов, длину или время после завершения печати и при необходимости выполняло автоматическую очистку. Можно выбрать один из трех типов автоматической очистки:

- PAGE (Страница):Установка интервалов очистки по количеству напечатанных файлов.
- LENGTH (Длина): Установка интервалов очистки по напечатанной длине.

• TIME (Время): Установка интервалов очистки по времени печати. Чистые головки позволяют устройству обеспечивать стабильную печать. Кроме этого, можно настроить автоматическую проверку форсунок после автоматической очистки. (функция проверки очистки) Чистые головки позволяют устройству обеспечивать стабильную печать.

**1 1 Нажмите клавишу** (**FUNC1**) (МЕNU) (Меню)<br>**● A** CENTER ) в режиме LOCAL (Локальный).

- **2 Нажмите клавишу для выбора SETUP от 1 до 4, а затем нажмите клавишу** ( **ENTER** ).
	- Откроется SETUP MENU (Меню настройки).

**3 Нажмите клавишу (>>).**

**4 Нажмите клавишу для выбора AUTO CLEANING (Автоматическая очистка), а** затем нажмите клавишу (ENTER).

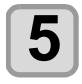

# $\bf{5}$  **Нажмите**  $\overline{\text{Cen}}$ , а затем нажмите  $\overline{\text{C}}$

- Доступно три типа автоматической очистки: PAGE (Страница), LENGTH (Длина) и TIME (Время).
- **FILE (Файл)**: Устройство выполняет автоматическую очистку головок после завершения печати заданного количества процедур печати.
- **LENGTH (Длина)**: Устройство выполняет автоматическую очистку головок после прохождения определенной длины.
- **TIME (Время)**: Устройство выполняет автоматическую очистку головок по истечении заданного периода времени.
- Если автоматическая очистка не планируется, то сначала выберите OFF (Выкл), а затем перейдите к этапу 7.

 $\bf{6}$  **d Haжмите** ( <u>ENTER ),</u> а затем нажмите<br> $\bf{6}$   $\rightarrow$   $\bf{4}$   $\rightarrow$   $\bf{4}$  для выбора интервала очистки.

- Значение настройки будет отличаться в зависимости от типа автоматической очистки, выбранного на этапе 3.
- **Для очистки типа FILE (Файл)**:от 1 до 1000 файлов
- **Для очистки типа LENGTH (Длина)**:от 0,1 до 100,0 м (с шагом 0,1 м)
- **Для очистки типа TIME (Время)**:от 10 до 120 минут (с шагом 10 минут)

### **Нажмите** (**ENTER**), а затем нажмите **для выбора типа очистки.**

• **Заданное значение**: NORMAL/ SOFT/ HARD (Стандартная/умеренная/тщательная очистка)

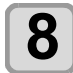

**8 Нажмите , <sup>а</sup> затем нажмите для выбора Cleaning Check (Проверка очистки).**

**9 Нажмите , <sup>а</sup> затем нажмите для выбора заданного значения.**

• **Заданное значение**: ON/ OFF (Вкл/Выкл)

# **10** Нажмите клавишу (ENTER).

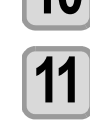

**11 Нажмите клавишу несколько раз, чтобы завершить настройку.**

• В зависимости от состояния головок и других подобных (Important!) факторов ухудшение качества печати может не быть устранено даже с помощью этой функции. В этом случае свяжитесь с отделом обслуживания или региональным распространителем.

### <span id="page-62-1"></span>**Установка интервала протирания**

По истечении заданного времени будет выполнена автоматическая очистка стороны головки, на которой расположены форсунки, с целью удаления с нее капель чернил. В случае отклонения, пропуска форсунки или другого признака того, что капли чернил упали с головки, установите более короткий интервал времени между очистками.

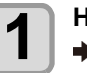

**1 Нажмите клавишу (MENU) (Меню) в режиме LOCAL (Локальный).**

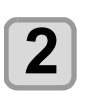

**2 Нажмите клавишу для выбора SETUP от 1 до 4, а затем нажмите клавишу** (**ENTER**).

• Откроется SETUP MENU (Меню настройки).

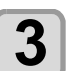

**3 Нажмите клавишу (<<).**

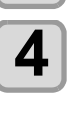

**4 Нажмите клавишу для выбора INTERVAL WIPING (Время протирания), а** затем нажмите клавишу (ENTER).

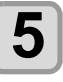

### **5 Нажмите <b>д** $\bullet$  **для** установки **интервалов.**

- Заданное значение: от 3 до 255 минут, OFF (Выкл)
- При выборе [OFF] (Выкл) регулярная очистка выполняться не будет.

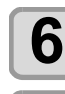

**6** Нажмите клавишу (ENTER).

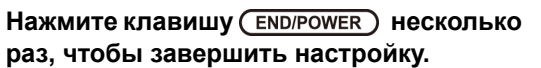

3

# <span id="page-63-0"></span>Информация о MACHINE SETUP MENU (Меню настройки устройства)

Общие параметры позволяют выполнить настройку функций для упрощения работы с устройством. В настройках устройства можно установить следующие параметры.

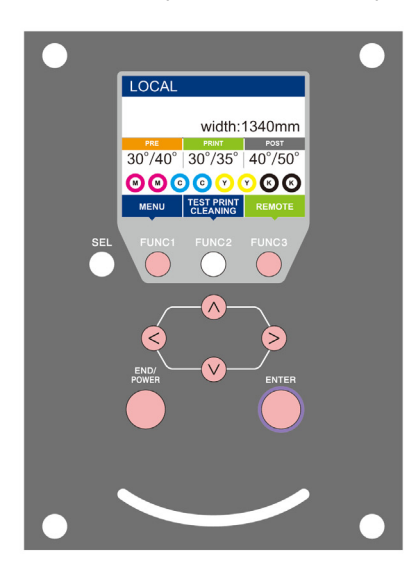

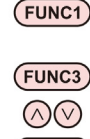

- : Нажмите для перехода в MACHINE SETUP MENU (Меню настройки устройства) или к предыдущему экрану.
- : Нажмите для перехода к следующему экрану.
	- : Нажмите для выбора пунктов настройки.
- : Нажмите для подтверждения настройки и т.д.

**Обзор MACHINE SETUP MENU (Меню настройки устройства)**

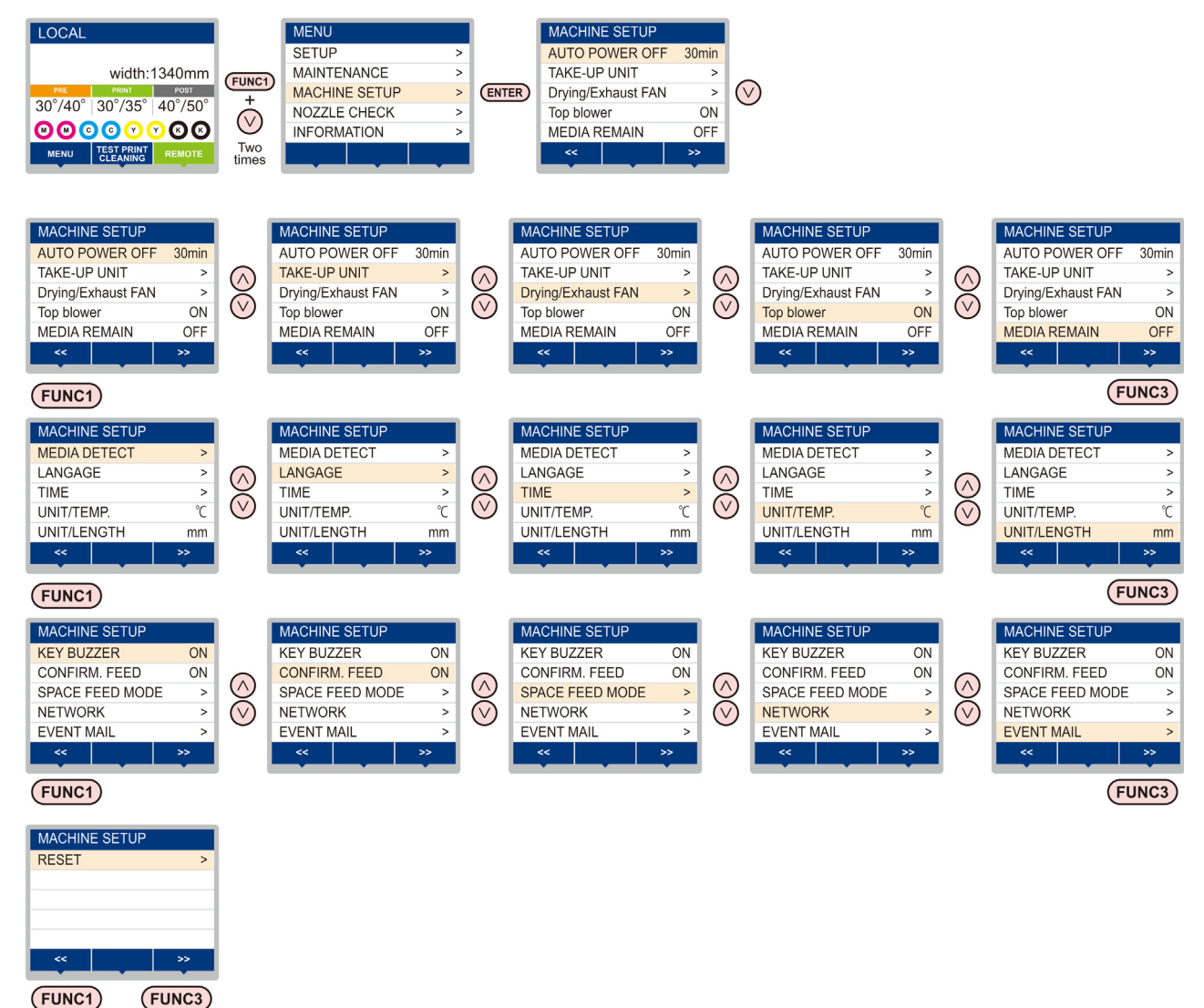

# <span id="page-64-0"></span>**Таблица MACHINE SETUP MENU (Меню настройки устройства)**

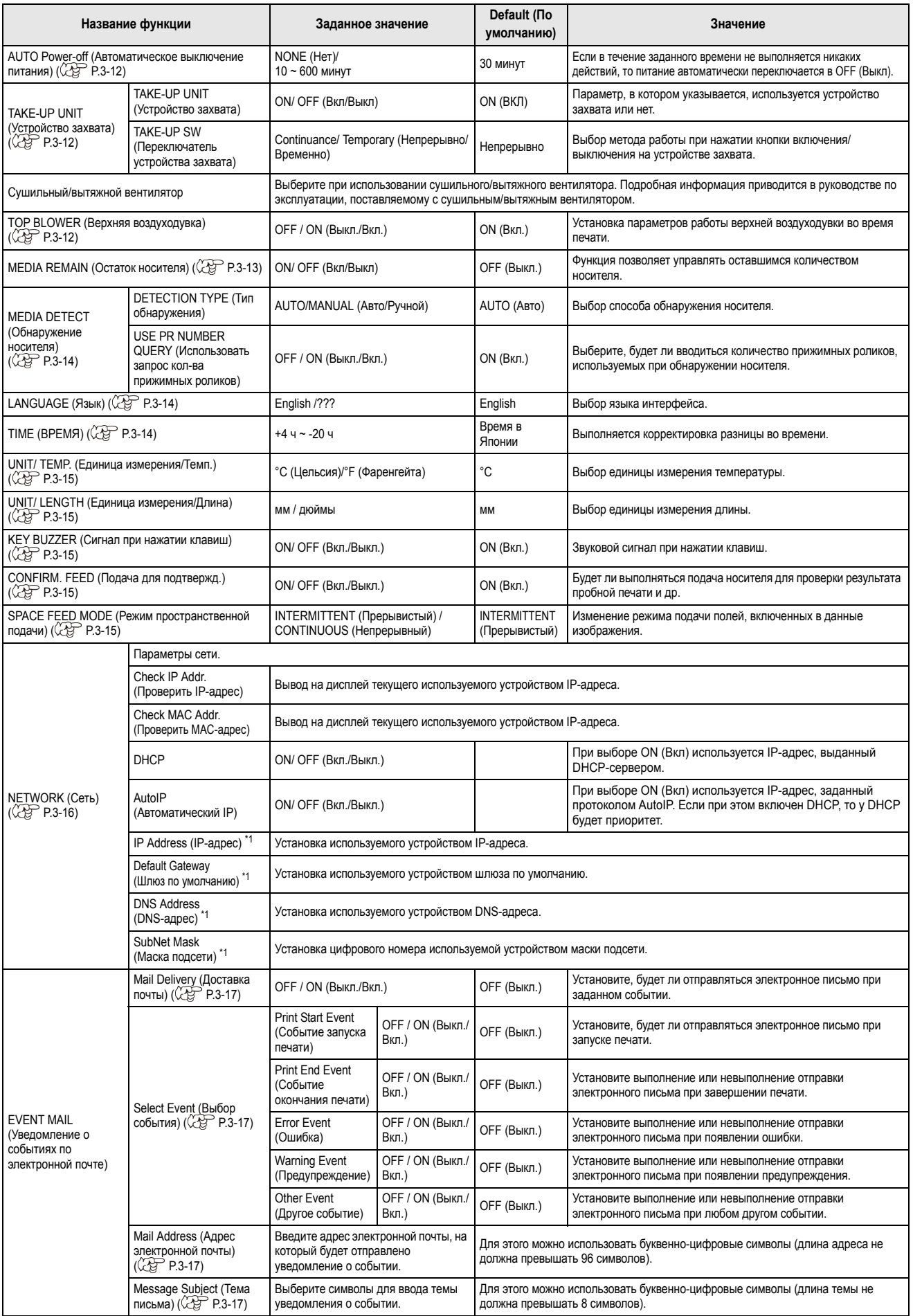

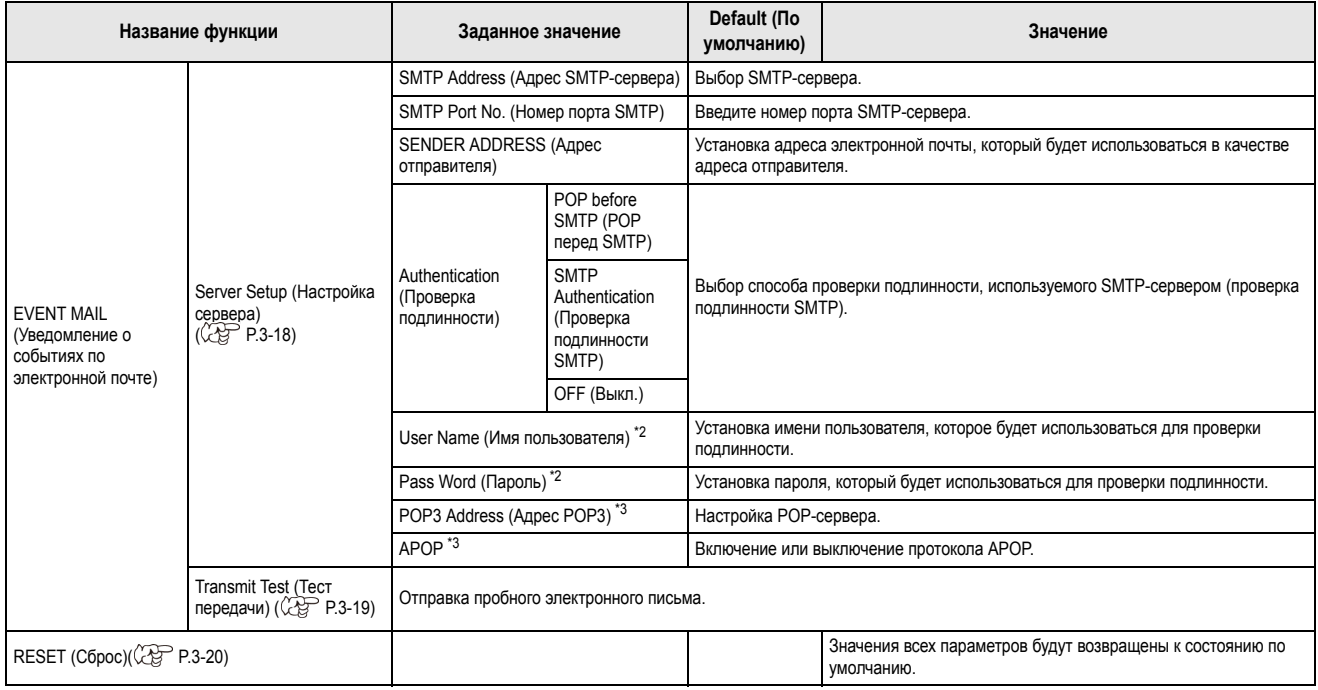

\*1. Можно настроить при условии, что выключены DHCP и AutoIP

- \*2. Доступно только при условии, что параметр Auth. (Проверка подлинности) не отключен
- \*3. Доступно только при условии, что в параметре Auth. (Проверка подлинности) выбран пункт POP before SMTP (POP перед SMTP)

### <span id="page-65-1"></span>**Установка автоматического выключения**

Если в течение заданного времени не выполняется никаких действий, то питание автоматически переключается в OFF (Выкл).

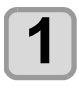

# **1 1 Haжмите** клавишу (FUNC1) (МЕNU) (Меню)<br>
→ 
 (дважды) → 
 ENTER DB режиме LOCAL **(Локальный).**

• Откроется MACHINE SETUP MENU (Меню настройки устройства).

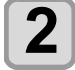

# **2 Нажмите для выбора AUTO POWER OFF (Автоматическое выключение) и нажмите клавишу** (ENTER).

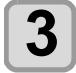

 $\bf{3}$  **Нажмите**  $\bf{A}$   $\bf{v}$  для выбора заданного<br> $\bf{3}$  значения, а затем нажмите клавишу  $\bf{r}$   $\bf{r}$ . • **Заданное значение**: нет, от 10 до 600 минут

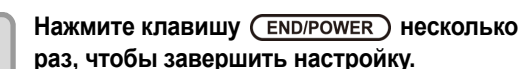

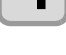

(Important!)

• При получении устройством, находящимся в режиме автоматического выключения, источник питания будет включен повторно, но процедура печати автоматически запущена не

будет.

### <span id="page-65-2"></span><span id="page-65-0"></span>**Настройка устройства захвата**

Выбор метода работы при нажатии кнопки включения/ выключения на устройстве захвата. Также, если установлен дополнительный растягивающий стержень, в этом параметре можно указать, что используется этот элемент.

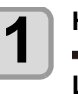

### **1 Нажмите клавишу (MENU) (Меню)**  $\rightarrow$  **(** $\rightarrow$  **)** (дважды)  $\rightarrow$  (ENTER) в режиме **LOCAL (Локальный).**

• Откроется MACHINE SETUP MENU (Меню настройки устройства).

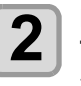

**2 Нажмите клавишу для выбора TAKE-UP UNIT (Устройство захвата), а** затем нажмите клавишу (ENTER).

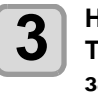

**3 Нажмите клавишу для выбора TAKE-UP UNIT (Устройство захвата), а** затем нажмите клавишу (ENTER).

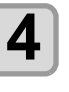

**4 Нажмите для выбора заданного значения, а затем нажмите клавишу** ( **ENTER** ).

• **Заданное значение**: ON/ OFF (Вкл/Выкл)

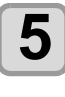

**5 Нажмите клавишу для выбора TENSION BAR (Штанга регулировки растяжения), а затем нажмите клавишу (ENTER).** 

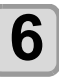

**6 Нажмите для выбора заданного значения, а затем нажмите клавишу** ( **ENTER** ).

• **Заданное значение**: ON/ OFF (Вкл/Выкл)

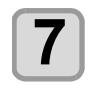

**7 Нажмите клавишу для выбора TAKE-UP SW (Переключатель устройства захвата), а затем нажмите клавишу** (**ENTER**).

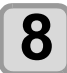

# **8 Нажмите для выбора заданного значения, а затем нажмите клавишу** ( **ENTER** ).

- **Заданное значение**: Continuance/ Temporary (Непрерывно/Временно)
	- Continuance (Непрерывно):

Включение и выключение наматывания при каждом нажатии на переключатель. (Работающее устройство захвата не остановится до следующего нажатия на переключатель.)

Temporary (Временно):

Наматывание выполняется только при удержании переключателя. (При отпускании переключателя процедура наматывания прекращается. )

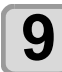

**9 Нажмите клавишу несколько раз, чтобы завершить настройку.**

# <span id="page-66-1"></span>**Настройка верхней воздуходувки**

Воздуходувное устройство можно выключить, если вам не нравится выходящий из нее запах чернил. Помните, что ее отключение приведет к замедлению высушивания, что может стать причиной появления клякс.

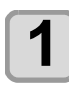

**1 Нажмите клавишу (MENU) (Меню) (дважды) в режиме LOCAL (Локальный).**

> • Откроется MACHINE SETUP MENU (Меню настройки устройства).

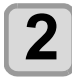

**2** Нажмите клавишу ( $\rightarrow$  ( $\rightarrow$  Для выбора<br>**2** Top blower (Верхняя воздуходувка), а **Top blower (Верхняя воздуходувка), а** затем нажмите клавишу (ENTER).

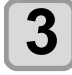

**3 Нажмите для выбора заданного значения, а затем нажмите клавишу** ( **ENTER** ).

• **Заданное значение**: ON/ OFF (Вкл/Выкл)

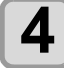

**4 Нажмите клавишу несколько раз, чтобы завершить настройку.**

<span id="page-66-2"></span><span id="page-66-0"></span>**Установка отображения остатка носителя**

Будет ли на дисплее отображаться оставшееся количество носителя.

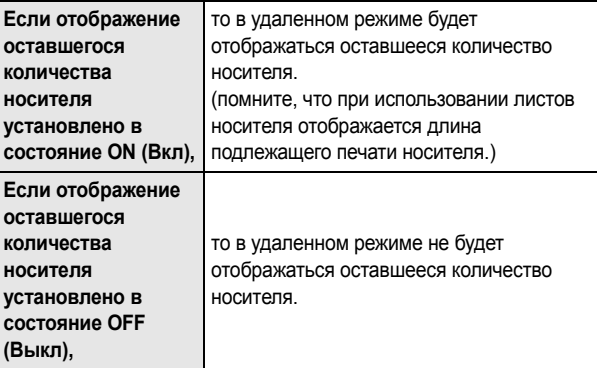

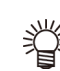

- В поле оставшегося количества носителя показано количество носителя, которое было подано во время печати и при использовании клавиш медленной подачи.
- Длина носителя (исходное значение оставшегося количества) вводится при обнаружении рулона с носителем. ( $CP$  Р.2-11)
- Установленная здесь настройка не будет применена, если по завершению настройки не будет выполнено обнаружение носителя.

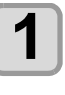

# **1 Нажмите клавишу (MENU) (Меню) (дважды) в режиме LOCAL (Локальный).**

• Откроется MACHINE SETUP MENU (Меню настройки устройства).

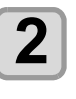

**2 Нажмите для выбора MEDIA REMAIN (Остаток носителя) и нажмите клавишу** (**ENTER**).

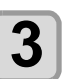

**3 Нажмите для выбора ON/OFF (Вкл/Выкл).**

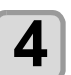

**Нажмите клавишу** (ENTER).

**5 Нажмите клавишу несколько раз, чтобы завершить настройку.**

### <span id="page-67-1"></span><span id="page-67-0"></span>**Установка отображения обнаружения носителя**

Установка следующих двух элементов в параметрах обнаружения носителя.

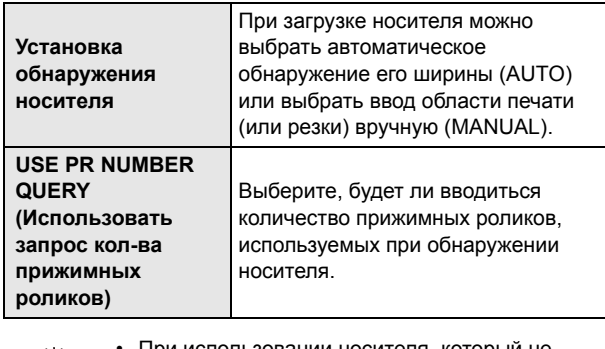

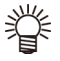

использовании носителя, который не обнаруживается датчиком, такого как черные листы для резки, следует выбрать способ обнаружения носителя MANUAL (Ручной).

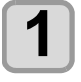

**1 1 Haжмите** клавишу (FUNC1) (МЕNU) (Меню)<br>
→ 
 (дважды) → 
 ENTER DB режиме LOCAL **(Локальный).** • Откроется MACHINE SETUP MENU (Меню настройки устройства).

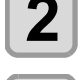

 **Нажмите клавишу (>>). Нажмите для выбора MEDIA DETECT (Обнаружение носителя) и нажмите клавишу** *ENTER* ). **Нажмите клавишу для выбора MEDIA DETECT (Обнаружение носителя), а**

затем нажмите клавишу (ENTER).

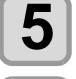

 $\overline{\mathbf{5}}$  **Нажмите**  $\overline{\mathbf{A}}$  **Г** для выбора пункта AUTO/<br>**MANUAL (Авто/Ручной) MANUAL (Авто/Ручной).**

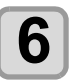

**6** Важмите клавишу (ENTER).

**7 Нажмите для выбора USE PR NUMBER QUERY (Использовать запрос колва прижимных роликов) и нажмите клавишу (ENTER).** 

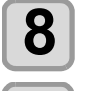

**8 Нажмите для выбора ON/OFF (Вкл/ Выкл).**

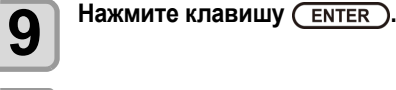

**10 Нажмите клавишу несколько раз, чтобы завершить настройку.**

• Если в шаге 8 был отключен ввод количества (Important!) прижимных роликов, то в некоторых случаях давление и количество используемых прижимных роликов, заданное в RasterLink6, может не совпадать. В этом устройстве отключать эту функцию следует только при выполнении настройки давления прижимных роликов ( $\mathbb{CP}$  Р.2-11).

# <span id="page-67-2"></span>**Выбор LANGUAGE (Язык)**

Здесь можно выбрать язык интерфейса.

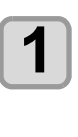

**1 Нажмите клавишу (MENU) (Меню)**  $\rightarrow$  **(** $\rightarrow$  **)** (дважды)  $\rightarrow$  (ENTER )В режиме **LOCAL (Локальный).**

• Откроется MACHINE SETUP MENU (Меню настройки устройства).

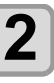

**2 Нажмите клавишу (>>).**

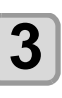

**3** Нажмите  $\overline{(\bigtriangleup \bigtriangledown)}$ для выбора<br> **12 LANGUAGE (Язык) и нажмите к LANGUAGE (Язык) и нажмите клавишу (ENTER).** 

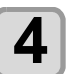

**4 Нажмите для выбора языка, <sup>а</sup>** затем нажмите клавишу (ENTER).

**5 Нажмите клавишу несколько раз, чтобы завершить настройку.**

## <span id="page-67-3"></span>**Установка времени**

Здесь можно выбрать часовой пояс своей страны (разница во времени).

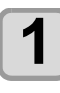

**1 Нажмите клавишу (MENU) (Меню)**  $\rightarrow$  **(** $\rightarrow$  **)** (дважды)  $\rightarrow$  (ENTER )В режиме **LOCAL (Локальный).**

• Откроется MACHINE SETUP MENU (Меню настройки устройства).

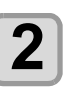

**2 Нажмите клавишу (>>).**

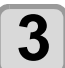

**3 Нажмите для выбора TIME (Время) и нажмите клавишу .**

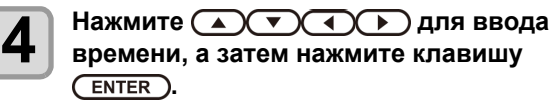

- **Выбор года/месяца/дня/времени**: с помощью клавиш [t][u].
- **Ввод года/месяца/дня/времени**: с помощью клавиш [p][q].

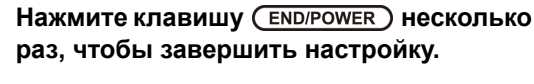

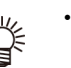

• Можно установить значение от -20 часов до +4 часов.

### <span id="page-68-0"></span>**Выбор единицы измерения (температура/длина)**

Выбор используемых в устройстве единиц измерения.

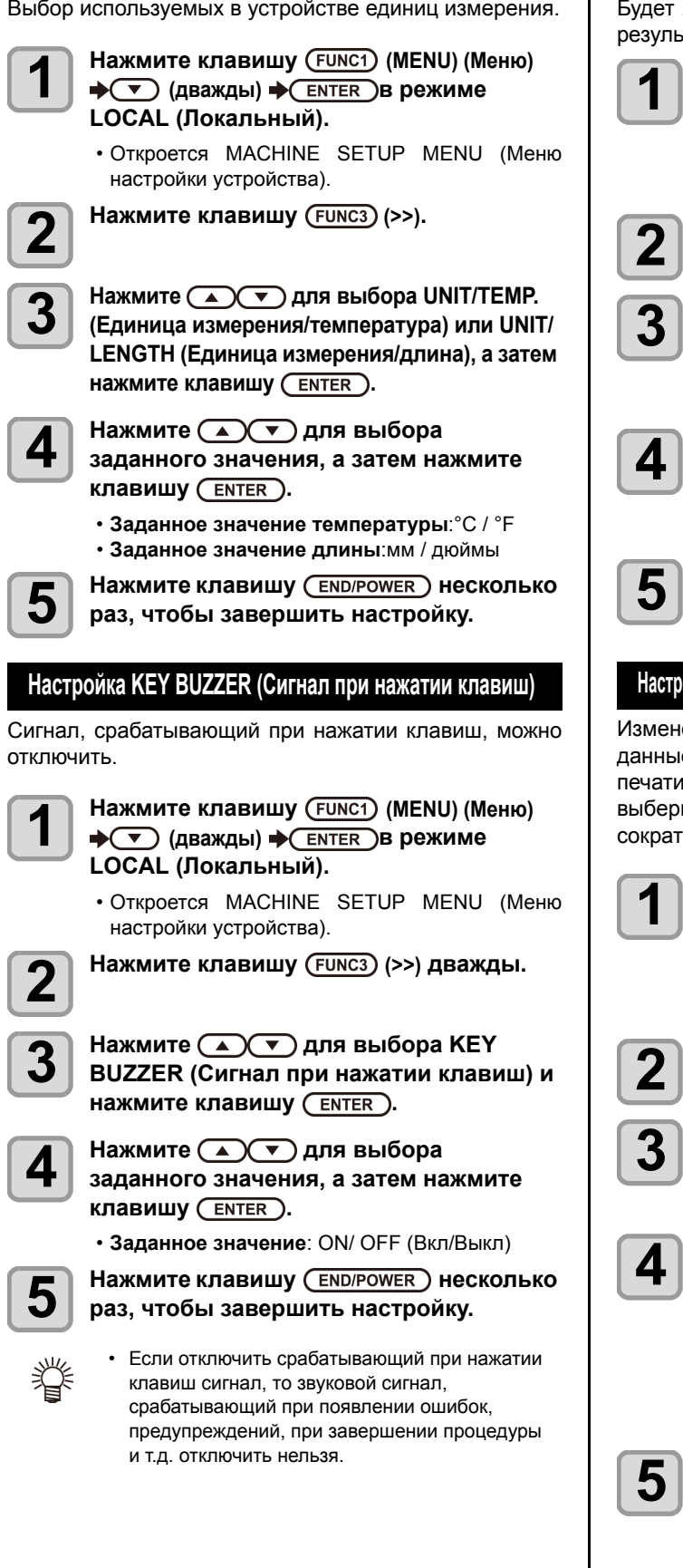

### <span id="page-68-2"></span>**Настройка CONFIRM. FEED (Подача для подтверждения)**

Будет ли выполняться подача носителя для проверки результата пробной печати и др.

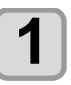

**1 Нажмите клавишу (MENU) (Меню) (дважды) в режиме LOCAL (Локальный).**

> • Откроется MACHINE SETUP MENU (Меню настройки устройства).

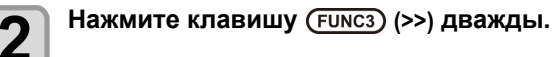

**3 Нажмите для выбора пункта CONFIRM. FEED (Подача для подтверждения), а затем нажмите клавишу** ( **ENTER** ).

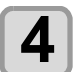

**4 Нажмите для выбора заданного значения, а затем нажмите клавишу** (**ENTER**).

• **Заданное значение**: ON/ OFF (Вкл/Выкл)

**5 Нажмите клавишу несколько раз, чтобы завершить настройку.**

### <span id="page-68-3"></span>**Настройка SPACE FEED MODE (Режим пространственной подачи)**

<span id="page-68-1"></span>Изменение режима подачи полей, включенных в данные изображения (пространство без данных печати). При печати данных с большими полями выберите CONTINUOUS (Непрерывный), что позволит сократить время печати.

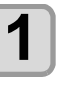

**1 Нажмите клавишу (MENU) (Меню) (дважды) в режиме LOCAL (Локальный).**

• Откроется MACHINE SETUP MENU (Меню настройки устройства).

**2 Нажмите клавишу (>>) дважды.**

**3 Нажмите для выбора SPACE FEED MODE (Режим пространственной подачи**) и нажмите клавишу (ENTER ).

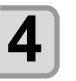

**4 Нажмите для выбора заданного значения, а затем нажмите клавишу** ( **ENTER** ).

**INTERMITTENT (Прерывистый)**: выполняется прерывистая подача

**CONTINUOUS (Непрерывный)**: подача одной части без данных за раз

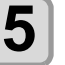

**5 Нажмите клавишу несколько раз, чтобы завершить настройку.**

### <span id="page-69-0"></span>**Параметры сети**

Настройку параметров сети также можно выполнить с помощью инструмента Network Configurator, предназначенного специально для настройки параметров сети для продуктов Mimaki. Загрузить инструмент Network Configurator можно в разделе Driver / Utility на странице загрузок сайта компании Mimaki Engineering (http://eng.mimaki.co.jp/download/).

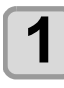

**1 Нажмите клавишу (MENU) (Меню) (дважды) в режиме LOCAL (Локальный).**

> • Откроется MACHINE SETUP MENU (Меню настройки устройства).

**2 Нажмите клавишу (>>) дважды.**

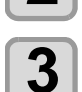

**3 Нажмите для выбора NETWORK (Сеть)** и нажмите клавишу (ENTER).

**4 Нажмите для выбора CHECK IP ADDRESS (Проверить IP-адрес) и нажмите** клавишу (ENTER)

• Вывод на дисплей текущего используемого устройством IP-адреса.

• Нажмите клавишу [ENTER] (Ввод) после завершения настройки.

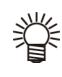

• После подключения к сети требуется время на определение IP-адреса. Если IP-адрес не удается определить то будет выведено значение 0.0.0.0.

#### **5 Нажмите для выбора CHECK MAC ADDRESS (Проверить MAC-адрес) и** нажмите клавишу (ENTER).

- Вывод на дисплей текущего используемого устройством MAC-адреса.
- Нажмите клавишу [ENTER] (Ввод) после завершения настройки.

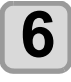

### **6 Нажмите для выбора DHCP <sup>и</sup> нажмите клавишу** (ENTER).

**7 Нажмите для выбора заданного значения, а затем нажмите клавишу** (ENTER).

- **Заданное значение**: ON/ OFF (Вкл/Выкл)
- При выборе ON (Вкл) используется IP-адрес, выданный DHCP-сервером.

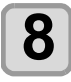

**8 Нажмите для выбора AutoIP (Автоматический IP) и нажмите клавишу** (ENTER).

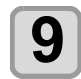

#### **9 Нажмите для выбора заданного значения, а затем нажмите клавишу** (**ENTER**).

• **Заданное значение**: ON/ OFF (Вкл/Выкл)

• При выборе ON (Вкл) используется IP-адрес, заданный протоколом AutoIP. Если при этом включен DHCP, то у DHCP будет приоритет.

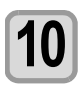

**10 Нажмите для выбора IP ADDRESS (IP-адрес) и нажмите клавишу .**

# **11 Нажмите для выбора заданного значения, а затем нажмите клавишу** (**ENTER**).

- **Заданное значение**: ON/ OFF (Вкл/Выкл)
- Параметры DHCP и AutoIP отключены, можно установить IP-адрес. В другой ситуации перейдите к этапу 14.

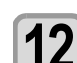

# **12 Нажмите клавишу** (FUNC3).<br>• Будет выполнен перехо.

- выполнен переход к настройке параметров DEFAULT GATEWAY (Шлюз по умолчанию), DNS ADDRESS (DNS-адрес) и SUBNET MASK (Маска подсети).
- Параметры DHCP и AutoIP отключены, можно установить значения параметров DEFAULT GATEWAY/ DNS ADDRESS/ SUBNET MASK. В другой ситуации перейдите к этапу 14.

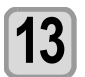

**13 Нажмите несколько раз для выбора настраиваемого параметра, а** затем нажмите клавишу (ENTER).

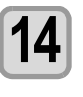

**14 Нажмите для выбора заданного значения, а затем нажмите клавишу** (**ENTER**).

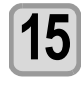

**15 Нажмите клавишу несколько раз, чтобы завершить настройку.**

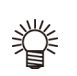

• Для применения параметров сети отключите источник питания и повторно включите питание.

### <span id="page-69-1"></span>**Настройка функции уведомления о событиях по электронной почте**

Настройка функции отправки электронных писем на указанный адрес электронной почты для уведомления о таких событиях, как запуск/завершение резки и остановке в случае ошибки.

Настройку параметров сети также можно выполнить с помощью инструмента Network Configurator, предназначенного специально для настройки параметров сети для продуктов Mimaki. Загрузить инструмент Network Configurator можно в разделе Driver / Utility на странице загрузок сайта компании Mimaki Engineering (http:// eng.mimaki.co.jp/download/).

- Отказ от ответственности
- Пользователь несет полную ответственность за оплату услуг доступа к сети Интернет с целью отправки и получения уведомлений по электронной почте.
- Сбои в доставке уведомления о событии могут быть обусловлены особенностями работы сети Интернет, неисправностями устройства, источника питания и другими причинами. Компания Mimaki не несет никакой ответственности за возможный ущерб или затраты, возникшие в результате ошибки или задержки при доставке уведомления.

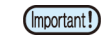

- Функцию уведомлений о событиях можно использовать через подключенную к устройству сеть LAN. Для этого следует предварительно подключить кабель LAN.
- Связь с использованием SSL не поддерживается.

# <span id="page-70-0"></span>**Включение функции уведомления о событиях по электронной почте**

**1 Нажмите клавишу** (FUNC1) (MENU) (Меню)<br>→ (Година) → (FUTFD в DOWN140  $\rightarrow$  **(** $\rightarrow$  **)** (дважды)  $\rightarrow$  (ENTER )В режиме **LOCAL (Локальный).** • Откроется MACHINE SETUP MENU (Меню настройки устройства). **2 Нажмите клавишу (>>) дважды. 3 Нажмите для выбора EVENT MAIL (Уведомление о событии) и нажмите клавишу** (ENTER). **4 Нажмите клавишу для выбора MAIL DELIVERY (Доставка почты), а** затем нажмите клавишу (ENTER).  $\boldsymbol{\overline{5}}$  **Нажмите**  $\boldsymbol{\overline{2}}$  **(** $\boldsymbol{\overline{2}}$  ) для выбора значения ON  $\boldsymbol{\overline{5}}$  (Вкл.), а затем нажмите клавишу  $\boldsymbol{\overline{C}}$   $\boldsymbol{\overline{C}}$  ). **6** Нажмите клавишу (END/POWER) несколько<br>**6** Ваз. чтобы завершить настройку. **раз, чтобы завершить настройку. Настройка событий, приводящих к отправке уведомлений по электронной почте 1 Нажмите клавишу (MENU) (Меню) (дважды) в режиме LOCAL (Локальный).** • Откроется MACHINE SETUP MENU (Меню настройки устройства). **2 Нажмите клавишу (>>) дважды. 3 Haжмите**  $\Omega$   $\rightarrow$  для выбора EVENT **MAIL (Уведомление о событии) и нажмите клавишу** (ENTER). **4 Нажмите клавишу**  $\left(\frac{1}{2}\right)\left(\frac{1}{2}\right)$  для выбора<br>**4 еся все в стране** событие), а **SELECT EVENT (Выбрать событие), а** затем нажмите клавишу (ENTER). **5 Нажмите клавишу для выбора события, а затем нажмите клавишу (a).**  • После выбора события нажмите клавишу [FUNC2] и поставьте галочку в необходимом поле. При событиях, рядом с которыми была поставлена отметка, будет отправлено электронное письмо. • Для выбора нескольких событий нажмите клавишу [p][q] для перемещения курсора к необходимому событию, а затем поставьте отметку нажатием клавиши [FUNC2]. **Название события Краткое описание** PRINT START Выбор отправки электронного письма

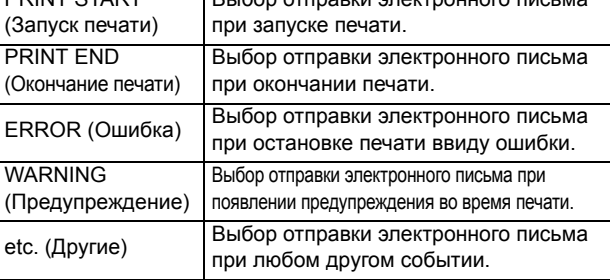

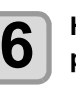

**6** Нажмите клавишу (END/POWER) несколько **раз, чтобы завершить настройку.**

## <span id="page-70-2"></span>**Установка адреса электронной почты**

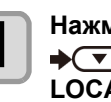

**1 Нажмите клавишу (MENU) (Меню)**  $\rightarrow$  **(** $\rightarrow$  **)** (дважды)  $\rightarrow$  (ENTER )В режиме **LOCAL (Локальный).**

> • Откроется MACHINE SETUP MENU (Меню настройки устройства).

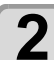

**2 Нажмите клавишу (>>) дважды.**

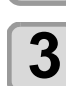

**3 Нажмите для выбора EVENT MAIL (Уведомление о событии) и нажмите клавишу** (ENTER).

<span id="page-70-1"></span>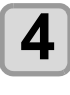

**4 Нажмите клавишу для выбора MAIL ADDRESS (Адрес электронной почты), а затем нажмите клавишу** (ENTER).

> **5 Нажмите клавишу для ввода адреса электронной почты, а затем нажмите клавишу** (ENTER).

- Введите адрес электронной почты, на который будет отправлено уведомление о событии.
- Для этого можно использовать буквенноцифровые символы. Длина адреса не должна превышать 96 символов.

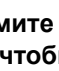

**6** Нажмите клавишу (END/POWER) несколько **раз, чтобы завершить настройку.**

# <span id="page-70-3"></span>**Настройка темы**

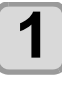

**1 Нажмите клавишу (MENU) (Меню) (дважды) в режиме LOCAL (Локальный).**

> • Откроется MACHINE SETUP MENU (Меню настройки устройства).

**2 Нажмите клавишу (>>) дважды.**

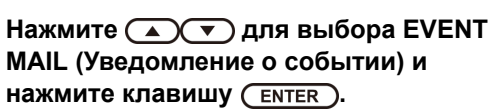

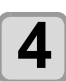

**4 Нажмите клавишу для выбора MASSAGE SUBJECT (Тема письма), а** затем нажмите клавишу (ENTER).

**5 Нажмите для выбора**

**темы**, а затем нажмите клавишу (ENTER).

- Выберите символы для ввода темы уведомления о событии.
- Для этого можно использовать буквенноцифровые символы. Длина темы не должна превышать 8 символов.

**6** Нажмите клавишу (END/POWER) несколько **раз, чтобы завершить настройку.**

## <span id="page-71-0"></span>**Настройка сервера**

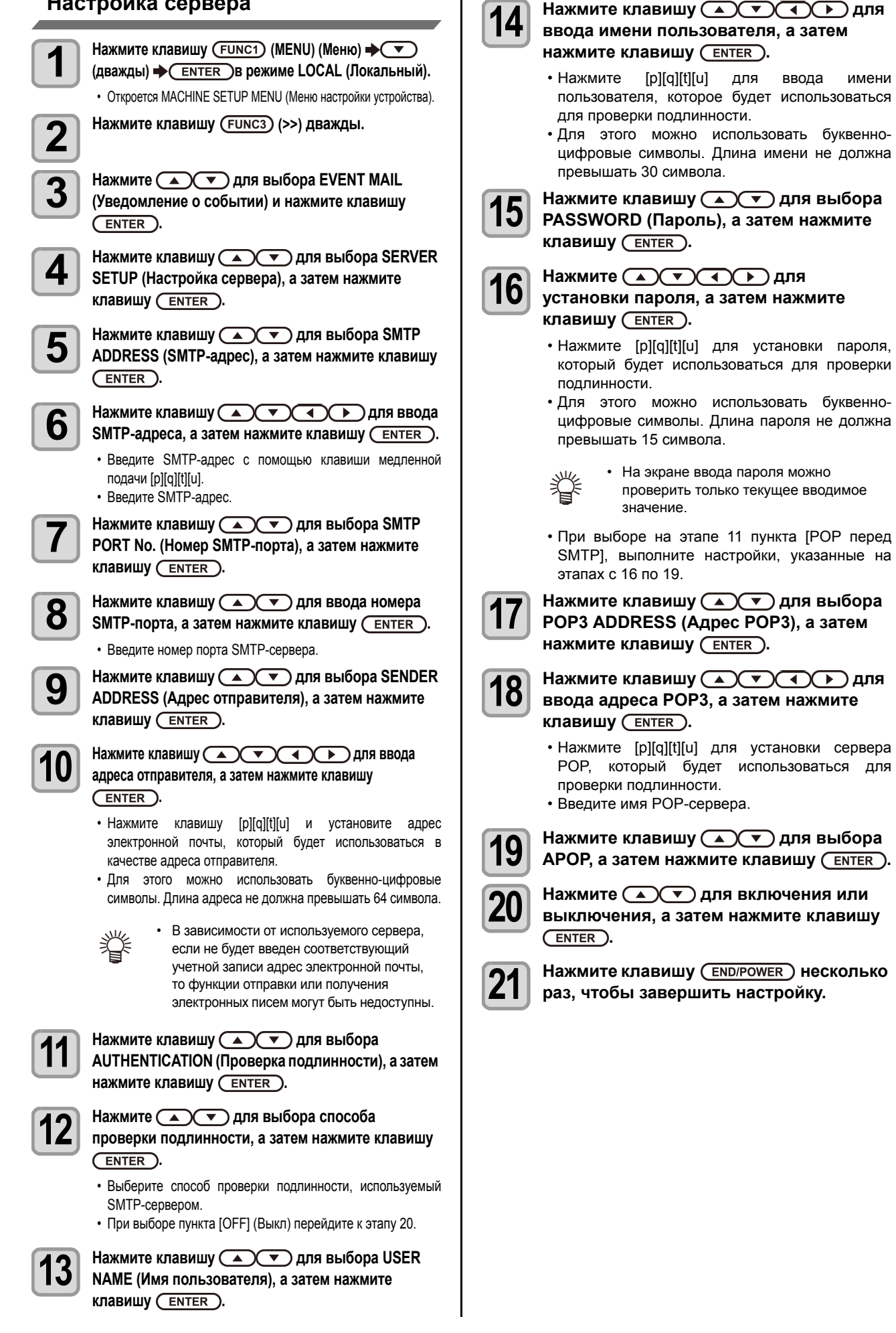
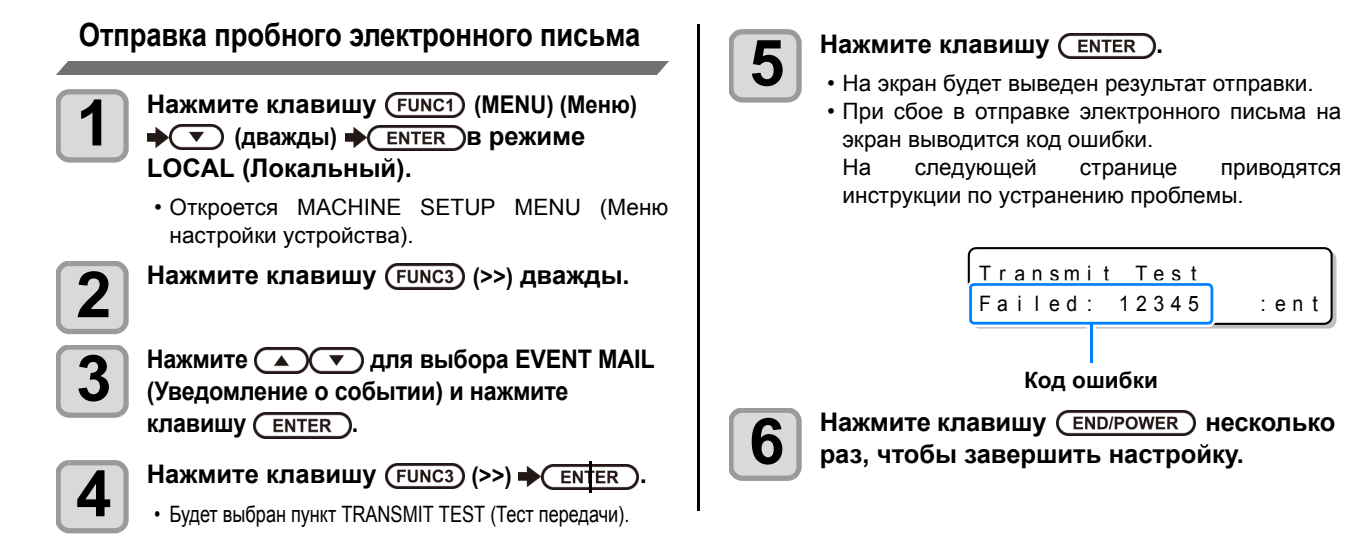

- Отображаемый результат отправки пробного письма является результатом отправки устройством электронного письма на сервер (Important!) электронной почты. По этому результату нельзя узнать, было ли доставлено электронное письмо по адресу.
	- Если в конечной точке получения электронного письма настроен спам-фильтр и другие средства защиты, то даже вывод сообщения «Отправка выполнена» в некоторых случаях не является гарантией получения письма.
	- При сбое в отправке электронного письма на экран выводится показанный ниже код ошибки.
	- Если ошибку не удается устранить, то повторите попытку позже.
	- Для настройки сервера и других функций обратитесь к системному администратору или поставщику услуг.

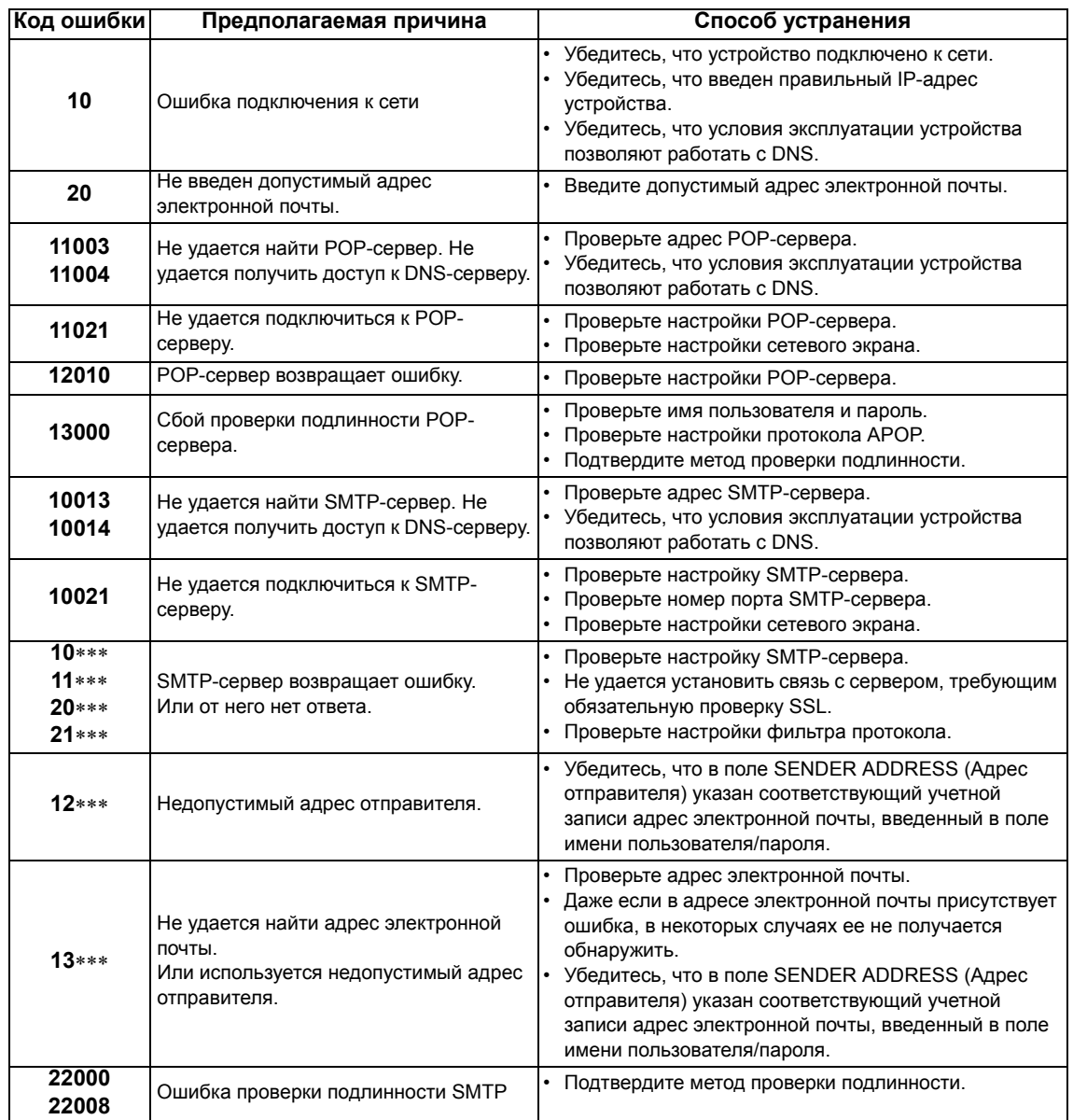

# **Сброс настроек**

Значения параметров SETUP (Настройка), MAINTENANCE (Обслуживание) и MACHINE SETUP (Настройка устройства) можно сбросить на значения, которые были заданы до поставки.

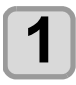

# **1 Нажмите клавишу (MENU) (Меню) (дважды) в режиме LOCAL (Локальный).**

• Откроется MACHINE SETUP MENU (Меню настройки устройства).

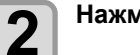

**2 Нажмите клавишу (<<).**

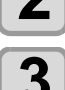

**3 Нажмите для выбора RESET (Сброс) и нажмите клавишу .**

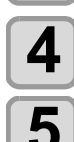

**4 Нажмите клавишу** (ENTER). • Настройки будут сброшены.

**5** Нажмите клавишу (END/POWER) несколько<br>**5** раз. чтобы завершить настройку. **раз, чтобы завершить настройку.**

# Информация о NOZZLE CHECK MENU (Меню проверки форсунок)

Настройка работы функции определения пропущенной форсунки.

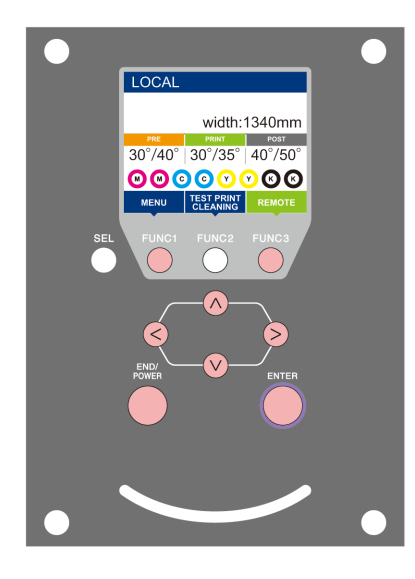

- $(FUNC3)$  $\circledS$
- : Нажмите для перехода в INFORMATION MENU (Информационное меню) или к предыдущему экрану. : Нажмите для перехода к следующему экрану.
	- : Нажмите для выбора пунктов настройки.
- : Нажмите для подтверждения настройки и т.д.

# **Обзор NCU MENU (Меню проверки форсунок)**

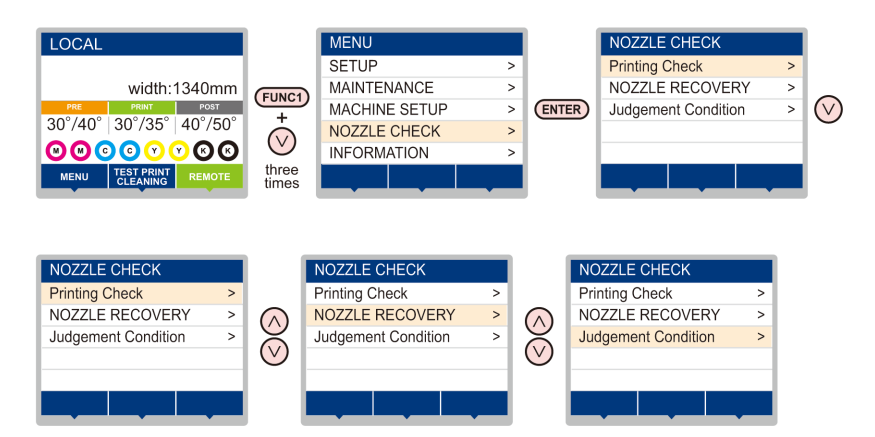

# **Таблица INFORMATION MENU (Информационное меню)**

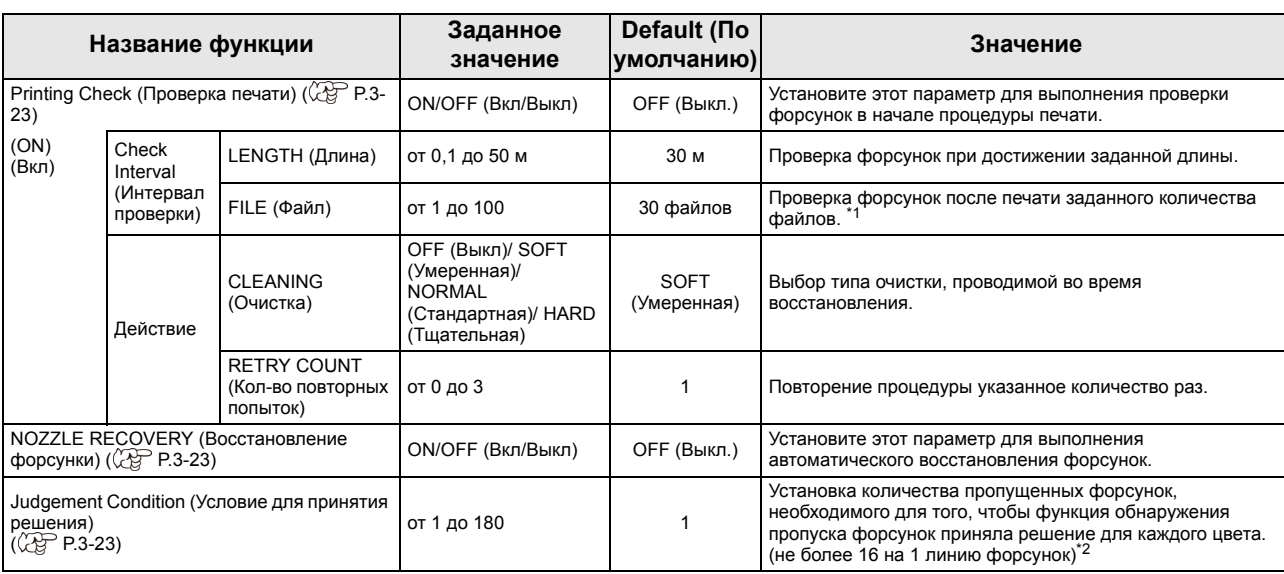

\*1. При достижении заданной длины во время печати проверка форсунок будет выполнена в начале следующей процедуры печати. \*2. В зависимости от условий печати, в некоторых случаях выполняется восстановление форсунок.

# **Процедура проверки печати**

В начале процедуры печати выполняется последовательность проверки форсунок.

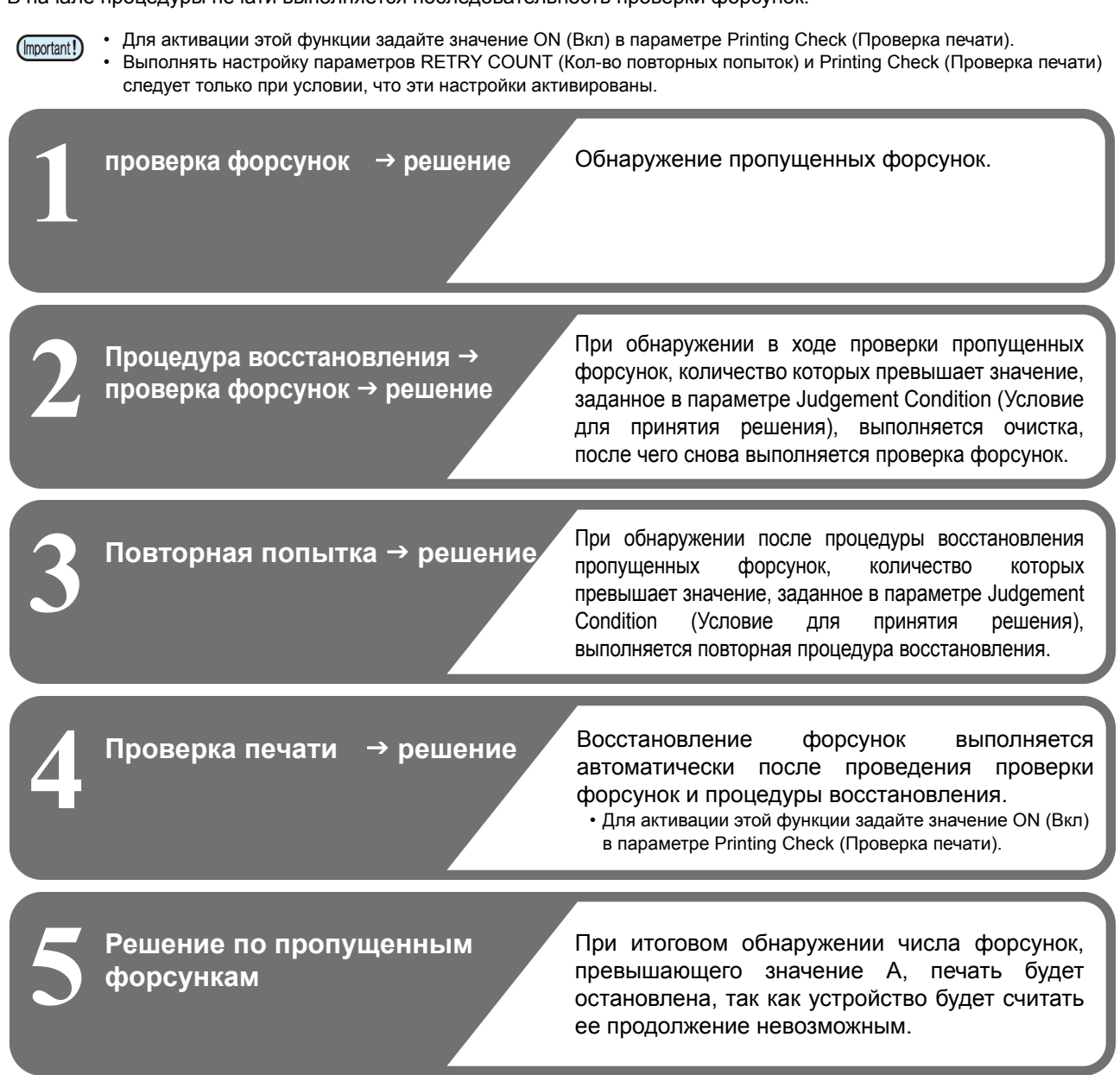

# **Процедуры печати при принятии решения о пропущенных форсунках и появление ошибки**

<sup>Q</sup> **При принятии решения Nozzle Missing (Форсунка пропущена)** J Печать останавливается.

- 
- <sup>Q</sup> **Ошибка во время проверки форсунок** <sup>J</sup> Печать останавливается, <sup>и</sup> функция Printing Check (Проверка печати) автоматически отключается. По завершении восстановления после этой ошибки необходимо еще раз настроить параметр Printing Check (Проверка печати).

### <span id="page-76-0"></span>**Настройка параметра Printing Check (Проверка печати)**

Включите этот параметр для выполнения проверки форсунок в начале процедуры печати.

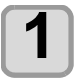

# **1 1 Haжмите kлавишу** (FUNC1) (МЕNU) (Меню)<br> **◆** ◆ (3 раза) ◆ (ENTER) в режиме LOCAL **(Локальный).**

• Откроется NOZZLE CHECK MENU (Меню проверки форсунок).

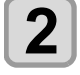

**2 Нажмите клавишу**  $\left(\frac{1}{2}\right)\left(\frac{1}{2}\right)$  для выбора<br>**Printing Check (Проверка печати)** а **Printing Check (Проверка печати), а** затем нажмите клавишу (ENTER).

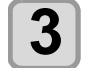

**3 Нажмите для выбора значения ON (Вкл.), а затем нажмите клавишу** (ENTER).

- Будет выполнен переход в экран настроек Check Interval (Интервал проверки).
- При выборе OFF (Выкл) проверка форсунок будет отключена. Перейдите к этапу 11.

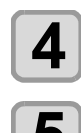

# $\overline{A}$  **Нажмите клавишу**  $\overline{\text{EMTER}}$ .

# **5 Нажмите для выбора настраиваемого параметра, а затем нажмите**

клавишу **(ENTER)**. • выберите интервал проверки форсунок в поле

LENGTH (Длина) или FILE (Файл). **LENGTH (Длина)**: проверка форсунок выполняется

при достижении напечатанной длиной заданного значения. **FILE (Файл)**: проверка форсунок выполняется при достижении заданного количества

напечатанных файлов.

# **6 Нажмите для выбора настраиваемого значения, а затем нажмите клавишу** (ENTER).

• Заданное значение будет отличаться в зависимости от параметра, выбранного на этапе 5. **LENGTH (ДЛИНА)**:от 0,1 до 100 м **FILE (ФАЙЛ)**:от 0 до 300 файлов

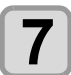

# **7 Нажмите клавишу дважды.**

• Будет выполнен переход в экран настроек Action (Действие).

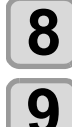

**8 Нажмите клавишу (ENTER).**<br>• Будет выбран параметр CLEANING TYPE (Тип очистки).

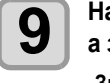

# $\left[ \bigcirc \right]$  Нажмите $\left( \bigcirc \right)$  **для выбора типа очистки,**  $\left( \bigcirc \right)$  а затем нажмите клавишу  $\left( \bigcirc \right)$  .

**Значение параметра**: OFF (Выкл)/ SOFT (Умеренная)/ NORMAL (Стандартная)/ HARD (Тщательная)

**10 Нажмите для выбора количества повторных попыток, а затем нажмите клавишу** (ENTER).

**Значение параметра**:от 0 до 3

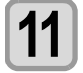

**11 Нажмите клавишу** (**END/POWER**) несколько **раз, чтобы завершить настройку.**

# <span id="page-76-1"></span>**Установка NOZZLE RECOVERY (Восстановление форсунок)**

установите этот параметр для выполнения автоматического восстановления форсунок при обнаружении пропущенных форсунок.

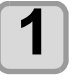

**1 1 Haжмите клавишу** (FUNC1) (МЕNU) (Меню)<br> **◆** ◆ (3 раза) ◆ (ENTER) в режиме LOCAL **(Локальный).**

> • Откроется NOZZLE CHECK MENU (Меню проверки форсунок).

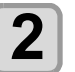

**2 Нажмите клавишу для выбора NOZZLE RECOVERY (Восстановление**  $\phi$ орсунок), а затем нажмите клавишу (ENTER).

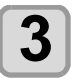

**3 Нажмите для выбора значения ON (Вкл.) или OFF (Выкл), а затем нажмите клавишу** (ENTER).

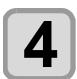

**4 Нажмите клавишу несколько раз, чтобы завершить настройку.**

# <span id="page-76-2"></span>**Установка условия принятия решения**

Установка условия для принятия решения по пропущенным форсункам.

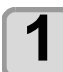

**1 1 Haжмите клавишу** (**FUNC1**) (МЕNU) (Меню)<br> **◆ ◆**(3 раза) ◆
(ENTER) в режиме LOCAL **(Локальный).**

> • Откроется NOZZLE CHECK MENU (Меню проверки форсунок).

**2 Нажмите клавишу для выбора Judgement Condition (Условие принятия решения), а затем нажмите клавишу** (ENTER).

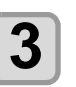

**3 Нажмите для выбора цвета, <sup>а</sup>** затем нажмите клавишу (ENTER).

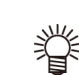

• Тип цвета зависит от используемого комплекта чернил.

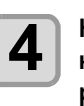

**4 Нажмите для установки количества форсунок для принятия решения**, а затем нажмите клавишу (ENTER).

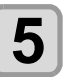

**5** Важмите клавишу (**END/POWER**) несколько<br>**5** Ваз. чтобы завершить настройку. **раз, чтобы завершить настройку.**

# Информация о INFORMATION MENU (Информационное меню)

Информация об устройстве может быть подтверждена. В качестве информации об устройстве можно подтвердить следующие элементы.

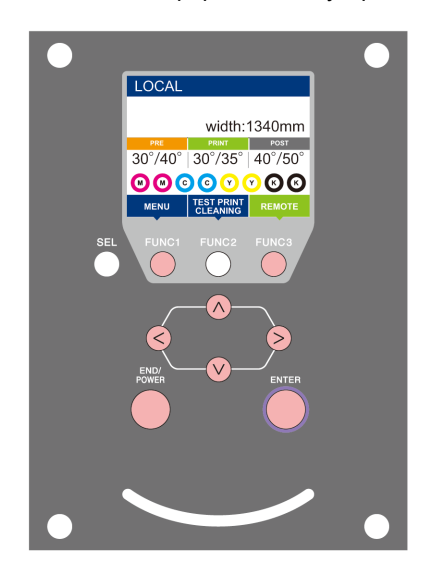

- $(FUNC3)$  $\circledS$
- : Нажмите для перехода в INFORMATION MENU (Информационное меню) или к предыдущему экрану.
	- : Нажмите для перехода к следующему экрану.
	- : Нажмите для выбора пунктов настройки.
- : Нажмите для подтверждения настройки и т.д.

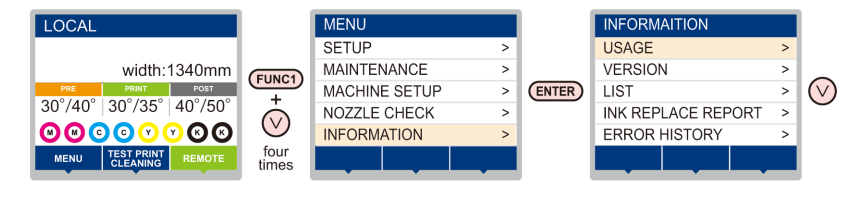

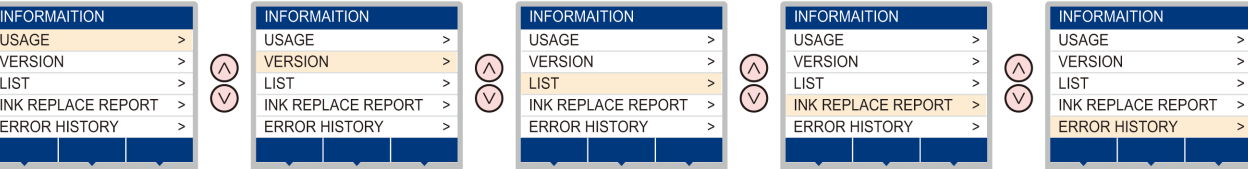

# **Таблица INFORMATION MENU (Информационное меню)**

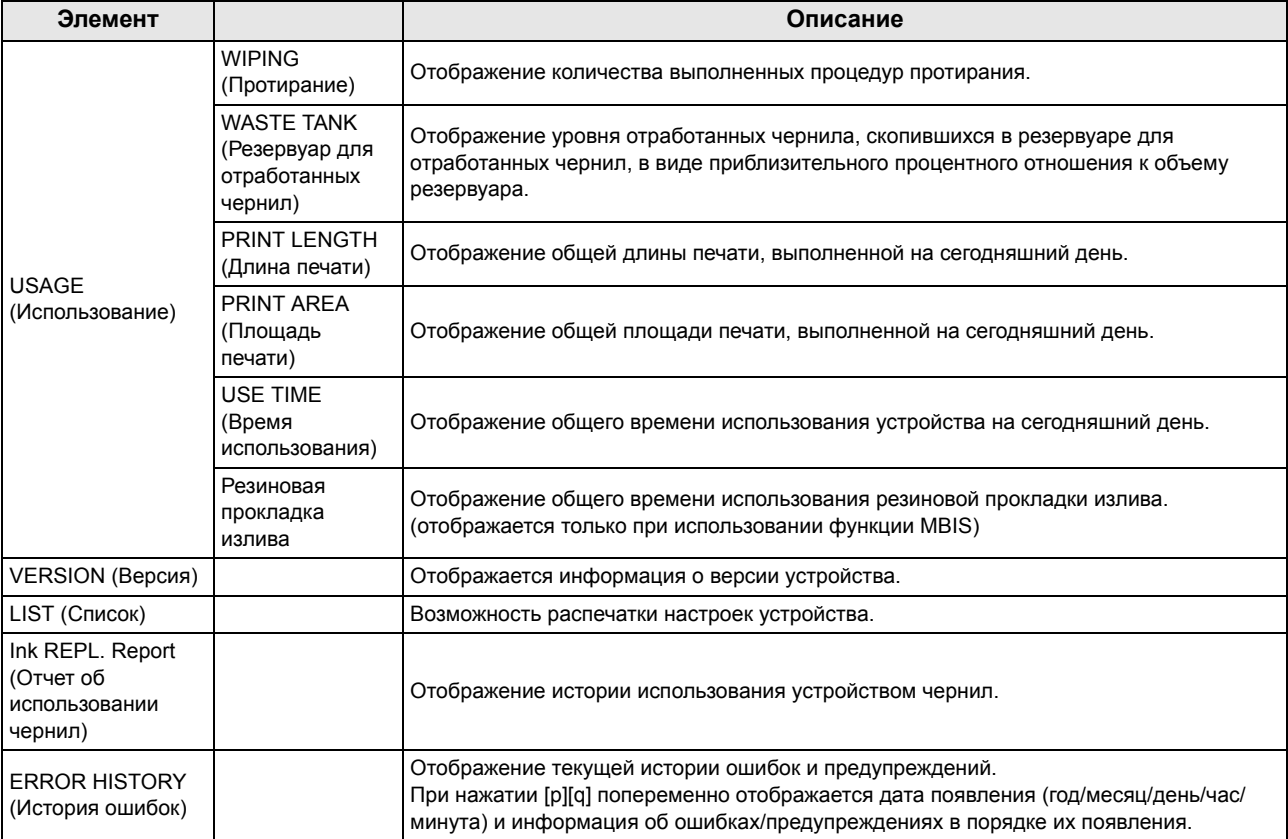

# **Отображение информации**

**1 Нажмите клавишу (MENU) (Меню) (4 раза) <sup>в</sup> режиме LOCAL (Локальный).**

• Откроется INFORMATION MENU (Информационное меню).

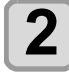

# **2 Нажмите для выбора данных.**

• См. раздел «Информационное меню» и выберите отображаемую информацию.

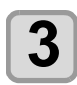

**3 Нажмите клавишу** (ENTER).<br>• При выборе на этапе 2 опции [LIST] (Список) будет выполнена печать настроек устройства.

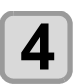

# **4 Нажмите клавишу несколько раз, чтобы завершить настройку.**

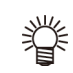

• Для сброса счетчика скребка нажмите клавишу [FUNC2] во время отображения сообщения [RESET?] (Сбросить?). При нажатии клавиши [ENTER] (Ввод) количество процедур протирания будет сброшено. • Посредством нажатия функциональной клавиши во время отображения сообщения WIPING information (Информация о протирании), WASTE TANK information (Информация о РЕЗЕРВУАРЕ ДЛЯ ОТРАБОТАННЫХ ЧЕРНИЛ) и Spout Rubber

(Резиновая прокладка излива) в разделе USAGE (Использование) можно сбросить текущие счетчики. **Для сброса данных о процедурах ПРОТИРАНИЯ**:Нажмите [FUNC2] **Для сброса данных об использовании РЕЗЕРВУАРА ДЛЯ ОТРАБОТАННЫХ ЧЕРНИЛ**:Нажмите [FUNC1] **Для сброса Spout Rubber (Резиновая прокладка излива)**:Нажмите [FUNC3]

# **Раздел 4 Функция резки**

**В этом разделе**

Me

приводится описание функции резки.

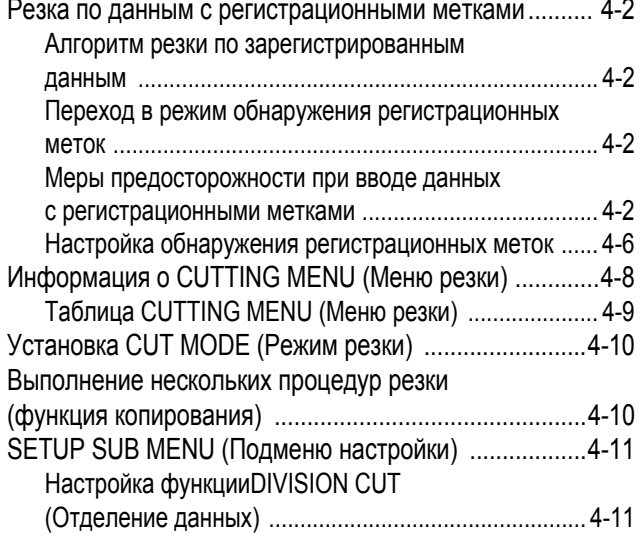

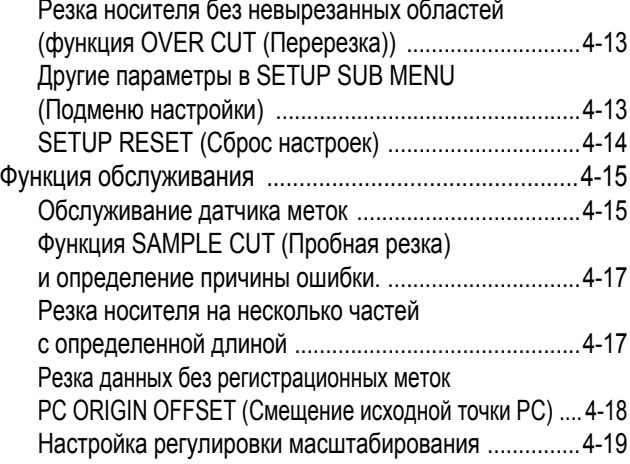

# <span id="page-81-0"></span>Резка по данным с регистрационными метками

Если создать регистрационные метки на выводимом на устройство изображении, на котором должен быть сделан шов, то устройство определит эти метки и выполнит резку по ним.

Имеется два типа регистрационных меток.

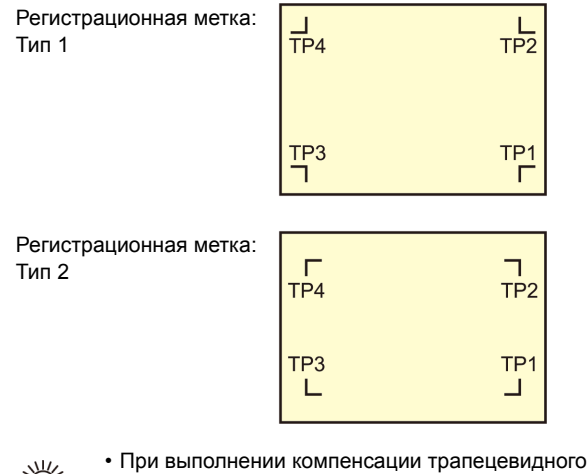

искажения используйте метку TP4. Это позволит устранить неравномерную скорость подачи листа, вызванную разницей диаметров правого и левого абразивного ролика. Если необходимости в компенсации трапецевидного искажения нет, то и установка метки TP4 не нужна. Помните, что в этом случае увеличатся искажения при резке.

# <span id="page-81-1"></span>**Алгоритм резки по зарегистрированным данным**

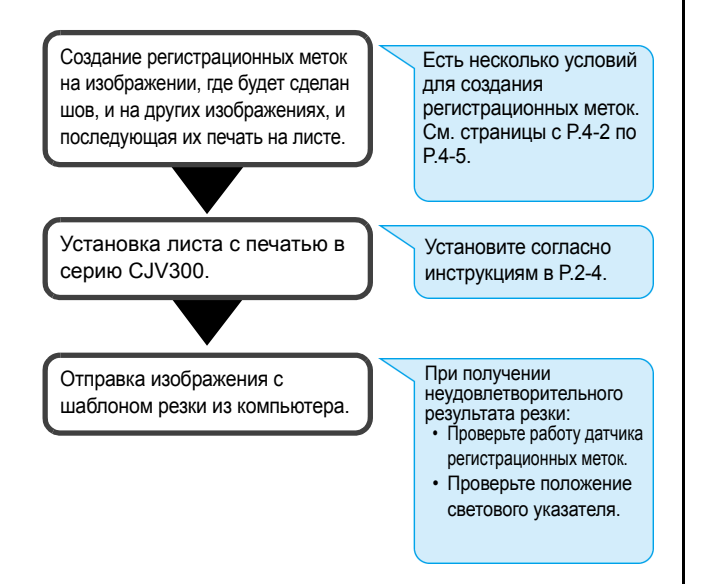

# <span id="page-81-2"></span>**Переход в режим обнаружения регистрационных меток**

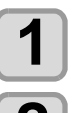

**1 Нажмите клавишу (TEST CUT) (Пробная резка) в локальном режиме.**

**2 Нажмите клавишу для выбора MARK DETECTION (Обнаружение меток), а** затем нажмите клавишу (ENTER).

- Будет выполнен переход в режим обнаружения регистрационных меток.
- Если функции обнаружения регистрации присвоено значение OFF (Выкл.), то устройство не перейдет в режим регистрации. ( $CP$  Р.4-6)
- В процессе настройки различных функций можно отменить ввод данных, а устройство может перейти к предыдущему пункту настройки.

# <span id="page-81-4"></span><span id="page-81-3"></span>**Меры предосторожности при вводе данных с регистрационными метками**

В процессе подготовки данных с регистрационными метками имеются определенные ограничения. Для наиболее эффективного использования этой функции рекомендуется внимательно прочитать следующие инструкции и надлежащим образом подготовить данные с регистрационными метками.

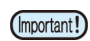

• Описанная далее регистрационная метка необходима для определения перекоса листа и значений длины по осям X и Y. Она не является меткой для резки.

# **Размер регистрационных меток**

Длина регистрационной метки должна быть примерно в десять раз больше ширины линии.

Кроме этого, сверьтесь с инструкциями по установке длины стороны регистрационной метки относительно данных, приведенными в «Размер [регистрационных](#page-83-0) меток и [расстояние](#page-83-0) между ними» ( $CP$  Р.4-4).

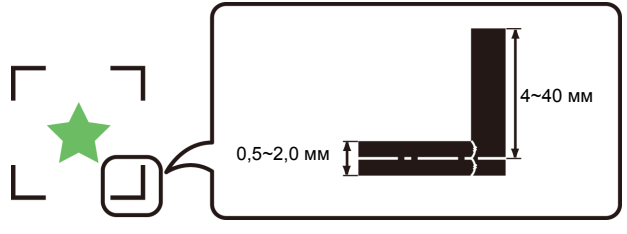

# **Область, в которой можно сопоставить регистрационные метки и область рисунка**

- Исходное положение метки TP1 должно находиться в 20 или более мм от передней кромки листа.
- Исходное положение метки TP2 должно находиться в 45 или более мм от задней кромки листа.

#### **Форма метки: Тип 1**

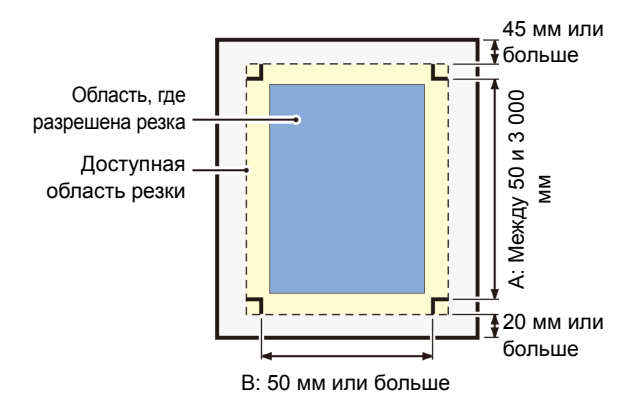

#### **Форма метки: Тип 2**

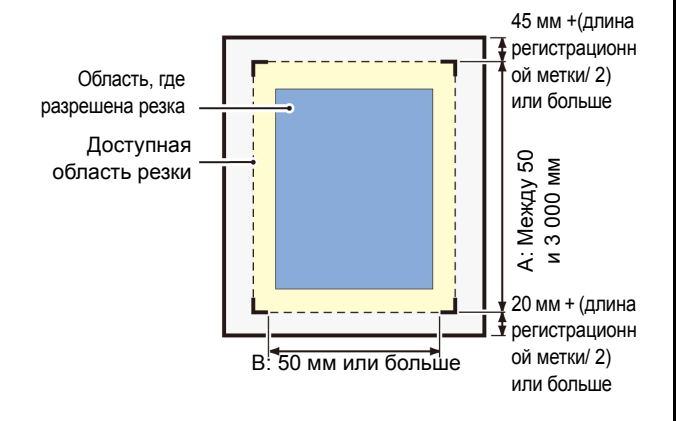

# **Область вокруг регистрационных меток, в которой не выполняется печать**

В области вокруг регистрационной метки (от исходной точки метки до области размера метки) печать не выполняется. В этой области не должно быть напечатанных данных или пятен. Иначе может произойти определение неправильной исходной точки или появиться ошибка считывания метки.

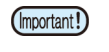

• При обнаружении неправильной исходной точки резка будет выполняться в ненадлежащем месте.

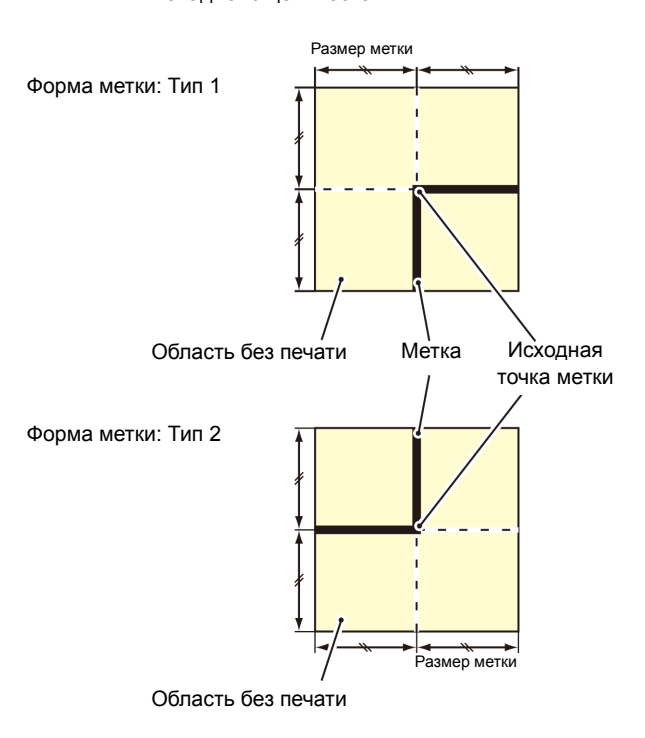

# **Пример причины неверного обнаружения 1**

За пределами регистрационных меток имеется линия

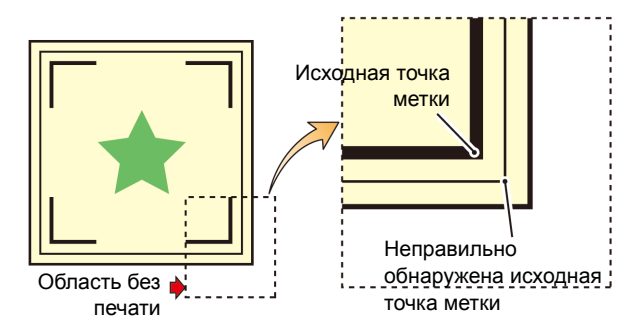

# **Пример причины неверного обнаружения 2**

Расстояние между регистрационными метками (TP2 и TP1 или TP4 и TP2) меньше длины метки (для типа 2)

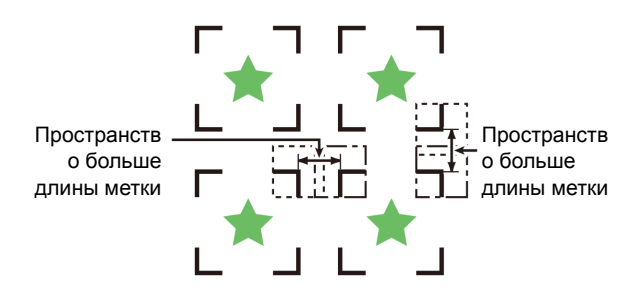

# <span id="page-83-0"></span>**Размер регистрационных меток и расстояние между ними**

Ниже показан размер (Y) регистрационной метки, подходящий для расстояния (X) между метками. Если размер метки (Y) слишком мал относительно расстояния (X), то может произойти неправильное обнаружение меток. Обязательно подготовьте регистрационные метки надлежащего размера.

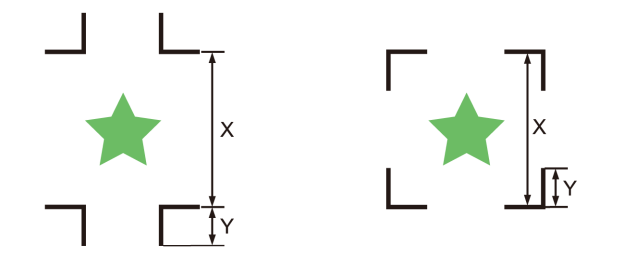

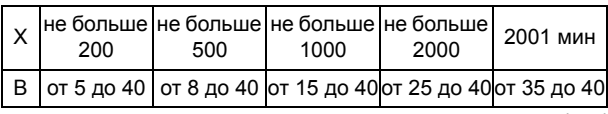

(мм)

# **Расстояние между регистрационными метками для копированных областей рисунка**

При использовании регистрационных меток типа 1 расстояние между метками не должно быть меньше удвоенной длины метки и длиннее 1000 мм. При использовании регистрационных меток типа 2 расстояние между метками не должно быть меньше длины метки и длиннее 1000 мм.

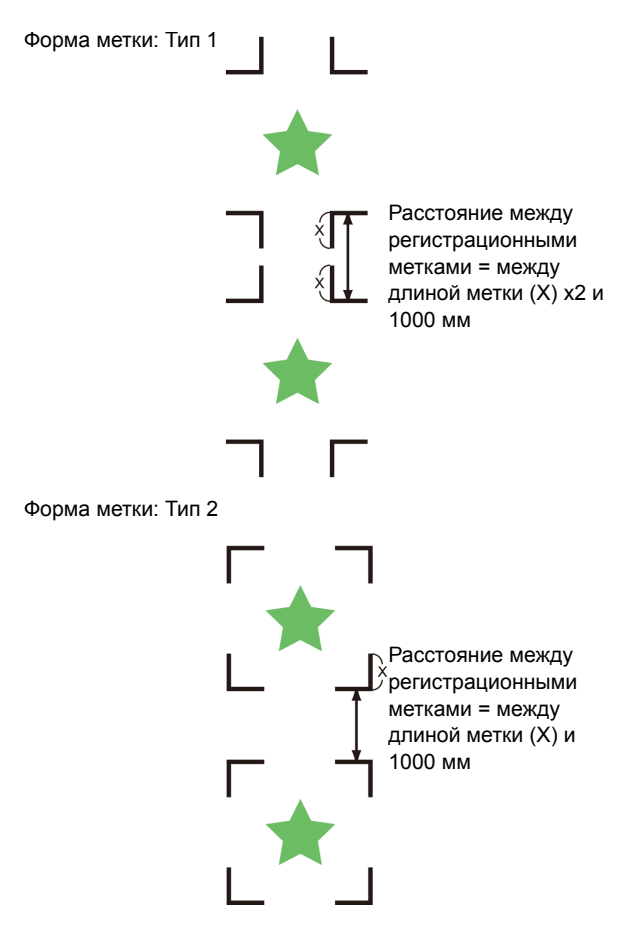

# **Рекомендуемый размер области задается с помощью набора из четырех регистрационных меток**

Рекомендуется обеспечивать нахождение размера области, заданного с помощью набора из четырех регистрационных меток, в пределах диапазона между форматом A4 (210 мм x 297 мм) и формата A3 (297 мм x 420 мм). Соблюдение этой рекомендации позволит снизить бесполезную площадь листа и эффективно расположить изображения.

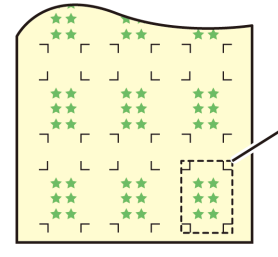

От формата A4 (210 мм x 297 мм) до формата А3 (297 мм x 420 мм)

# **При непрерывной печати регистрационных меток**

При выполнении непрерывной печати регистрационных меток установите размер одной стороны регистрационной метки равным 8 мм. В ситуации непрерывного распознавания регистрационной метки размером 8 мм или меньше могут появиться нарушения в работе главного устройства.

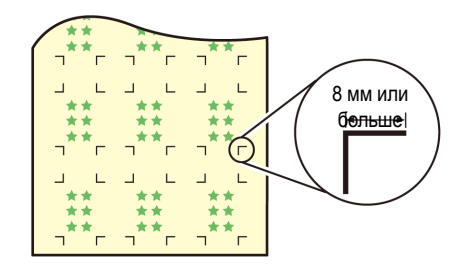

# **Цвет метки**

Метка должна быть напечатана черными чернилами на белом фоне.

Если одно из этих условий не будет соблюдено, то обнаружить регистрационную метку не получится.

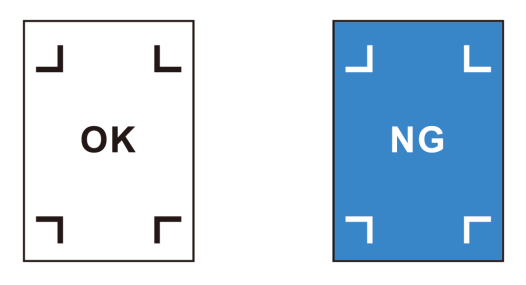

# <span id="page-84-0"></span>**Метка смазана**

Если метка смазана, то будет обнаружена неверная исходная точка, что приведет к отклонению резки.

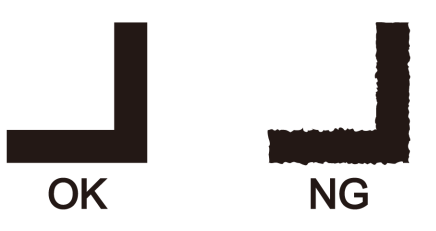

# **Примечания к совместному выполнению печати и резки**

При совместном выполнении печати и резки в программе RasterLink 6 или выше необходимо учитывать следующие моменты:

- **(1) При совместном выполнении печати и резки в соответствующем прикладном программном обеспечении (программе RasterLink 6 версии 3.0 или выше/FineCut 8.4.1 или выше) помните, что следующие функции будут работать по инструкциям ПО: Учтите, что заданные в устройстве настройки будут недействительны.**
- Размер регистрационной метки
- Форма регистрационной метки
- **(2) При следующих условиях совместное выполнение печати и резки без регистрационной метки выполняться не будет:**
	- Печать и резка с использованием устройства захвата

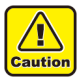

• В других условиях существует вероятность, что линия резки будет смещена в зависимости от размера печатаемых данных. Поэтому процедуру рекомендуется выполнять с использованием данных, имеющих регистрационные метки для совместного выполнения печати и резки.

<span id="page-85-2"></span><span id="page-85-0"></span>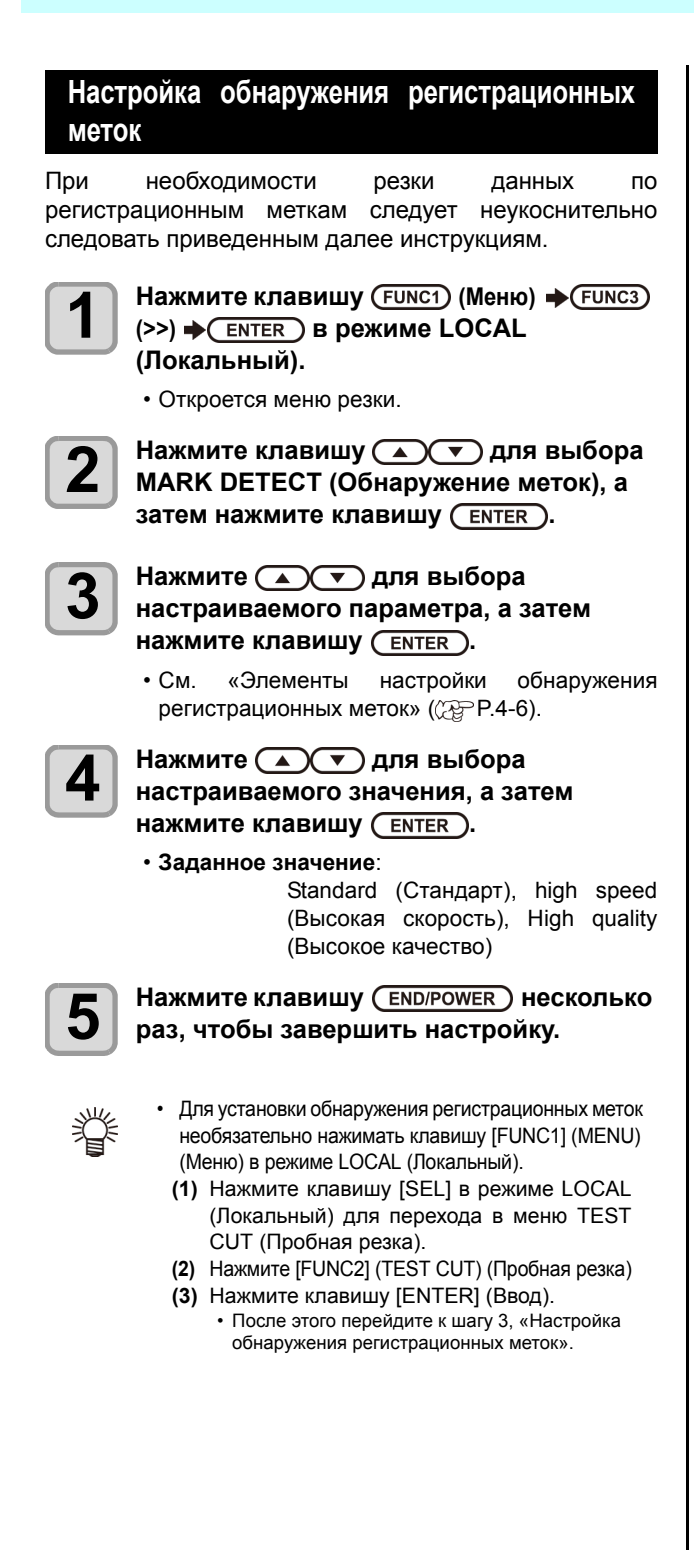

# <span id="page-85-1"></span>**Элементы настройки обнаружения регистрационных меток**

Настройка обнаружения регистрационных меток выполняется в семи элементах.

#### **(1) MARK DETECT (Обнаружение метки)**

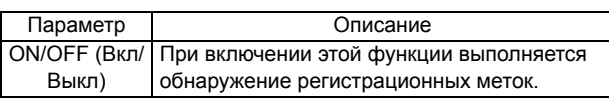

#### **(2) MARK TYPE (Тип метки)**

Выберите один из следующих типов регистрационных меток.

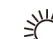

• Воспользуйтесь функцией ПО для резки и, в режиме непрерывной резки, выберите регистрационную метку нулевого поля, что позволит не размещать поля между регистрационными метками. Для обеспечения эффективной резки посредством удаления полей между регистрационными метками рекомендуется использовать метку в форме «Zero Margin» (Нулевое поле).

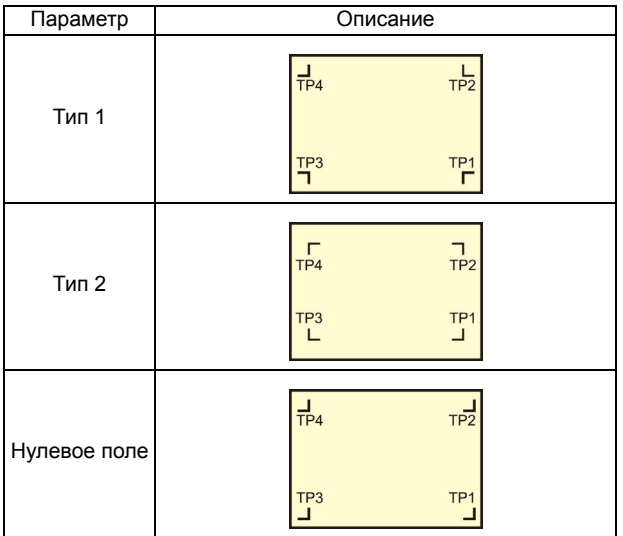

#### **(3) MARK SIZE (Размер метки)**

Установите длину одной стороны регистрационной метки.

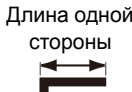

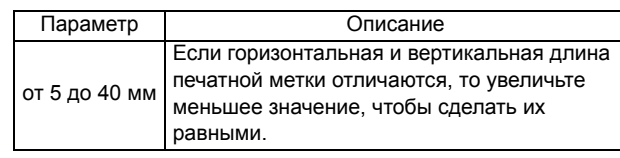

#### **(4) OFFSET Y / OFFSET X (Смещение по оси Х/ смещение по оси Y)**

Обычно исходная точка устанавливается в показанном ниже положении. При этом, в зависимости от типа работы и вырезаемого материала, положение резки может быть смещено в том же направлении. В этом случае можно скорректировать положение исходной точки.

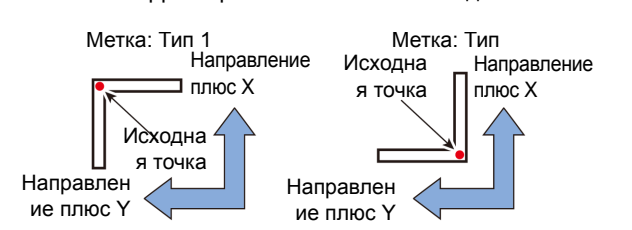

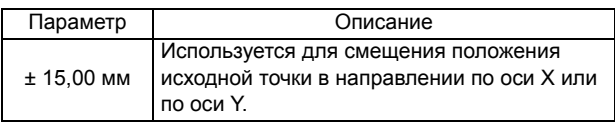

• Если исходная точка расположена за (Important!) пределами доступной области резки, то на экран будет выведена ошибка «ERR37 MARK ORG». В этом случае установите регистрационные метки в этой области ближе к центру носителя.

#### **(5) DETECT END KEY START (Обнаружение нажатия клавиши End)**

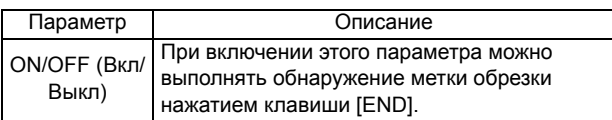

• При включении этой функции обнаружение (Important!) регистрационных меток можно запустить посредством выключения питания.

### **(6) SENSOR LEVEL (Уровень датчика)**

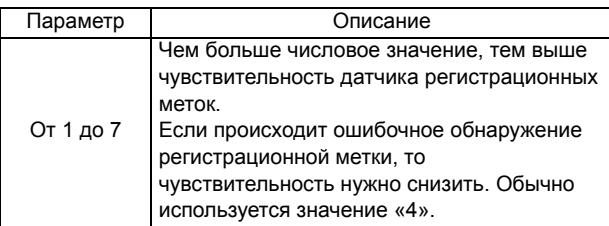

### **(7) MARK FILL UP (Заливка метки)**

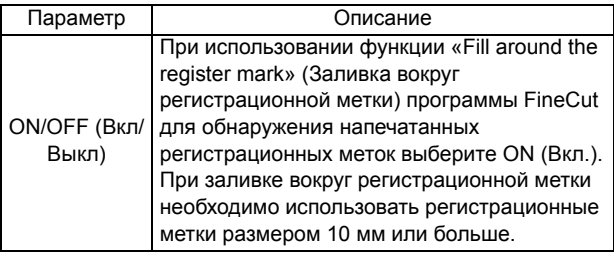

4

# <span id="page-87-0"></span>**Информация о CUTTING MENU (Меню резки)**

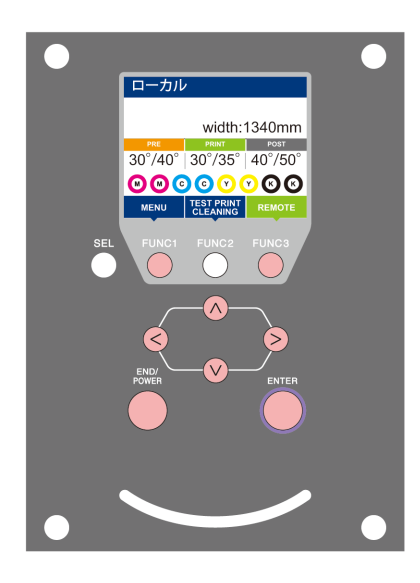

- $\circledcirc$
- : Нажмите для перехода в SETUP MENU (Меню настройки) или к предыдущему экрану. : Нажмите для перехода к следующему экрану.
	- : Нажмите для выбора пунктов настройки.
- : Нажмите для подтверждения настройки и т.д.

**Обзор CUTTING MENU (Меню резки)**

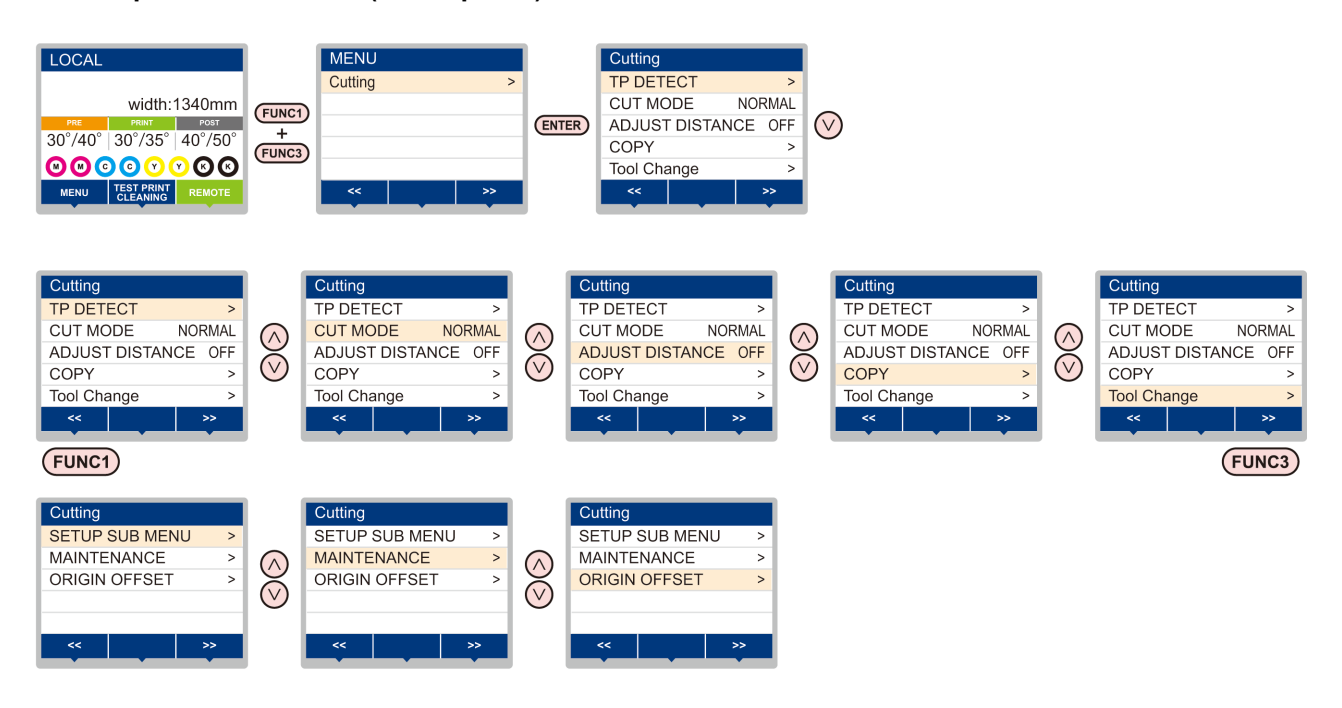

# <span id="page-88-0"></span>**Таблица CUTTING MENU (Меню резки)**

(Important!)

• Каждый из указанных ниже пунктов настройки позволяет управлять работой устройства в соответствии с заданными значениями при печати из растрового процессора (RIP), установленного на подключенном главном компьютере.

- **Пункт настройки**: DRYING TIME (Время высыхания)/ MARGIN (Поле) (LEFT (Левое) и RIGHT (Правое))/ VACUUM FAN/ FEED SPEED (Скорость вакуумного вентилятора/подачи)
- При работе с устройством с соблюдением инструкций, приведенных в растровом процессоре (RIP), установите каждый
- пункт на Host (Хост) при регистрации этого типа устройства. Если выбрать не Host (Хост), а другой параметр, то устройство будет работать с настройками, заданными в устройстве.
- Инструкции по настройке растрового процессора (RIP) см. в руководстве по эксплуатации растрового процессора (RIP).

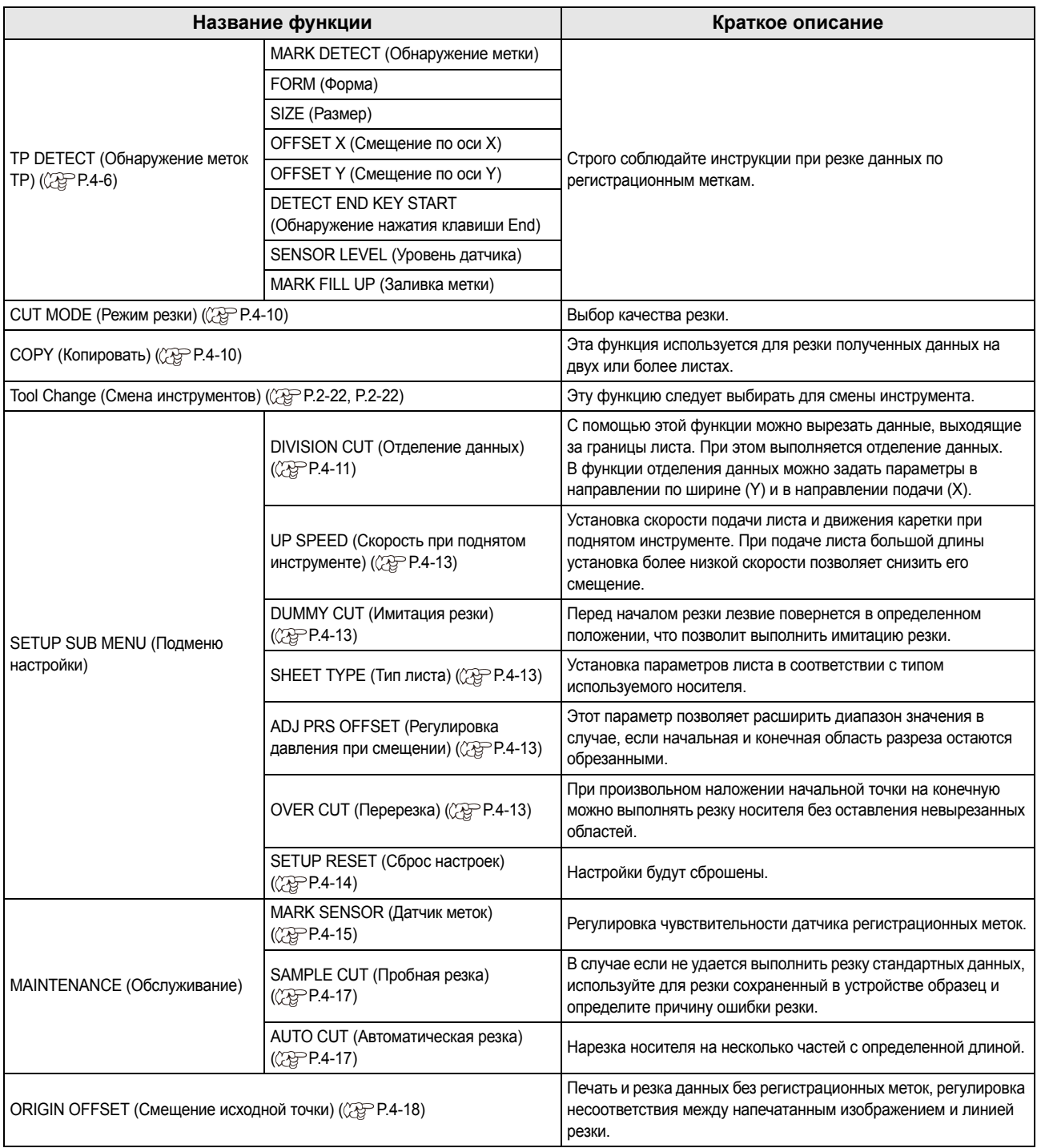

# <span id="page-89-0"></span>**Установка CUT MODE (Режим резки)**

Выбор качества резки.

В режиме резки можно выбрать один из трех типов.

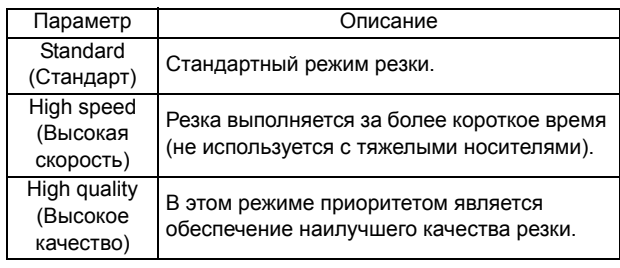

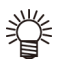

• Ниже приведены примеры ситуаций, в которых необходимо выбрать настройку QUALITY (Качество):

- Предстоит резка символов размером 10 мм или менее
- Предстоит резка изображений или символов со множеством острых углов
- Необходимо выполнить точную резку При этом необходимо помнить, что при резке слишком сложных данных, полученных с главного компьютера, края законченных рисунков могут быть неровными. В этом случае для получения ровных краев выберите параметр HIGHspd.

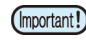

• В режиме QUALITY (Качество) скорость резки ограничивается до 20 см/с.

**1 Нажмите клавишу** (**FUNC1**) (Меню)<br> **1** (>>) → (ENTER ) в режиме LOCAL **(Локальный).**

• Откроется меню резки.

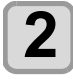

**2 Нажмите для выбора CUT MODE (Режим резки), а затем нажмите клавишу** (ENTER).

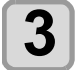

### **3 Нажмите для выбора настраиваемого значения, а затем нажмите клавишу** (ENTER).

• **Заданное значение**:Standard (Стандарт), high speed (Высокая скорость), High quality (Высокое качество)

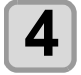

**4 Нажмите клавишу несколько раз, чтобы завершить настройку.**

# <span id="page-89-1"></span>**Выполнение нескольких процедур резки (функция копирования)**

Эта функция используется для резки полученных данных на двух или более листах (до 999 процедур резки).

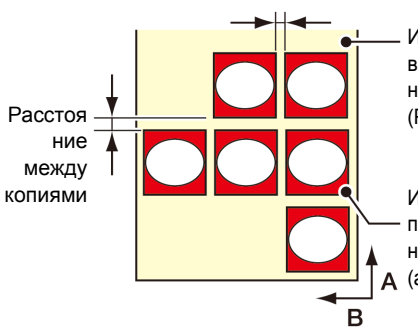

Исходная точка при выполнении резки на нескольких листах. (Ручная настройка)

Исходная точка при прекращении резки на нескольких листах (автоматически)

- Для выполнения нескольких процедур резки необходимо указать данные, сохраненные в приемном буфере данного устройства.
- В приемном буфере можно сохранить только один набор данных.
- При получении нового набора данных сохраненные данные будут перезаписаны.

(Для выполнения нескольких процедур резки нельзя указывать данные, которые были получены до этого.)

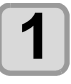

**1 1 Haжмите клавишу** (**FUNC1**) (Меню) → (FUNC3) (>>) → (ENTER) в режиме LOCAL (Локальный). • Откроется меню резки.

**2 Нажмите клавишу для выбора COPY (Копировать), а затем нажмите клавишу** ( **ENTER** ).

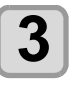

**3 Нажмите клавишу для выбора количества процедур резки (от 1 до 999), а** затем нажмите клавишу (ENTER).

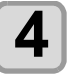

**4 Нажмите для выбора интервала между вырезаемыми фигурами (от 0 до 30 мм),**   $a$  **затем нажмите клавишу** (ENTER).

(Important!)

- Если процедура резки на нескольких листах выполняется сразу после резки в удаленном режиме, то резка (черчение) будет выполняться поверх. Во избежание этого необходимо задать новую исходную точку.
- Во время выполнения процедуры резки на нескольких листах устройство не учитывает отправляемые с компьютера данные.
- Для отправки с компьютера на устройство двух или больше наборов данных отправку следует выполнять с интервалом между двумя наборами данных в 5 или более секунд. Если два набора данных были отправлены с компьютера на устройство в течение 5 секунд, то оба этих набора данных будут использоваться при резке на нескольких листах. Устройство выполняет резку для отделенных данных резки по определенному номеру листов, не выполняя при этом отделение данных. При появлении любой ошибки обратитесь к «[Сообщения](#page-127-0) об [ошибках](#page-127-0)» ( $27$ P.6-8).
- При наличии в данных резки команды обновления исходной точки команду копирования выполнить нельзя.
- При использовании программы FineCut значением по умолчанию для обновления исходной точки является ON (Вкл). При необходимости выполнения команды [No. COPIES] (Количество копий) снимите галочку с этого поля. (См. руководство пользователя FineCut, раздел 5 «Установка положения головки после черчения»)

# <span id="page-90-0"></span>**SETUP SUB MENU (Подменю настройки)**

В SETUP SUB MENU (Подменю настройки) находятся удобные функции, которые можно использовать в процессе резки.

В подменю доступны следующие элементы.

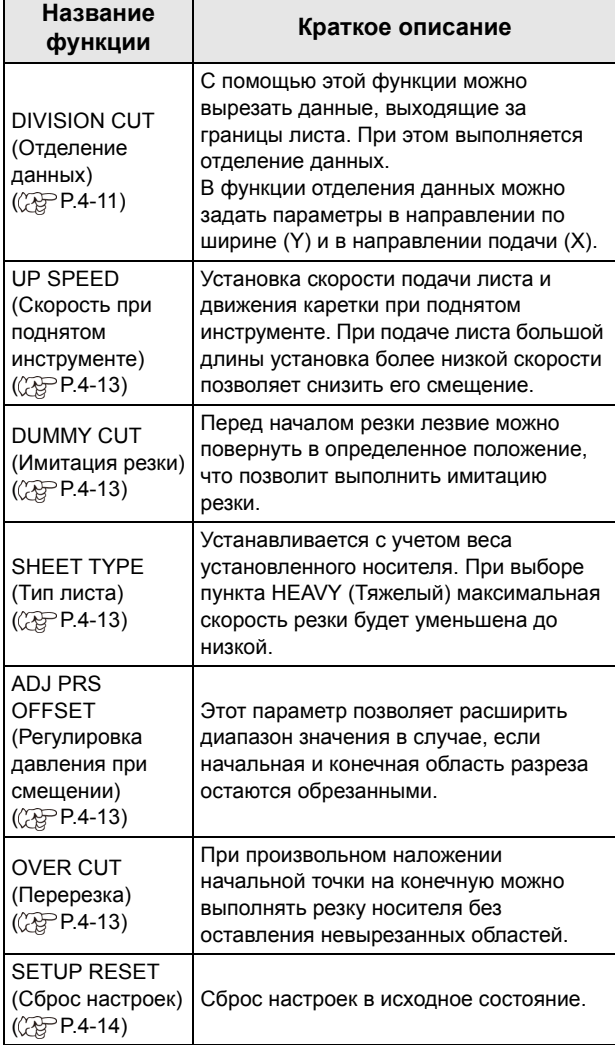

## <span id="page-90-1"></span>**Настройка функцииDIVISION CUT (Отделение данных)**

При установке отделения данных по ширине (Y) можно отделить данные, выходящие за границы носителя по ширине.

Помимо этого можно установить отделение данных в направлении подачи (X), что позволит отделять и обрезать данные с большой длиной, предотвращая смещение области резки по причине изгибания носителя.

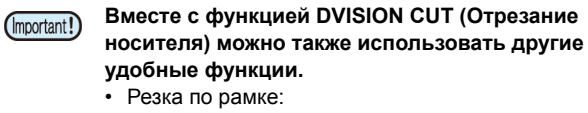

- Вместе с данными для резки устройство автоматически вырезает подходящую по размеру рамку.
- Поставьте метку, чтобы оставить поле для склейки:

Можно поставить «метку», которая будет обозначать место склейки отделенных и отрезанных носителей.

# **Установка функции DIVISION CUT (Отделение данных) в направлении Y (по ширине)**

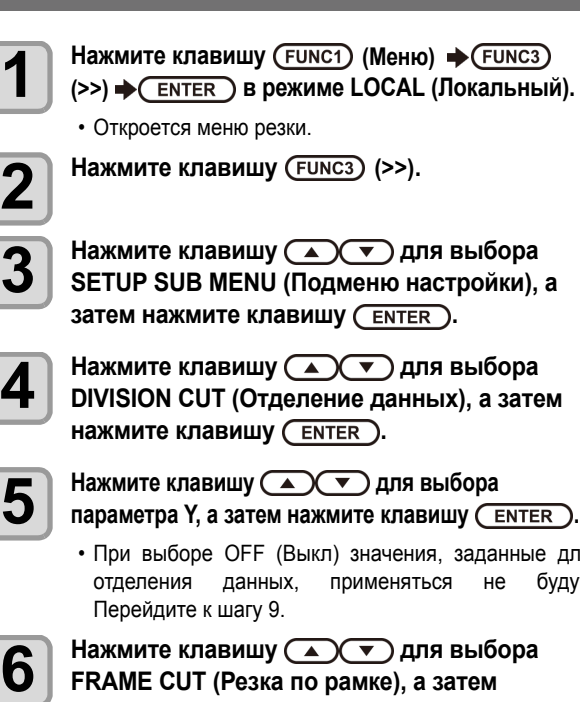

**4 Нажмите клавишу для выбора DIVISION CUT (Отделение данных), а затем FER** ).

- 1) значения, заданные для применяться не будут.
- **6** Нажмите клавишу ( $\rightarrow$   $\rightarrow$  для выбора<br>**6** FRAME CUT (Резка по рамке), а затем **FRAME CUT (Резка по рамке), а затем нажмите клавишу** (ENTER).

**7 Нажмите для выбора заданного значения, а затем нажмите клавишу .** • **Заданное значение**: ON/ OFF (Вкл/Выкл) • Включите функцию резки по рамке. **8 Нажмите клавишу для выбора MARK CUT (Резка по метке), а затем нажмите клавишу** ( **ENTER** ). **9 Нажмите для выбора заданного значения, а затем нажмите клавишу .** • **Заданное значение**: ON/ OFF (Вкл/Выкл) • Включите функцию резки по метке.

**10** Нажмите клавишу **CEND/POWER** несколько **раз, чтобы завершить настройку.**

# **Установка функции DIVISION CUT (Отделение данных) в направлении X (в направлении подачи)**

Если размер данных в направлении подачи превышает длину отделения и поперечного отреза, то устройство отрезает данные в этом месте. При установленном значении длины поперечного отреза устройство выполнит резку с наложением, соответствующим заданному значению. **1 1 Haжмите клавишу** (**FUNC1**) (Меню) → (FUNC3) (>>) → (ENTER) в режиме LOCAL (Локальный). • Откроется меню резки. **2 Нажмите клавишу (>>). 3 Нажмите клавишу для выбора SETUP SUB MENU (Подменю настройки),**   $a$  **затем нажмите клавишу** (ENTER). **4 Нажмите клавишу для выбора DIVISION CUT (Отделение данных), а** затем нажмите клавишу (ENTER).  $\overline{\mathbf{5}}$  **Нажмите** $\overline{\mathbf{2}}$  $\overline{\mathbf{3}}$  для выбора «X», а затем нажмите клавишу (ENTER). • При выборе OFF (Выкл) значения, заданные для отделения данных, применяться не будут. Перейдите к шагу 10. **6 Нажмите для выбора пункта DIV. LENG (Длина отделения) и нажмите клавишу** (**ENTER**). **7 Нажмите для выбора заданного значения, а затем нажмите клавишу** (**ENTER**). • **Заданное значение**:от 50 до 500 см (с шагом 50 см) • При превышении заданного значения устройство отрезает данные в этом месте. **8 Нажмите клавишу для выбора CROSS CUT (Поперечный отрез), а затем нажмите клавишу** (ENTER). **9 Нажмите для выбора заданного значения, а затем нажмите клавишу .** • **Заданное значение**: от 0 до 50 мм (с шагом 1 см) • Устройство выполнит резку с наложением, соответствующим заданному значению. **10 Нажмите клавишу несколько раз, чтобы завершить настройку.** • Установленные значения будут сохранены в памяти (Important!) даже после выключения питания. • Во время отделения данных устройство игнорирует другие данные, отправляемые с главного компьютера. • Ниже приведены примеры ситуаций, в которых устройство не сможет выполнить отделение данных. Размер набора данных превышает объем приемного буфера. В данных резки имеется команда изменения исходной точки. Было задано значение компенсации по двум точкам. Выполняется обнаружение

> регистрационных меток. Устройство выполняет пробную резку хранящихся в нем данных.

# **Сброс настройки функции DIVISION CUT (Отделение данных)**

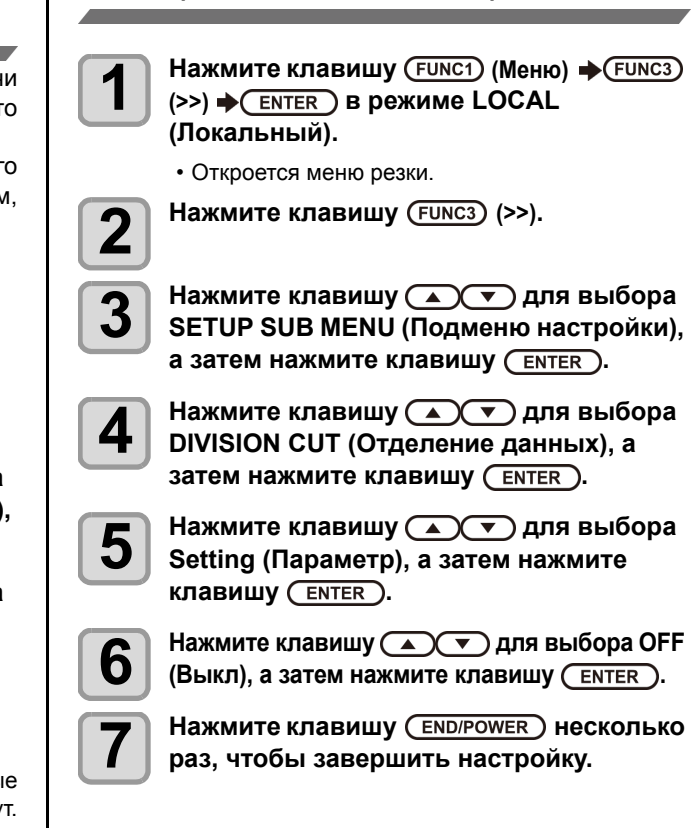

**Setting (Параметр), а затем нажмите клавишу** ( **ENTER** ).

**6 Нажмите клавишу для выбора OFF (Выкл), а затем нажмите клавишу .**

**7 Нажмите клавишу несколько раз, чтобы завершить настройку.**

OVER CUT (Перерезка): OFF (Выкл.)

OVER CUT (Перерезка): 1,0 мм

# <span id="page-92-0"></span>**Резка носителя без невырезанных областей (функция OVER CUT (Перерезка))**

При произвольном наложении начальной точки на конечную можно выполнять резку носителя без оставления невырезанных областей. Задайте значение в функции OVER CUT (Перерезка) (допустима/недопустима) и укажите длину перерезки. После задания длины перерезки резка будет выполняться от этого положения в направлении вперед на заданную длину, а в конце резки инструмент пройдет немного дальше.

Помимо этого можно настроить функцию угловой резки, позволяющей выполнять перерезку не только в начальных и конечных точках, но и на углах.

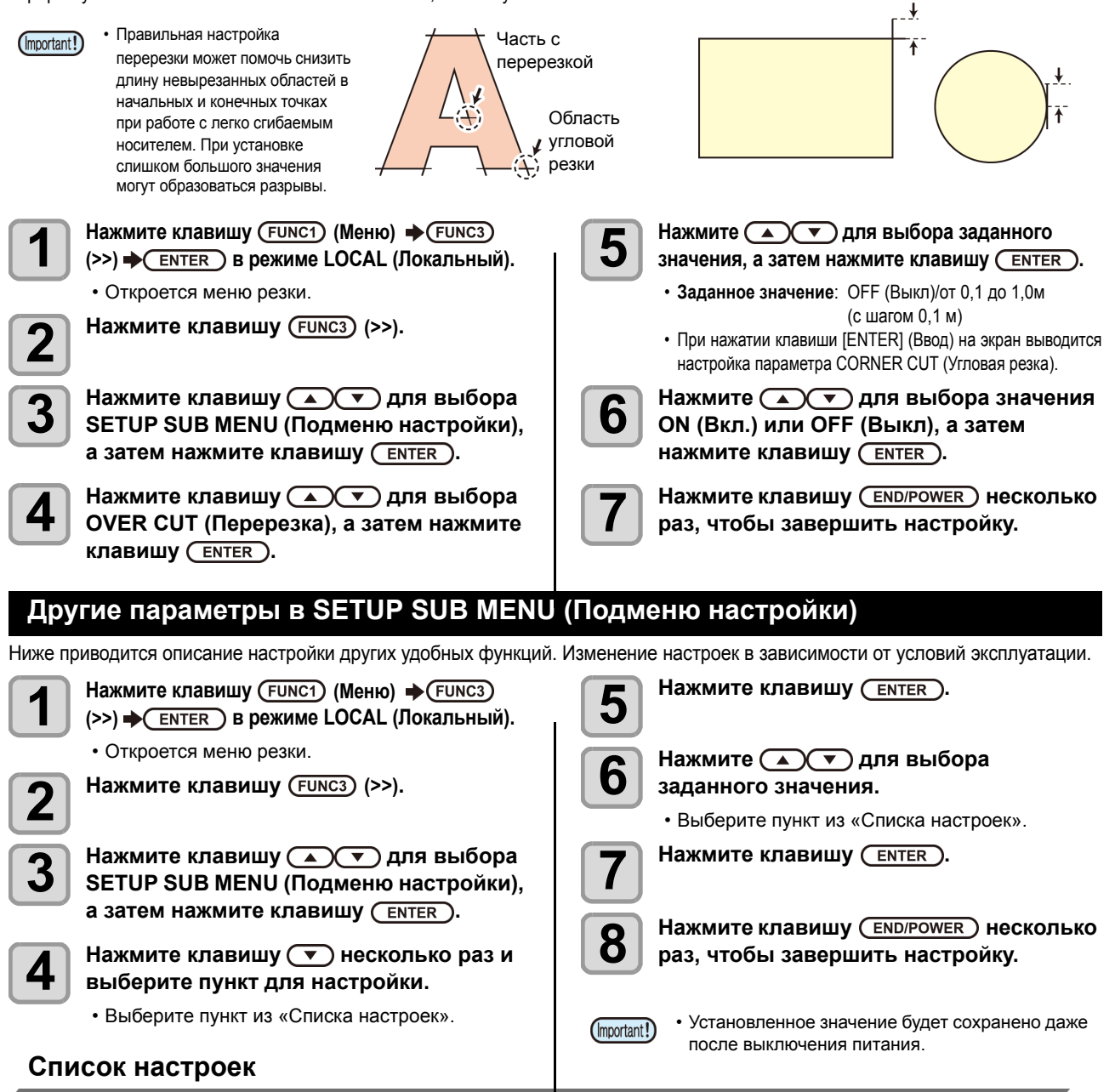

<span id="page-92-1"></span>После покупки устройство имеет следующие настройки:

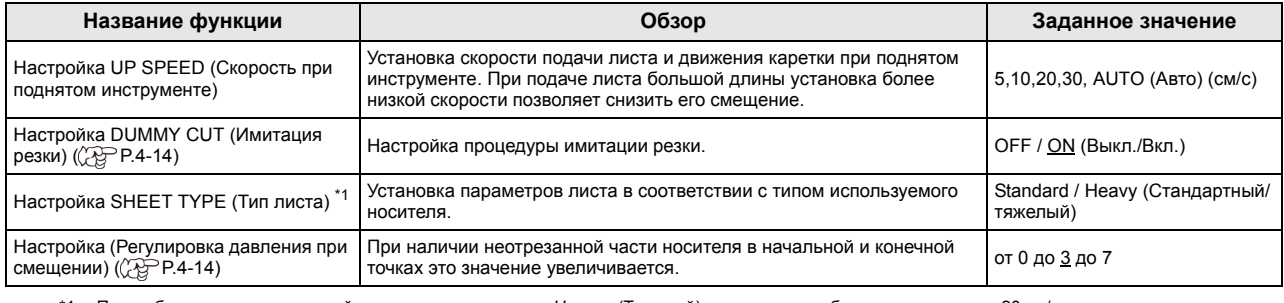

\*1. При выборе в качестве настройки носителя параметра «Heavy» (Тяжелый) скорость резки будет ограничена до 20 см/с.

# <span id="page-93-1"></span>**Информация об имитации резки**

Эта процедура выполняется после обнаружения носителя или при замене типа инструмента перед прижимным роликом, установленного рядом с обеими концами, если смотреть из текущего положения резака.

Отключите функцию имитации резки, если не хотите повредить носитель при вырезании символов.

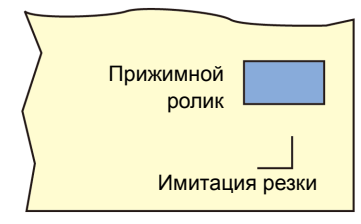

(Important!)

• Если в качестве условия работы инструмента выбран пункт PEN (Перо), то настройку имитации резки выполнить будет нельзя. • По умолчанию функция имитации резки

включена. При отключении функции имитации резки выполните пробную резку ( $\sqrt{P}P.2-26$ ) для регулировки положения лезвия резака.

# <span id="page-93-2"></span>**Информация о смещении при корректировке давления лезвия резака**

Некоторые части носителя не вырезаются по причине слишком слабого давления лезвия резака при его контакте с носителем.

При использовании эксцентрического лезвия (доступно по специальному заказу) некоторые части носителя могут остаться невырезанными при работе с углом лезвия 120 градусов или меньше.

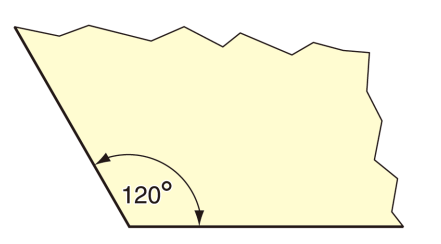

Это происходит потому, что углы вырезаются под низким давлением (около 5 г), которое устанавливается автоматически для того, чтобы носитель не переворачивался. Некоторые части носителя могут остаться невырезанными, так как лезвие не может

плавно вращаться при движении под низким давлением. В этом случае необходимо задать увеличение давления при вырезании углов.

# <span id="page-93-0"></span>**SETUP RESET (Сброс настроек)**

Сброс настроек в исходное состояние.

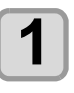

**1 Нажмите клавишу** (**FUNC1**) (Меню)<br> **1 (>>) → CENTER** В режиме LOCAL **(Локальный).** • Откроется меню резки.

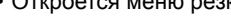

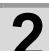

**2 Нажмите клавишу (>>).**

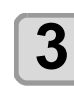

**3 Нажмите клавишу для выбора SETUP SUB MENU (Подменю настройки), а** затем нажмите клавишу (ENTER).

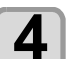

**4 Нажмите клавишу несколько раз <sup>и</sup> выберите пункт для настройки.**

• Выберите пункт из «Списка настроек».

- **5 Нажмите (>>), <sup>а</sup> затем дважды нажмите клавишу .**
- Будет выбран параметр «SETUP RESET (Сброс настроек)».

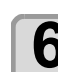

**6** Нажмите клавишу (ENTER). • Настройки будут сброшены.

**7 Нажмите клавишу несколько раз, чтобы завершить настройку.**

# <span id="page-94-0"></span>**Функция обслуживания**

В этом разделе собрана информация по функциям, используемым для проверки/регулировки точности резки в случае, если резка выполняется не по заданным параметрам.

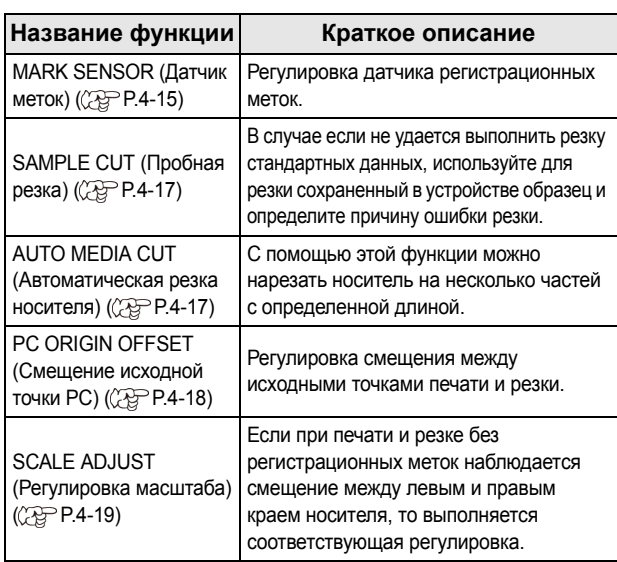

# <span id="page-94-1"></span>**Обслуживание датчика меток**

При неправильной резке перейдите к следующим пунктам. Во время обслуживания датчика меток можно выполнить обслуживание следующих компонентов.

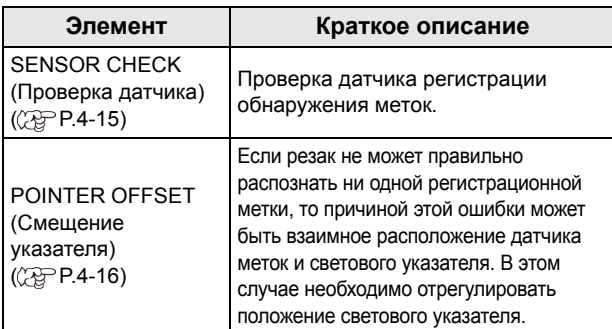

# <span id="page-94-2"></span>**Проверка датчика обнаружения регистрационных меток**

Подготовьте носитель с напечатанной регистрационной меткой.

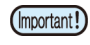

• При ручном перемещении головки и листа выполнить надлежащую проверку срабатывания не получится. Для правильной проверки необходимо выполнить следующие действия.

- При условии, что регистрационная метка уже напечатана, см. раздел «Меры [предосторожности](#page-81-4) при вводе данных с [регистрационными](#page-81-4) метками» ( $C^2$ P.4-2).
- Установленные значения будут сохранены в памяти даже после выключения питания.
- Настройки, выполняемые в этой процедуре для установки формы и длины регистрационной метки, описаны в инструкциях по выполнению настроек MARK DETECT (Обнаружение меток) ( $\curvearrowright$ P.4-6).
- Выбранная здесь скорость обнаружения будет использоваться во всех последующих процедурах обнаружения регистрационных меток.
- Выбранное в ходе этой процедуры значение смещения указателя не будет сброшено при выполнении процедуры SETUP RESET (Сброс настроек).

**1 Нажмите клавишу <sup>в</sup> локальном режиме.**

• Перейдите в режим медленной подачи

# **2 Нажмите для перемещения кончика пера в положение обнаружения регистрационной метки**

• Выполните обнаружение регистрационной метки в положении на 1 или больше мм в сторону от регистрационной метки.

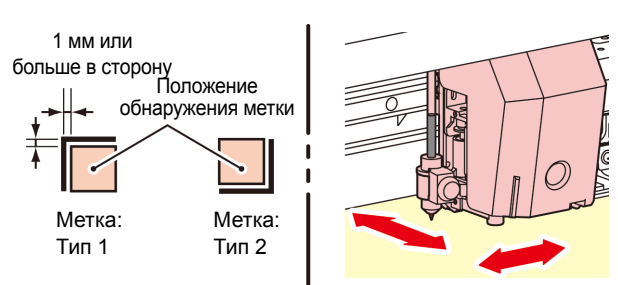

**3 Нажмите клавишу для выхода из режима медленной подачи.**

• Устройство перейдет в локальный режим.

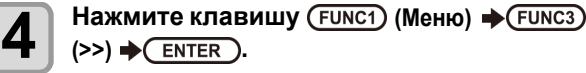

• Откроется меню резки.

**5 Нажмите клавишу (>>).**

**6** Нажмите клавишу **ДДУ** для выбора<br>**6** МАІНТЕМАНСЕ (Обслуживание) в затем **MAINTENANCE (Обслуживание), а затем нажмите клавишу** (ENTER).

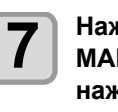

**7 Нажмите клавишу для выбора MARK SENSOR (Датчик меток), а затем нажмите клавишу** ( **ENTER** ).

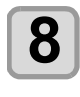

**8 Нажмите клавишу**  $\left(\bigwedge^{\bullet}$  для выбора<br>SENSOR CHECK (Проверка патчика) а **SENSOR CHECK (Проверка датчика), а затем нажмите клавишу** (ENTER).

**9 Выберите длину <sup>и</sup> форму регистрационной метки для обнаружения.**

> • Подробные инструкции по установке параметров [SIZE] (Размер) и [FORM] (Форма) см. в «[Настройка](#page-85-2) обнаружения [регистрационных](#page-85-2) меток». ( $\mathbb{Q}$ P.4-6)

**10** Для обнаружения регистрационной<br>10 метки нажмите клавишу (ENTER). ( **«Процедура [обнаружения](#page-95-1)»)**

<span id="page-95-1"></span>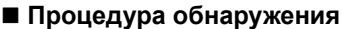

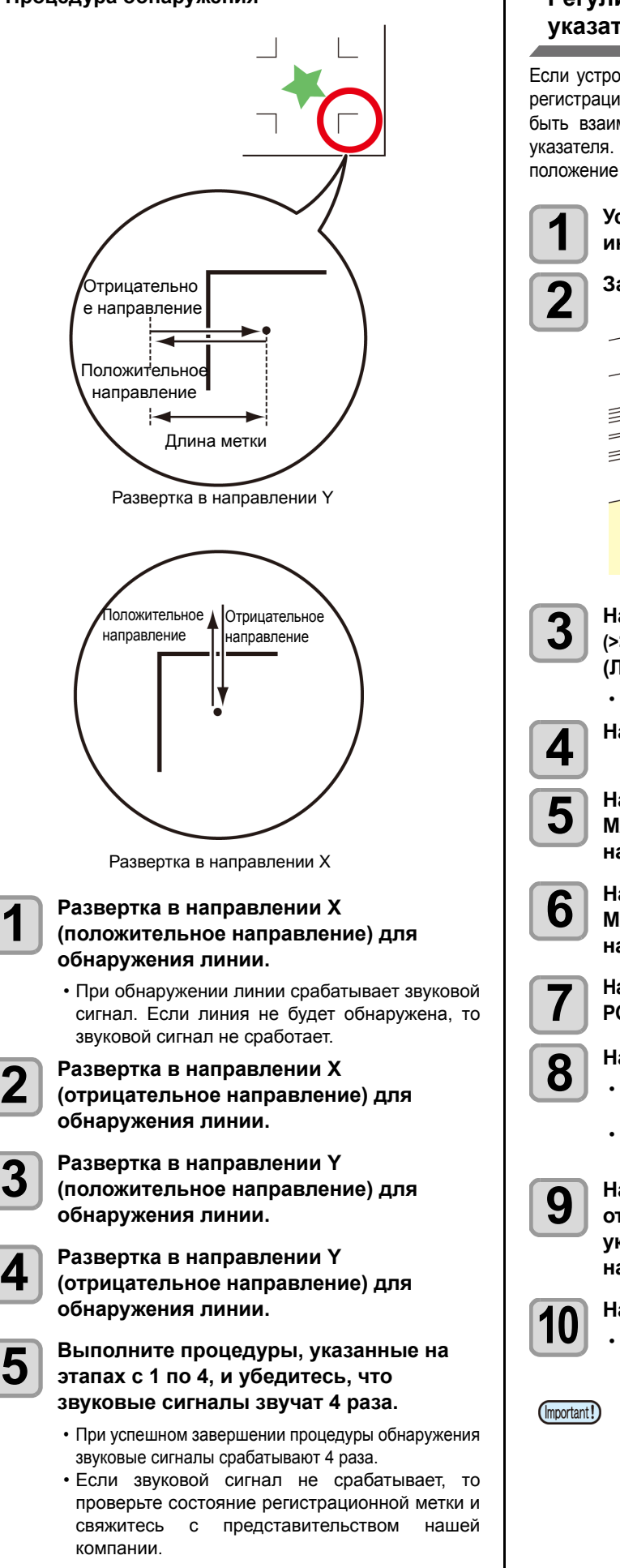

### <span id="page-95-0"></span>**Регулировка положения светового указателя**

Если устройство не может правильно распознать ни одной регистрационной метки, то причиной этой ошибки может быть взаимное расположение датчика меток и светового указателя. В этом случае необходимо отрегулировать положение светового указателя.

> **1 Установите резак <sup>в</sup> держатель инструмента.**

**2 Загрузите бумагу для печати.**

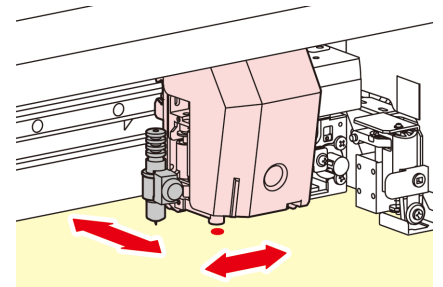

**3 d Haжмите клавишу** (FUNC1) (Меню)<br> **3 e**>> → (ENTER) в режиме LOCAL **(Локальный).**

• Откроется меню резки.

**4 Нажмите клавишу (>>).**

**5 Нажмите клавишу для выбора MAINTENANCE (Обслуживание), а затем нажмите клавишу** (ENTER).

**6** Нажмите клавишу (ДСУ) для выбора<br>**6** МАRK SENSOR (Латчик меток) а затем **MARK SENSOR (Датчик меток), а затем нажмите клавишу** (ENTER).

> **7 Нажмите клавишу дважды для выбора POINTER OFS (Смещение указателя).**

# **8 Нажмите клавишу** (ENTER).<br>• Будет вырезан рисунок

- крест-накрест размером 10 х 10 мм.
- Световой указатель включится и переместится в центр перекрестия.

**9 Нажмите клавиши <sup>и</sup> отрегулируйте положение светового указателя так, чтобы центр указателя находился точно по центру перекрестия.**

**10 Нажмите клавишу .**

- После регистрации значения компенсации устройство перейдет в локальный режим.
	- Значение, зарегистрированное в параметре [POINTER OFS] (Смещение указателя) не будет сброшено даже при выполнении «[SETUP](#page-93-0)  RESET (Сброс [настроек](#page-93-0))». ( $\mathbb{Q}$ P.4-14)

# <span id="page-96-0"></span>**Функция SAMPLE CUT (Пробная резка) и определение причины ошибки.**

В случае если не удается выполнить резку стандартных данных, используйте для резки сохраненный в устройстве образец и определите причину ошибки резки.

Пробная резка слова «cut»

Пробная резка «логотипа» MIMAKI • Выполнение пробной резки приведет к (Important!) удалению данных из приемного буфера. **1 Нажмите клавишу** (**FUNC1**) (Меню)<br> **1 (>>) → CENTER** В режиме LOCAL **(Локальный).** • Откроется меню резки. **2 Нажмите клавишу (>>).**

> **3 Нажмите клавишу для выбора MAINTENANCE (Обслуживание), а затем нажмите клавишу** (ENTER).

**4 Нажмите клавишу для выбора SAMPLE CUT (Пробная резка), а затем нажмите клавишу** (ENTER).

**5 Нажмите клавишу для выбора используемого для резки образца.**

• Имеется два вида образцов: слово «Cut» и логотип компании. При выборе в качестве образца слова «Cut» перейдите к этапу 7.

**6** Нажмите клавишу (ENTER). **7 Нажмите клавишу <sup>и</sup> выберите**

**коэффициент масштабирования для резки логотипа.**

• Коэффициент масштабирования: от 1 до 999%

**8** Нажмите клавишу (ENTER) для запуска **резки.**

# **Результат пробной резки**

Результат пробной резки удовлетворителен, но при резке других данных возникает ошибка.

Неисправен главный компьютер. Не удается выполнить резку ни пробных данных, ни других данных (если не выполняется отрезание

начальных или конечных линий). Увеличьте заданное значение параметра [ADJ-PRS OFS] для увеличения давления и более сильного прижатия лезвия резака.

# <span id="page-96-1"></span>**Резка носителя на несколько частей с определенной длиной**

С помощью этой функции можно нарезать носитель на несколько частей с определенной длиной. (функция автоматической резки носителя)

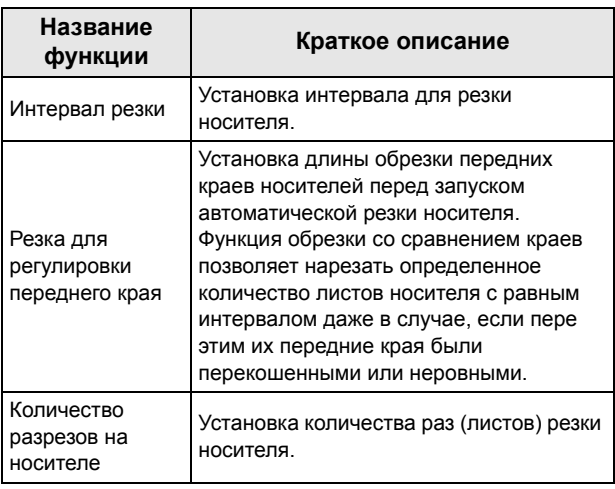

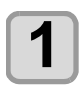

**1 1 Haжмите клавишу** (FUNC1) (Меню)<br> **1 (>>) → CENTER** В режиме LOCAL **(Локальный).**

• Откроется меню резки.

**2 Нажмите клавишу (>>).**

**3 Нажмите клавишу для выбора MAINTENANCE (Обслуживание), а затем нажмите клавишу** (ENTER).

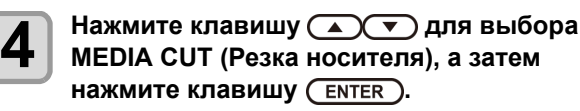

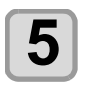

**5 Нажмите для выбора интервала резки, а затем нажмите клавишу** ( **ENTER** ).

• Заданное значение: от 10 до 10 000 мм

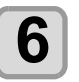

**6 Нажмите для выбора длины резки для регулировки переднего края, а** затем нажмите клавишу (ENTER).

• Заданное значение: от 0 до 500 мм

**7 Нажмите клавишу для выбора количества процедур резки носителя (количество частей, получаемых в результате резки носителя), а затем нажмите клавишу** (ENTER).

- Заданное значение: от 1 до 9 999
- Будет выполнено заданное здесь количество процедур резки.
- Для приостановки резки нажмите клавишу [END/POWER] (Завершить/питание).

### **8** Нажмите клавишу (END/POWER) несколько **раз, чтобы завершить настройку.**

4

# <span id="page-97-0"></span>**Резка данных без регистрационных меток (PC ORIGIN OFFSET)**

Отрегулируйте несоответствие между данными печати и резки с помощью функции печати и резки. Распечатайте шаблон настройки из RasterLink6 и введите в принтер значения корректировки.

# **Печать и резка без регистрационных меток**

# **1 Переведите устройство <sup>в</sup> режим REMOTE (Удаленный).**

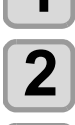

**2 Задайте условия печати (профиль, условия резки) задания для печати <sup>с</sup> помощью RasterLink6.**

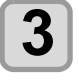

**3 Щелкните [print & cut Origin adjust] (Регулировка исходной точки печати и резки) на вкладке [Cut edit] (Редактирование резки) в RasterLink6.**

• Щелкните [OK] для печати шаблона настройки.

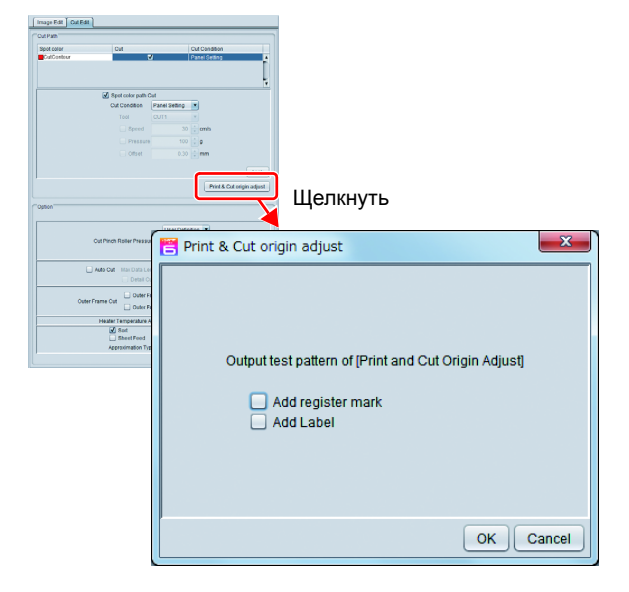

**4 После завершения печати нажмите (ADJUST) (Регулировка) <sup>и</sup> выберите PC ORIGIN OFFSET.** • При подаче носителя заверните отрезанную часть шаблона и проверьте значения регулировки

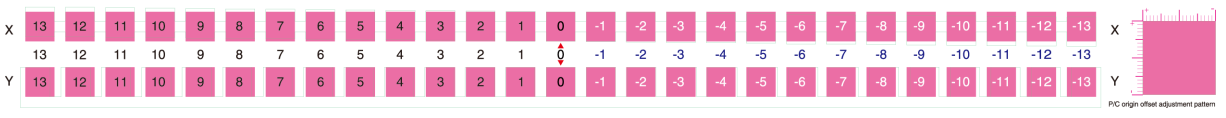

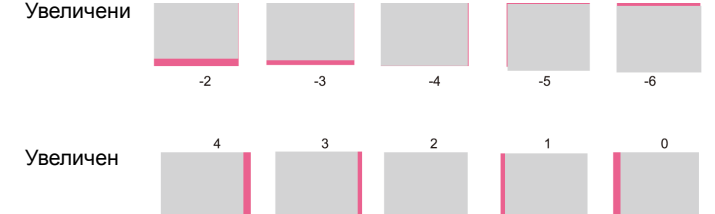

**Введите значение положения с наименьшим смещением между верхней и нижней частью** На показанном примере в положении -4 смещение наименее выражено, поэтому введите значение «-4».

**Введите значение положения с наименьшим смещением между правой и левой частью** На показанном примере в положении 2

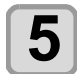

(Important!)

# **5 Введите значения регулировки**

• При нажатии клавиши [ENTER] (Ввод) носитель вернется в исходное положение, и процедура будет завершена.

• При печати данных с другим разрешением (Y) следует снова выполнить регулировку. (Сохраните значение регулировки для каждого разрешения)

• Не получится непрерывно печатать шаблоны настройки с различными условиями и вводить значения регулировки для каждого случая. Убедитесь, что для каждого условия выполняется одна процедура печати и установка значения регулировки.

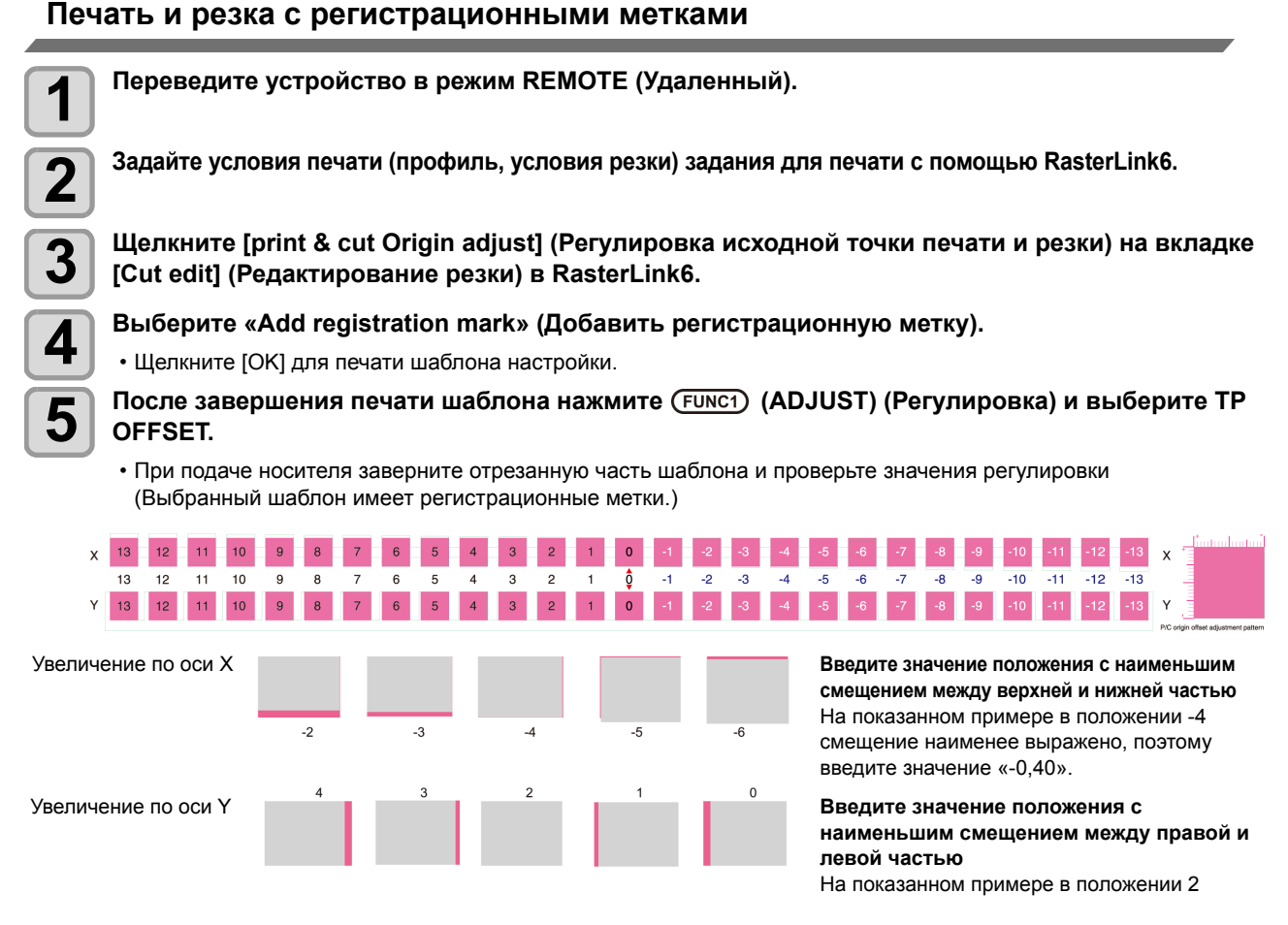

**6** Введите значения регулировки<br>• При нажатии клавиши [ENTER] (Ввод) носитель вернется в исходное положение, и процедура будет завершена.

# <span id="page-98-0"></span>**Настройка регулировки масштабирования**

Если при печати и резке без регистрационных меток наблюдается смещение между левым и правым краем носителя, то выполняется соответствующая регулировка.

При регулировке масштабирования процедура регулировки выполняется автоматически.

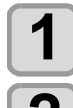

# **1 Установите носитель** ( $\circled{2}$  **P.2-4)**<br> **1** *Networks* were the tension person

- Установите лист для печати регистрационных меток.
- - **2 Haжмите клавишу** (SEL), а затем выберите (FUNC2) (ADJUST) (Регулировка) в режиме LOCAL (Покальный) **(Локальный).**
		- Откроется ADJUST MENU (Меню регулировки).

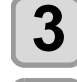

**3 Нажмите клавишу**  $\Omega$  **D** для выбора SCALE ADJUST (Регулировка масштабирования), а<br>
22 **Видим нажмите клавишу (Гектер)** затем нажмите клавишу (ENTER).

**4 Нажмите клавишу**  $\text{A}\text{C}$  для выбора разрешения, а затем нажмите клавишу  $\text{C}\text{ENTER}$ .

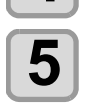

**5 Нажмите клавишу несколько раз, чтобы завершить настройку.**

# **Раздел 5 Обслуживание**

# **В этом разделе**

 $\overline{\mathcal{O}}$ 

приводится описание элементов, необходимых для более удобной эксплуатации устройства: процедуры ежедневного ухода, обслуживание картриджей с чернилами и другие процедуры.

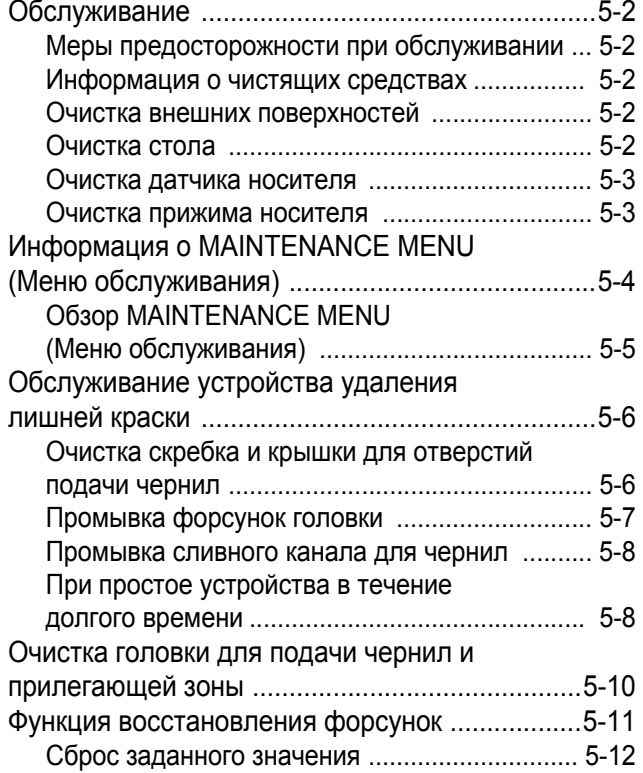

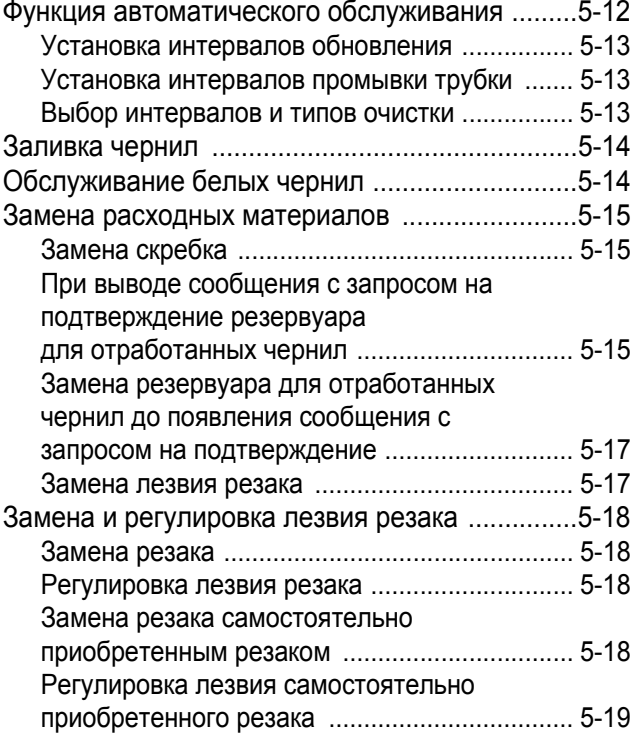

# <span id="page-101-0"></span>Обслуживание

Регулярное и оперативное обслуживание устройства обеспечивает его безупречную работу в течение долгого времени.

# <span id="page-101-1"></span>**Меры предосторожности при обслуживании**

При обслуживании устройства следите за следующими моментами.

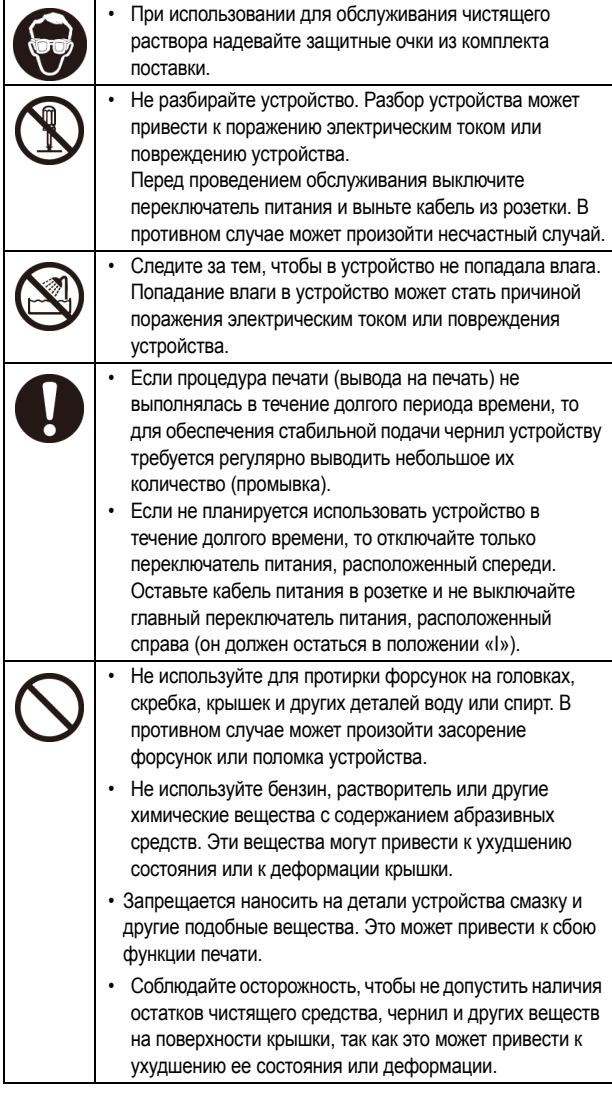

# <span id="page-101-2"></span>**Информация о чистящих средствах**

Используйте чистящее средство, предназначенное специально для используемого типа чернил.

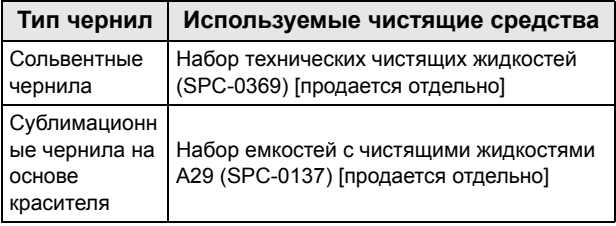

# <span id="page-101-3"></span>**Очистка внешних поверхностей**

При появлении пятен на внешних поверхностях устройства возьмите мягкую ткань, смочите ее в воде или в разведенном водой нейтральном чистящем средстве, отожмите и протрите поверхности.

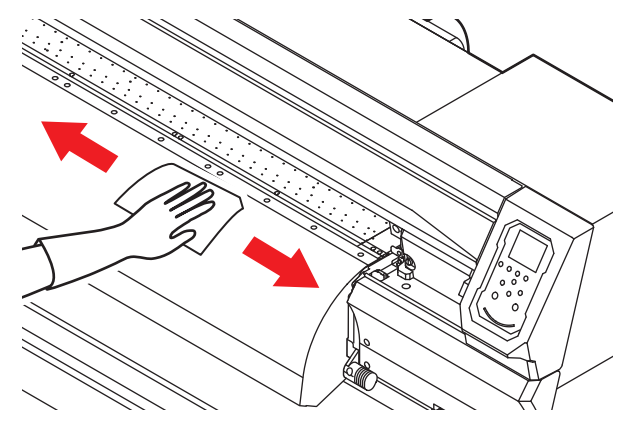

### <span id="page-101-4"></span>**Очистка стола**

На столе постоянно остается обычная и бумажная пыль, производимая во время резки носителя. Смахните видимую пыль щеткой с мягким волосом, сухой тканью, бумажным полотенцем и пр.

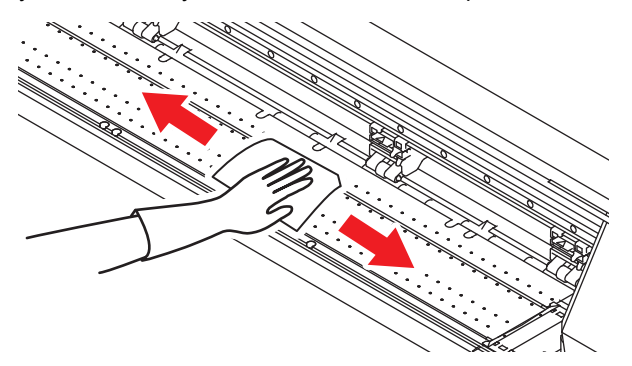

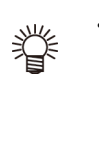

• Если на столе образовались чернильные пятна, то протрите их бумажным полотенцем, на которое нанесено небольшое количество чистящего средства для проведения обслуживания.

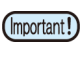

- Перед очисткой стола убедитесь, что он достаточно остыл.
- Пыль и грязь быстро накапливаются в прорезях, предназначенных для фиксации носителя и резки бумаги (линия движения резака), поэтому при очистке на эти детали следует обратить особое внимание.

### <span id="page-102-0"></span>**Очистка датчика носителя**

Датчики носителя расположены на столе, в задней и нижней части головки. Попадание на датчик большого количестве пыли и других загрязнений может привести к ненадежной регистрации носителя. Удалите скопившуюся на поверхности датчика пыль и другие загрязнения с помощью ватной палочки.

При очистке датчика на нижней поверхности головки переместите каретку влево, выполнив описанные в этапе 1 раздела [P.5-10](#page-109-1) «[Очистка](#page-109-1) головки для подачи чернил и [прилегающей](#page-109-1) зоны» действия, а затем очистите ее.

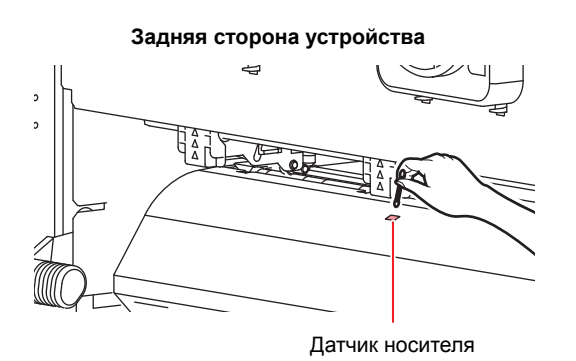

#### **Нижняя поверхность головки**

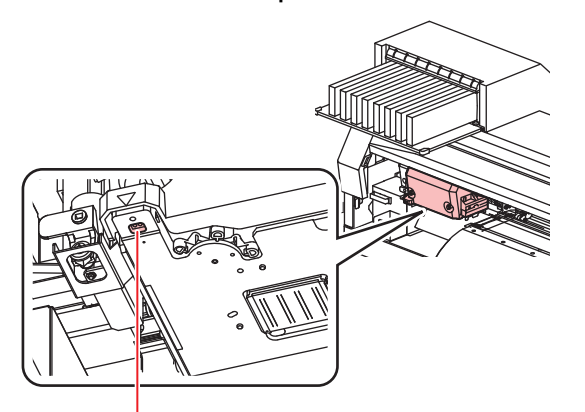

Датчик носителя

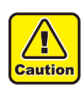

• Не прикасайтесь к резаку вокруг датчика носителя. Эта деталь является очень острой и контакт с ней может привести к травме.

### <span id="page-102-1"></span>**Очистка прижима носителя**

Если прижим носителя покрыт обычной, бумажной пылью и др., то нарушается подача носителя во время печати или пыль застревает в форсунках, что может привести к ошибкам печати.

Регулярно выполняйте очистку прижима носителя.

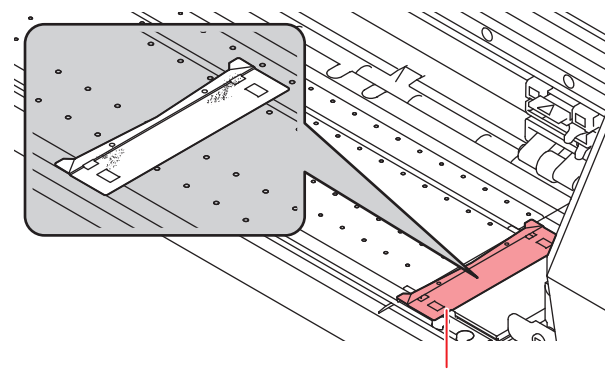

Прижим носителя

# <span id="page-103-0"></span>Информация о MAINTENANCE MENU (Меню обслуживания)

В этом меню содержатся различные параметры для проведения обслуживания устройства. В настройках обслуживания можно установить следующие параметры.

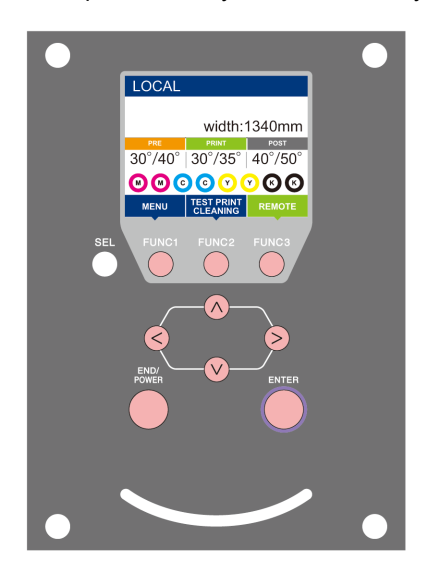

- : Нажмите для перехода в MAINTENANCE MENU (Меню обслуживания) или к предыдущему экрану.
- : Нажмите для использования функции обслуживания.
- : Нажмите для перехода к следующему экрану.
- : Нажмите для выбора пунктов настройки.
- : Нажмите для подтверждения настройки и т.д.

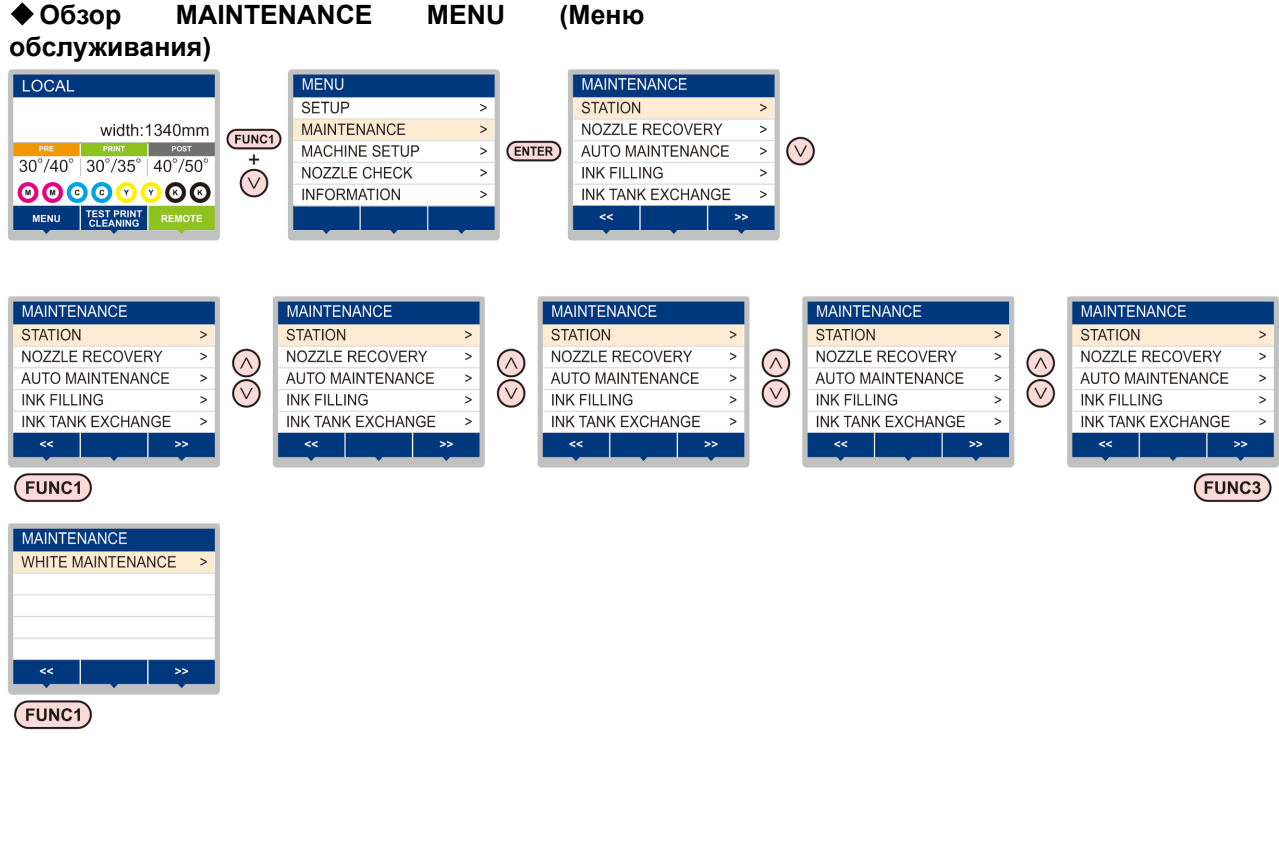

### **Переход между экранами при нажатии клавиши**

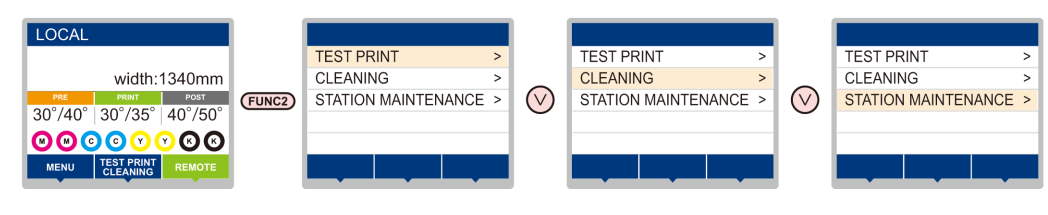

# <span id="page-104-0"></span>**Обзор MAINTENANCE MENU (Меню обслуживания)**

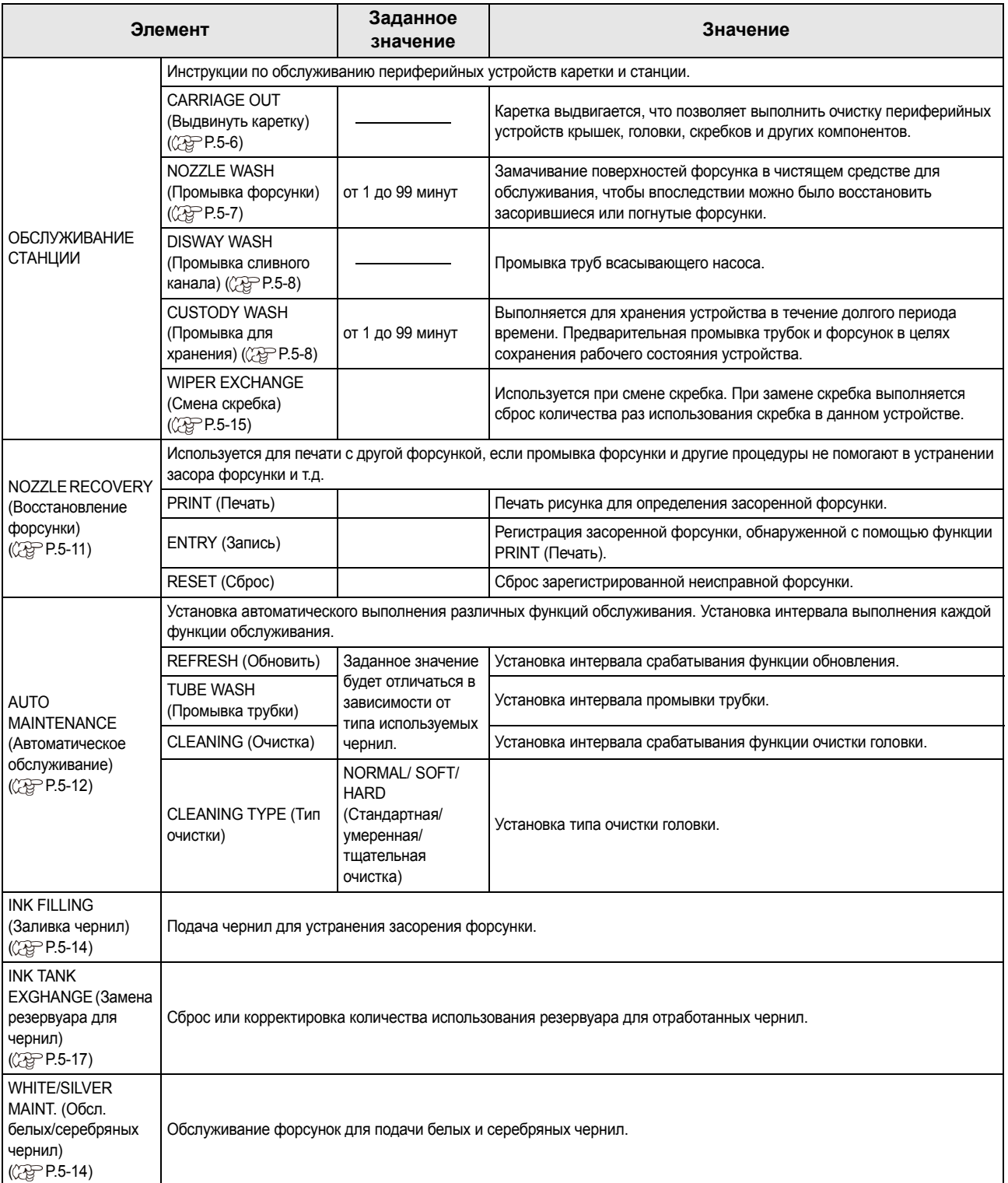

# <span id="page-105-0"></span>**Обслуживание устройства удаления лишней краски**

Обслуживание крышки для отверстий подачи чернил, скребка и других компонентов устройства удаления лишней краски (STATION MAINT.) (Обслуживание станции)

• Для поддержания рабочего состояния форсунок (Important! регулярно выполняйте очистку скребка.

Далее приводится описание принципа работы крышки для отверстий подачи чернил и скребка.

- **Скребок**:Протирает чернила, прилипшие к форсункам головки.
- **Крышка для отверстий подачи чернил**: Предотвращает засорение форсунок вследствие высыхания чернил.

При многократном использовании устройства, скребок и крышка для отверстий подачи чернил постепенно становятся грязными из-за попадания на них чернил, пыли и т.д.

Если пропущенную форсунку не удалось восстановить даже после очистки головки ( $\mathbb{CP}$  [P.2-17\)](#page-42-0), то используйте набор с техническими жидкостями 07 и стержень для очистки.

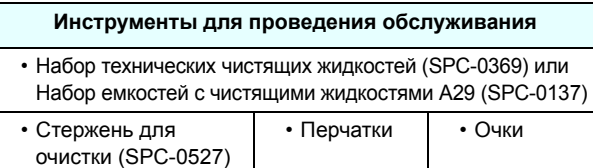

4 Caution • При обслуживании устройства удаления лишней краски обязательно надевайте очки и перчатки из комплекта. В противном случае чернила могут попасть в глаза. • Не выдвигайте каретку из устройства удаления

лишней краски рукой. При необходимости перемещения каретки нажмите клавишу [FUNK1] для активации функции выдвигания каретки. ( $\mathbb{CP}$ Р.5-6Этапы от 1 до 2)

### <span id="page-105-1"></span>**Очистка скребка и крышки для отверстий подачи чернил**

Регулярная очистка скребка и крышки необходима для поддержания высокого качества печати, а также сохранения хорошего рабочего состояния самого устройства.

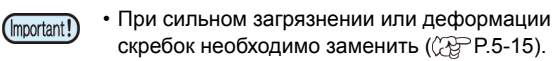

• При очистке скребка соблюдайте осторожность, чтобы не оставить на нем пыль со стержня для очистки. Оставшаяся на нем пыль может стать причиной снижения качества печати изображений.

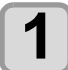

 $H$ ажмите клавишу (FUNC1) (МЕNU) (Меню) → → **в режиме LOCAL (Локальный).**

• Откроется MAINTENANCE MENU (Меню обслуживания).

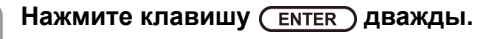

• Каретка переместится на стол.

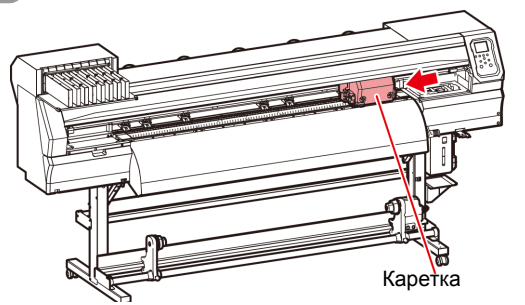

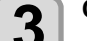

### **3 Снимите скребок.**

• Вытяните скребок, удерживая его за выступы с обоих концов.

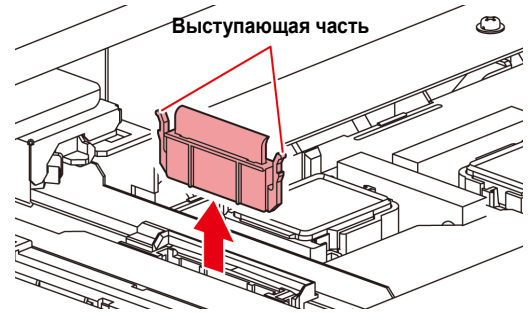

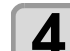

### **4 Очистите скребок <sup>и</sup> кронштейн.**

• Протрите попавшие на скребок и кронштейн чернила с помощью стержня для очистки, смоченного в предназначенном для обслуживания чистящем средстве. Протрите детали так, чтобы на них не осталось чистящего средства, предназначенного для обслуживания.

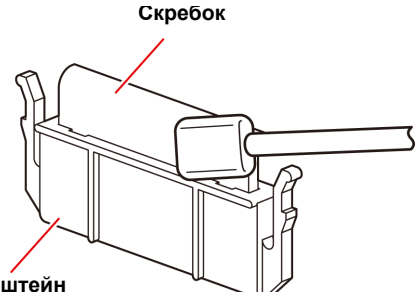

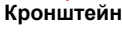

# **5 Очистите ползунок скребка.**

• Протрите попавшие на ползунок скребка чернила с помощью стержня для очистки, смоченного в предназначенном для обслуживания чистящем средстве. Протрите детали так, чтобы на них не осталось чистящего средства, предназначенного для обслуживания.

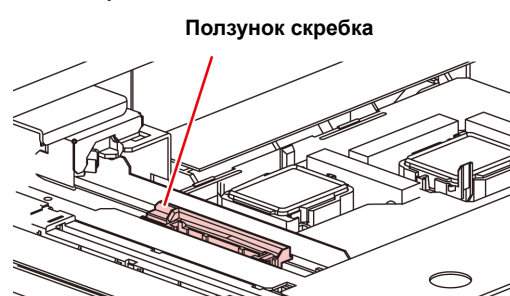

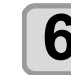

# **6 Установите скребок <sup>в</sup> исходное положение.** • Вставьте скребок, удерживая его за выступы с

обоих концов.

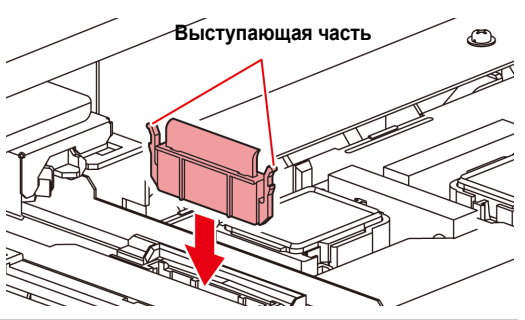

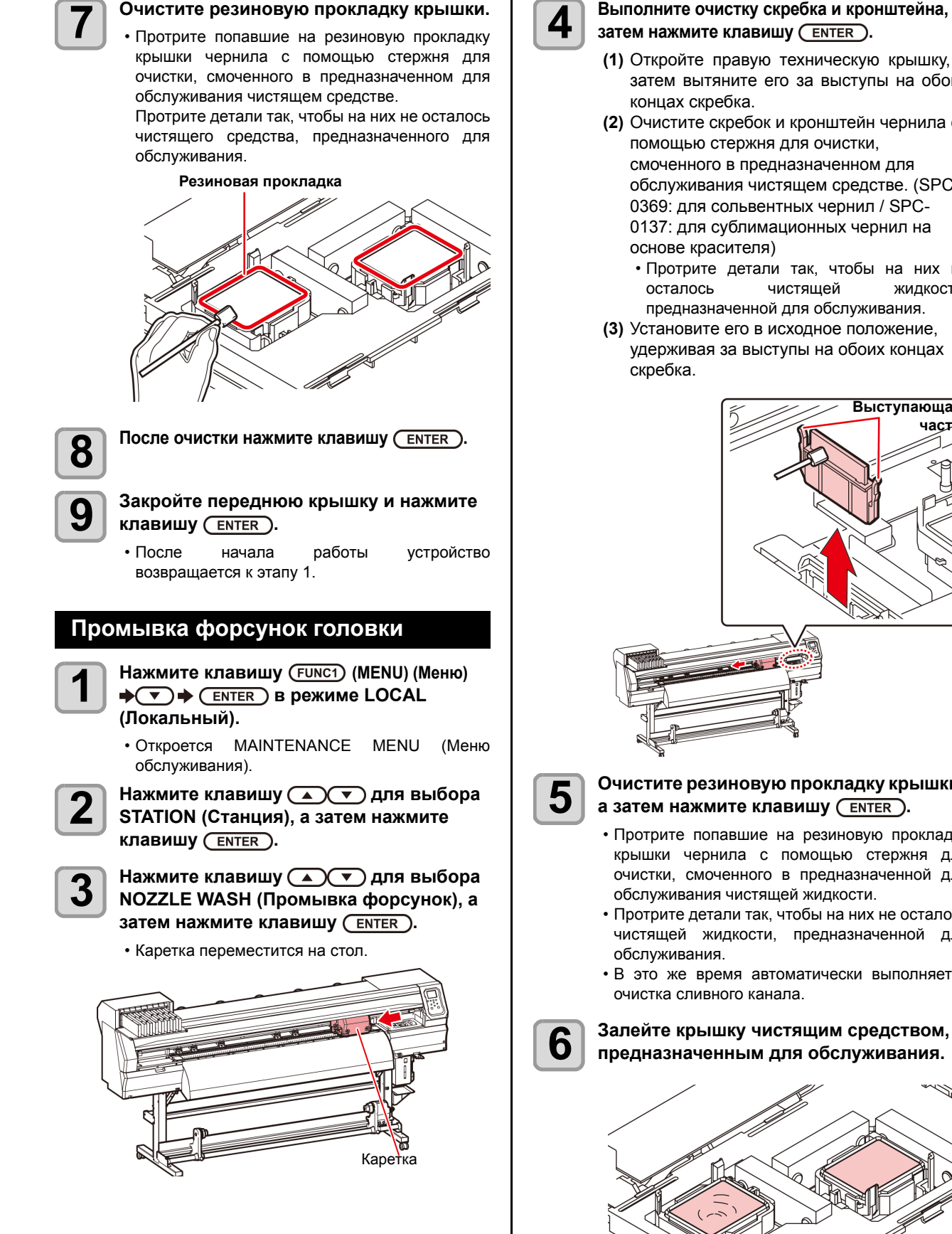

- **4 Выполните очистку скребка <sup>и</sup> кронштейна, <sup>а</sup>**
	- **(1)** Откройте правую техническую крышку, а затем вытяните его за выступы на обоих
	- **(2)** Очистите скребок и кронштейн чернила с помощью стержня для очистки, смоченного в предназначенном для обслуживания чистящем средстве. (SPC-0369: для сольвентных чернил / SPC-0137: для сублимационных чернил на
		- Протрите детали так, чтобы на них не осталось чистящей жидкости, предназначенной для обслуживания.
	- **(3)** Установите его в исходное положение, удерживая за выступы на обоих концах

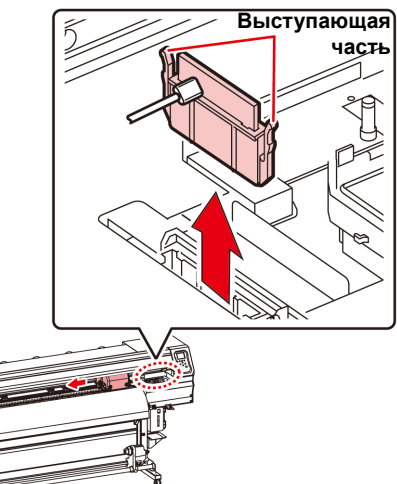

#### <span id="page-106-0"></span>**5 Очистите резиновую прокладку крышки, а** затем нажмите клавишу (ENTER).

- Протрите попавшие на резиновую прокладку крышки чернила с помощью стержня для очистки, смоченного в предназначенной для обслуживания чистящей жидкости.
- Протрите детали так, чтобы на них не осталось чистящей жидкости, предназначенной для
- В это же время автоматически выполняется

# **предназначенным для обслуживания.**

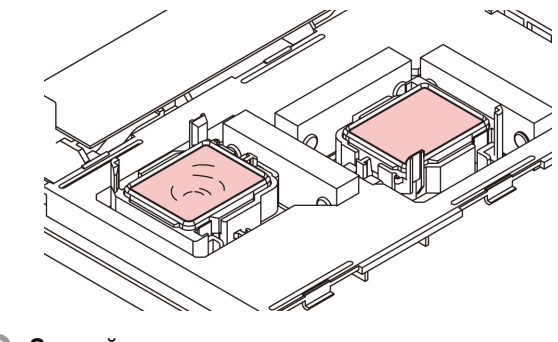

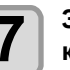

**7 Закройте переднюю крышку <sup>и</sup> нажмите клавишу** ( **ENTER** ).

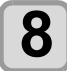

 $\bf 8$  **Важмите** ←  $\bf 1$ , чтобы задать период<br> $\bf 3$  времени, на который техническая чистящая **жидкость будет оставлена в этом состоянии, и** нажмите клавишу (ENTER).

- **Заданное значение**:от 1 до 99 минут (единица измерения: минута)
- Залитая в крышку техническая чистящая жидкость впитается.
- До истечения заданного периода времени на дисплее будет отображаться сообщение Please Wait (Подождите).
- Если пропущенную форсунку не удается (Important!) восстановить после выполнения нескольких процедур очистки, то необходимо связаться с региональным распространителем или отделом обслуживания нашей компании.

### <span id="page-107-0"></span>**Промывка сливного канала для чернил**

Регулярно промывайте сливной канал для чернил(раз в неделю), чтобы предотвратить засорение форсунок вследствие высыхания чернил в канале.

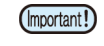

• Перед промывкой сливного канала для чернил убедитесь, что установлена техническая чистящая жидкость. Если техническая чистящая жидкость не установлена, то процедура промывки выполняться не будет, и это приведет к засорению канала.<br>это приведет к засорению канала.

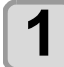

**1 Нажмите клавишу** (FUNC1) (МЕNU) (Меню)  **в режиме LOCAL (Локальный).**

- Откроется MAINTENANCE MENU (Меню обслуживания).
- **2 Нажмите клавишу для выбора STATION (Станция), а затем нажмите клавишу** (**ENTER**).

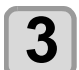

**3 Нажмите клавишу для выбора DISWAY WASH (Промывка сливного канала), а** затем нажмите клавишу (ENTER).

- Каретка переместится на стол.
- Процедура сухого всасывания будет выполнена несколько раз до завершения процедуры промывки.

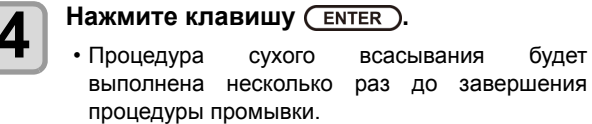

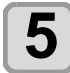

**5 Залейте крышку чистящим средством, предназначенным для обслуживания.**

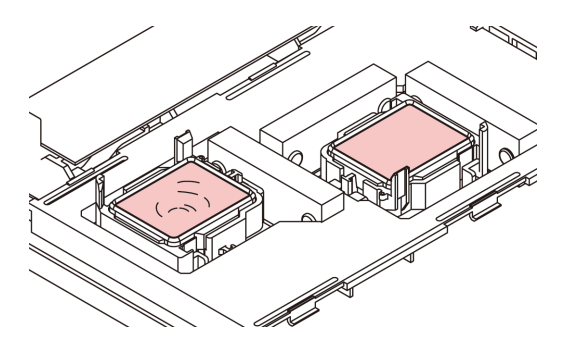

• Если картридж с чистящим раствором использовать не получается, то наберите технический раствор в пипетку и залейте его в крышку. Наливать технический раствор следует до уровня, на котором он скоро начнет выливаться из крышки.

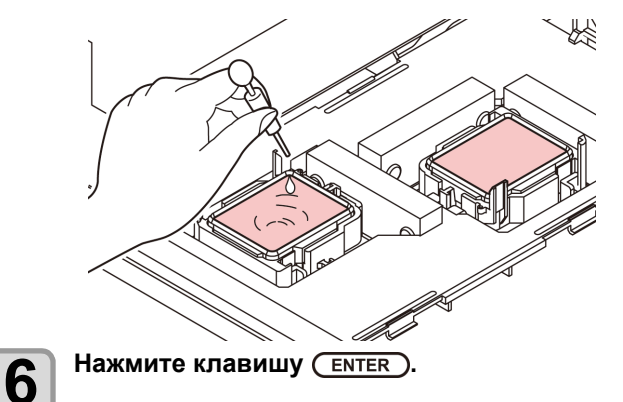

### <span id="page-107-1"></span>**При простое устройства в течение долгого времени**

Если не планируется использовать устройство в течение одной недели или дольше, то следует включить функцию для очистки форсунок головки и сливного канал для чернил. После этого поставьте устройство на хранение.

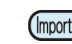

- переключатель питания остался в положении ON (Вкл). Функция предотвращения засорения форсунок срабатывает автоматически и помогает защитить головку форсунок.
- Если оставить главный переключатель питания выключенным на долгое время, то форсунка головки может засориться.

**Предварительно проверьте элементы с правой стороны.**

Отображается ли сообщение [NEAR END] (Чернила почти закончились) или [INK END] (Чернила закончились)?

- При промывке форсунок происходит впитывание чистящего раствора или чернил.
	- Если в это время будет зарегистрировано состояние «отсутствия чернил» или «слишком низкого уровня чернил», то процедура промывки форсунок не начнется.
	- Замените картридж, чтобы устранить состояние «отсутствия чернил» или «слишком низкого уровня чернил».

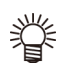

• При появлении предупреждающих сообщений, таких как Check waste ink (Проверьте отработанные чернила), необходимо проверить резервуар для отработанных чернил и запустить его работу, соблюдая соответствующие ситуации инструкции, приведенные в разделе [P.5-15](#page-114-2) «При [выводе](#page-114-2) сообщения с запросом на [подтверждение](#page-114-2) резервуара для [отработанных](#page-114-2) чернил».

### **1 Нажмите клавишу (MENU) (Меню)**   $\rightarrow$  ( $\rightarrow$  )  $\rightarrow$  ( $\rightarrow$  ENTER) в режиме LOCAL **(Локальный).**

• Откроется MAINTENANCE MENU (Меню обслуживания).

**2 Нажмите клавишу для выбора STATION (Станция), а затем нажмите клавишу** ( **ENTER** ).
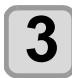

### **3 Нажмите клавишу для выбора CUSTODY WASH (Промывка для хранения), а**  $3a$ тем нажмите клавишу (ENTER).

• Каретка переместится на стол.

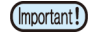

• До завершения очистки скребка/кронштейна на экране будет отображаться сообщение COMPLETED (Завершено). При завершении процедуры до этапа 3 нажмите клавишу [ENTER] (Ввод). Если нажать клавишу [ENTER] (Ввод) до завершения очистки, то устройство перейдет к следующей процедуре промывки.

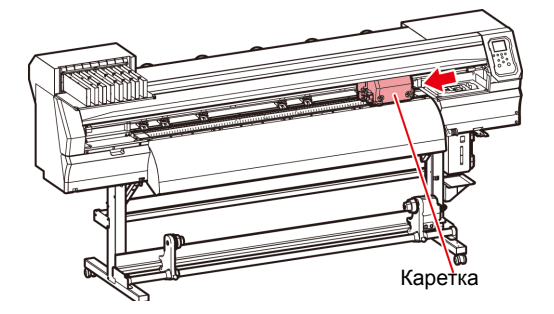

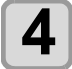

#### **4 Выполните очистку скребка <sup>и</sup> кронштейна.**

- **(1)** Откройте переднюю крышку, а затем вытяните его за выступы на обоих концах скребка.
- **(2)** Протрите скребок и кронштейн с помощью стержня для очистки, смоченного в предназначенном для обслуживания чистящем средстве. (SPC-0369: для сольвентных чернил / SPC-0137: для сублимационных чернил на основе красителя) Протрите детали так, чтобы на них не осталось чистящего средства, предназначенного для обслуживания.
- **(3)** Установите его в исходное положение, удерживая за выступы на обоих концах скребка.

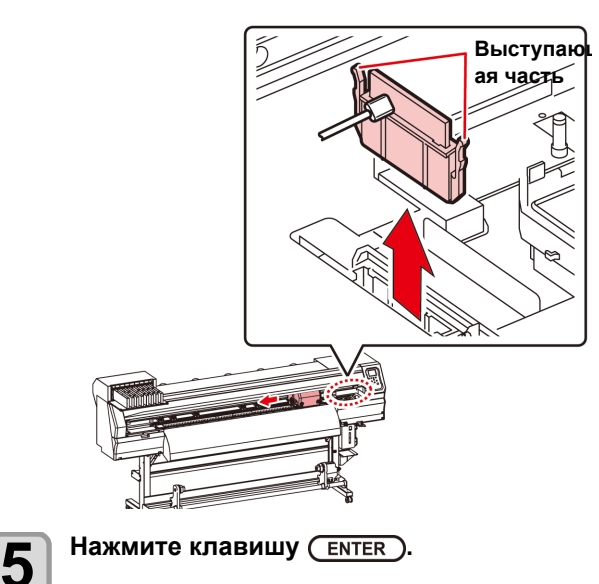

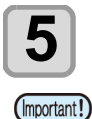

#### • До завершения очистки скребка на экране будет отображаться сообщение [COMPLETED (NEXT): ENT] (Завершено (Следующий): Ввод). При завершении процедуры до этапа 5 нажмите клавишу [ENTER] (Ввод). Если нажать клавишу [ENTER] (Ввод) до завершения очистки, то устройство перейдет к следующей процедуре промывки.

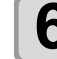

### **6 Очистите резиновую прокладку крышки.**

- Протрите попавшие на резиновую прокладку крышки чернила с помощью стержня для очистки, смоченного в предназначенном для обслуживания чистящем средстве.
- Протрите детали так, чтобы на них не осталось чистящего средства, предназначенного для обслуживания.
- В это же время автоматически выполняется очистка сливного канала.

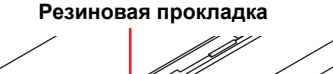

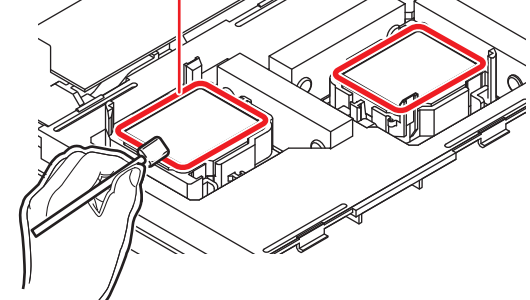

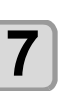

#### **Нажмите клавишу** (ENTER).

• До окончания заливки чистящей жидкости на (Important!) экране будет отображаться сообщение [COMPLETED (NEXT): ENT] (Завершено (Следующий): Ввод). После завершения процедуры до этапа 8 и закрывания передней крышки нажмите клавишу [ENTER] (Ввод). Если нажать клавишу [ENTER] (Ввод) до завершения заливки чистящей жидкости, то каретка вернется в исходное положение.

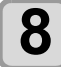

### **8 Залейте крышку чистящим средством, предназначенным для обслуживания**.

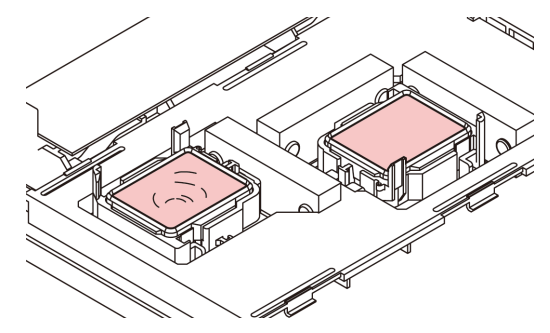

• Если картридж с чистящим раствором использовать не получается, то наберите технический раствор в пипетку и залейте его в крышку. Наливать технический раствор следует до уровня, на котором он скоро начнет выливаться из крышки.

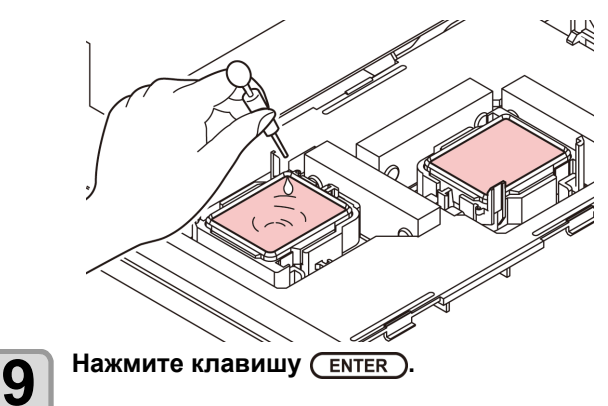

 $\mathbf{f}$ 

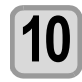

#### **10** Нажмите  $\left( \begin{matrix} \bullet & \bullet & \bullet \\ \bullet & \bullet & \bullet & \bullet \end{matrix} \right)$ , чтобы задать период **времени, на который техническая чистящая жидкость будет оставлена в этом состоянии.**

• Заданное значение:от 1 до 99 минут (с шагом 1 минута)

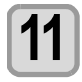

### **11** Нажмите клавишу (ENTER).

- Выполняется промывка форсунок.
- После окончания промывки форсунок головка вернется в положение для технического обслуживания.

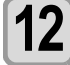

#### **12 Откройте переднюю крышку.**

#### **13 Залейте крышку чистящим средством, предназначенным для обслуживания.**

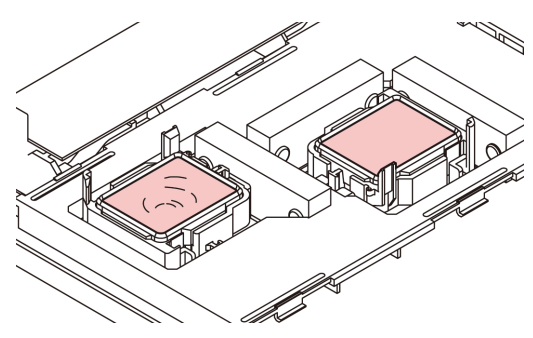

• Если картридж с чистящим раствором использовать не получается, то наберите технический раствор в пипетку и залейте его в крышку. Наливать технический раствор следует до уровня, на котором он скоро начнет выливаться из крышки.

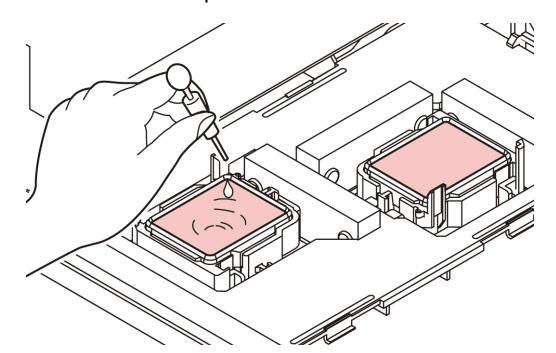

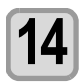

#### **14 Закройте переднюю крышку <sup>и</sup> нажмите клавишу** ( **ENTER** ).

• После начала работы устройство возвращается к этапу 2.

### <span id="page-109-0"></span>Очистка головки для подачи чернил и прилегающей зоны

В головке для подачи чернил используется очень точный механизм, поэтому при ее очистке следует соблюдать особую осторожность.

Возьмите стержень для очистки или другое приспособление и уберите гелеобразные чернила или пыль с нижней поверхности ползунка и из зоны вокруг головки для подачи чернил. При этом нельзя тереть форсунки на головке.

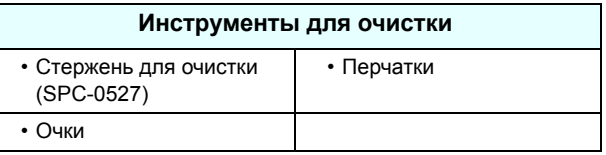

- При очистке области вокруг головки для подачи чернил обязательно надевайте очки и перчатки из комплекта. В противном случае чернила могут попасть в глаза.
- В чернилах содержится органический растворитель. При попадании чернил на кожу или в глаза немедленно промойте место попадания обильным количеством воды.

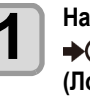

 $\sqrt{\Gamma}$ Caution

#### **1 Нажмите клавишу (MENU) (Меню) в режиме LOCAL (Локальный).**

- Откроется MAINTENANCE MENU (Меню обслуживания).
- **2 Нажмите клавишу два раза для выбора CARRIAGE OUT (Выдвинуть каретку).**
- **3 Нажмите клавишу для выбора HEAD MAINTENANCE (Обслуживание**  $r$ **оловки**), а затем нажмите клавишу (ENTER).

• Каретка переместится к левому краю устройства.

### **4 Откройте техническую крышку.**

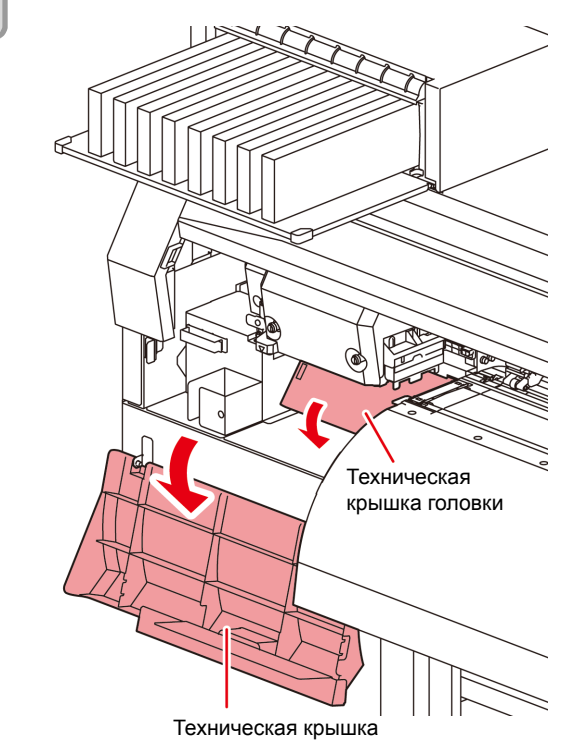

## **5 Протрите приставшие <sup>к</sup> стороне головки чернила с помощью стержня для очистки.**

• Нельзя тереть стержнем об форсунки.

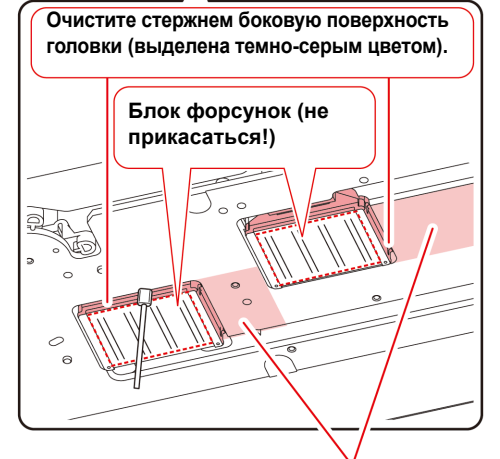

Очистите стержнем для очистки или тканью.

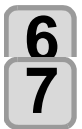

#### $f(0)$  **После** очистки нажмите клавишу  $\overline{f(1)}$  **ENTER**

#### **7 Закройте техническую крышку <sup>и</sup> нажмите клавишу** (ENTER).

• После начала работы устройство переходит в режим LOCAL (Локальный).

### <span id="page-110-0"></span>**Функция восстановления форсунок**

NOZZLE RECOVERY (Восстановление форсунки): Если пропущенные форсунки не удается восстановить в определенных местах, то для печати используются дополнительные исправные форсунки.

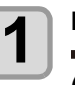

**1 1 Haжмите клавишу** (FUNC1) (MENU) (Меню)<br>**1 →** ▼ → ENTER B режиме LOCAL **(Локальный).**

• Откроется MAINTENANCE MENU (Меню обслуживания).

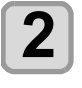

**2 Нажмите клавишу для выбора NOZZLE RECOVERY (Восстановление форсунок), а затем нажмите клавишу .**

### **3 Нажмите клавишу дважды.**

• Начнется печать рисунка для обнаружения форсунки. • Выберите ENTRY (Запись), а затем выберите «Переход для выбора ряда форсунок (этап 4) без печати рисунка»

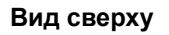

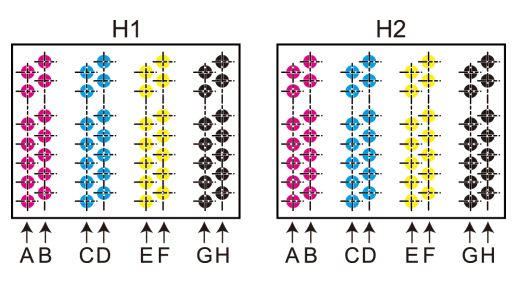

**Рисунок для проверки форсунок головки 1**

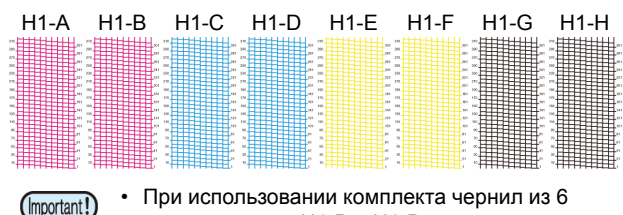

цветов рисунки H1-B и H1-D для проверки форсунок печататься не будут. • При использовании листов носителя установите

носитель размером A3, установленный горизонтально. Если выбран носитель с узкой шириной, то печать будет доходить только до середины.

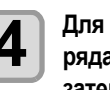

 $\left( \bigoplus \text{Rys} \right)$  **Для** выбора нуждающегося в восстановлении<br>
ряда форсунок нажмите клавишу $\left( \bigoplus \bigtriangledown \right)$ , а затем (ENTER).

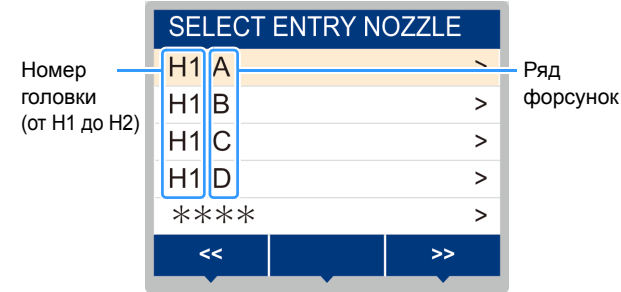

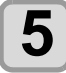

### **5 Зарегистрируйте номер форсунки, нуждающейся в восстановлении, и нажмите клавишу** (ENTER).

- **(1)** Выберите регистрационный номер от 1 до 10 нажатием клавиш [p][q] и нажмите клавишу [ENTER] (Ввод).
- **(2)** Нажатием клавиш [p][q] зарегистрируйте номер форсунки, нуждающейся в восстановлении, и нажмите клавишу [ENTER] (Ввод).

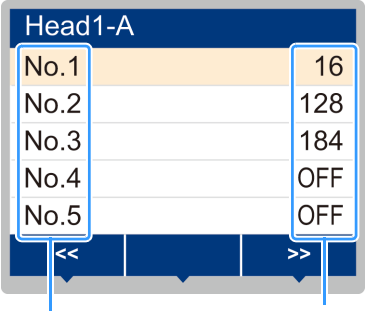

Номер восстанавливаемой форсунки или OFF (Выкл)

Регистрационный номер: от 1

Пример подлежащей восстановлению форсунки

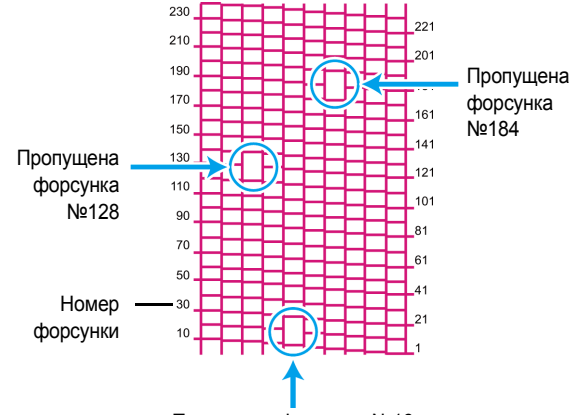

Пропущена форсунка №16

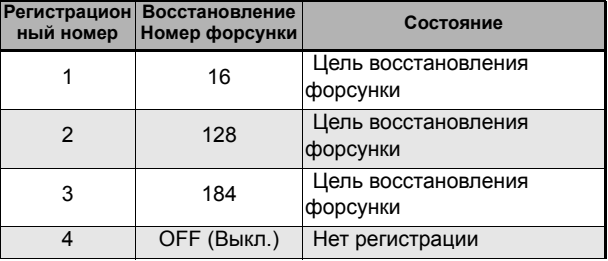

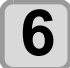

(Important!)

#### **6** Нажмите клавишу (**END/POWER**) несколько **раз, чтобы завершить настройку.**

- На 1 ряд форсунок можно зарегистрировать до 10 форсунок.
- Необходимое для печати время не изменяется даже при использовании этой функции.
- После завершения печати по самому нижнему пути восстановление форсунок применяться не будет. Кроме этого, в зависимости от условий могут возникать ситуации, когда на обеих сторонах головки (спереди и сзади) задействуются только от 20 до 120 форсунок. Для проверки выполните пробную печать.

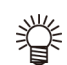

• При использовании белых чернил выполняйте пробную печать на прозрачной пленке.

#### **Сброс заданного значения**

**1 Нажмите клавишу (MENU) (Меню)**   $\rightarrow$  $\rightarrow$  $\rightarrow$  $\rightarrow$  $\rightarrow$  **ENTER**  $\rightarrow$  B режиме LOCAL **(Локальный).**

• Откроется MAINTENANCE MENU (Меню обслуживания).

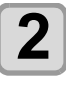

**2 Нажмите клавишу для выбора NOZZLE RECOVERY (Восстановление**  $\phi$  **форсунок**), а затем нажмите клавишу (ENTER).

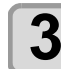

 $\bf{3}$  **Нажмите клавишу**  $\widehat{\phantom{a}}$   $\widehat{\phantom{a}}$  для выбора RESET **(Сброс), а затем нажмите клавишу**  $\widehat{\phantom{a}}$   $\widehat{\phantom{a}}$ .

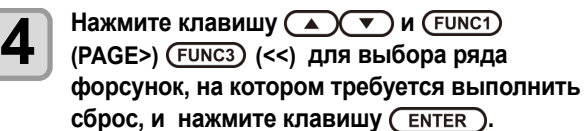

• На экране откроется сообщение с подтверждением сброса.

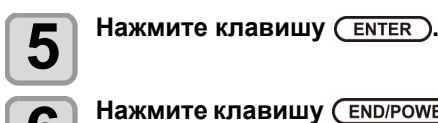

**6** Нажмите клавишу (**END/POWER**) несколько **раз, чтобы завершить настройку.**

### **Функция автоматического обслуживания**

Для удобства работы с устройством можно автоматизировать различные функции обслуживания. Здесь можно установить интервалы автоматического выполнения различных функций обслуживания. Регулярное выполнение автоматического обслуживания позволяет предотвратить такие проблемы, как засорение форсунок чернилами (функция автоматического обслуживания). В настройках функций автоматического обслуживания можно установить следующие параметры:

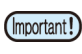

• Если после проведения ручного обслуживания истекает время, установленное для проведения автоматического обслуживания, то функции обслуживания запускаются автоматически.

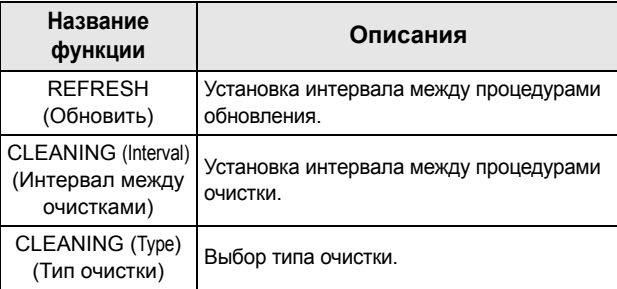

(Important!)

• Если отображается предупреждающее сообщение Check waste ink (Проверьте отработанные чернила), то заданная в функциях автоматического обслуживания процедура выполнена не будет. При необходимости выполните процедуры, описанные в разделе [P.5-16](#page-115-0) «Замена [резервуара](#page-115-0) для [отработанных](#page-115-0) чернил».

• Отключите переключатель питания в передней части устройства и проверьте резервуар для отработанных чернил.

#### **Установка интервалов обновления**

Это — интервал между процедурами вывода из форсунок небольшого количества чернил, что помогает предотвратить засорение форсунок.

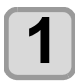

**1 Нажмите клавишу (MENU) (Меню) в режиме LOCAL (Локальный).**

• Откроется MAINTENANCE MENU (Меню обслуживания).

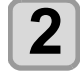

**2 Нажмите клавишу для выбора AUTO MAINTENANCE (Автоматическое обслуживание), а** затем нажмите клавишу **(ENTER)**.

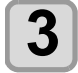

**3 Нажмите клавишу для выбора REFRESH (Обновить), а затем нажмите клавишу** ( **ENTER** ).

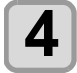

### **4 Нажмите для установки интервала между обновлениями и нажмите клавишу** (ENTER).

• **Заданное значение**:

Заданное значение будет отличаться в зависимости от типа используемых чернил.

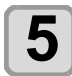

**5 Нажмите клавишу несколько раз, чтобы завершить настройку.**

#### **Установка интервалов промывки трубки**

Установка интервала промывки трубок для подачи чернил, что позволяет предотвратить засорение по причине высыхания чернил внутри трубок.

• Для промывки трубок с помощью функции (Important!) автоматического обслуживания необходимо предварительно установить техническую чистящую жидкость. Если техническая чистящая жидкость не установлена, то процедура промывки трубок не будет выполняться регулярно, что может привести к засорению канала.

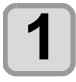

**1 Нажмите клавишу (MENU) (Меню)**   $\rightarrow$  ( $\rightarrow$  )  $\rightarrow$  ( $\rightarrow$  ENTER) в режиме LOCAL **(Локальный).**

• Откроется MAINTENANCE MENU (Меню обслуживания).

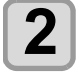

**2 Нажмите клавишу для выбора AUTO MAINTENANCE (Автоматическое обслуживание), а** затем нажмите клавишу (ENTER).

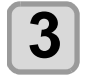

**3 Нажмите клавишу для выбора TUBE WASH (Промывка трубки), а затем нажмите клавишу** (ENTER).

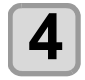

**4 Нажмите для установки интервала промывки трубок и нажмите клавишу .**

• **Заданное значение**:

Заданное значение будет отличаться в зависимости от типа используемых чернил.

**5** Нажмите клавишу (END/POWER) несколько **раз, чтобы завершить настройку.**

#### **Выбор интервалов и типов очистки**

Установка типа очистки и интервала между очистками.

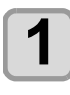

**1 Нажмите клавишу (MENU) (Меню)**   $\rightarrow$  ( $\rightarrow$  )  $\rightarrow$  ( $\rightarrow$  ENTER) в режиме LOCAL **(Локальный).**

• Откроется MAINTENANCE MENU (Меню обслуживания).

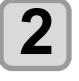

**2 Нажмите клавишу для выбора AUTO MAINTENANCE (Автоматическое обслуживание), а** затем нажмите клавишу (ENTER).

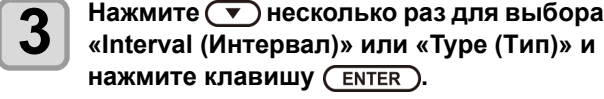

### **4 Нажмите для выбора заданного значения, а затем нажмите клавишу** (**ENTER**).

• **Заданное значение**: Заданное значение будет отличаться в зависимости от типа используемых чернил.

• **Заданное значение типа**: SOFT (Умеренная) / NORMAL (Стандартная)/ HARD (Тщательная)

**5 Нажмите клавишу несколько раз, чтобы завершить настройку.**

5-13

5

### **Fill up Ink (Заливка чернил)**

Подача чернил для устранения засорения форсунки.

**1 1 Haжмите клавишу** (FUNC1) (МЕNU) (Меню)<br>**→** ◆ ◆ ENTER ) в режиме LOCAL **(Локальный).** • Откроется MAINTENANCE MENU (Меню обслуживания).

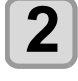

**2 Нажмите для выбора FILL UP INK (Заливка чернил), а затем нажмите клавишу** ( **ENTER** ).

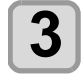

**3 Нажмите для выбора типа заливки.** • **Soft (Умеренная)**:

#### Используется в случаях если процедура очистки головки не приводит к ее восстановлению, например, если засорено несколько форсунок или если выпадает блок форсунок.

- Normal (Стандартная): Используется в случае если при начальной заливке
- происходит выпадение блока форсунок.
- **Hard (Тщательная)**:

Используется в случаях, когда демпфер становится пустым, например, при замене демпфера.

**4 Нажмите клавишу** (ENTER).<br>• Если на этапе 3 была выбрана настройка Soft (Умеренная), то на экран будет выведено сообщение Select Fill Up Color (Выберите цвет заливки).

> При выборе настройки Normal (Стандартная) или Hard (Тщательная) перейдите на этап 6.

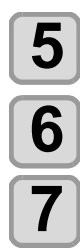

## $\left\{ \textbf{5} \right\}$  Нажмите  $\left( \begin{matrix} \textbf{2} \\ \textbf{4} \end{matrix} \right)$  заливки и нажмите клавишу  $\left( \begin{matrix} \textbf{EMTER} \end{matrix} \right)$ .

**6** Нажмите клавишу (ENTER).

- Начнется автоматическая подача чернил.
- **7 Нажмите клавишу несколько**
- **раз, чтобы завершить настройку.**

### **Обслуживание белых чернил**

Белые чернила выпадают в осадок быстрее, чем чернила других цветов.

- Если белые чернила не использовались более двух недель, то они могут выпасть в осадок в картридже с чернилами или в устройстве.
- Выпадение чернил в осадок может привести к засорению форсунок и ухудшению качества печати.
- Для предотвращения появления осадка и поддержания хорошего состояния белых чернил необходимо регулярно проводить обслуживание.

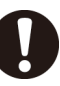

- Выполняйте описанные далее процедуры не
- реже одного раза в неделю перед работой. • Используйте специальный картридж с чернилами.

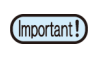

#### **Так как компоненты белых чернил легко выпадают в осадок, чернила необходимо периодически встряхивать.**

- По истечении 24 часов при включенном питании
- При включенном питании на экран выводится предупреждающее сообщение SHAKE WHITE INK CARTRIDGES (Встряхните картриджи с белыми чернилами).

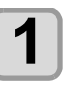

**1 Нажмите клавишу (MENU) (Меню)**   $\rightarrow$  ( $\rightarrow$  )  $\rightarrow$  ( $\rightarrow$  ENTER) в режиме LOCAL **(Локальный).**

• Откроется MAINTENANCE MENU (Меню обслуживания).

**2** Нажмите (FUNC1) (<<), и клавишу (ENTER).

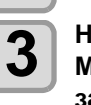

### **3 Нажмите для выбора WHITE MAINT (Обслуживание белых чернил), а** затем нажмите клавишу (ENTER).

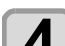

### $\overline{4}$  Нажмите клавишу  $\overline{C}$  **ENTER** ).

### **5** Нажмите клавишу (ENTER).

• Будут автоматически выполнены процедуры слива, заливки и, впоследствии, очистки.

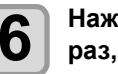

**6** Нажмите клавишу (END/POWER) несколько **раз, чтобы завершить настройку.**

### Замена расходных материалов

#### **Замена скребка**

Скребок является расходным материалом. Если на дисплее появляется сообщение Replace a WIPER (Замените скребок), то необходимо проверить и немедленно заменить скребок новым.

При этом также удалите чернила с нижней поверхности ползунка.

• При появлении предупреждающего сообщения о замене (Important!) скребка убедитесь в отсутствии повреждений или слоя пыли на верхнем краю пленки скребка. Если повреждений на верхнем краю скребка не имеется, то его можно использовать повторно.

> • Скребок для очистки является дополнительным приспособлением. Его можно заказать у регионального дилера или в нашем отделе обслуживания.

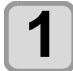

**Нажмите клавишу** (FUNC1) (МЕNU) (Меню)  **в режиме LOCAL (Локальный).**

• Откроется MAINTENANCE MENU (Меню обслуживания).

**2 Нажмите клавишу (A) T** для выбора<br> **2** STATION (Станция) а затом нажмите **STATION (Станция), а затем нажмите клавишу** (**ENTER**).

**3 Нажмите для выбора WIPER EXCHANGE (Замена скребка), а затем нажмите клавишу** (ENTER).

• Количество раз использования скребка будет сброшено.

 $\overline{\mathbf{A}}$  **Нажмите клавишу**  $\overline{\text{EMTER}}$ .

• Каретка переместится на стол.

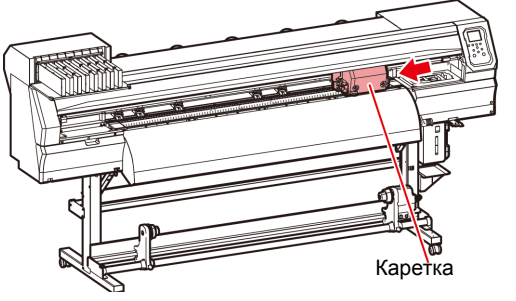

• Количество раз использования скребка будет сброшено.

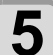

**5 Снимите скребок.** • Вытяните скребок, удерживая его за выступы с обоих концов.

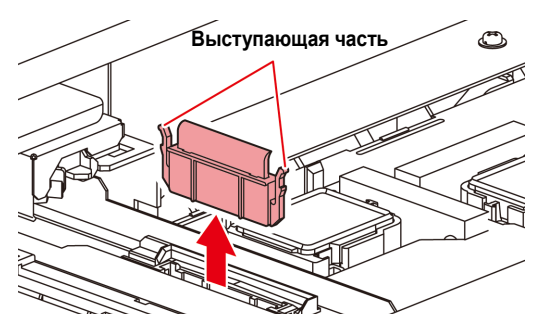

### **6 Установите новый скребок.**

• Вставьте скребок, удерживая его за выступы с обоих концов.

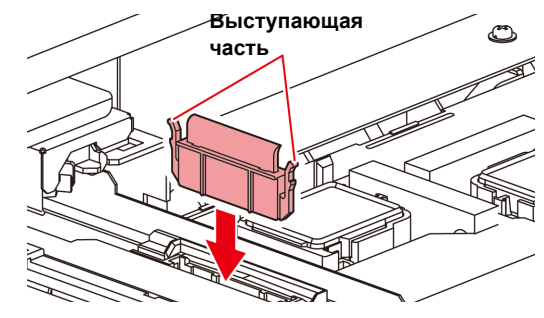

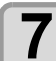

#### **Нажмите клавишу** (ENTER).

• После начала работы устройство переходит в режим LOCAL (Локальный).

#### **При выводе сообщения с запросом на подтверждение резервуара для отработанных чернил**

Чернила, используемые для очистки головки и в других целях, хранятся в резервуаре для отработанных чернил, в нижней правой части устройства. Устройство имеет функцию определения уровня собранных отработанных чернил. При достижении определенного уровня устройство выводит на экран сообщение с запросом на подтверждение (при появлении этого сообщения следует принять меры по замене резервуара для отработанных чернил).

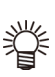

• При использовании резервуара объемом 2 л это сообщение выводится при достижении уровня 80% (1,6 л).

#### **Сообщение с запросом на подтверждение в режиме LOCAL (Локальный)**

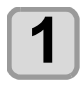

**1 На экран выводится предупреждающее сообщение Check waste ink (Проверьте отработанные чернила).**

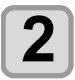

#### **2 Проверьте состояние резервуара для отработанных чернил**

- Если указанный уровень отличается от указанного количества, то нажмите клавишу [p][q] и внесите изменения в значение.
- После внесения изменений (80%) нажмите клавишу [ENTER] (Ввод) для перехода в режим LOCAL (Локальный).
- При замене (утилизации) и сбросе счетчика выполните процедуры, указанные в разделе «Замена резервуара для отработанных чернил». ( [P.5-16](#page-115-0))

<span id="page-115-0"></span>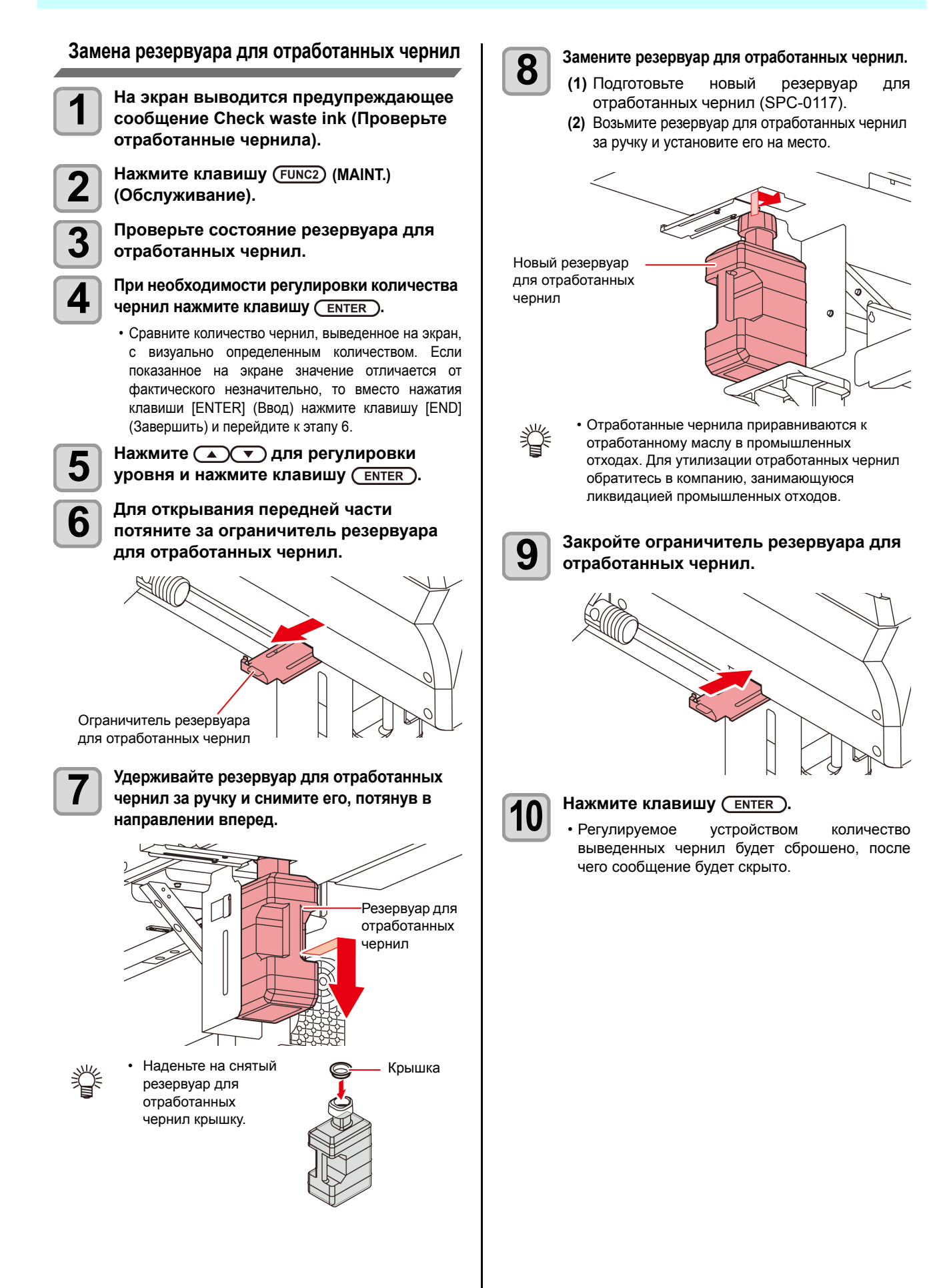

#### **Замена резервуара для отработанных чернил до появления сообщения с запросом на подтверждение**

При замене резервуара для отработанных чернил до появления сообщения с запросом на подтверждение (до достижения уровня 80% (1,6 л) в 2-литровом резервуаре) перейдите в информационное меню и установите значение отработанных чернил на 0%.

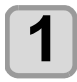

**1 Для слива резервуара для отработанных чернил выполните шаги с 6 по 9, указанные в разделе «Замена [резервуара](#page-115-0) для [отработанных](#page-115-0) чернил» ( [P.5-16](#page-115-0)).**

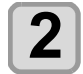

**2 Нажмите клавишу (MENU) (Меню) в режиме LOCAL (Локальный).**

• Откроется MAINTENANCE MENU (Меню обслуживания).

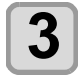

**3 Нажмите клавишу для выбора INK TANK EXGHANGE (Замена резервуара для чернил**), а затем нажмите клавишу (ENTER).

**4 На экран будет выведена информация <sup>о</sup> резервуаре для отработанных чернил.** 

- **5 Нажмите клавишу (v).**
	- Откроется экран сброса количества отработанных чернил в резервуаре.
	-
- **6 Нажмите клавишу** (**ENTER**).<br>• Будет выполнен сброс контролируемого устройством количества отработанных чернил в резервуаре.

#### **Замена лезвия резака**

Лезвие резака носителя является расходным материалом. Если лезвие резака затупится, то замените его новым (SPA-0107).

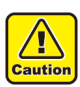

• Лезвие резака очень острое. Соблюдайте осторожность, чтобы не порезаться и не поранить окружающих.

• Храните лезвие резака в недоступном для детей месте. Утилизация лезвий резака должна выполняться с соблюдением региональных законов и нормативов.

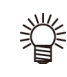

• При замене лезвия резака рекомендуется подложить под него лист бумаги. Это поможет поднять его после падения.

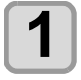

**1 Нажмите клавишу (MENU) (Меню)**   $\rightarrow$  ( $\rightarrow$  )  $\rightarrow$  ( $\rightarrow$  FNTER) в режиме LOCAL **(Локальный).**

• Откроется MAINTENANCE MENU (Меню обслуживания).

- **2 Нажмите клавишу дважды.**
	- Каретка переместится на стол.

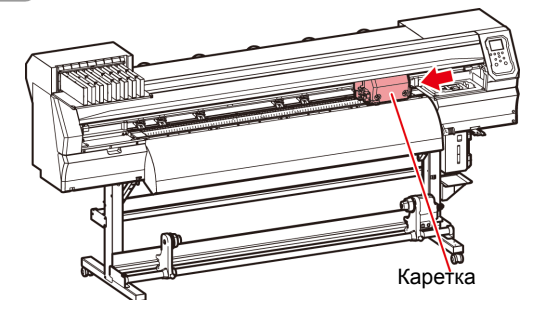

#### **3 Замените резак, расположенный рядом с кареткой.**

- После этого резак можно будет переместить вручную. Переместите резак в удобное для работы положение и замените лезвие.
- **(1)** Ослабьте винт резака.
- **(2)** Снимите резак.
- **(3)** Установите новый резак.
- **(4)** Зафиксируйте резак с помощью винта резака.

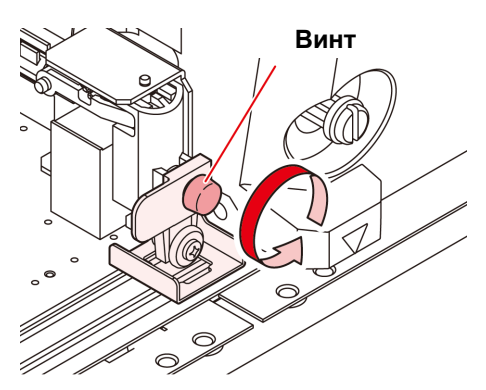

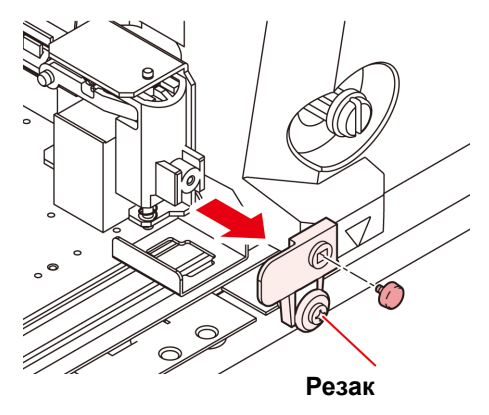

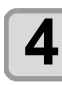

**4 После завершения замены нажмите клавишу** ( **ENTER** ).

• Экран перейдет в режим LOCAL (Локальный).

### Замена и регулировка лезвия резака

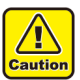

• Лезвие резака хорошо заточено. Не трогайте резак пальцами.

• Не трясите и не раскачивайте держатель резака, так как лезвие резака может выпасть и поранить оператора.

• Храните резак в недоступном для детей месте. Выполняйте утилизацию лезвия резака с соблюдением требований местного законодательства.

#### **Замена резака**

Замените лезвие со следами износа или зазубринами. (Номера вспомогательных приспособлений: SPA-0030)

Новый резак (лезвие, предназначенное для низкого давления при резке листов ПВХ: Модель SPB-0030) можно заказать у распространителя или в отделе продаж компании MIMAKI.

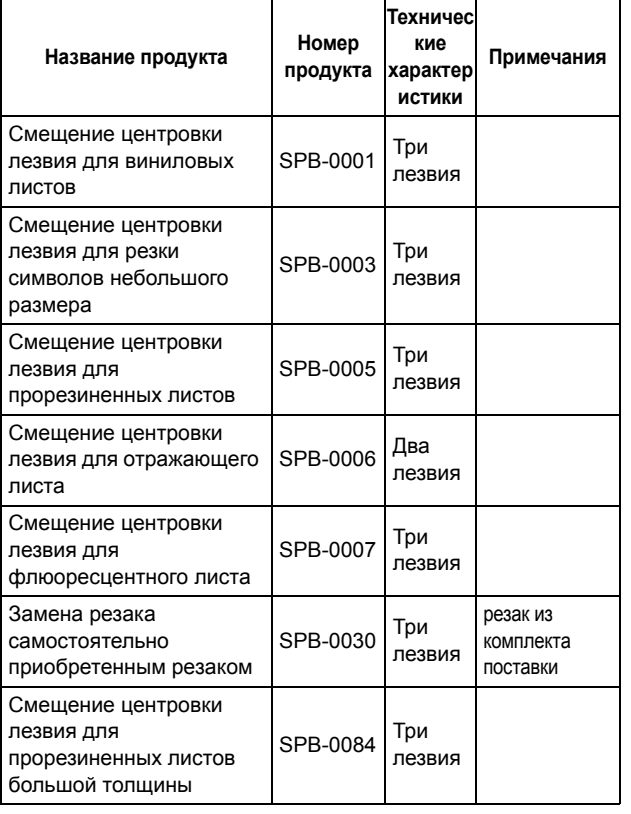

#### **1 Отверните <sup>и</sup> снимите крышку <sup>с</sup> края резака.**

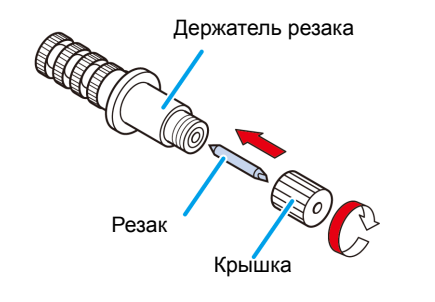

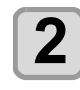

**2 Замените резак <sup>с</sup> помощью пинцета или подобного инструмента.**

#### **Регулировка лезвия резака**

После регулировки края лезвия задайте условия резки и выполните пробную резку, чтобы проверить результат.

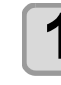

#### **1 Для регулировки размера выступающей части резака поверните ручку регулировки.**

• в показанном стрелкой направлении для увеличения размера выступающей части резака. (0,5 мм на один оборот)

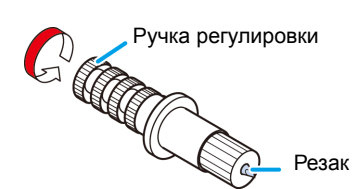

#### **Замена резака самостоятельно приобретенным резаком**

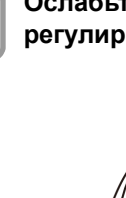

**1 Ослабьте контргайку <sup>и</sup> вытяните ручку регулировки из держателя.**

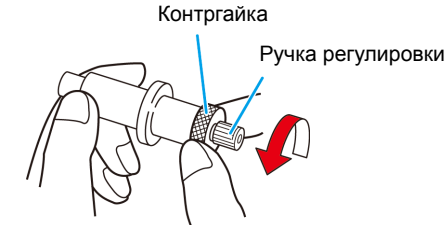

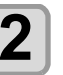

**2 Вставьте резак <sup>в</sup> регулировочную ручку с помощью пинцета.**

**3 Затяните контргайку.**

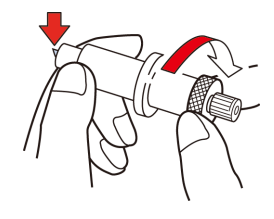

#### **Регулировка лезвия самостоятельно приобретенного резака**

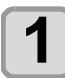

**1 Ослабьте контргайку.**

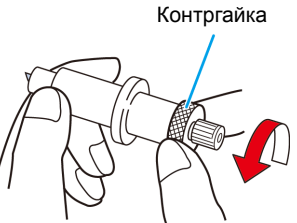

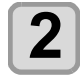

**2 Для регулировки размера выступающей части лезвия резака поверните ручку регулировки.**

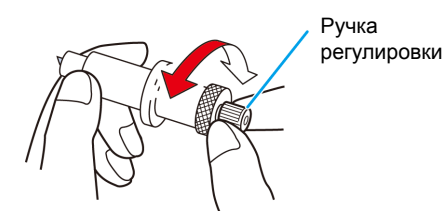

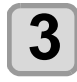

**3 Затяните контргайку, чтобы зафиксировать положение ручки регулировки.**

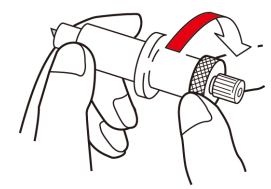

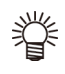

• Регулятор лезвия (номер продукта: OPT-S1005) обеспечивает удобство при регулировке выступающей части лезвия.

# **Раздел 6 Поиск и устранение неисправностей**

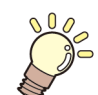

#### **В этом разделе**

приводится описание корректирующих действий, которые могут устранить похожие на неисправности признаки, а также последовательности действий при выводе на экран ошибки с номером.

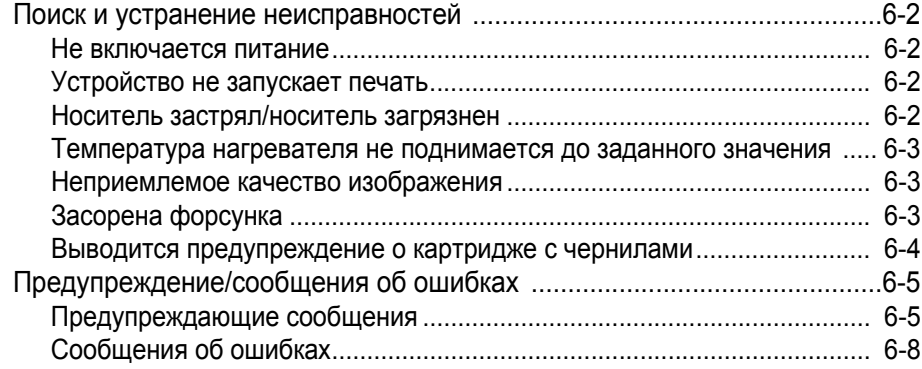

### <span id="page-121-0"></span>Поиск и устранение неисправностей

Перед тем, как сделать вывод о том, что неполадка является поломкой, выполните указанные далее действия. Если процедура поиска и устранения неисправностей не приводит к решению проблемы, то свяжитесь со своим дилером или с представительством компании MIMAKI.

#### <span id="page-121-1"></span>**Не включается питание**

В большинстве случаев это происходит по причине неправильного подключения кабеля питания устройства или компьютера. Проверьте правильность подключения кабеля питания.

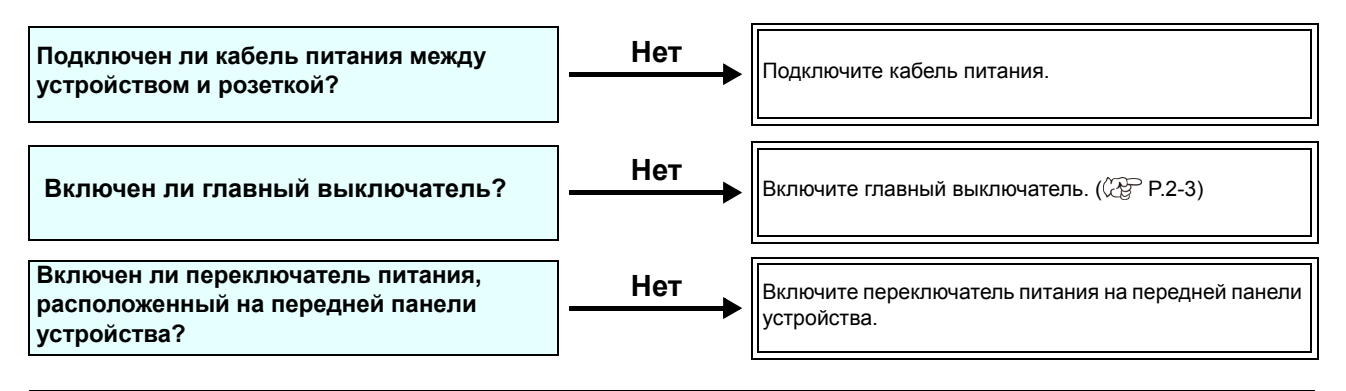

#### <span id="page-121-2"></span>**Устройство не запускает печать**

Это происходит по причине нарушений в передаче данных в устройство. Это также может произойти по причине того, что неправильно настроена функция печати или неправильно установлен носитель.

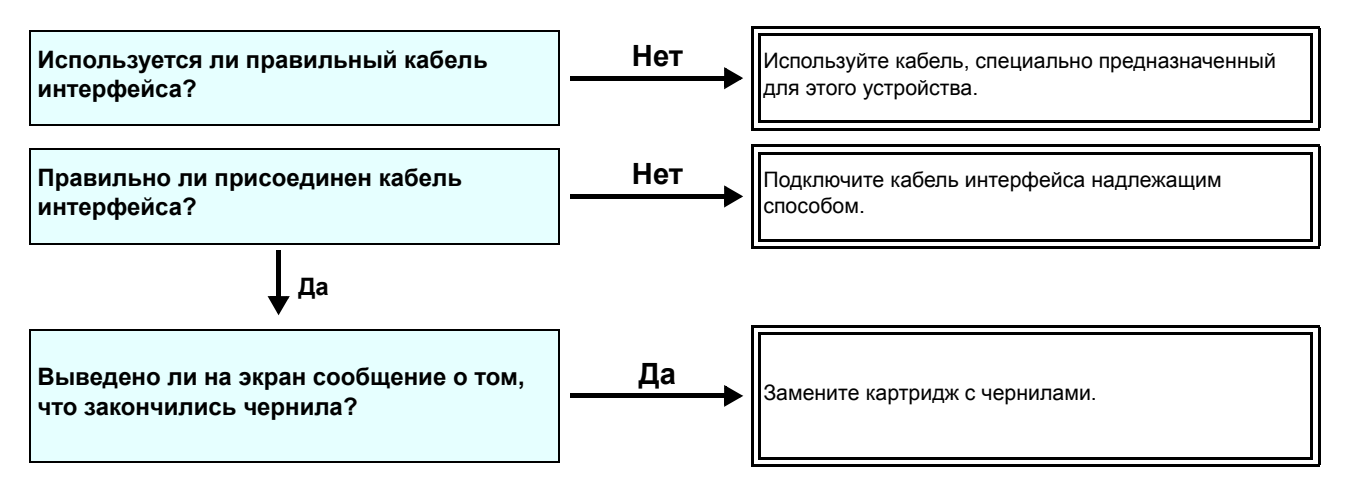

#### <span id="page-121-3"></span>**Носитель застрял/носитель загрязнен**

Причиной застревания или загрязнения носителя является использование ненадлежащего носителя или его неправильная установка.

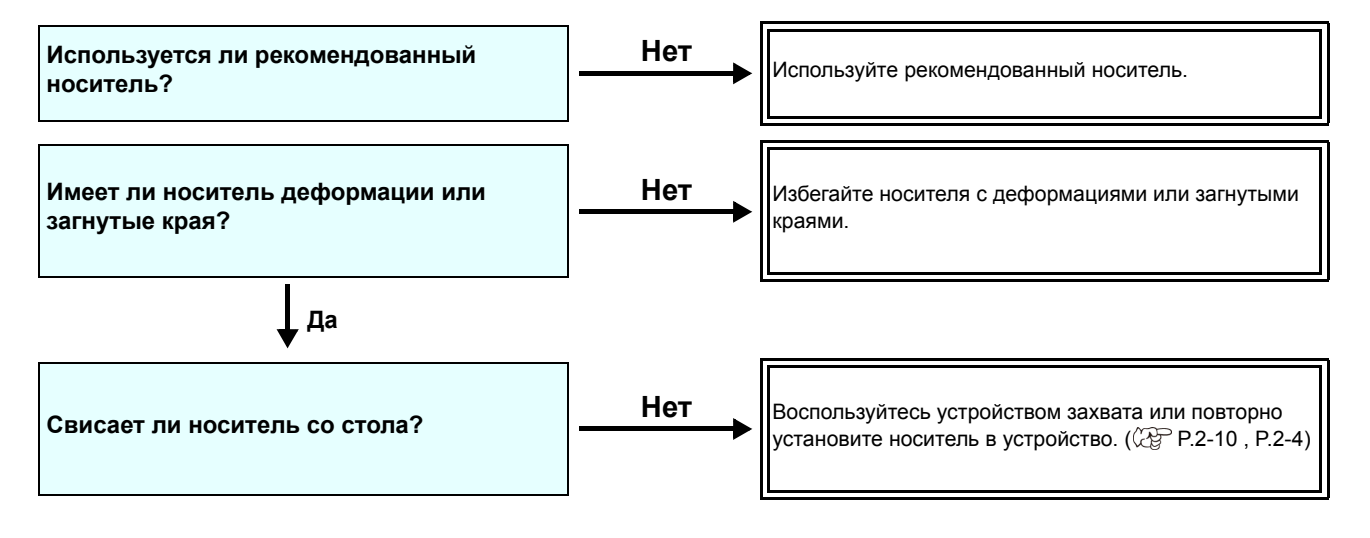

#### <span id="page-122-0"></span>**Температура нагревателя не поднимается до заданного значения**

Проверьте основные функции.

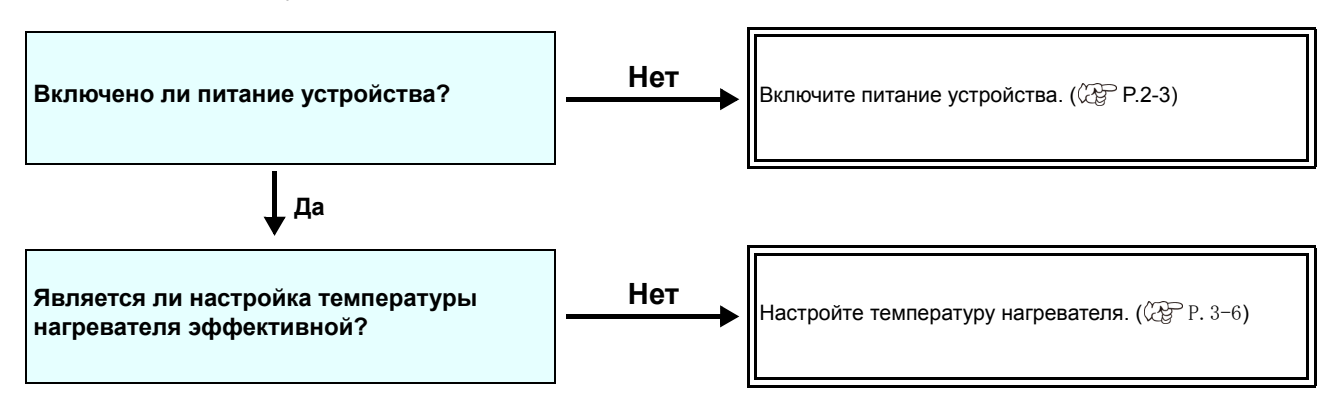

#### <span id="page-122-1"></span>**Неприемлемое качество изображения**

В этом разделе приведены действия, которые необходимо принять в случае получения плохого качества печати. Каждый вид проблем с качеством изображения имеет соответствующий способ устранения. Если указанный способ не решает проблему, то свяжитесь со своим дилером или с представительством компании MIMAKI.

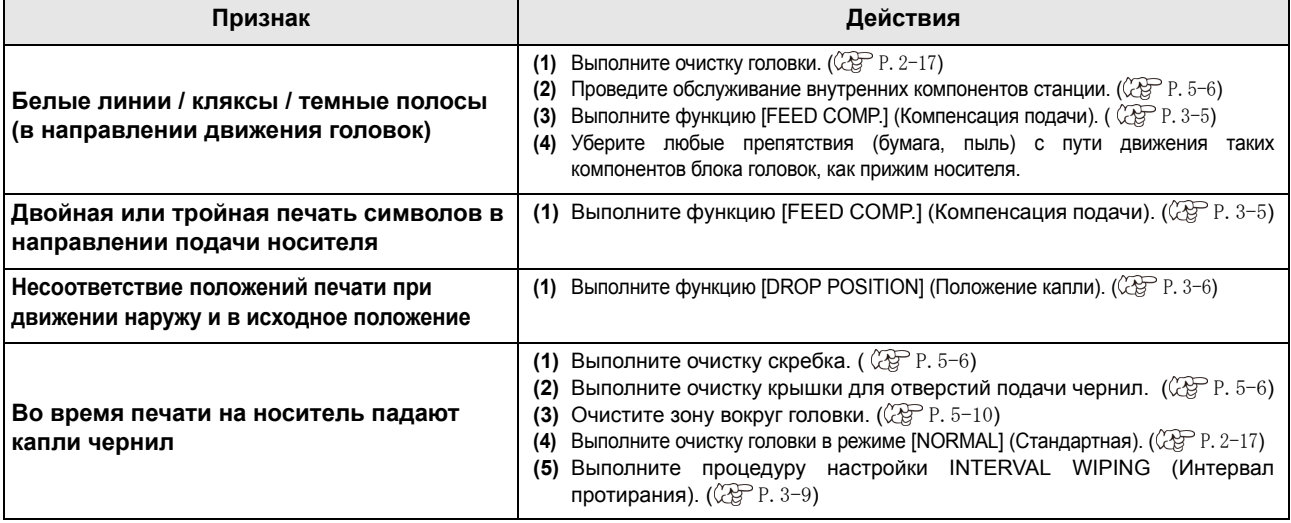

#### <span id="page-122-2"></span>**Засорена форсунка**

Если засорение форсунки не было устранено после очистки головки в соответствии с инструкциями в [P.2-17,](#page-42-0) то выполните следующие действия.

Q **Промойте форсунку головки, соблюдая инструкции в** [P.5-7](#page-106-0)**.**

Q **Промойте поверхность форсунок головки, соблюдая инструкции в** [P.5-10](#page-109-0)**.**

Q **Восстановите форсунку, соблюдая инструкции в** [P.5-11](#page-110-0)**.**

#### <span id="page-123-0"></span>**Выводится предупреждение о картридже с чернилами**

При обнаружении неполадки в работе картриджа с чернилами светодиод картриджа загорается красным, а на экран выводится предупреждающее сообщение.

Становятся недоступны все процедуры, для которых необходима подача чернил: печать, очистка и другие процедуры.

В этом случае необходимо немедленно заменить этот картридж с чернилами.

#### **Сбой в отображении описания картриджа с чернилами**

Выполните следующие действия для подтверждения содержимого сообщений об ошибках в работе картриджа.

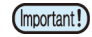

• После обнаружения неисправности картриджа нельзя откладывать его замену на слишком долгое время. В противном случае устройство не сможет выполнять функцию предотвращения засорения форсунок. При засорении форсунок к ремонту устройства допускается только специалист по обслуживанию компании MIMAKI.

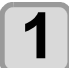

**1 Нажмите клавишу <sup>в</sup> режиме LOCAL (Локальный).**

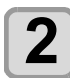

**2** Нажмите клавишу (ENTER).

### <span id="page-124-0"></span>Предупреждения/сообщения об ошибках

При появлении неисправностей срабатывает звуковой сигнал, а на дисплей выводится соответствующее сообщение. Выполните соответствующие действия по устранению ошибки.

#### <span id="page-124-1"></span>**Предупреждающие сообщения**

#### **Ошибки в работе**

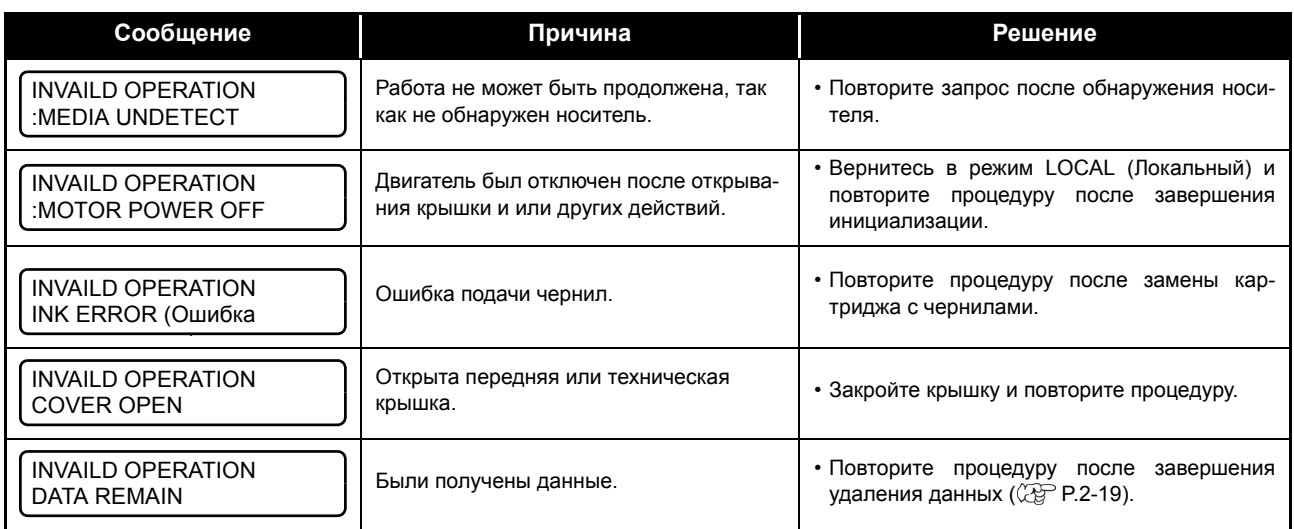

#### **Сообщение, отображаемое в режиме LOCAL (Локальный)**

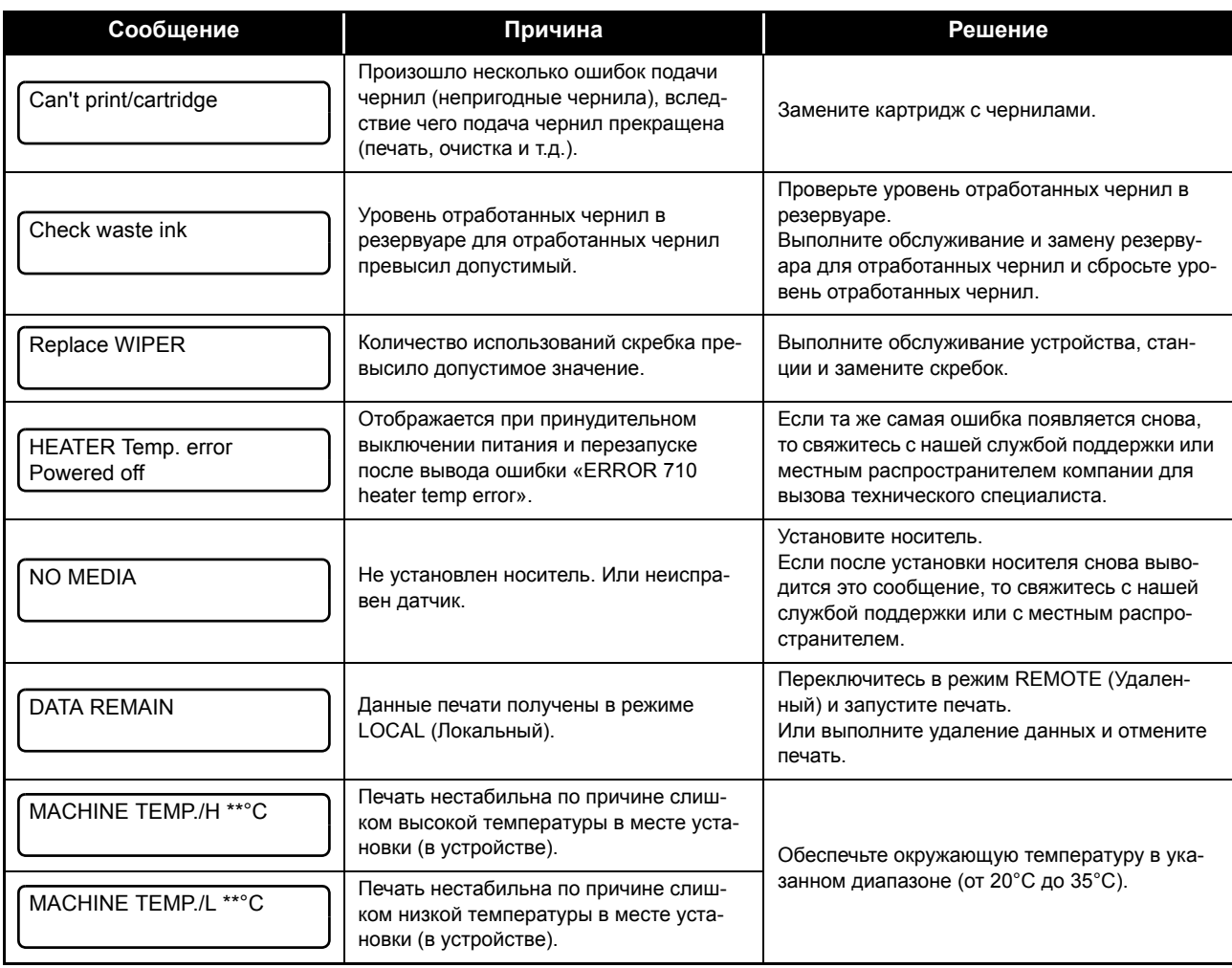

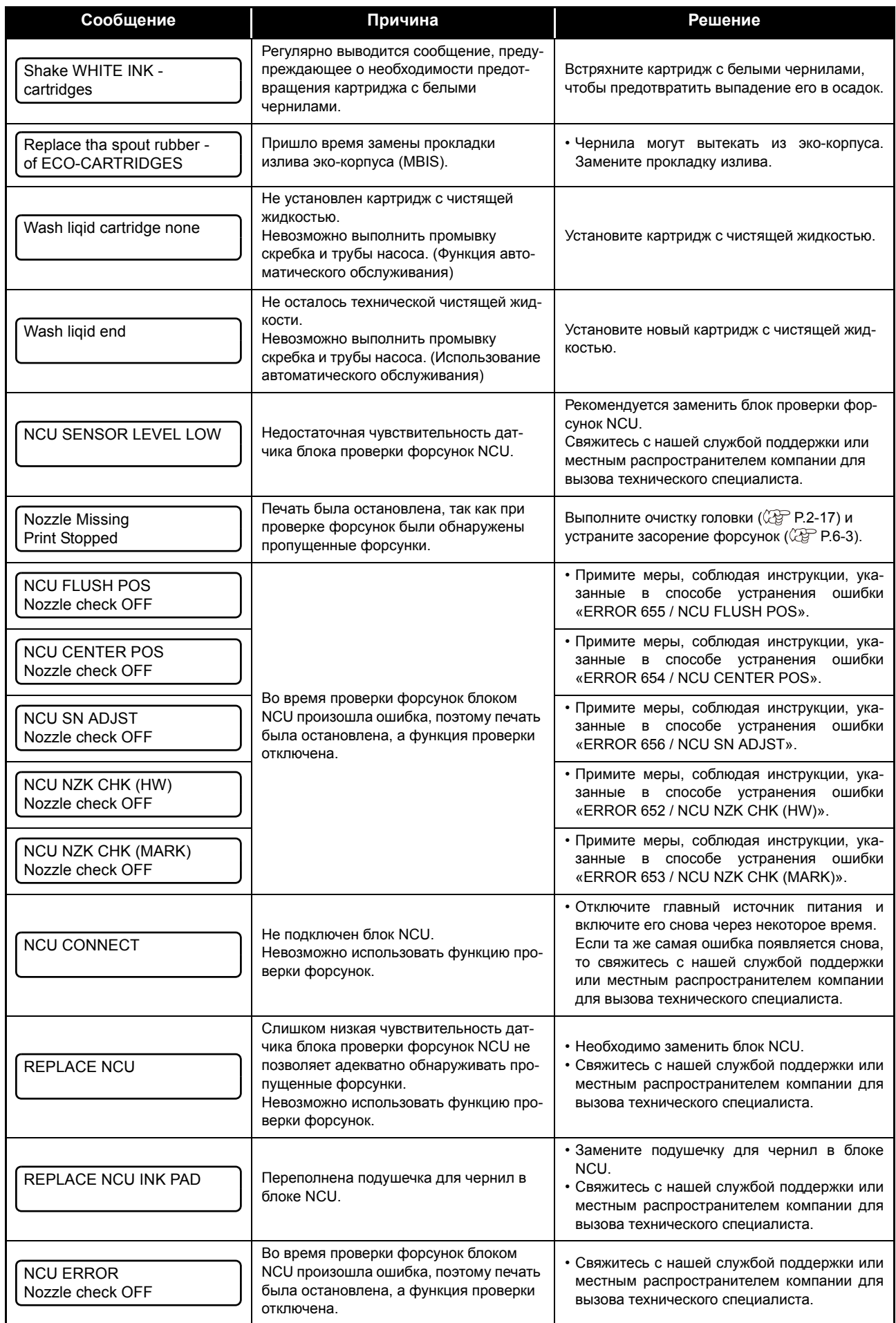

### **Ошибка подачи чернил**

Ошибка подачи чернил также отображается в локальном режиме. ( $\mathbb{Q}_F^{\infty}$  Р.3-25)

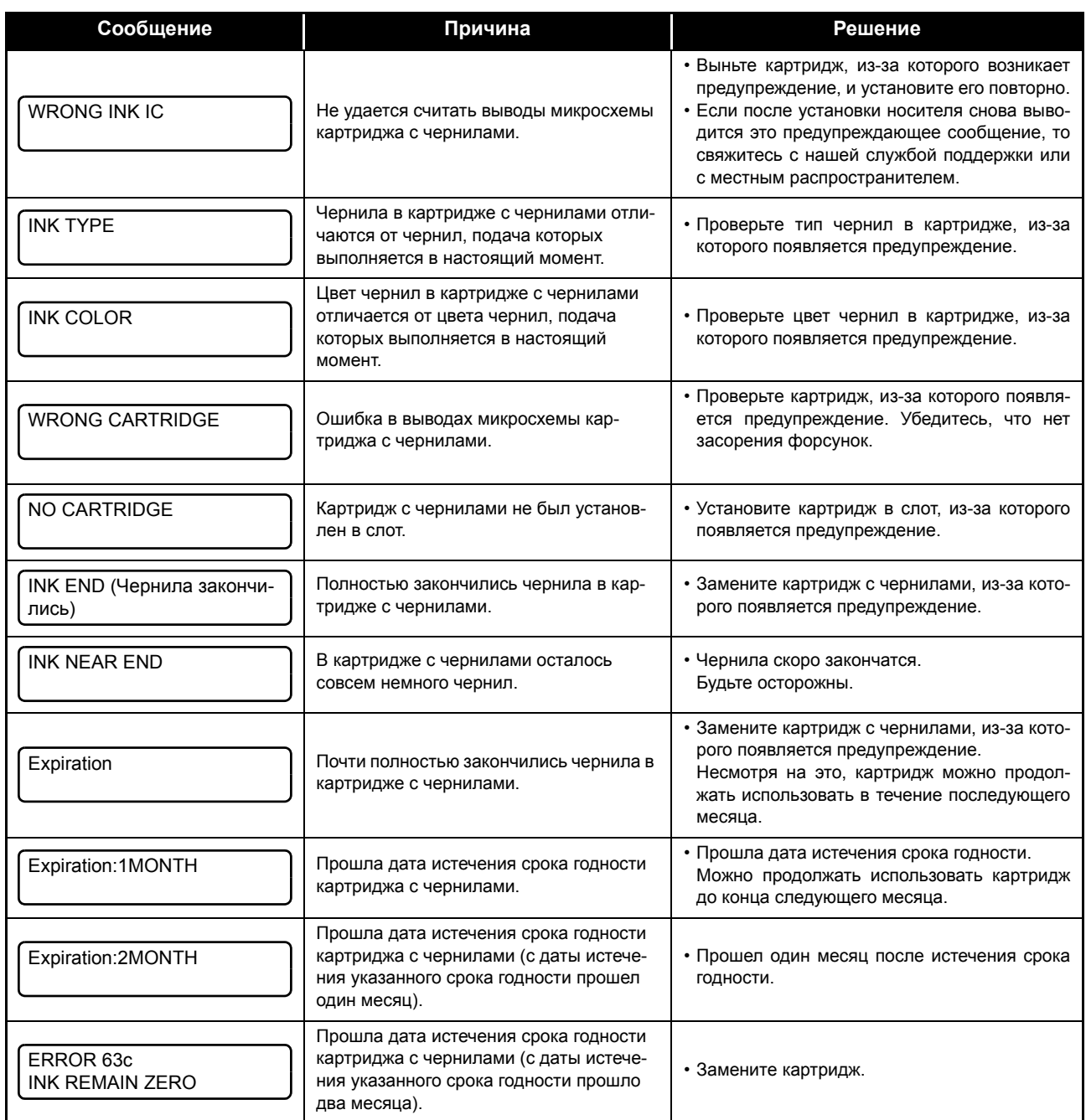

### <span id="page-127-0"></span>**Сообщения об ошибках**

При выводе на экран сообщения об ошибке устраните ошибку с помощью следующей таблицы. Если та же самая ошибка появляется снова, то свяжитесь со своим дилером или с представительством компании MIMAKI.

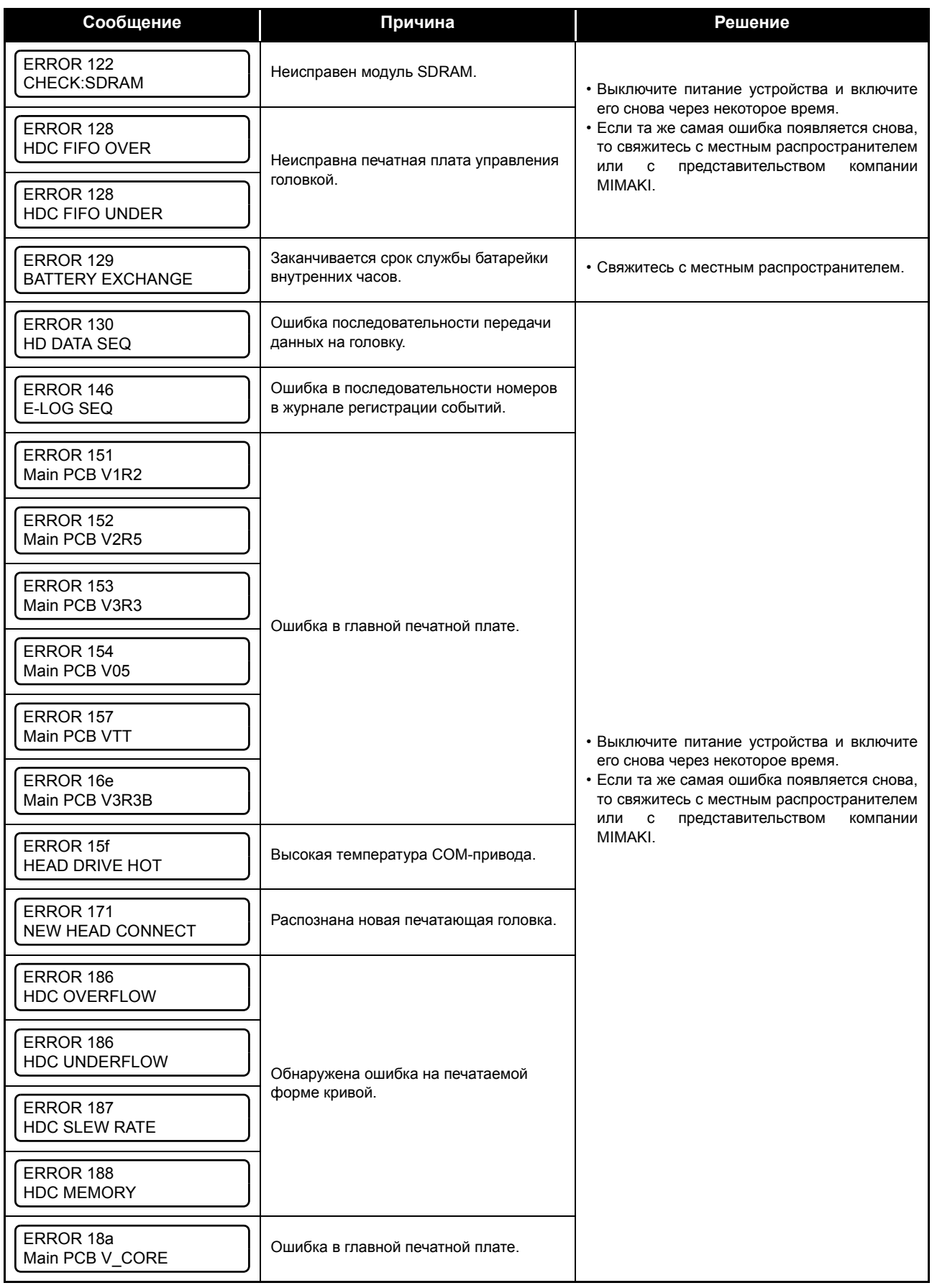

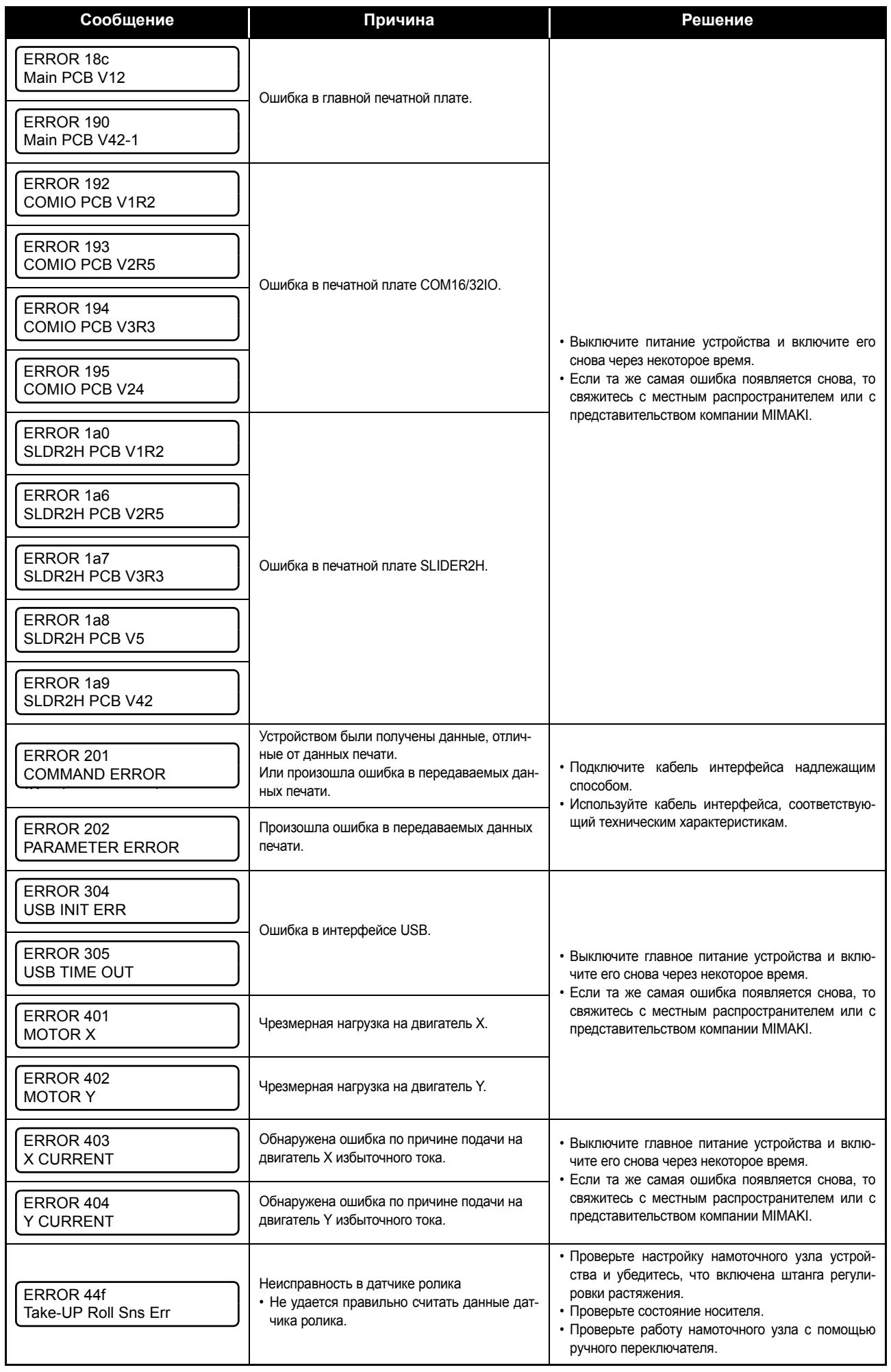

#### **Раздел 6 Поиск и устранение неисправностей**

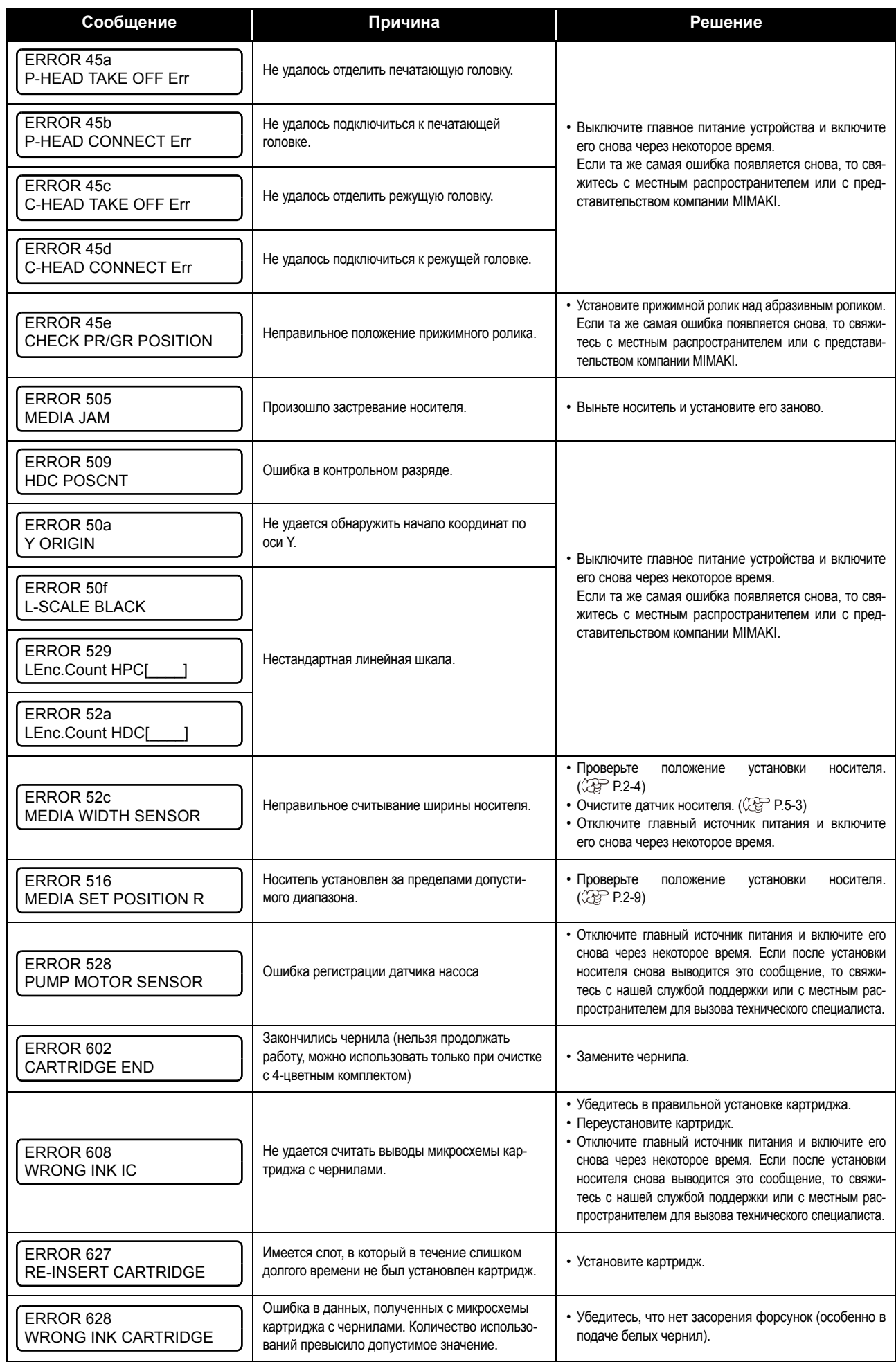

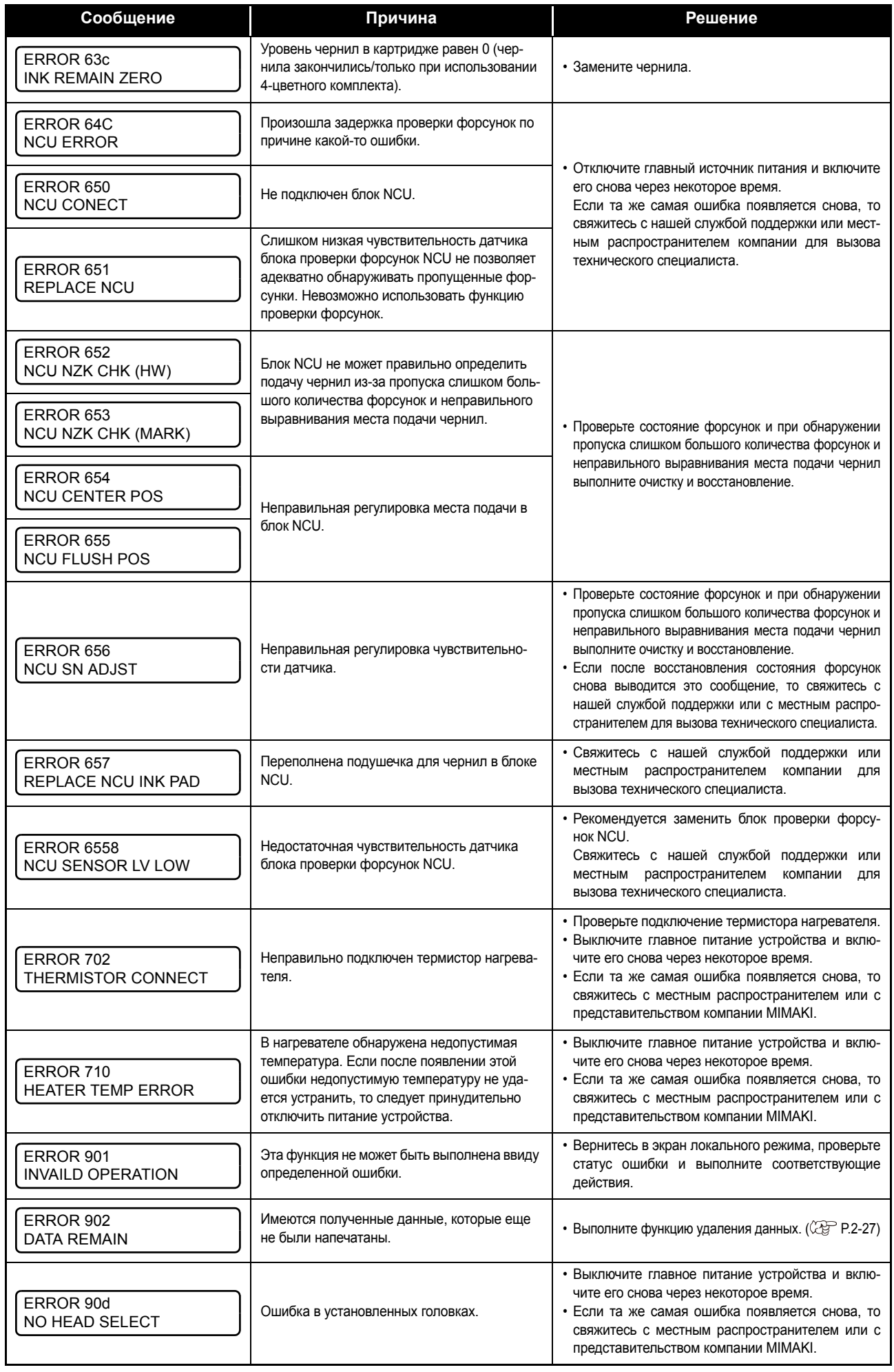

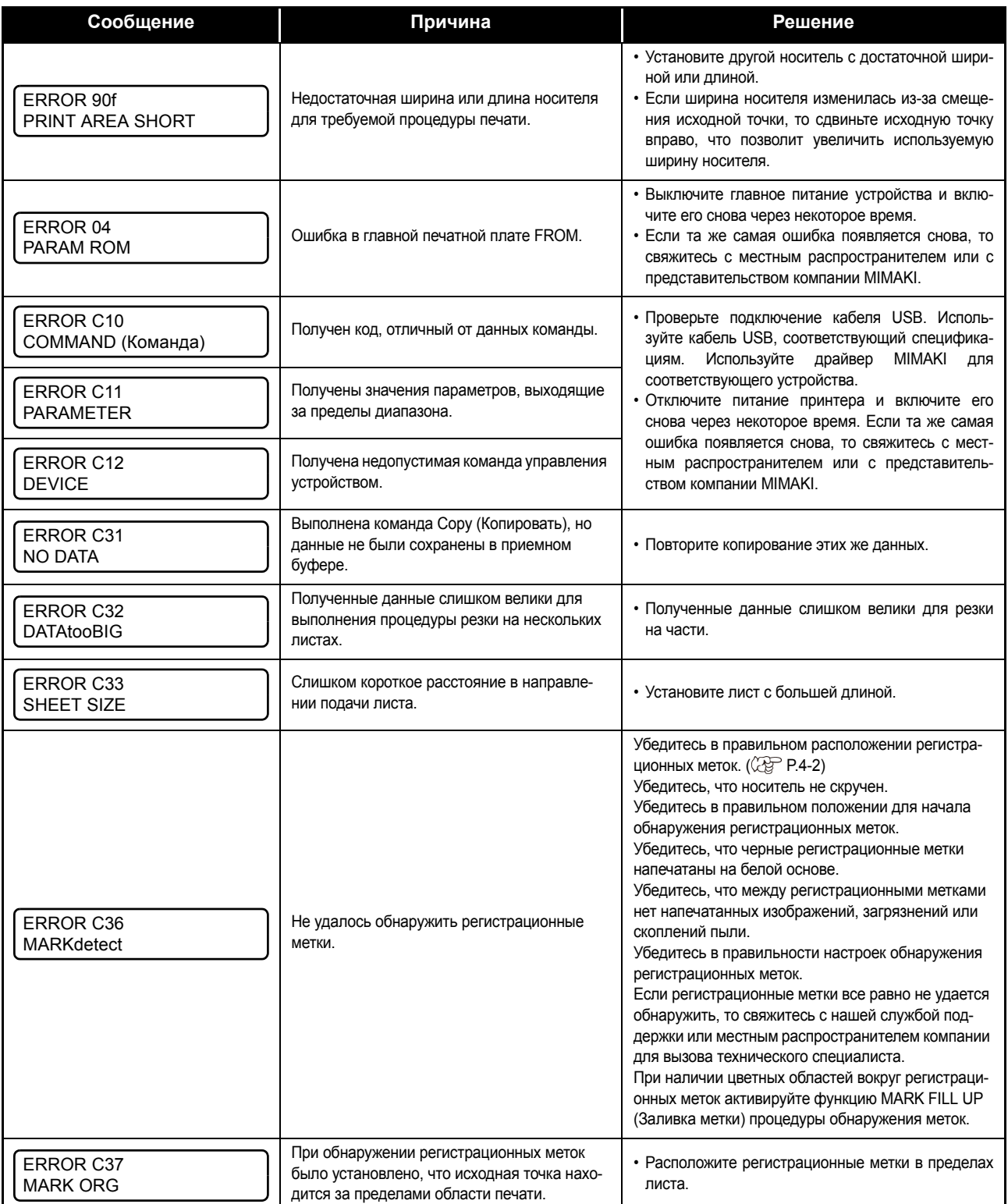

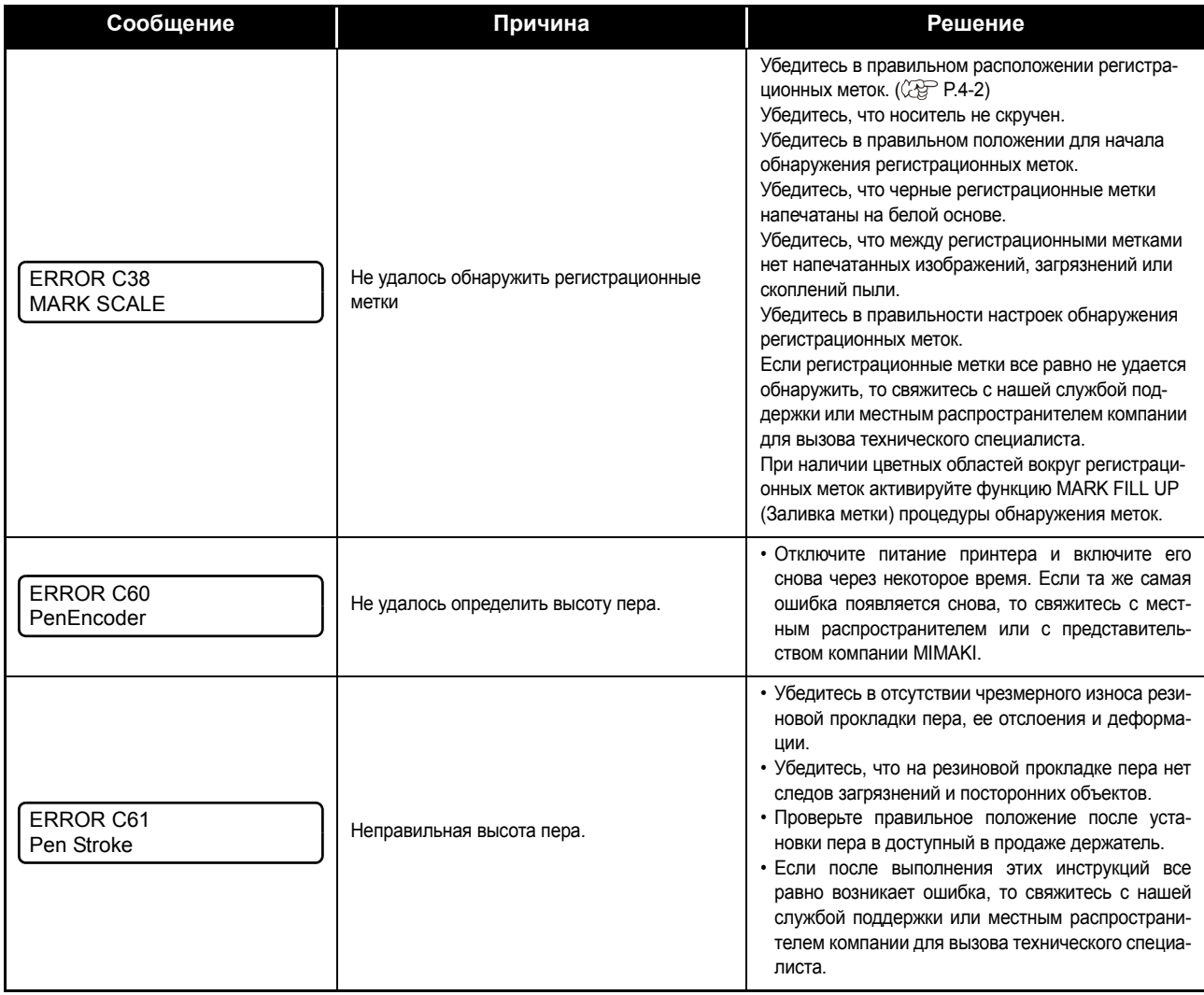

### **SYSTEM HALT**

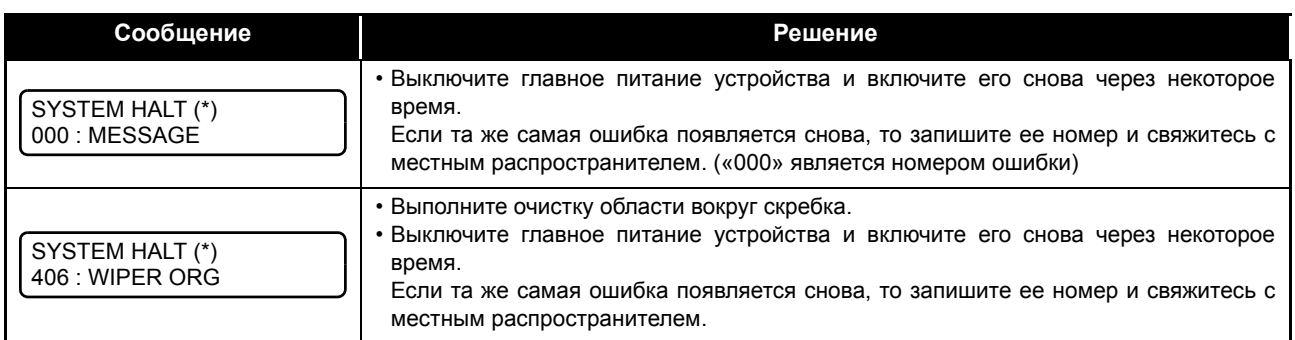

# *Раздел 7 Приложение*

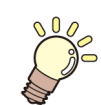

**В этом разделе**

приводится список технических характеристик и функций устройства.

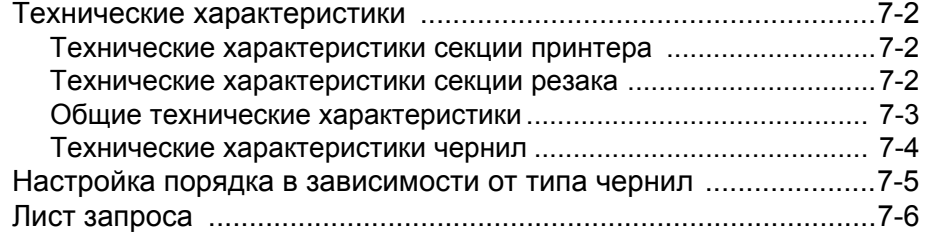

### <span id="page-135-0"></span>Технические характеристики

#### <span id="page-135-1"></span>**Технические характеристики секции принтера**

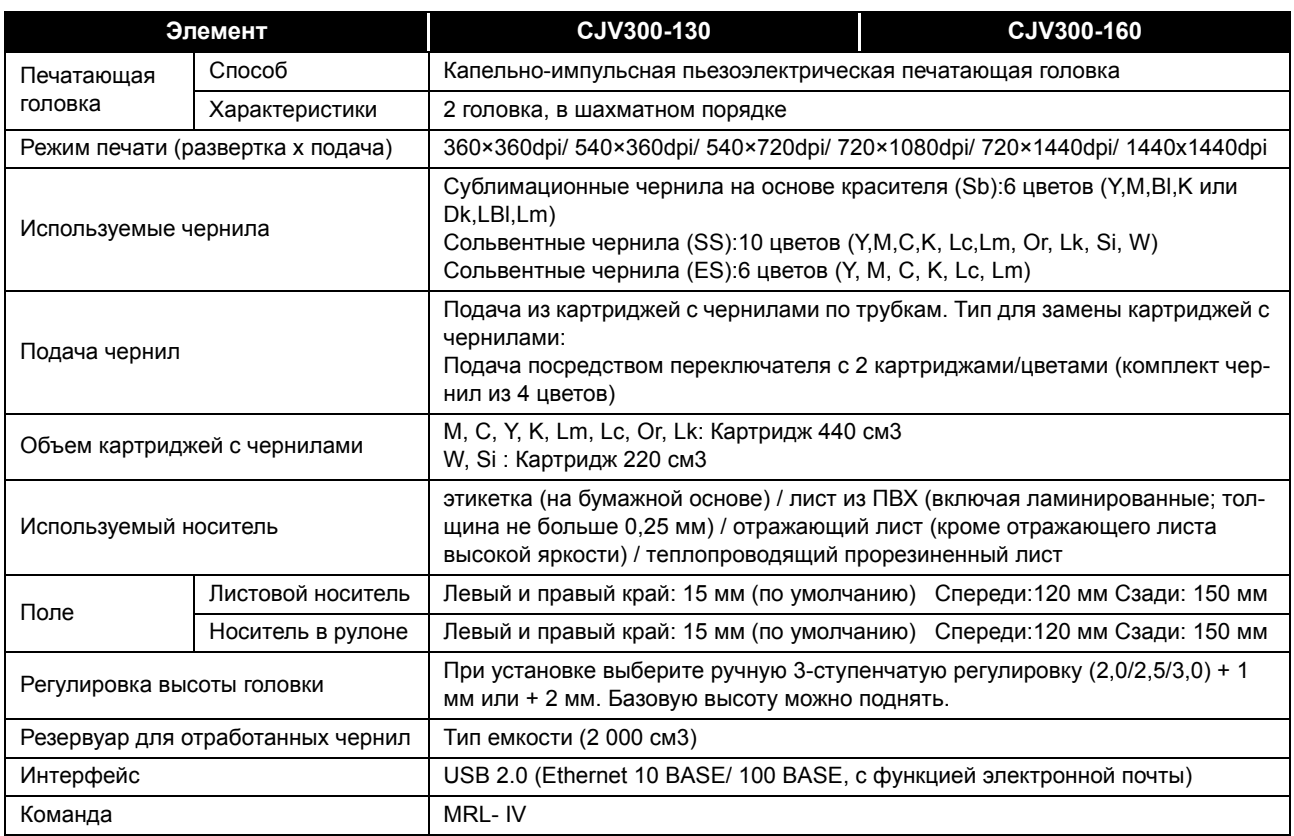

#### <span id="page-135-2"></span>**Технические характеристики секции резака**

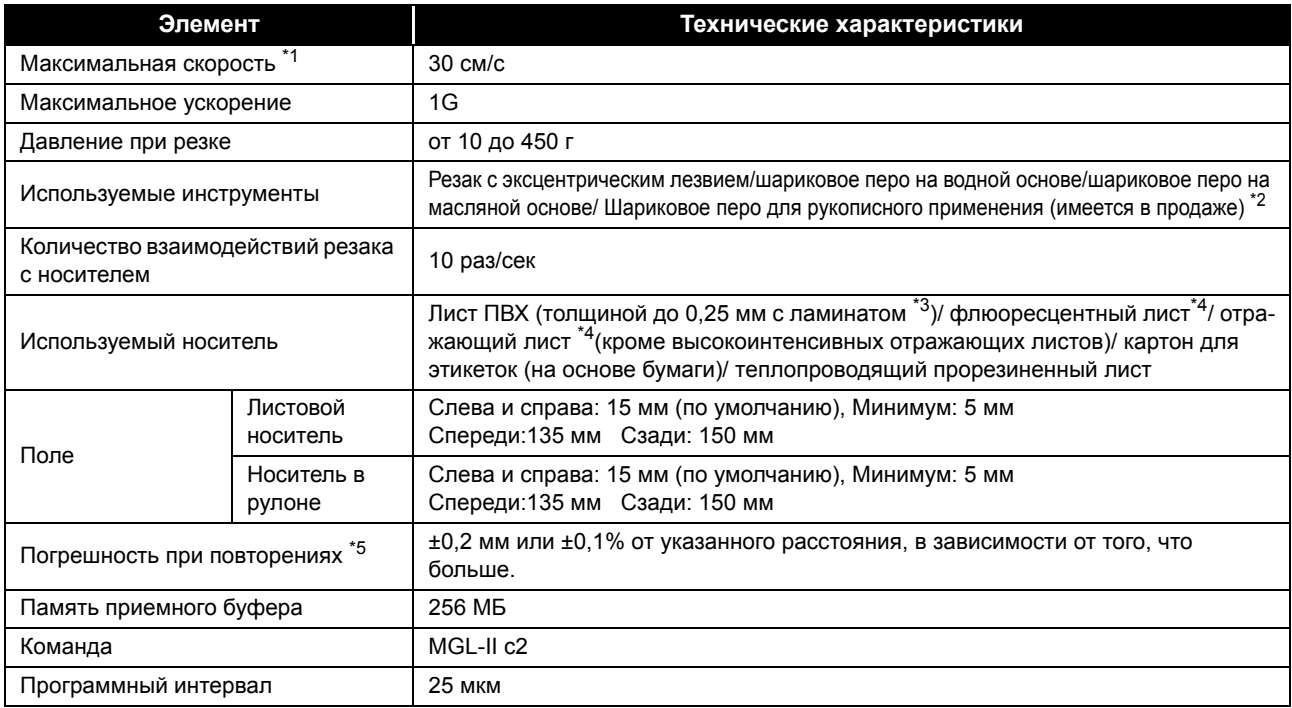

\*1. Максимальная скорость может быть ограничена в зависимости от размера используемого носителя. Кроме этого, секция резака не может одновременно работать с максимальной скоростью и ускорением.

\*2. Используйте один из зажимов диаметром от 8 до 9 Φ, зажимная часть которого не имеет выступов или сужений. Кроме этого, так как положение кончика пера изменяется в зависимости от типа пера, гарантировать качество изображения нельзя.

\*3. Эти носители отвечают нашим требованиям.

\*5. Описание установки погрешности при повторениях приводится далее.

<sup>\*4.</sup> При использовании лезвия, предназначенного для флюоресцентных листов (SPB-0007) или отражающих листов (SPB-0006).

### <span id="page-136-0"></span>**Общие технические характеристики**

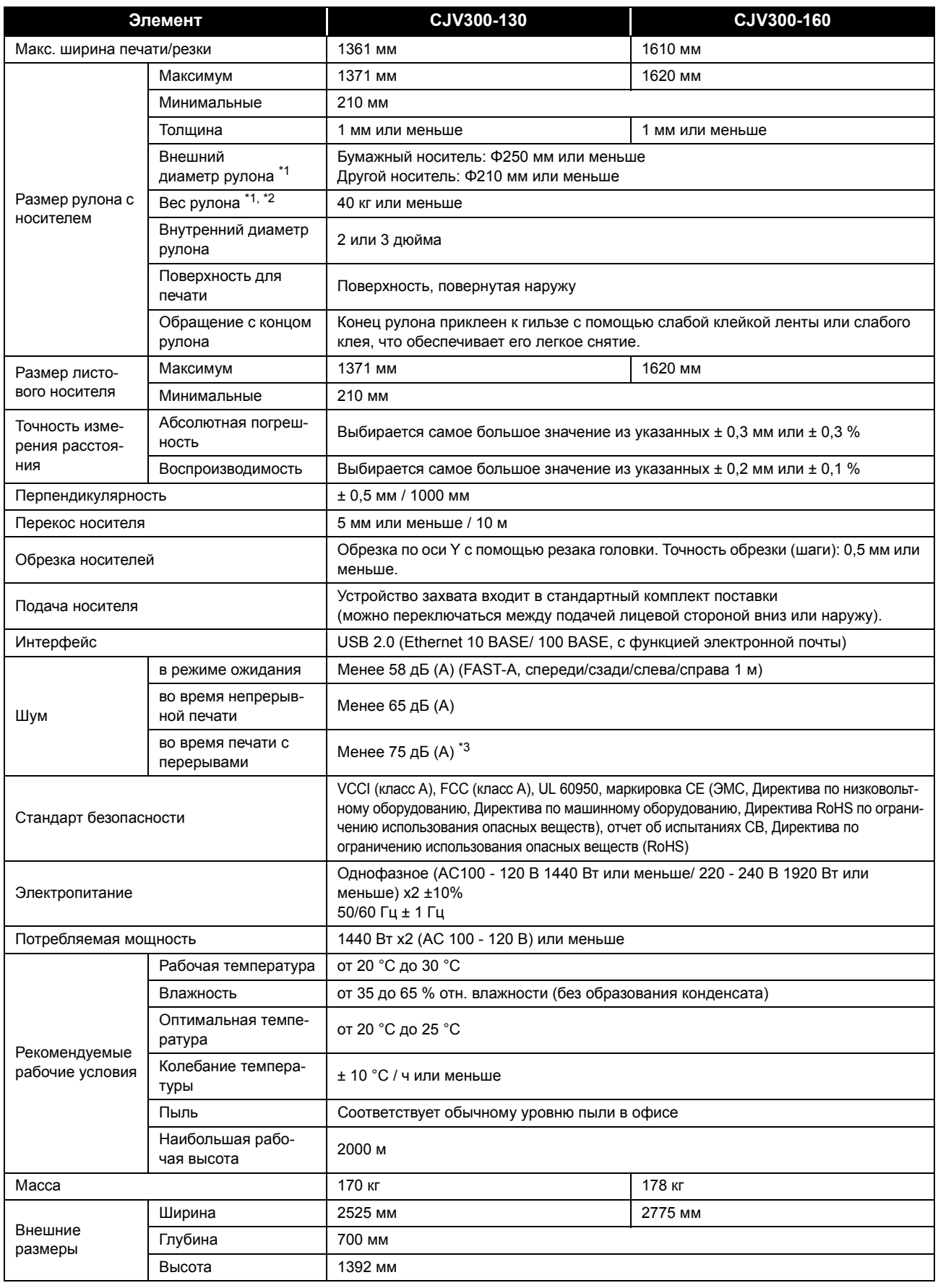

\*1. Внешний диаметр и вес после захвата носителя.

\*2. Без отклонения рулона при его фиксации с обоих концов.

\*3. 74,7 дБ(A), Условия эксплуатации: Полная нагрузка (при переключении зажима) Измерение Способ: Согласно пункту 1.7.4.2 Директивы по машинному оборудованию 2006/42/EC

7-3

7

#### <span id="page-137-0"></span>**Технические характеристики чернил**

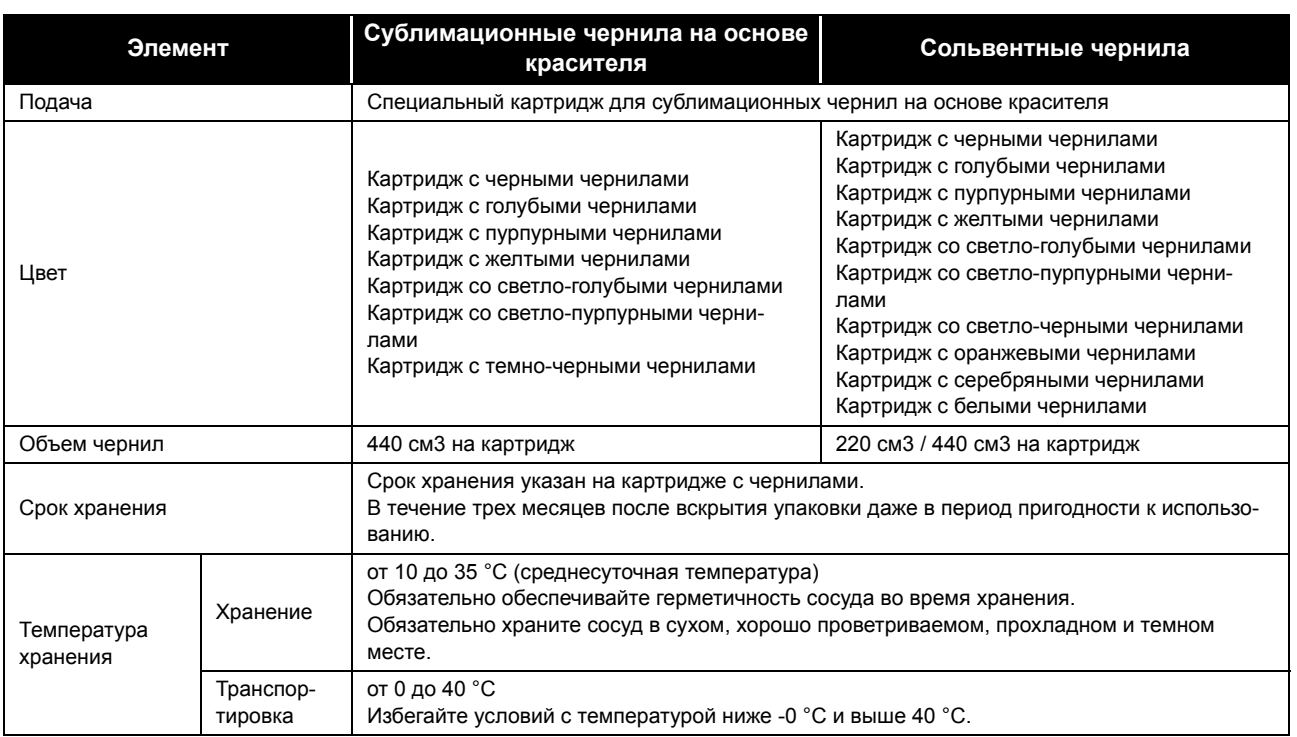

(Important!)

• Не пытайтесь разбирать картриджи с чернилами и заливать в них новые чернила.

• При продолжительном хранении в холодном месте чернила могут замерзнуть.

• Замерзание чернил на водной основе приведет к ухудшению качества печати, и чернила станут непригодными к использованию.

Храните чернила в месте, где они не могут замерзнуть.

### <span id="page-138-0"></span>Настройка порядка в зависимости от типа чернил

• Установите картридж с чернилами с учетом маркировки картриджа под станцией.

誉

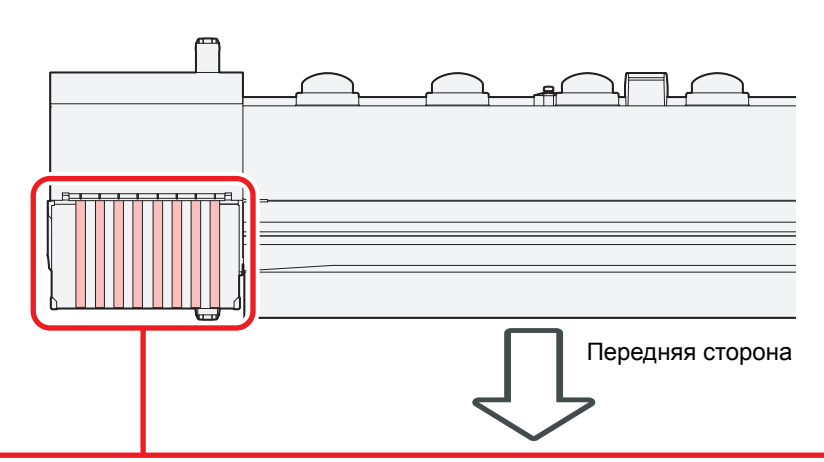

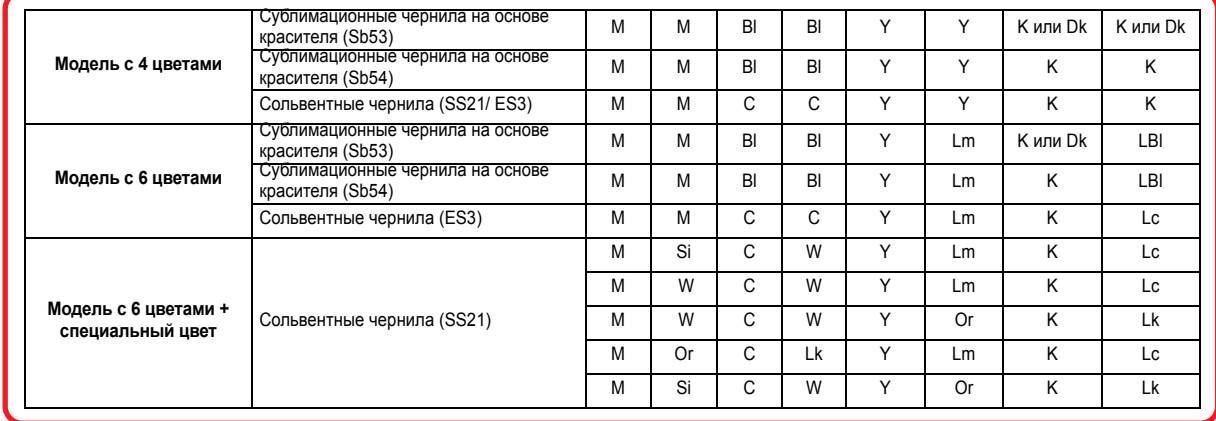

### <span id="page-139-0"></span>Лист запроса

Этот лист необходим для внесения в него неисправностей и нестандартных признаков в работе устройства. Заполните необходимые поля и отправьте этот лист по факсу в представительство компании.

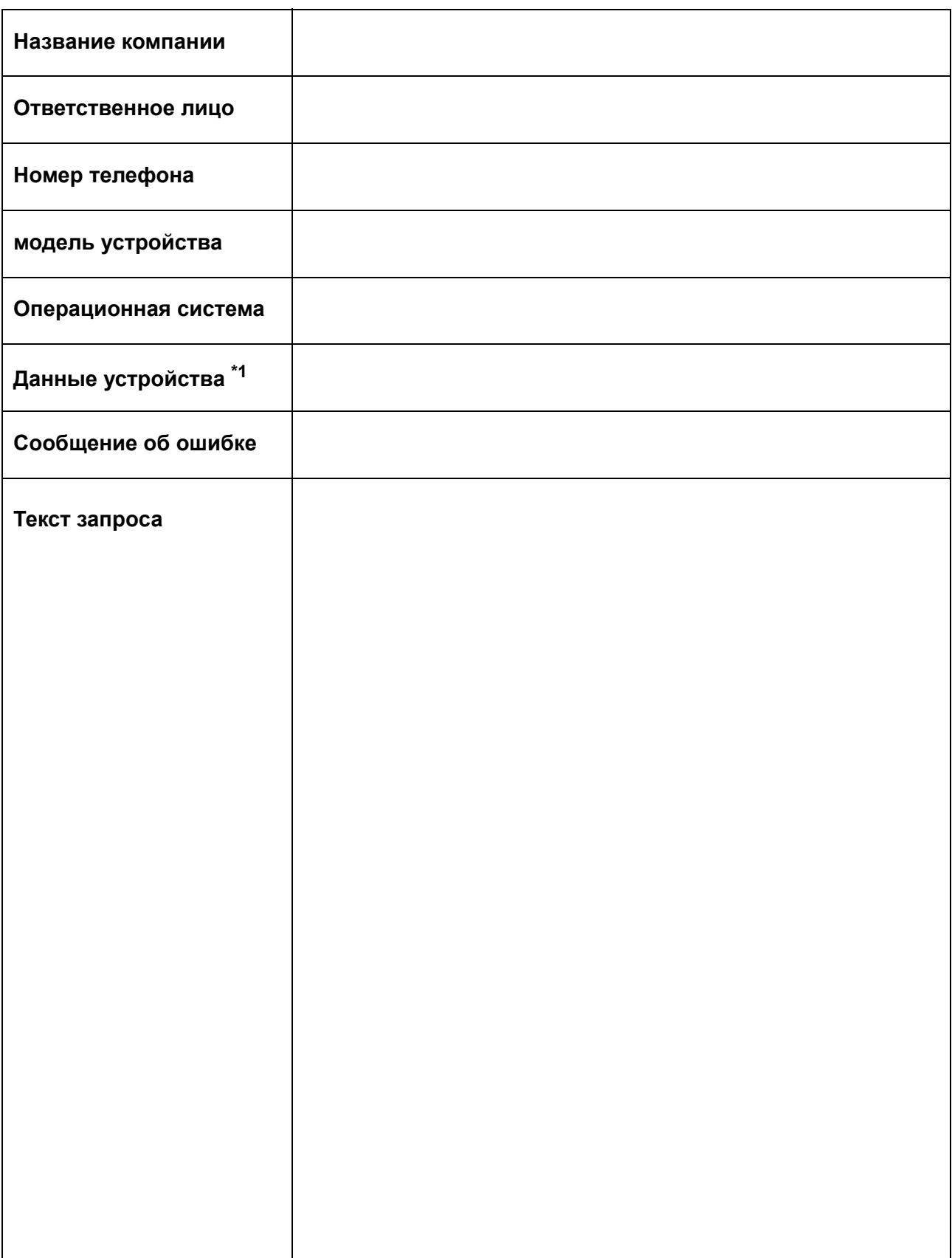

\*1. Инструкции по заполнению приводятся в пункте «Подтверждение данных устройства» раздела «Удобство эксплуатации». ( $\mathbb{Q}_F^-$ Р.3-25)

### **Руководство по эксплуатации CJV300-130/160**

Апрель 2015

MIMAKI ENGINEERING CO.,LTD. 2182-3 Shigeno-otsu, Tomi-shi, Nagano 389-0512 JAPAN

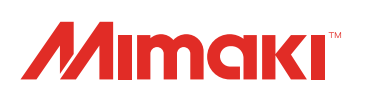

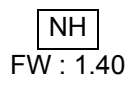